# **EX** KYOCERA

# Podręcznik obsługi

ECOSYS PA6000x ECOSYS PA5500x ECOSYS PA5000x ECOSYS PA4500x

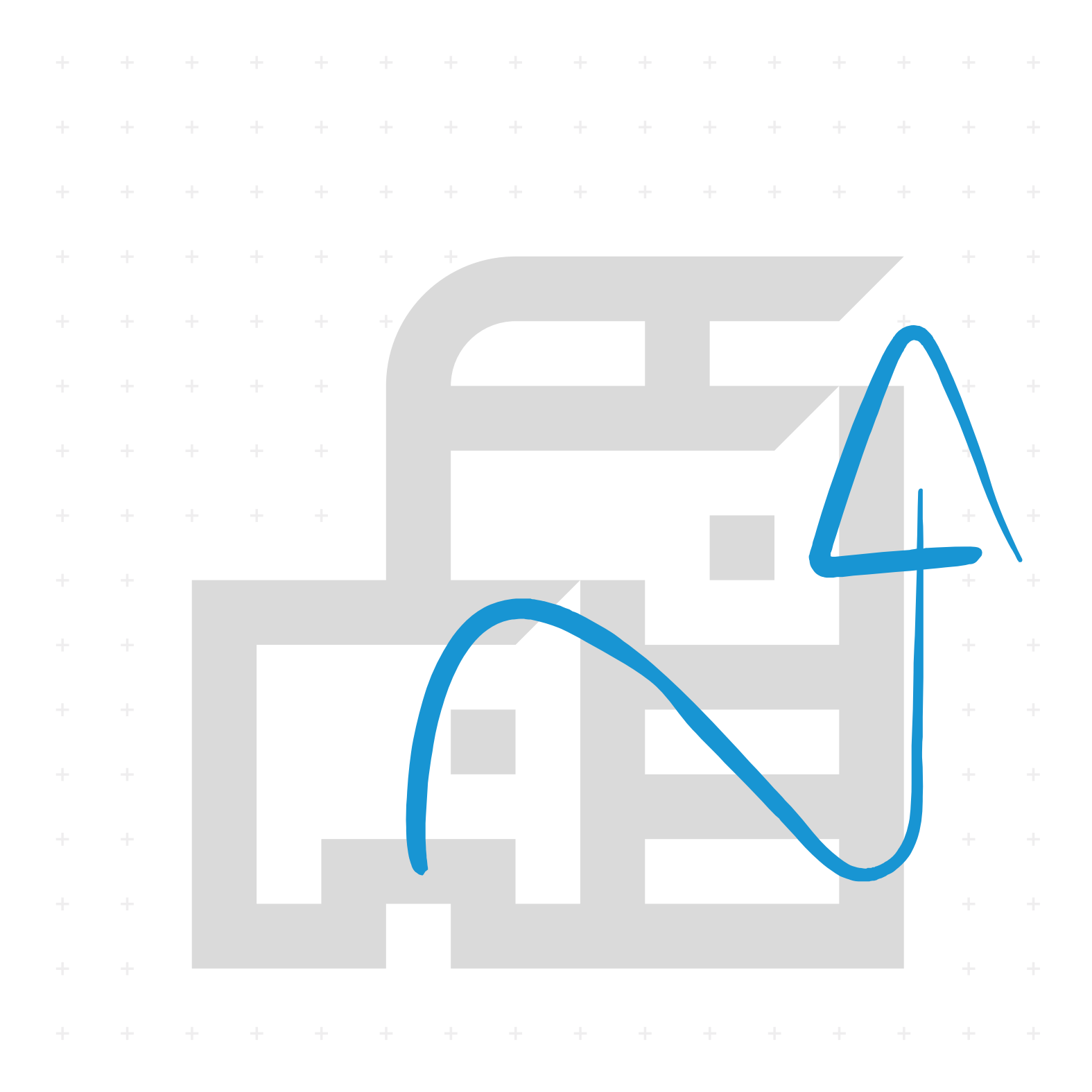

# <span id="page-1-0"></span>Wstęp

Dziękujemy za zakup urządzenia.

Ten Podręcznik obsługi został stworzony po to, aby pomóc użytkownikowi prawidłowo korzystać z urządzenia, przeprowadzać rutynową konserwację i rozwiązywać podstawowe problemy, gdy zajdzie taka konieczność. Pozwoli to na utrzymanie urządzenia w optymalnym stanie.

Przed użytkowaniem urządzenia należy zapoznać się z treścią tego Podręcznika obsługi.

### **Aby uzyskać wysoką jakość, zaleca się korzystanie z oryginalnych pojemników z tonerem firmy Kyocera, które przechodzą liczne kontrole jakości.**

Korzystanie z pojemników z tonerem innych niż oryginalne może spowodować usterkę urządzenia.

Firma nie ponosi odpowiedzialności za uszkodzenia spowodowane przez korzystanie z materiałów eksploatacyjnych innych producentów.

Na zamiennych oryginalnych pojemnikach z tonerem umieszczona jest przedstawiona poniżej etykieta.

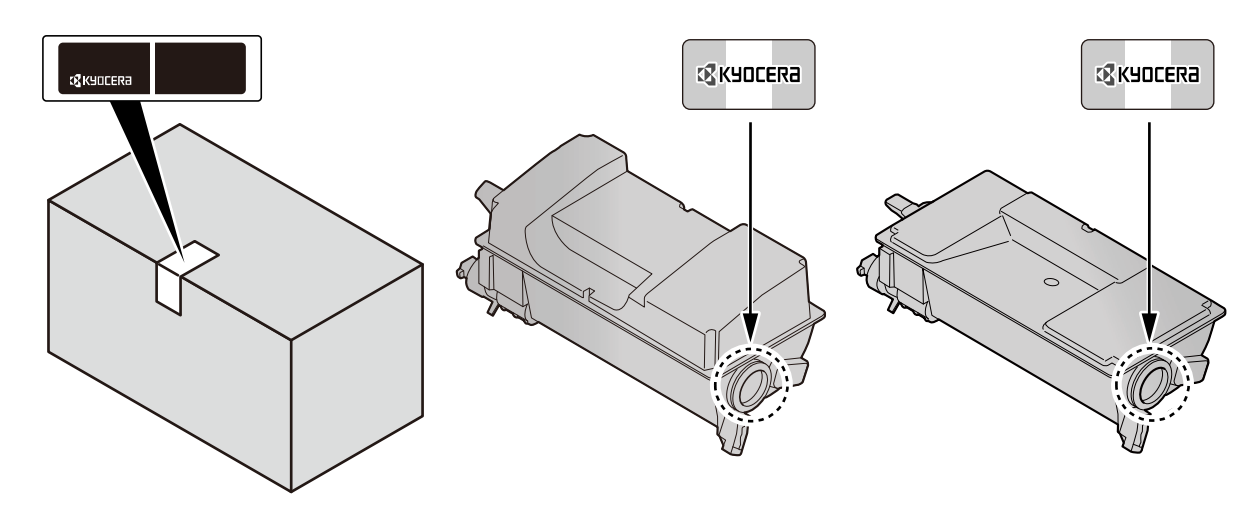

#### **Sprawdzanie numeru seryjnego urządzenia**

Numer seryjny urządzenia jest wydrukowany w miejscu pokazanym na rysunku.

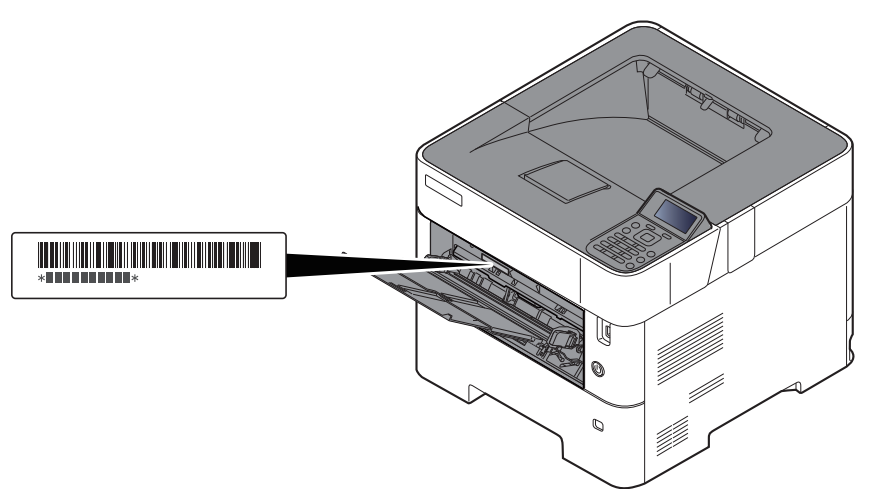

Numer seryjny urządzenia jest potrzebny przy kontaktowaniu się z pracownikiem serwisu. Przed kontaktem z przedstawicielem serwisu należy sprawdzić numer seryjny.

# <span id="page-2-0"></span>Spis treści

 $\overline{\mathbf{2}}$ 

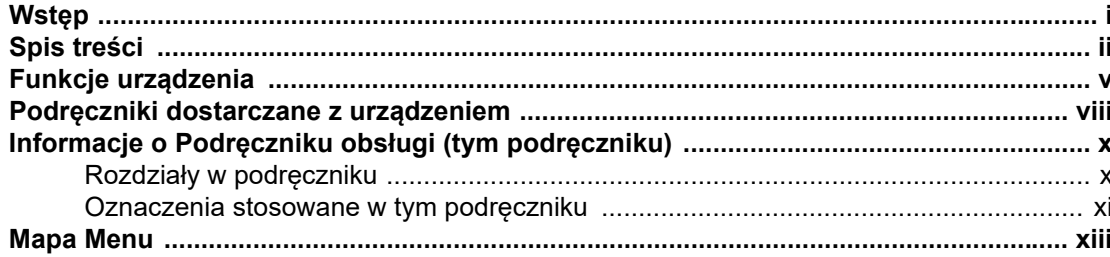

#### $\mathbf 1$

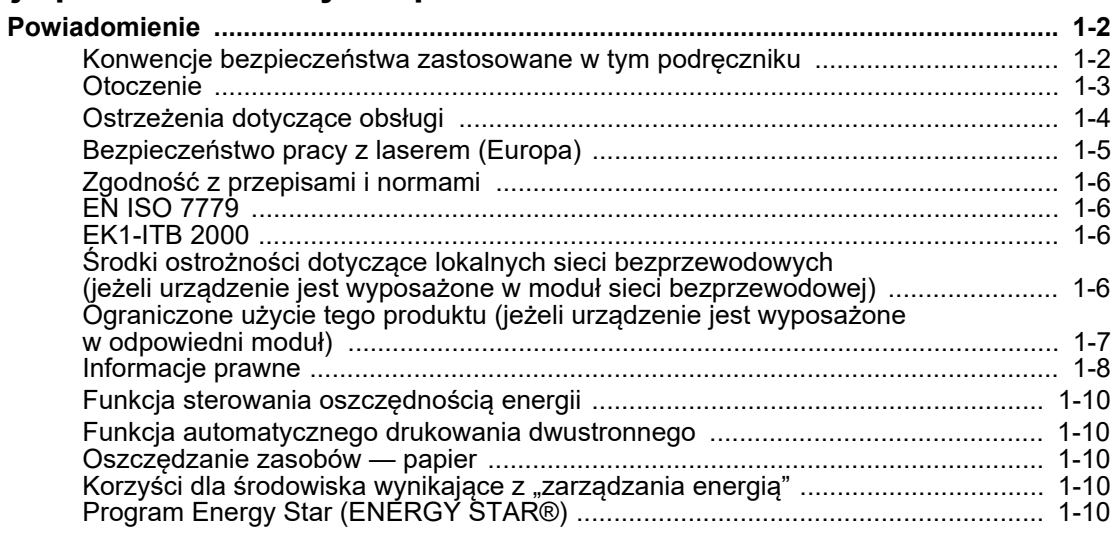

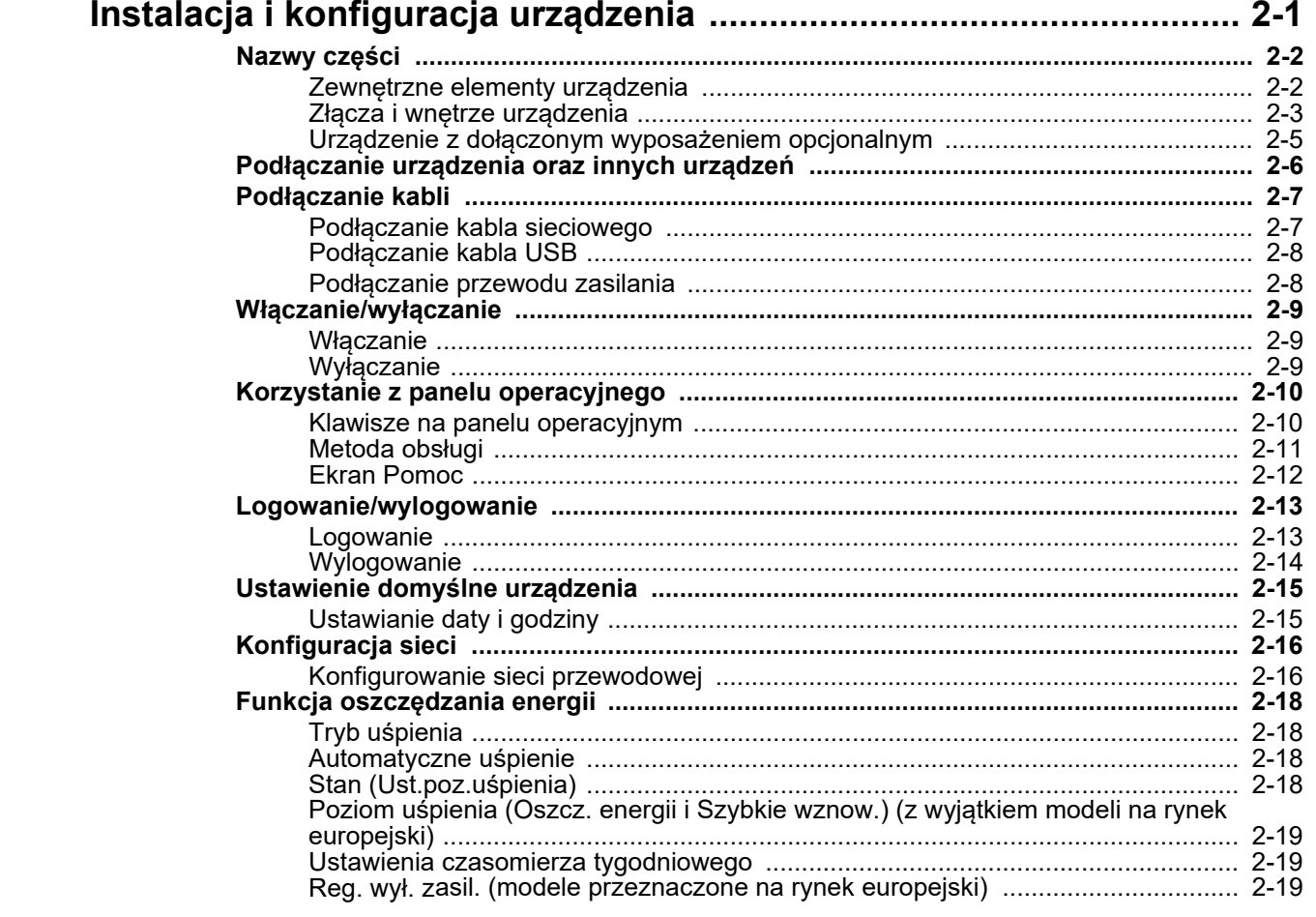

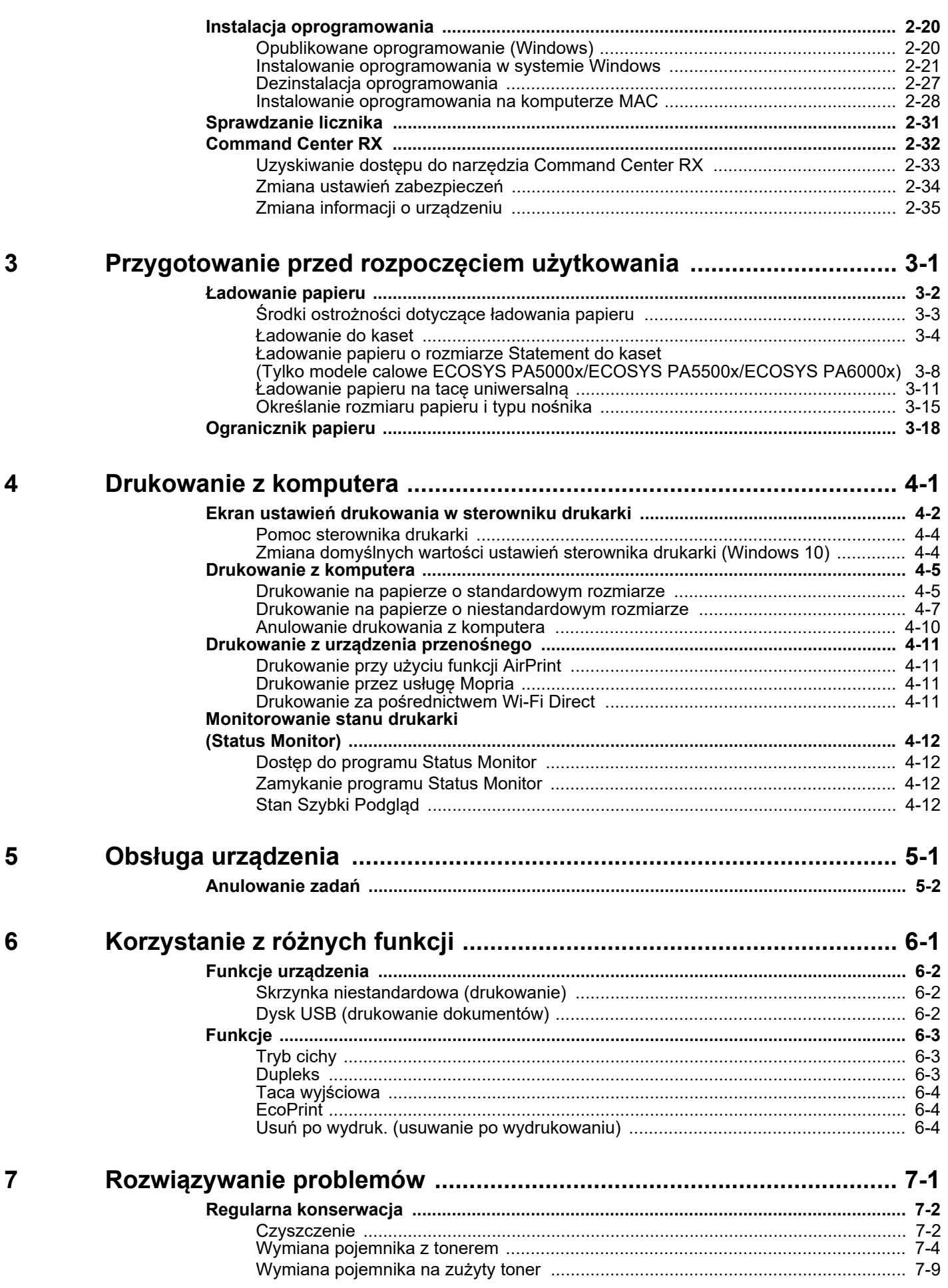

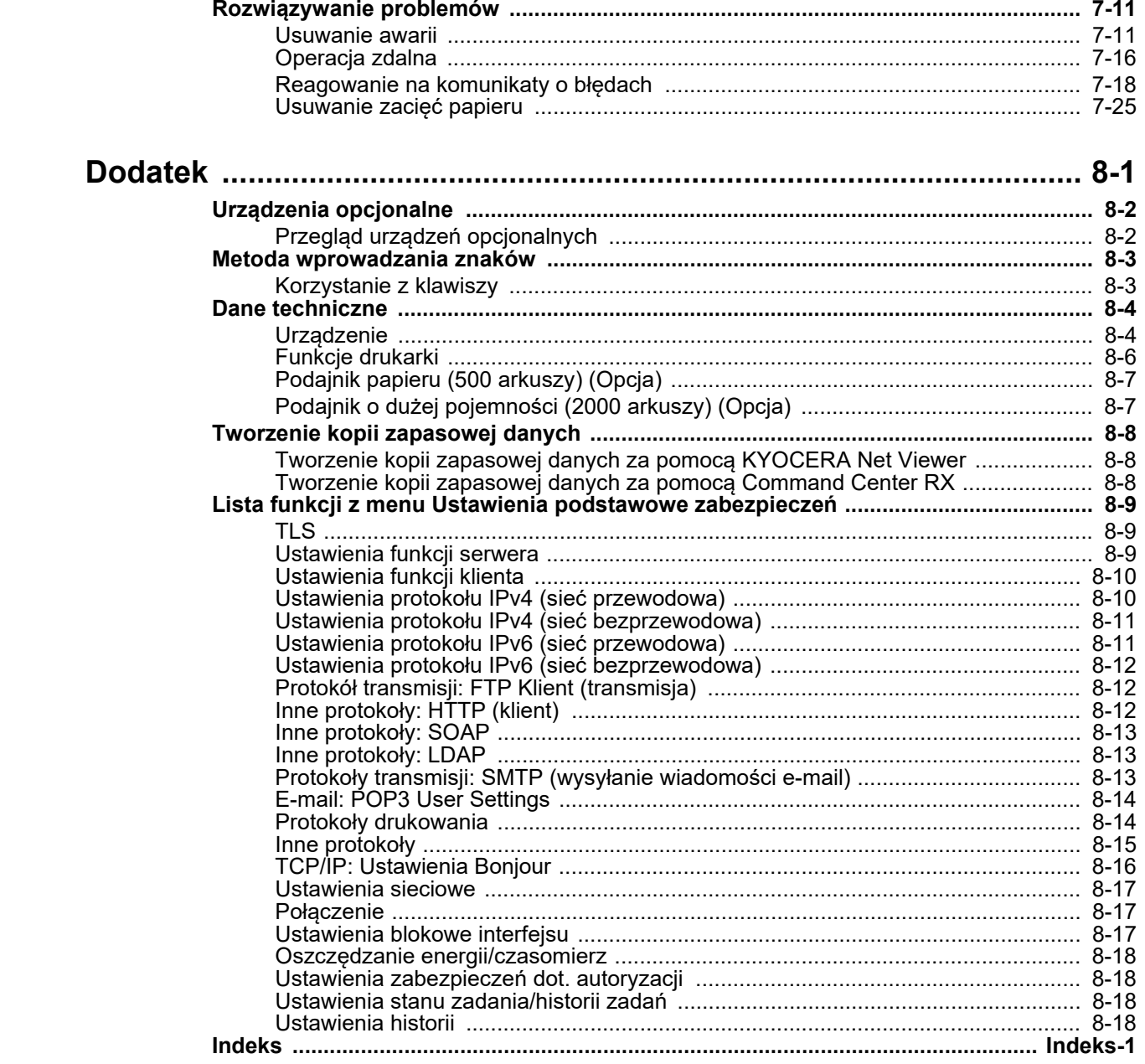

8

# <span id="page-5-0"></span>Funkcje urządzenia

Urządzenie jest wyposażone w wiele użytecznych funkcji.

Korzystanie z róż[nych funkcji \(strona 6-1\)](#page-101-1)

Poniżej opisano przykładowe funkcje.

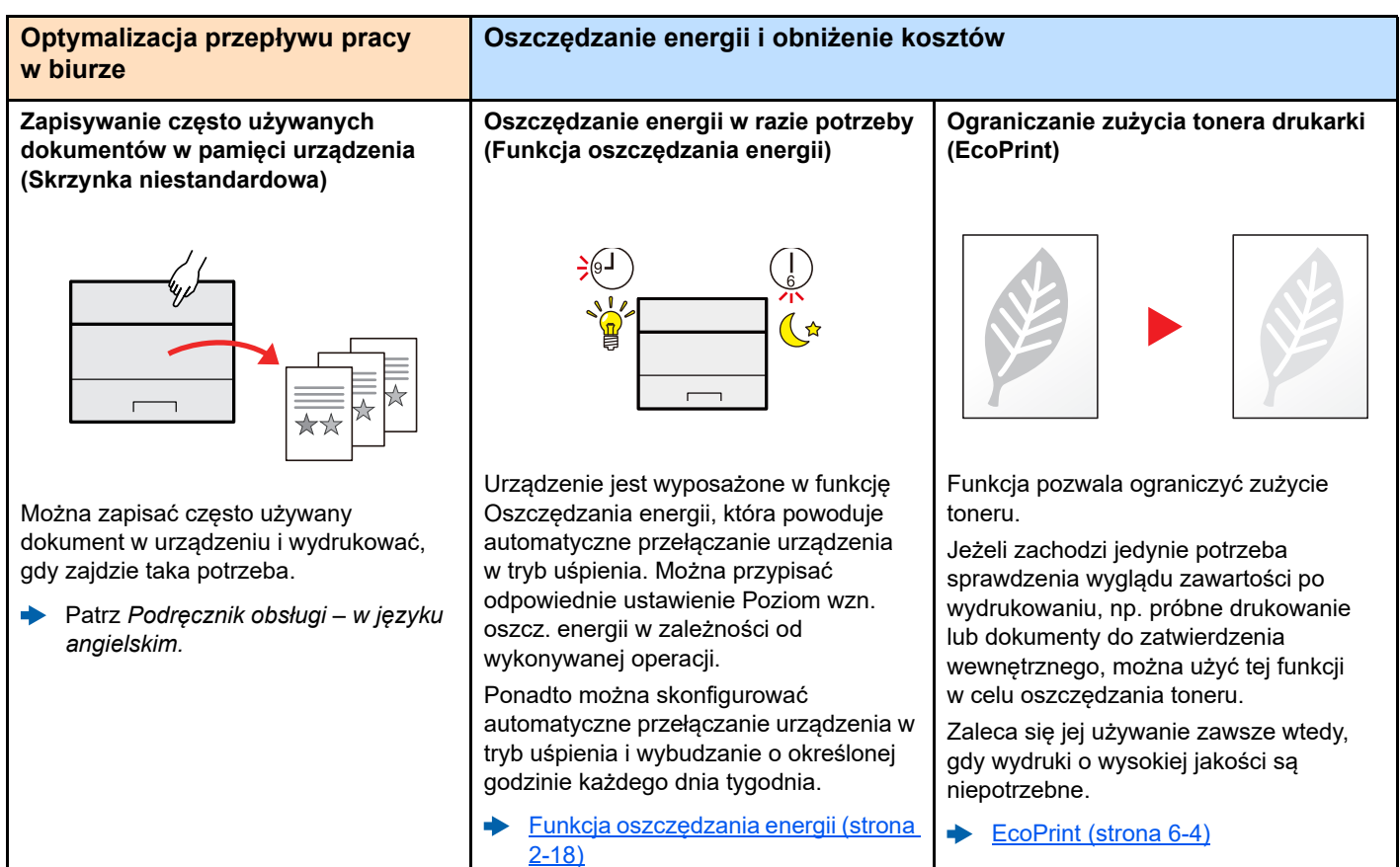

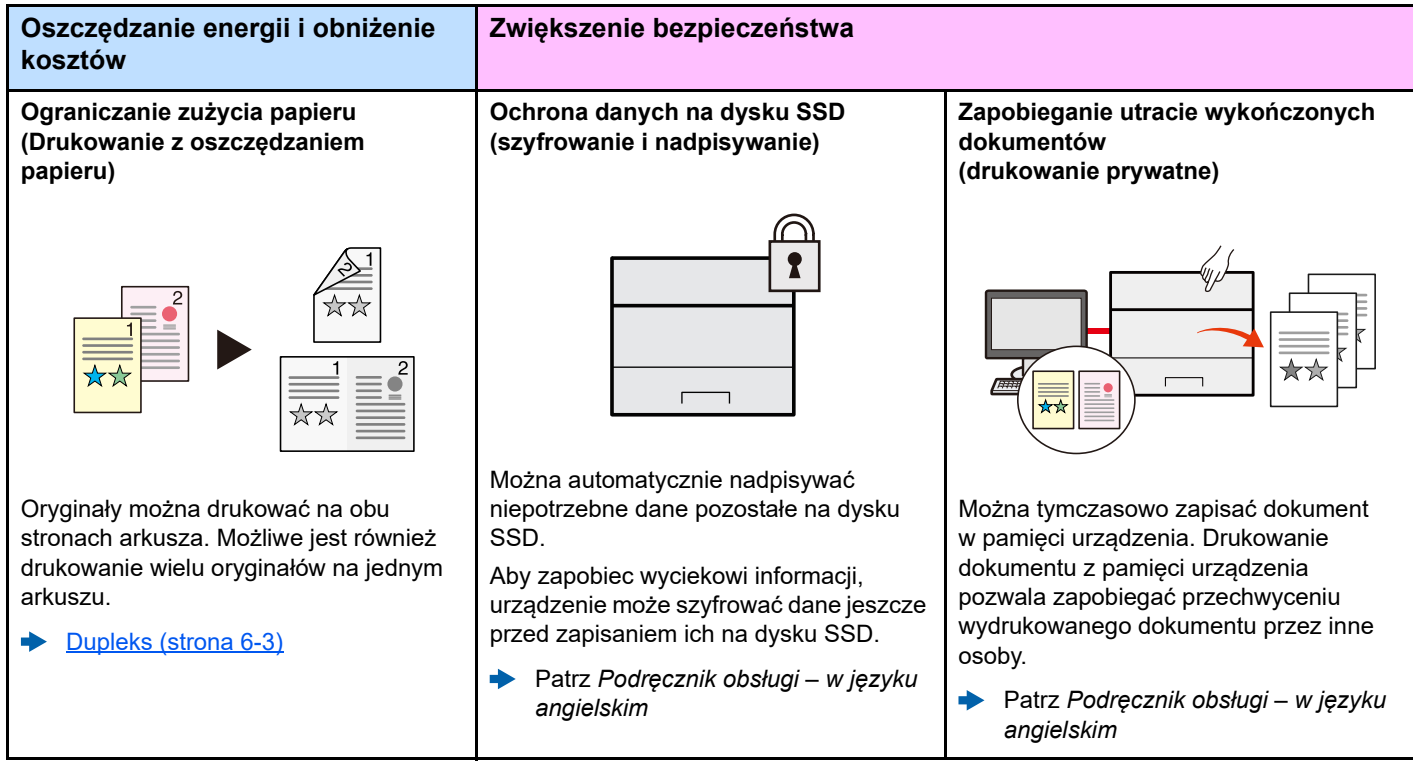

Można wyciszyć urządzenie, redukując dźwięki towarzyszące jego pracy. Tryb ten można skonfigurować poprzez

 $\blacksquare$ 

 $\rightarrow$  [Tryb cichy \(strona 6-3\)](#page-103-4)

zadanie.

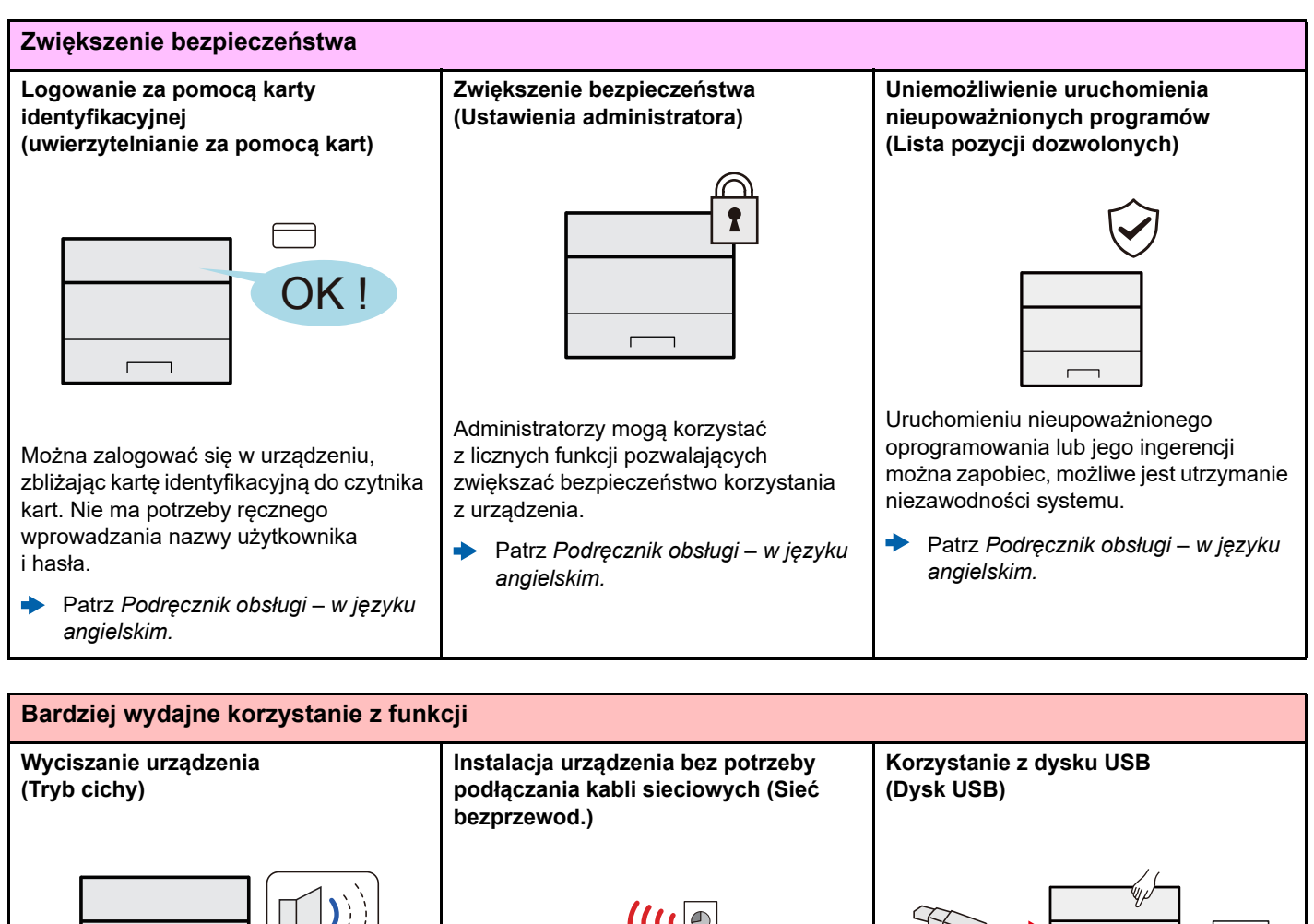

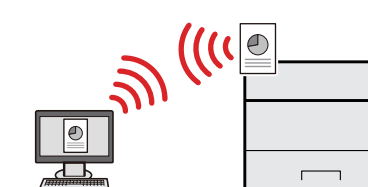

W środowisku bezprzewodowej sieci lokalnej można zainstalować urządzenie bez potrzeby podłączania kabli sieciowych. Ponadto obsługiwane są również funkcje Wi-Fi Direct itd.

**→** Patrz *Podręcznik obsługi – w języku angielskim*

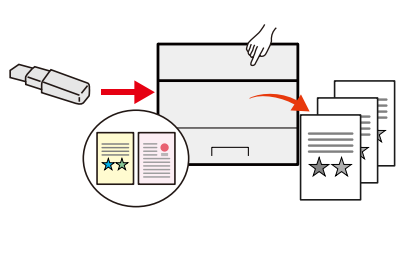

Funkcja jest przydatna, gdy dokument trzeba wydrukować poza biurem lub nie można wydrukować dokumentu bezpośrednio z komputera.

Aby wydrukować dokumenty z dysku USB, należy podłączyć go bezpośrednio do gniazda urządzenia.

 $\blacklozenge$ Patrz *Podręcznik obsługi – w języku angielskim*

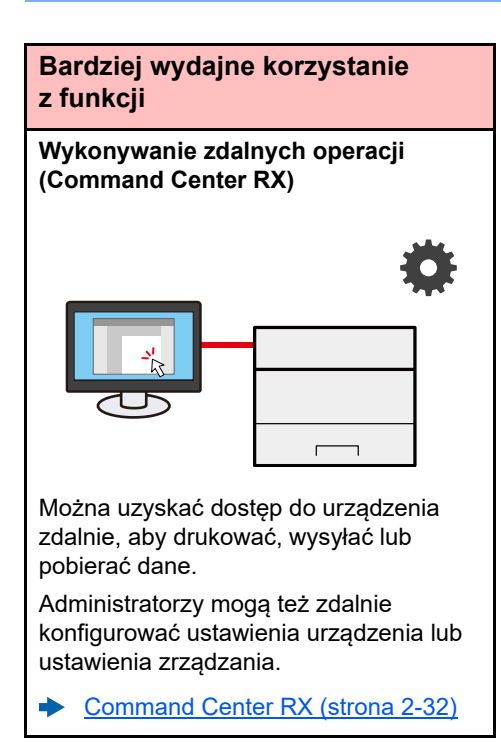

## <span id="page-8-0"></span>Podręczniki dostarczane z urządzeniem

Wraz z urządzeniem dostarczone są niżej wymienione podręczniki. Należy zapoznać się z ich treścią w razie potrzeby.

W związku z ciągłym udoskonalaniem urządzenia zawartość niniejszych podręczników może zostać zmieniona bez uprzedzenia.

#### **Podręczniki drukowane**

**Szybkie rozpoczęcie korzystania z urządzenia**

#### **Quick Guide**

W podręczniku tym przedstawiono podstawowe funkcje urządzenia, sposób korzystania z funkcji, przeprowadzanie rutynowej konserwacji i postępowanie w razie wystąpienia problemów.

#### **Safety Guide**

**Bezpieczne korzystanie z urządzenia** W tym podręczniku zawarto informacje o bezpieczeństwie oraz ostrzeżenia związane ze środowiskiem instalacyjnym i eksploatacją urządzenia. Przed rozpoczęciem korzystania z urządzenia należy przeczytać ten podręcznik.

#### **Safety Guide (ECOSYS PA4500x/ECOSYS PA5000x/ ECOSYS PA5500x/ECOSYS PA6000x)**

W tym podręczniku przedstawiono dane dotyczące niezbędnego miejsca do instalacji urządzenia oraz opis etykiet ostrzegawczych i inne zalecenia bezpieczeństwa. Przed rozpoczęciem korzystania z urządzenia należy przeczytać ten podręcznik.

### **Podręczniki (format PDF) w naszej witrynie**

#### **Rozważne korzystanie z urządzenia**

**Korzystanie z kart identyfikacyjnych**

**Zwiększenie bezpieczeństwa**

**Łatwe zapisywanie informacji o urządzeniu i konfigurowanie ustawień**

**Drukowanie danych z komputera**

**Bezpośrednie drukowanie plików PDF**

**Monitorowanie urządzenia i drukarek w sieci**

**Drukowanie bez** 

#### **Dostosowywanie pozycji wydruku**

#### **Podręcznik obsługi (ten podręcznik)**

W tym podręczniku opisano ładowanie papieru oraz podstawowe czynności, a także wskazano domyślne ustawienia urządzenia i inne przydatne informacje.

W tym podręczniku opisano sposób wprowadzenia i użycia funkcji szyfrowania/nadpisywania

W tym podręczniku opisano uwierzytelnianie użytkowników za pomocą kart

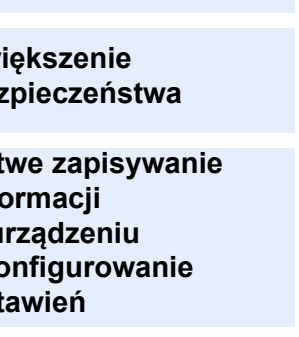

**sterownika drukarki**

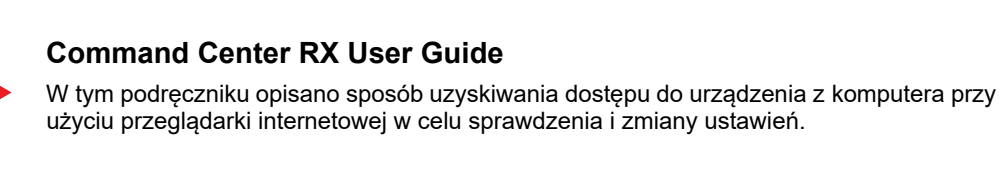

identyfikacyjnych.

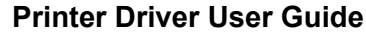

W tym podręczniku opisano instalację sterownika drukarki i używanie funkcji drukarki.

#### **KYOCERA Net Direct Print Operation Guide**

**Card Authentication Kit (B) Operation Guide**

**Data Encryption/Overwrite OPERATION GUIDE**

danych, a także sposoby nadpisywania i szyfrowania danych.

W tym podręczniku przedstawiono drukowanie plików PDF bez uruchamiania programów Adobe Acrobat lub Reader.

#### **KYOCERA Net Viewer User Guide**

W tym podręczniku opisano monitorowanie systemu druku sieciowego (urządzenie) za pomocą narzędzia KYOCERA Net Viewer.

#### **PRESCRIBE Commands Command Reference**

W tym podręczniku przedstawiono wewnętrzny język drukarki (polecenia PRESCRIBE).

#### **PRESCRIBE Commands Technical Reference**

W tym podręczniku opisano polecenia języka PRESCRIBE oraz sposób sterowania przy każdym typie emulacji.

### **Maintenance Menu User Guide**

W tym podręczniku opisano konfigurowanie ustawień drukowania.

Aby przeglądać podręczniki, należy zainstalować następujące wersje programu Adobe Reader. 8.0 lub nowsza

# <span id="page-10-0"></span>Informacje o Podręczniku obsługi (tym podręczniku)

### <span id="page-10-1"></span>Rozdziały w podręczniku

Niniejszy podręcznik obsługi zawiera następujące rozdziały.

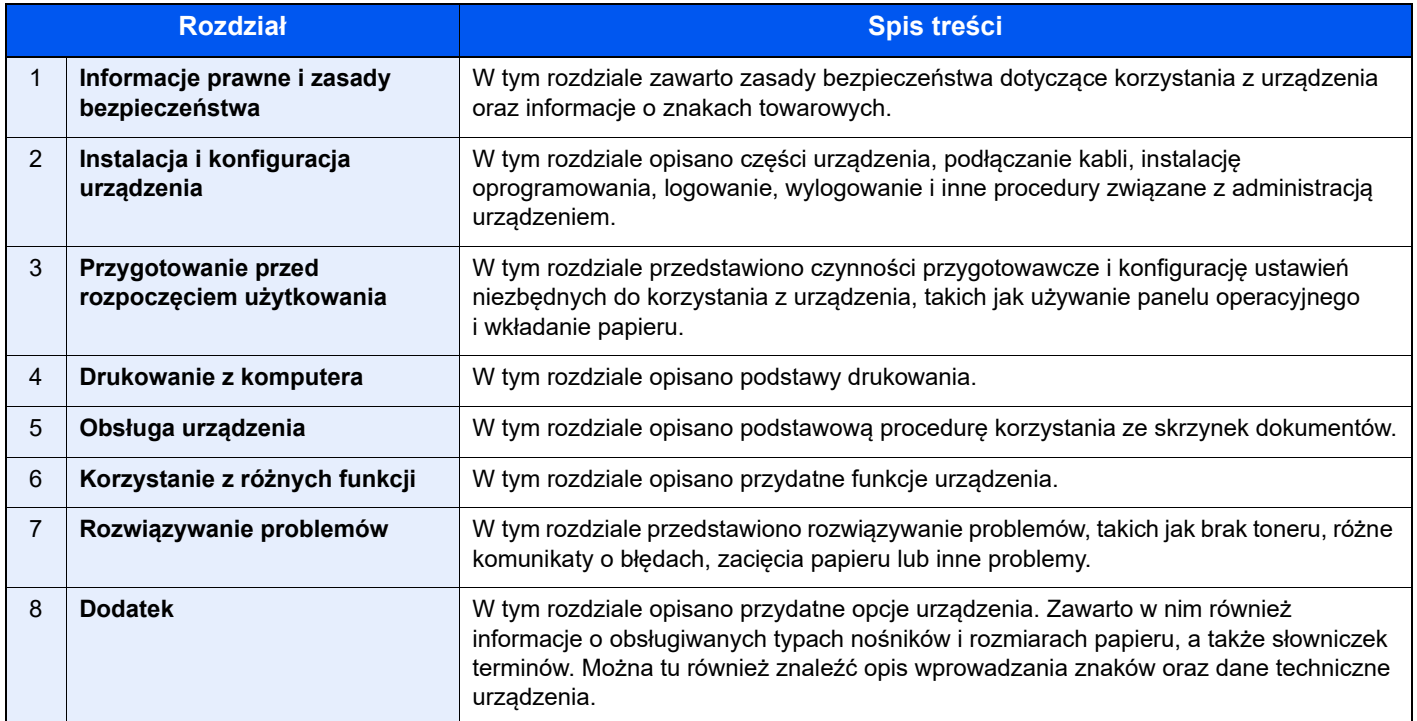

### <span id="page-11-0"></span>Oznaczenia stosowane w tym podręczniku

W poniższym przykładzie posłużono się programem Adobe Reader XI.

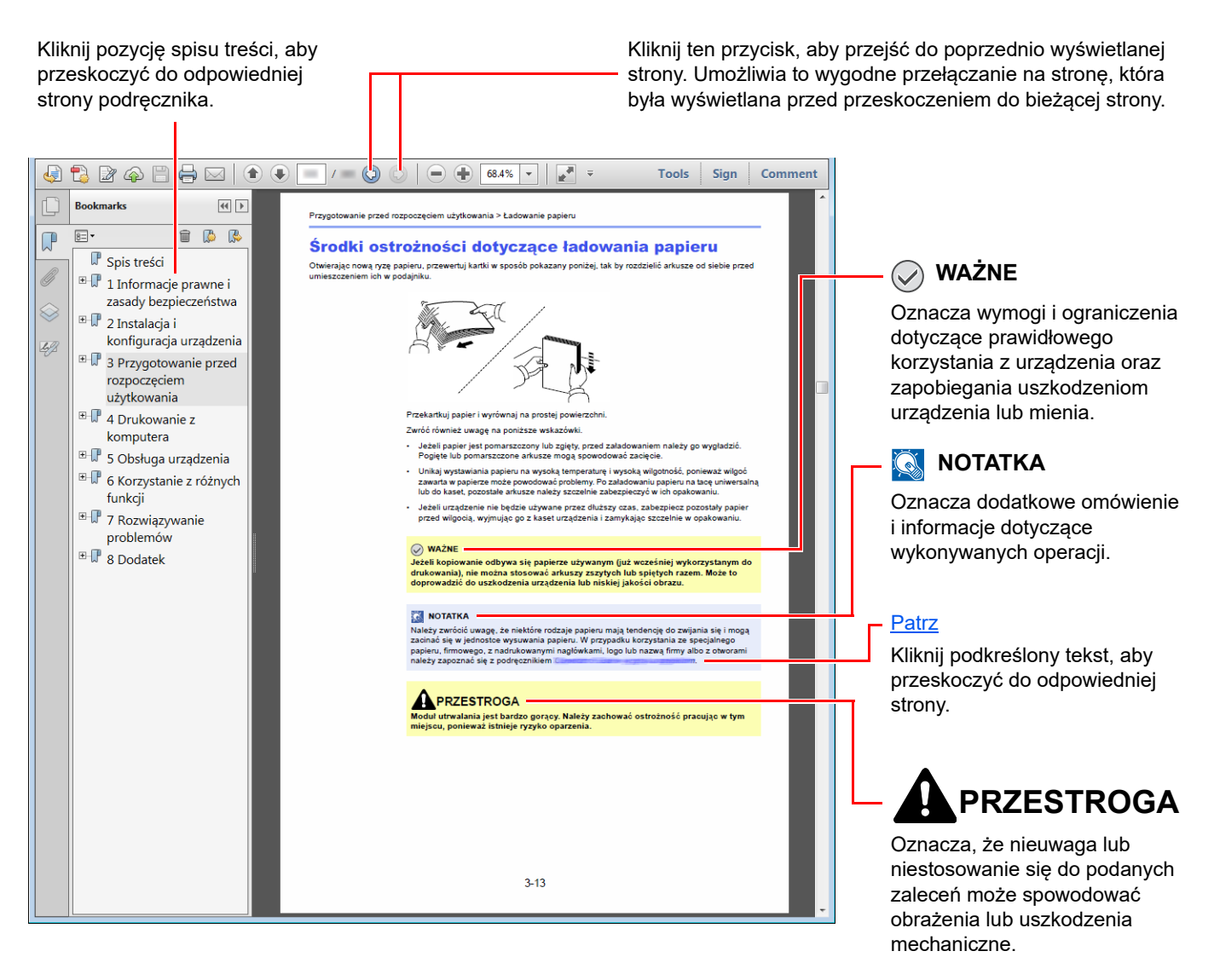

#### **<b>NOTATKA**

Elementy wyświetlane w oknie dialogowym programu Adobe Reader zależą od sposobu jego wykorzystywania. Jeżeli spis treści ani narzędzia nie są wyświetlane, patrz pomoc programu Adobe Reader.

Niektóre elementy są oznaczone w tym podręczniku zgodnie z poniższymi oznaczeniami.

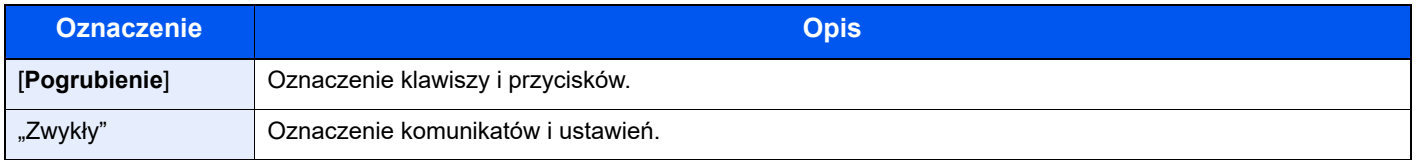

### **Oznaczenia stosowane w procedurach obsługi urządzenia**

W tym Podręczniku obsługi procedury są przedstawione w następujący sposób:

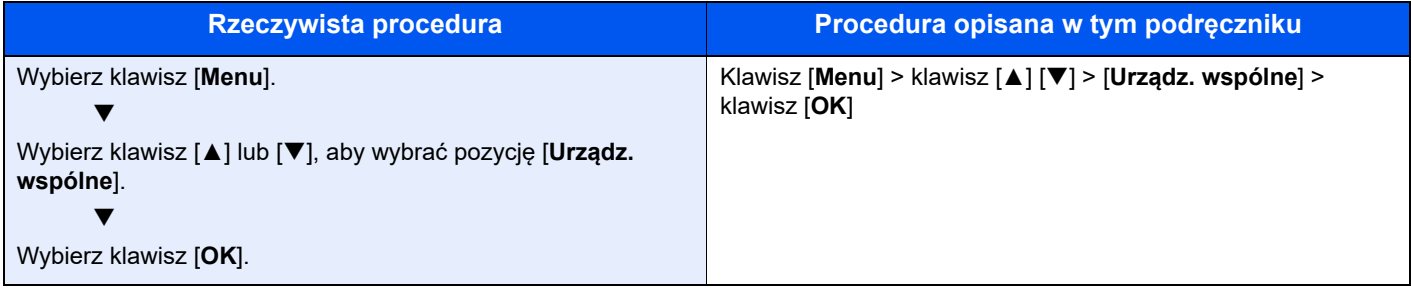

## <span id="page-13-0"></span>Mapa Menu

To lista menu wyświetlanych na wyświetlaczu komunikatów. Przy określonych ustawieniach niektóre z menu mogą nie być wyświetlane. Niektóre nazwy menu mogą się różnić od odpowiadających sobie tytułów pozycji.

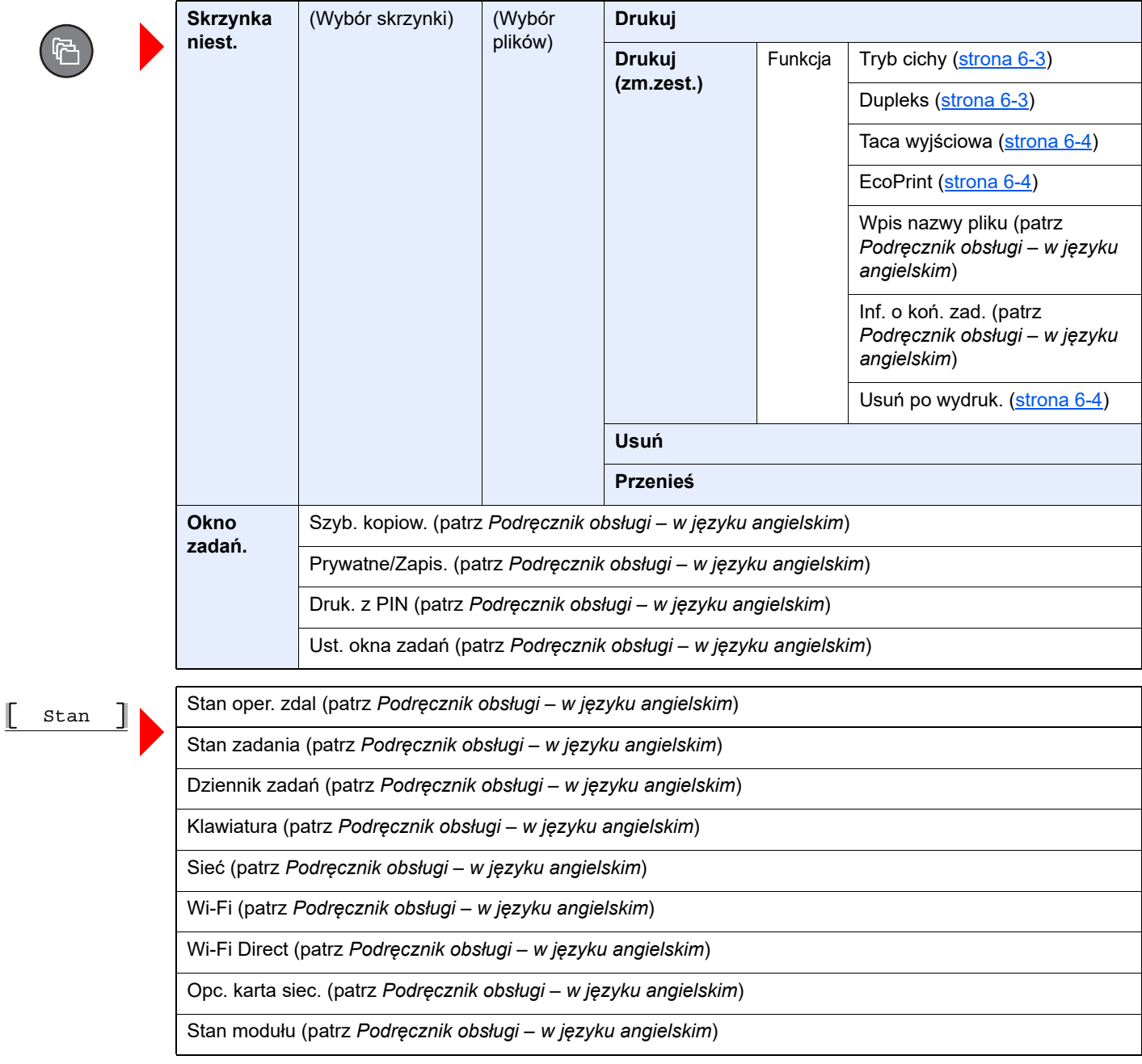

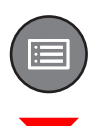

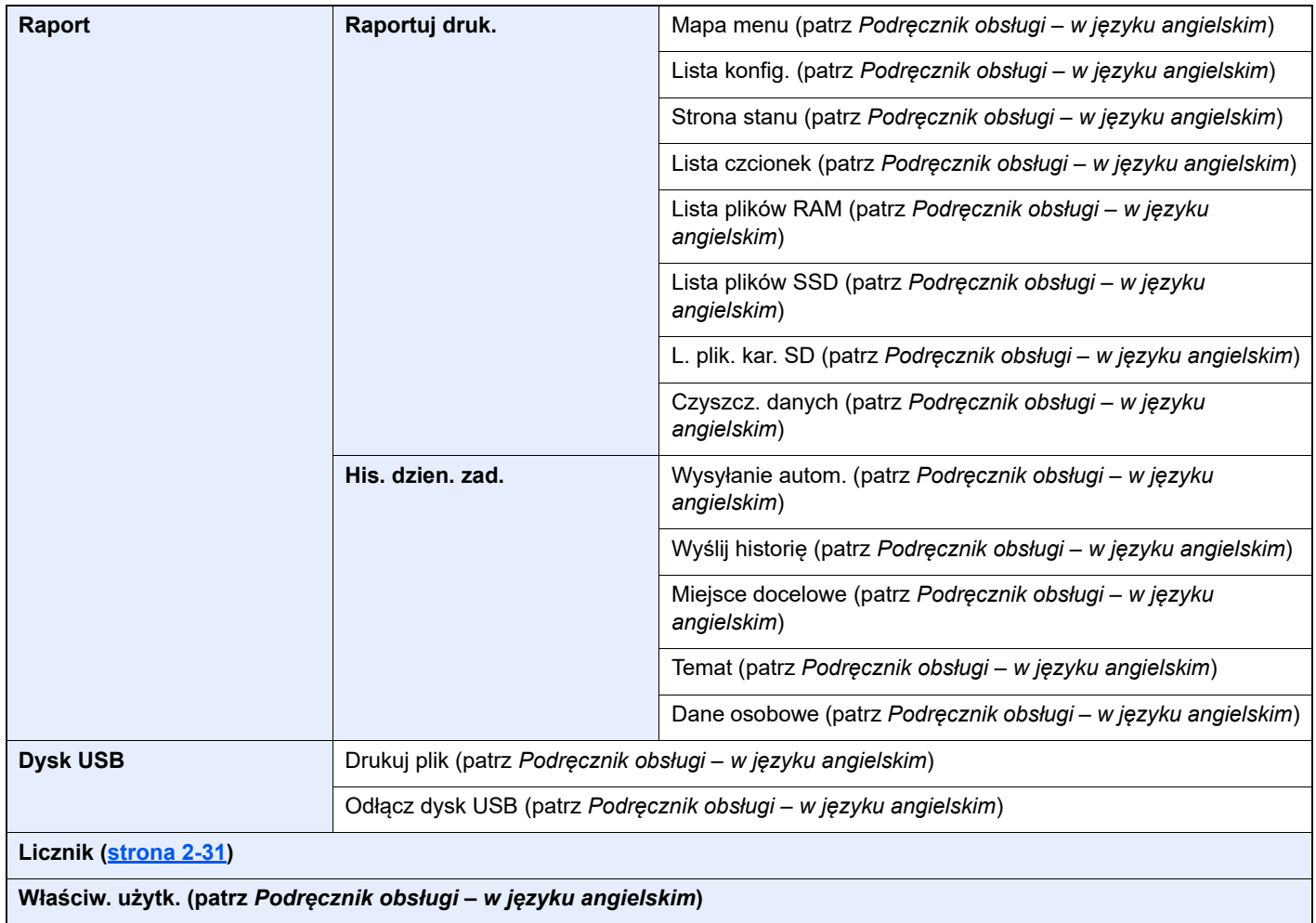

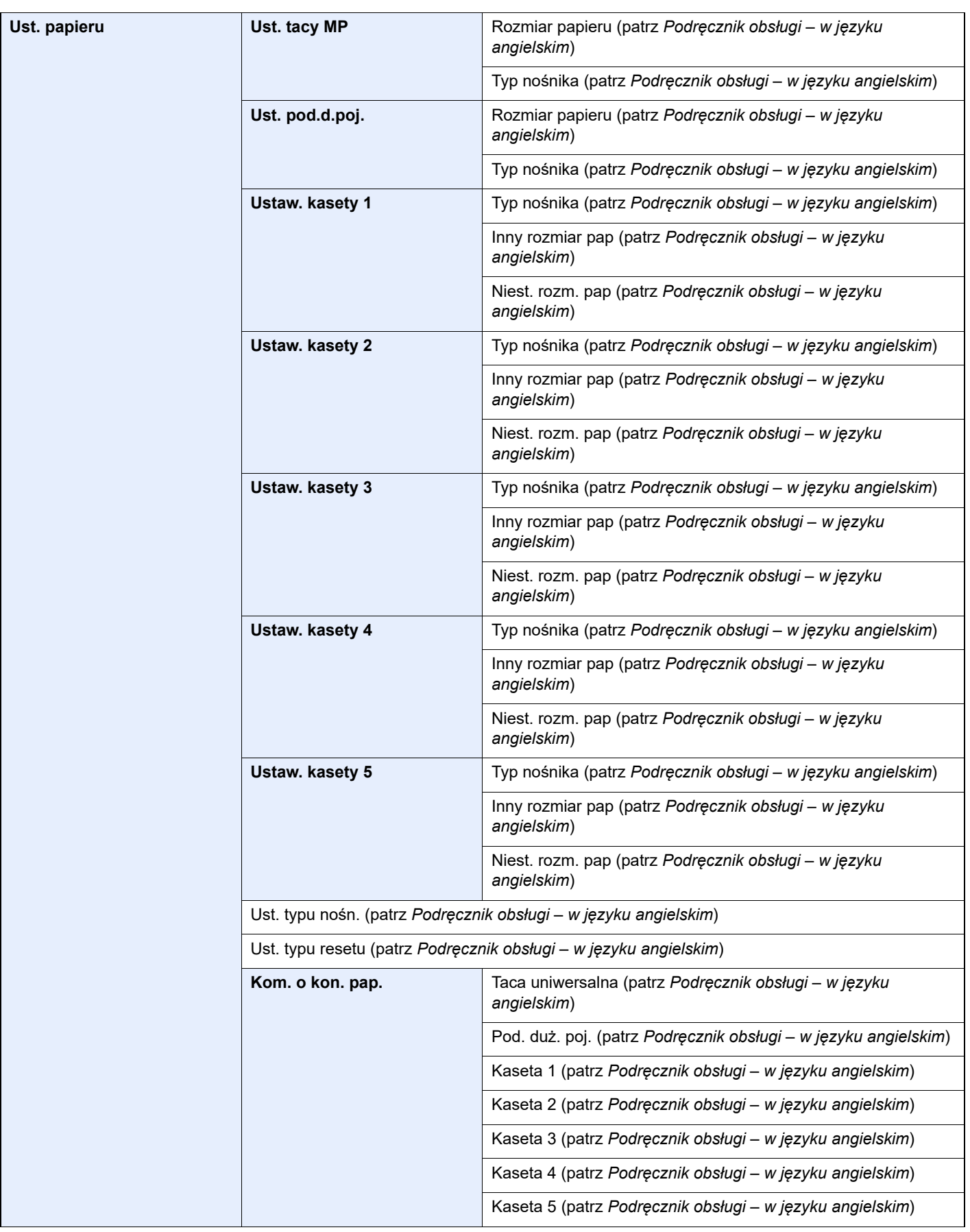

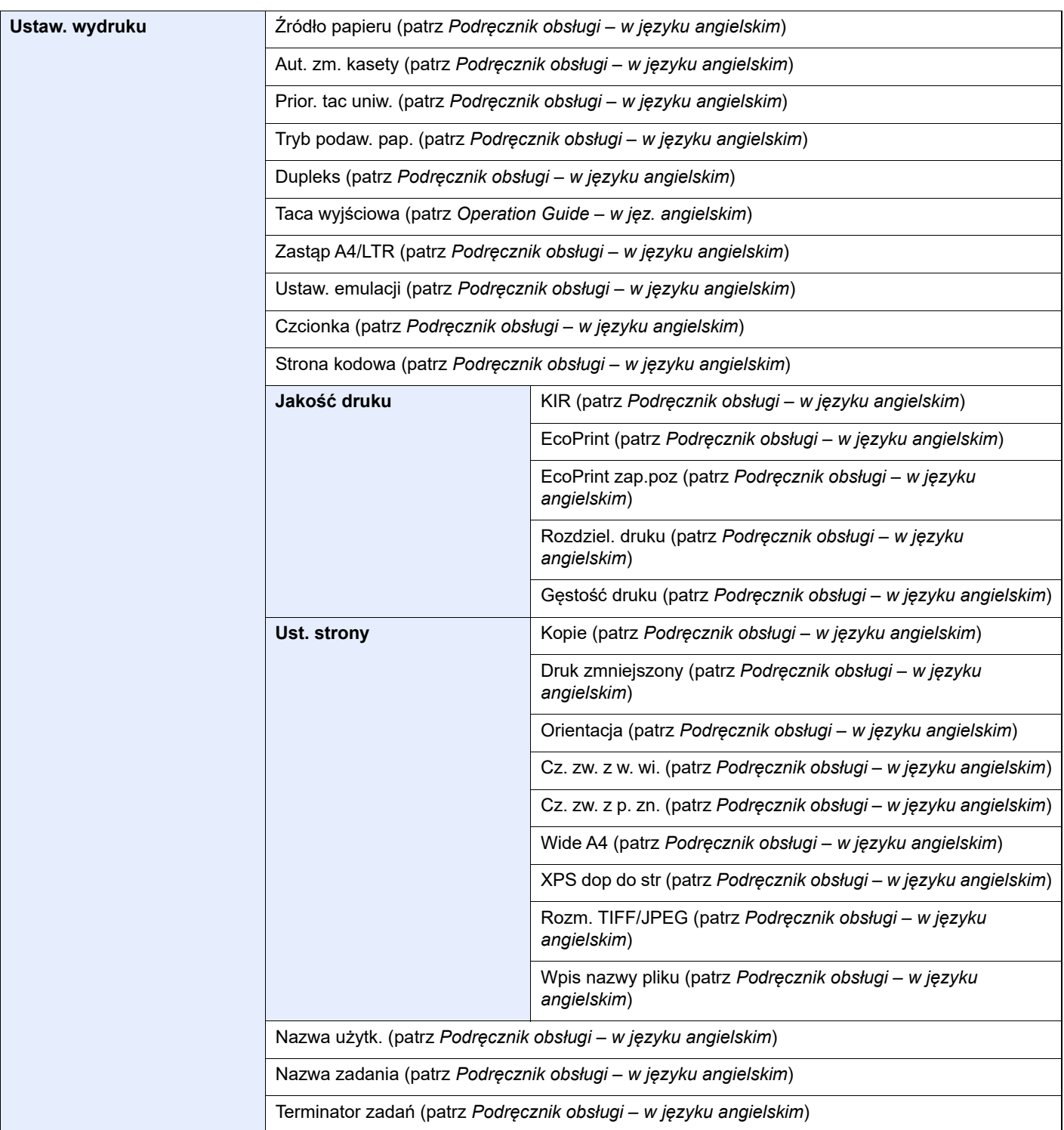

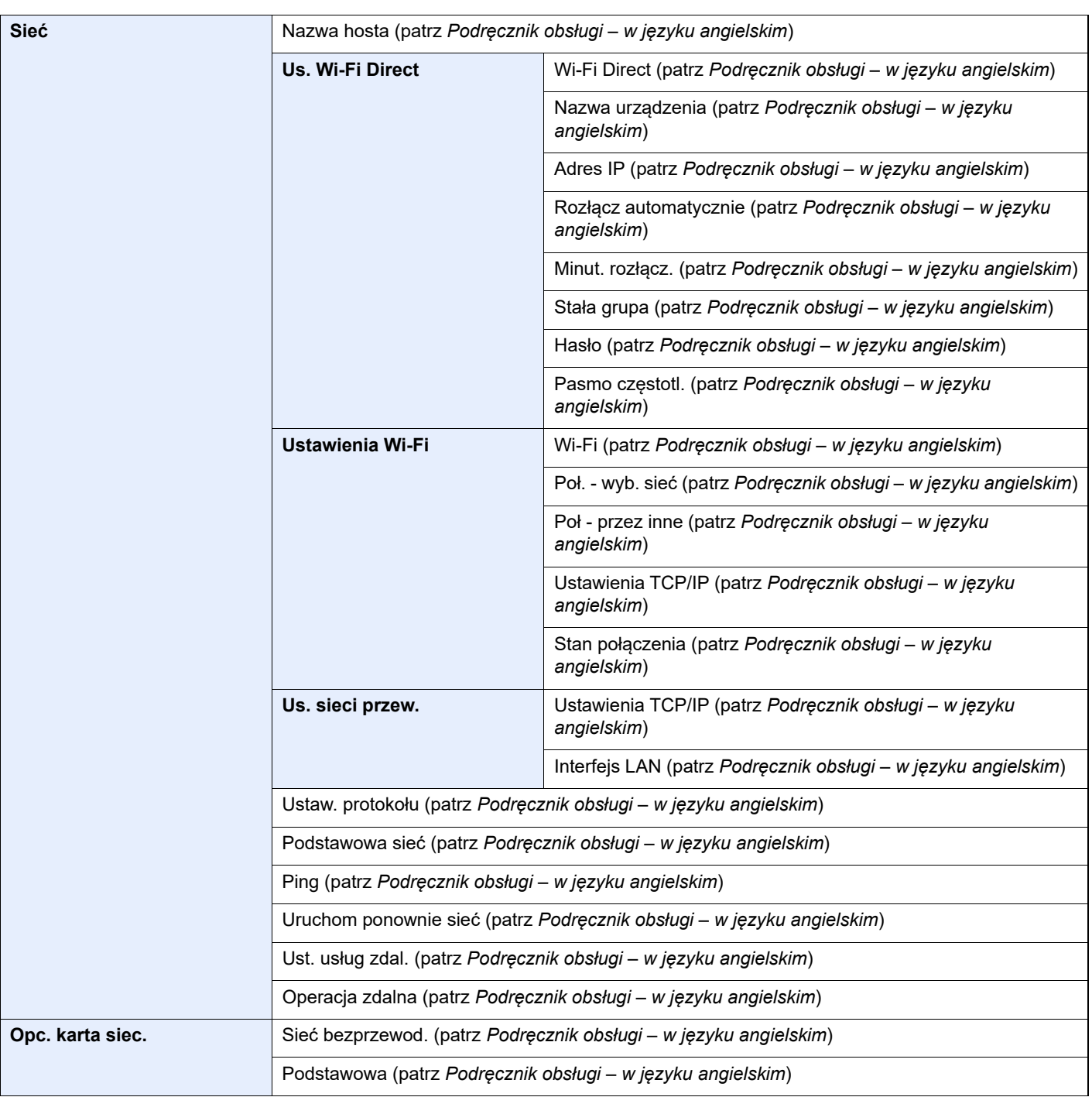

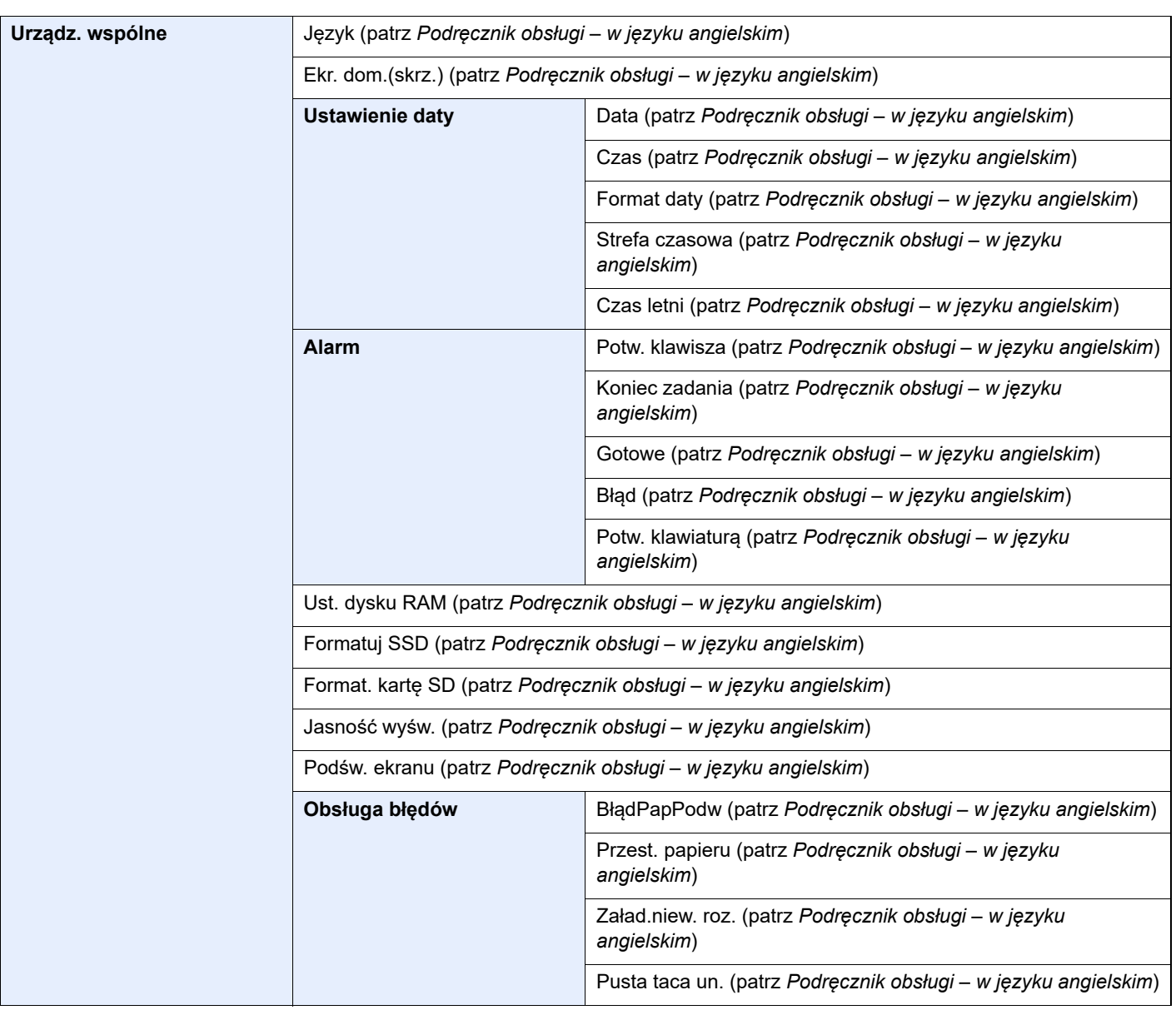

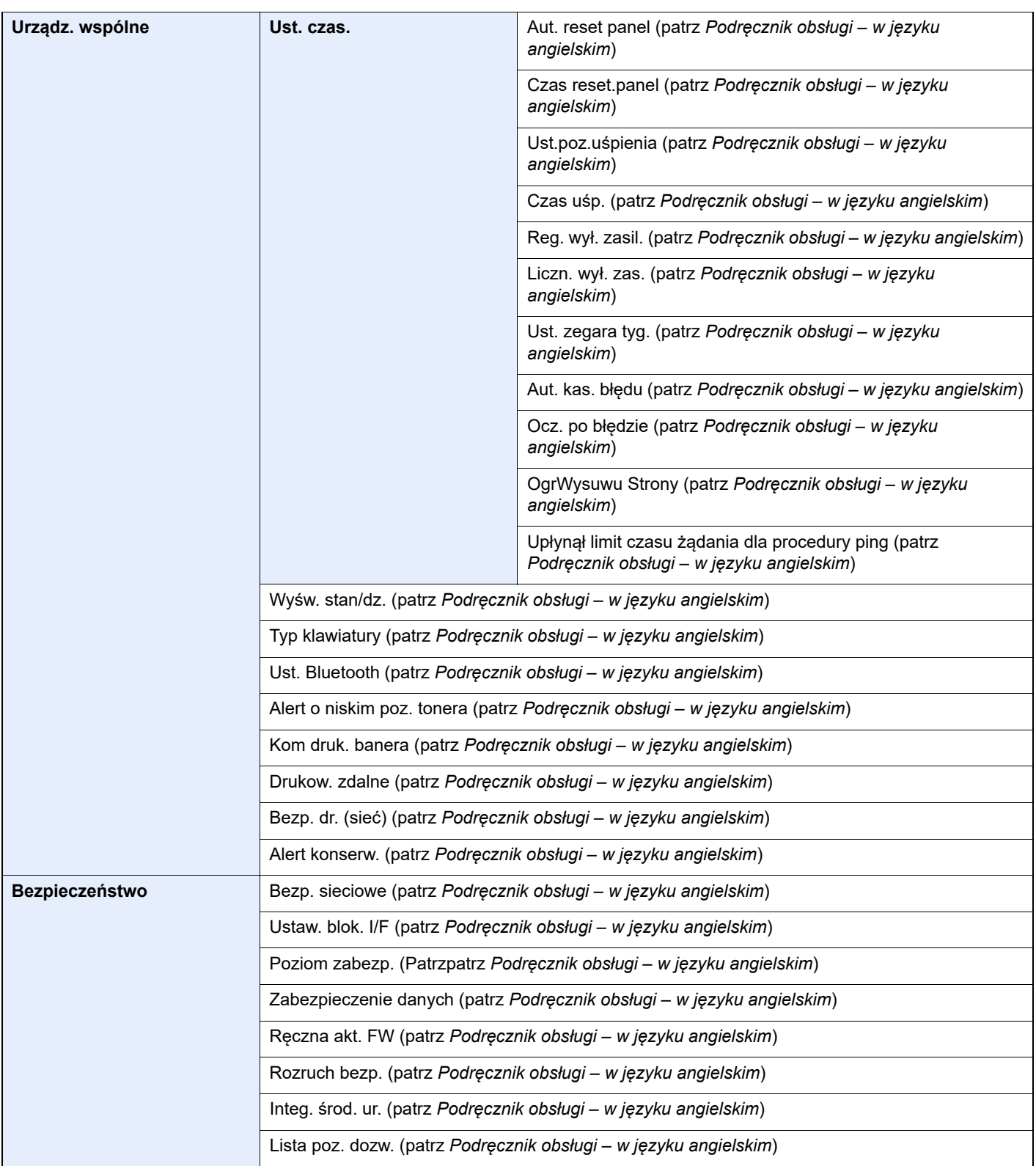

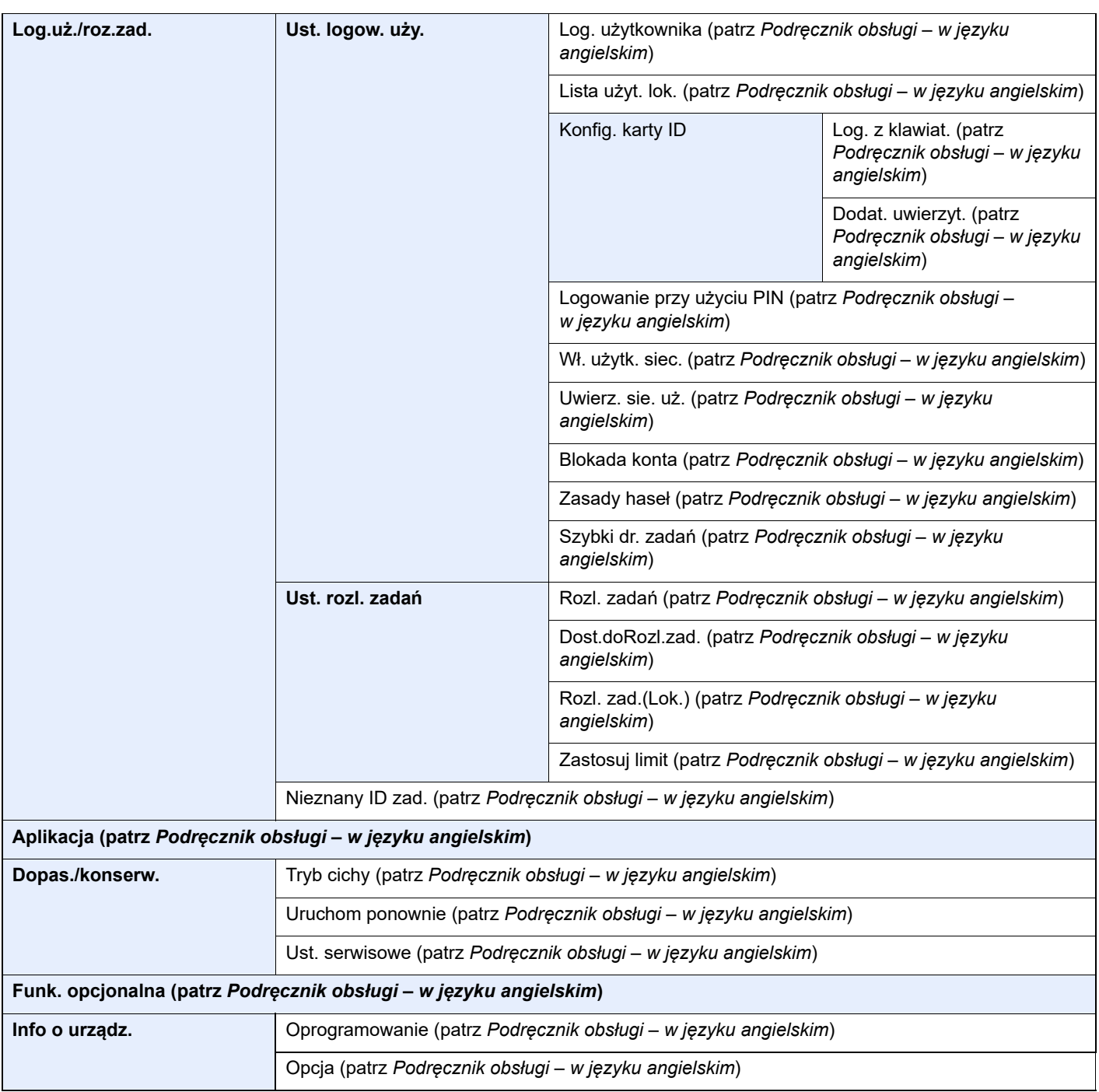

# <span id="page-21-1"></span><span id="page-21-0"></span>1 Informacje prawne i zasady bezpieczeństwa

Przed rozpoczęciem użytkowania urządzenia należy zapoznać się z tymi informacjami. Ten rozdział zawiera informacje dotyczące następujących zagadnień:

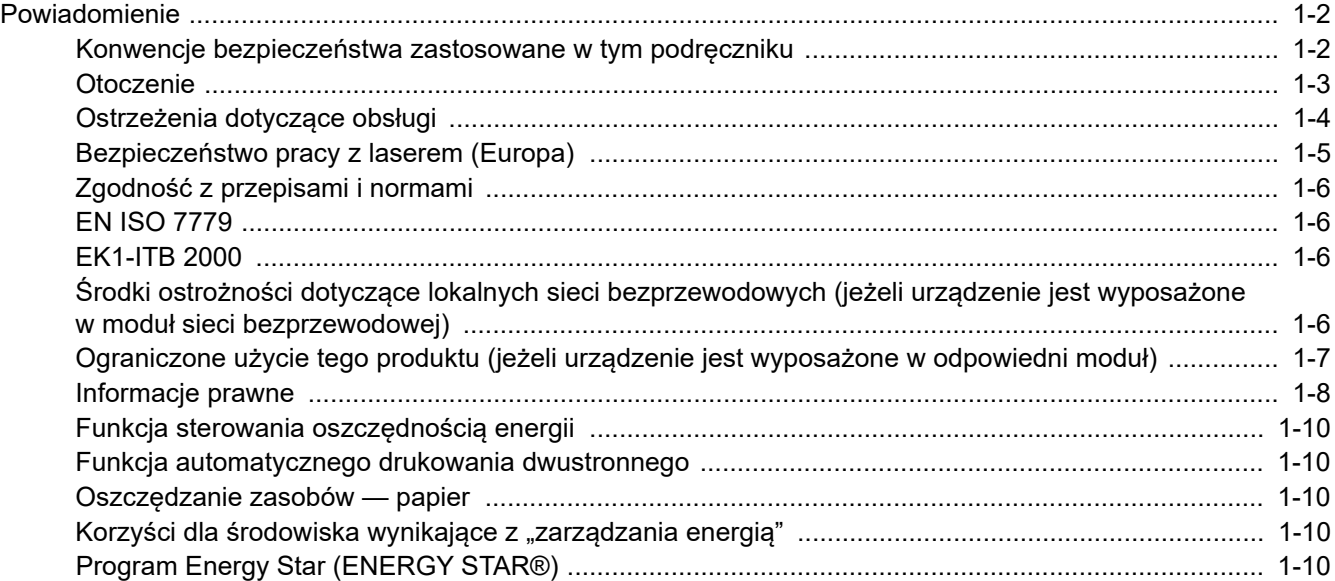

## <span id="page-22-0"></span>Powiadomienie

### <span id="page-22-1"></span>Konwencje bezpieczeństwa zastosowane w tym podręczniku

Rozdziały tego podręcznika oraz części urządzenia oznaczone symbolami zawierają ostrzeżenia dotyczące zabezpieczeń, które mają chronić użytkownika, inne osoby i znajdujące się w otoczeniu obiekty oraz zapewniać prawidłowe i bezpieczne użytkowanie urządzenia. Symbole i ich znaczenia są przedstawione poniżej.

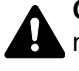

**OSTRZEŻENIE**: Oznacza, że nieuwaga lub niestosowanie się do podanych zaleceń może spowodować poważne obrażenia, a nawet śmierć.

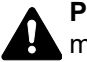

**PRZESTROGA**: Oznacza, że nieuwaga lub niestosowanie się do podanych zaleceń może spowodować obrażenia lub uszkodzenia mechaniczne.

### **Symbole**

Symbol  $\triangle$  wskazuje, że powiazany rozdział zawiera ostrzeżenia dotyczące zabezpieczeń. Rodzaj uwagi jest określony wewnątrz symbolu.

A ... [Ostrzeżenie ogólne]

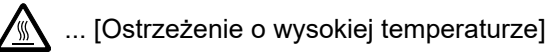

Symbol  $\Diamond$  wskazuje, że powiązana część zawiera informacje dotyczące zabronionych działań. Rodzaje zabronionych czynności są podane wewnątrz symbolu.

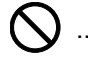

 $\bigotimes$  ... [Ostrzeżenie przed zabronionymi czynnościami]

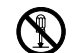

 $\mathbb{R}$  ... [Demontaż zabroniony]

Symbol  $\bullet$  wskazuje, że powiązany rozdział zawiera informacje dotyczące działań, które muszą być wykonane. Rodzaje tych czynności są określone wewnątrz symbolu.

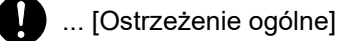

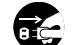

... [Wyciągnij wtyczkę z gniazda]

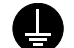

... [Zawsze podłączaj urządzenie do gniazda sieciowego z uziemieniem]

### <span id="page-23-0"></span>**Otoczenie**

Urządzenie może pracować w następujących warunkach:

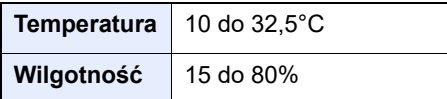

Podczas wyboru lokalizacji urządzenia unikać wymienionych poniżej miejsc.

- Unikać lokalizacji blisko okien lub narażonych na bezpośrednie działanie promieni słonecznych.
- Unikać lokalizacji narażonych na drgania.
- Unikać lokalizacji narażonych na gwałtowne zmiany temperatury.
- Unikać lokalizacji narażonych na bezpośrednie działanie gorącego lub zimnego powietrza.
- Unikać lokalizacji ze słabą wentylacją.

Jeżeli podłoże jest wrażliwe na nacisk, może ono ulec uszkodzeniu podczas przesuwania urządzenia po jego instalacji.

Podczas drukowania wydzielana jest pewna ilość ozonu, jednak jest ona na tyle niewielka, że nie wywołuje zagrożenia dla zdrowia. Jednak w przypadku używania urządzenia przez długi czas w źle wietrzonym pomieszczeniu lub przy wykonywaniu bardzo dużej liczby wydruków zapach może stać się nieprzyjemny. W celu stworzenia odpowiednich warunków do drukowania zaleca się właściwą wentylację pomieszczenia.

### <span id="page-24-0"></span>Ostrzeżenia dotyczące obsługi

#### **Ostrzeżenia dotyczące materiałów eksploatacyjnych**

### PRZESTROGA

Nie należy próbować spalać części, w których znajduje się toner. Powstające wówczas iskry mogą spowodować oparzenia.

Części, w których znajduje się toner należy przechowywać w miejscach niedostępnych dla dzieci.

W przypadku wysypania się toneru z części, w których się on znajduje, należy unikać wdychania lub połykania oraz kontaktu z oczami i skórą.

- W przypadku dostania się tonera do dróg oddechowych należy przejść do pomieszczenie ze świeżym powietrzem i przepłukać gardło dużą ilością wody. Jeżeli wystąpi kaszel skontaktować się z lekarzem.
- W przypadku połknięcia tonera należy przepłukać usta wodą i wypić 1 lub 2 szklanki wody, aby rozcieńczyć zawartość żołądka. W razie konieczności skontaktować się z lekarzem.
- W przypadku dostania się tonera do oczu należy przepłukać je dokładnie wodą. W przypadku utrzymywania się podrażnienia należy skontaktować się z lekarzem.
- W przypadku zetknięcia się tonera ze skórą należy przemyć ją wodą z mydłem.

W żadnym wypadku nie wolno otwierać na siłę ani niszczyć części, w których znajduje się toner.

#### **Inne środki ostrożności**

Pusty pojemnik z tonerem oraz pojemnik na zużyty toner należy zwrócić lokalnemu dystrybutorowi lub przedstawicielowi działu serwisu. Zebrane pojemniki z tonerem oraz pojemniki na zużyty toner powinny być przetwarzane lub utylizowane zgodnie z odpowiednimi przepisami.

Urządzenie należy przechowywać, unikając bezpośredniego wystawienia na promieniowanie słoneczne.

Urządzenie należy przechowywać w miejscu, w którym temperatura wynosi poniżej 40ºC, unikając gwałtownych zmian temperatury i wilgotności.

Jeżeli urządzenie nie jest używane przez dłuższy czas, należy wyjąć papier z kasety i tacy uniwersalnej, włożyć go z powrotem do oryginalnego opakowania i zapieczętować.

### <span id="page-25-0"></span>Bezpieczeństwo pracy z laserem (Europa)

Promieniowanie lasera może stanowić zagrożenie dla ludzkiego zdrowia. Dlatego promieniowanie lasera emitowane wewnątrz urządzenia jest szczelnie odizolowane za pomocą obudowy i zewnętrznej pokrywy. Przy normalnej eksploatacji promieniowanie nie może wydostawać się z urządzenia.

Urządzenie jest klasyfikowane jako produkt laserowy Class 1 według normy IEC/EN 60825-1:2014.

Informacje o produktach laserowych zaliczanych do CLASS 1 można znaleźć na tabliczce znamionowej.

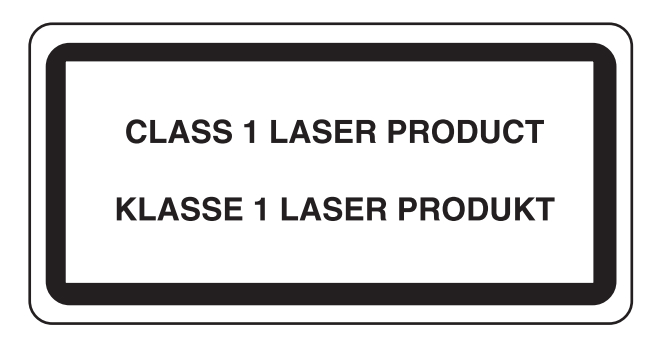

### <span id="page-26-0"></span>Zgodność z przepisami i normami

Niniejszym firma KYOCERA Document Solutions Inc. deklaruje, że sprzęt radiowy typu ECOSYS PA6000x/ ECOSYS PA5500x/ECOSYS PA5000x/ECOSYS PA4500x jest zgodny z dyrektywą 2014/53/UE.

Pełny tekst deklaracji zgodności UE jest dostępny pod następującym adresem internetowym: https://www.kyoceradocumentsolutions.eu/index/service/dlc.html

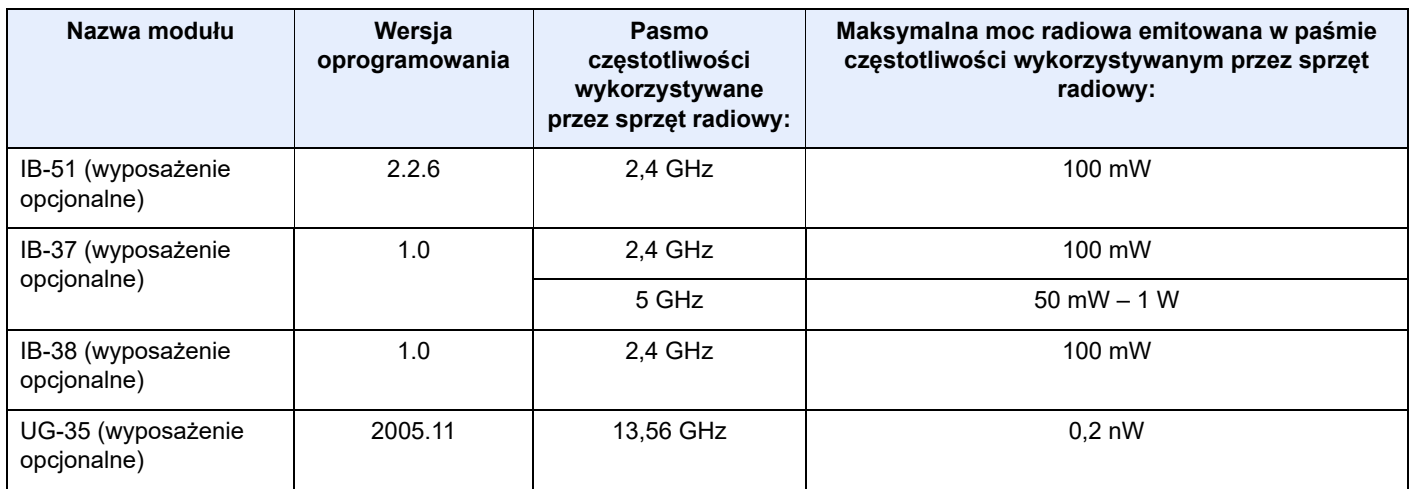

### <span id="page-26-1"></span>EN ISO 7779

Maschinenlärminformations-Verordnung 3. GPSGV, 06.01.2004: Der höchste Schalldruckpegel beträgt 70 dB (A) oder weniger gemäß EN ISO 7779.

### <span id="page-26-2"></span>EK1-ITB 2000

Das Gerät ist nicht für die Benutzung im unmittelbaren Gesichtsfeld am Bildschirmarbeitsplatz vorgesehen. Um störende Reflexionen am Bildschirmarbeitsplatz zu vermeiden, darf dieses Produkt nicht im unmittelbaren Gesichtsfeld platziert werden.

### <span id="page-26-3"></span>Środki ostrożności dotyczące lokalnych sieci bezprzewodowych (jeżeli urządzenie jest wyposażone w moduł sieci bezprzewodowej)

Lokalna sieć bezprzewodowa umożliwia bezprzewodową wymianę informacji między punktami dostępu zamiast kabli sieciowych. Dzięki temu można swobodnie nawiązać połączenie z siecią w obszarze, w którym można przesyłać fale radiowe.

Z drugiej strony może to prowadzić do następujących problemów, jeżeli ustawienia zabezpieczeń nie zostaną odpowiednio skonfigurowane, ponieważ fale radiowe mogą przechodzić przez przeszkody (w tym ściany) i docierać do każdego miejsca w pewnym obszarze.

#### **Potajemne podglądanie danych przesyłanych przez sieć**

Osoba trzecia ze złymi zamiarami może specjalnie monitorować fale radiowe i uzyskać nieupoważniony dostęp do następujących danych przesyłanych przez sieć bezprzewodową.

- Dane osobowe, w tym nazwy użytkowników, hasła i numery kart kredytowych
- Treść wiadomości e-mail

#### **Nieautoryzowany dostęp**

Osoba trzecia ze złymi zamiarami może uzyskać nieautoryzowany dostęp do sieci osobistych lub firmowych w celu przeprowadzenia następujących nieupoważnionych działań.

- Pobranie danych osobowych i poufnych (przeciek informacji)
- Prowadzenie korespondencji, podszywając się pod konkretną osobę, i rozpowszechnianie nieautoryzowanych informacji (podszywanie się)
- Modyfikowanie i ponowne transmitowanie przechwyconych danych (fałszowanie)
- Przesyłanie wirusów komputerowych i niszczenie danych i systemów (niszczenie)

Karty sieci bezprzewodowych i bezprzewodowe punkty dostępu są wyposażone we wbudowane mechanizmy zabezpieczeń umożliwiające redukowanie możliwości wystąpienia tych problemów przez konfigurację ustawień zabezpieczeń urządzeń sieci bezprzewodowych.

Konfiguracja ustawień zabezpieczeń jest obowiązkiem klientów, dlatego powinni oni być w pełni świadomi problemów, które mogą wystąpić, jeżeli produkt będzie używany bez uprzedniego skonfigurowania ustawień zabezpieczeń.

### <span id="page-27-0"></span>Ograniczone użycie tego produktu (jeżeli urządzenie jest wyposażone w odpowiedni moduł)

- Fale radiowe wysyłane przez ten produkt mogą zakłócać działanie sprzętu medycznego. W przypadku użytkowania produktu w zakładzie medycznym lub w pobliżu przyrządów medycznych należy używać tego produktu zgodnie z instrukcjami i środkami ostrożności udostępnionymi przez administratora tego zakładu lub przedstawionych w instrukcjach obsługi przyrządów medycznych.
- Fale radiowe wysyłane z tego produktu mogą zakłócać działanie automatycznego sprzętu sterującego, np. drzwi automatycznych i instalacji alarmów pożarowych. W przypadku używania tego produktu w pobliżu automatycznego sprzętu sterującego należy stosować się do instrukcji i środków ostrożności przedstawionych w instrukcjach obsługi przyrządów automatycznych.
- Jeżeli produkt będzie używany w urządzeniach powiązanych bezpośrednio z serwisem, np. samolotów, pociągów, statków i pojazdów, do zastosowań wymagających wysokiej niezawodności i bezpieczeństwa, a także w urządzeniach wymagających wysokiej dokładności, w tym urządzeniach przeznaczonych do zapobiegania katastrofom i przestępstwom, oraz urządzeniach do celów bezpieczeństwa, należy zastosować ten produkt dopiero po ocenie bezpieczeństwa całego systemu z uwzględnieniem odporności na uszkodzenia i nadmiarowości w celu zapewnienia niezawodności i bezpieczeństwa utrzymania całego systemu. Tego produktu nie można używać do zastosowań wymagających wysokiej niezawodności i poziomu bezpieczeństwa, w tym w przyrządach lotniczych, sprzęcie do trunkingu, sprzęcie sterującym elektrowniami atomowymi i sprzęcie medycznym. Decyzję w sprawie użycia tego produktu w tych zastosowaniach należy dokładnie rozważyć.

### <span id="page-28-0"></span>Informacje prawne

Kopiowanie lub inne formy powielania niniejszego podręcznika lub jego części bez uzyskania pisemnej zgody firmy KYOCERA Document Solutions Inc. jest zabronione.

#### **Kwestia nazw handlowych**

- PRESCRIBE i ECOSYS to zastrzeżone znaki towarowe firmy Kyocera Corporation.
- KPDL jest znakiem towarowym firmy Kyocera Corporation.
- Active Directory, Azure, Microsoft, Microsoft 365, Microsoft Edge, Windows i Windows Server są zarejestrowanymi znakami towarowymi lub znakami towarowymi firmy Microsoft Corporation w Stanach Zjednoczonych i/lub innych krajach.
- PCL jest znakiem towarowym firmy Hewlett-Packard Company.
- Adobe, Acrobat, PostScript i Reader są zarejestrowanymi znakami towarowymi lub znakami towarowymi w Stanach firmy Adobe Zjednoczonych i/lub innych krajach.
- Ethernet jest zarejestrowanym znakiem towarowym firmy FUJIFILM Business Innovation Corporation.
- Novell i NetWare są zarejestrowanymi znakami towarowymi firmy Novell, Inc.
- IBM i IBM PC/AT są znakami towarowymi firmy International Business Machines Corporation.
- AirPrint, logo AirPrint, AppleTalk, Bonjour, iPad, iPhone, iPod touch, Mac, Mac OS i TrueType są znakami towarowymi Apple Inc., zarejestrowanymi w Stanach Zjednoczonych i innych krajach.
- Wszystkie czcionki języków europejskich zainstalowane w tym urządzeniu są używane na mocy porozumienia licencyjnego z firmą Monotype Imaging Inc.
- Helvetica, Palatino i Times są zarejestrowanymi znakami towarowymi firmy Linotype GmbH.
- ITC Avant Garde Gothic, ITC Bookman, ITC ZapfChancery i ITC ZapfDingbats są zarejestrowanymi znakami towarowymi firmy International Typeface Corporation.
- ThinPrint jest zarejestrowanym znakiem towarowym lub znakiem towarowym firmy Cortado AG w Niemczech i innych krajach.
- W tym urządzeniu zainstalowano czcionki UFST™ MicroType® firmy Monotype Imaging Inc.
- To urządzenie jest wyposażone w oprogramowanie zawierające moduły firmy Independent JPEG Group.
- iOS jest zarejestrowanym znakiem towarowym lub znakiem towarowym firmy Cisco w Stanach Zjednoczonych i w innych krajach i jest używany na licencji Apple Inc.
- Google jest zarejestrowanym znakiem towarowym i/lub znakiem towarowym Google LLC.
- Mopria i logo Mopria są zarejestrowanymi znakami towarowymi lub znakami towarowymi Mopria Alliance, Inc. w Stanach Zjednoczonych i/lub innych krajach.
- Wi-Fi, Wi-Fi Direct i Wi-Fi Protected Setup są zarejestrowanymi znakami towarowymi i/lub znakami towarowymi firmy Wi-Fi Alliance.
- RealVNC, VNC i RFB są zarejestrowanymi znakami towarowymi lub znakami towarowymi firmy RealVNC Ltd. w Stanach Zjednoczonych i innych krajach.

Wszystkie inne marki i nazwy produktów są zarejestrowanymi znakami towarowymi lub znakami towarowymi odpowiednich firm, będących ich właścicielami. W tym podręczniku obsługi oznaczenia ™ i ® nie są używane.

#### **Monotype Imaging License Agreement**

- 1 *Software* shall mean the digitally encoded, machine readable, scalable outline data as encoded in a special format as well as the UFST Software.
- 2 You agree to accept a non-exclusive license to use the Software to reproduce and display weights, styles and versions of letters, numerals, characters and symbols (*Typefaces*) solely for your own customary business or personal purposes at the address stated on the registration card you return to Monotype Imaging. Under the terms of this License Agreement, you have the right to use the Fonts on up to three printers. If you need to have access to the fonts on more than three printers, you need to acquire a multiuser license agreement which can be obtained from Monotype Imaging. Monotype Imaging retains all rights, title and interest to the Software and Typefaces and no rights are granted to you other than a License to use the Software on the terms expressly set forth in this Agreement.
- 3 To protect proprietary rights of Monotype Imaging, you agree to maintain the Software and other proprietary information concerning the Typefaces in strict confidence and to establish reasonable procedures regulating access to and use of the Software and Typefaces.
- 4 You agree not to duplicate or copy the Software or Typefaces, except that you may make one backup copy. You agree that any such copy shall contain the same proprietary notices as those appearing on the original.
- 5 This License shall continue until the last use of the Software and Typefaces, unless sooner terminated. This License may be terminated by Monotype Imaging if you fail to comply with the terms of this License and such failure is not remedied within thirty (30) days after notice from Monotype Imaging. When this License expires or is terminated, you shall either return to Monotype Imaging or destroy all copies of the Software and Typefaces and documentation as requested.
- 6 You agree that you will not modify, alter, disassemble, decrypt, reverse engineer or decompile the Software.
- 7 Monotype Imaging warrants that for ninety (90) days after delivery, the Software will perform in accordance with Monotype Imaging-published specifications, and the diskette will be free from defects in material and workmanship. Monotype Imaging does not warrant that the Software is free from all bugs, errors and omissions.

The parties agree that all other warranties, expressed or implied, including warranties of fitness for a particular purpose and merchantability, are excluded.

8 Your exclusive remedy and the sole liability of Monotype Imaging in connection with the Software and Typefaces is repair or replacement of defective parts, upon their return to Monotype Imaging.

In no event will Monotype Imaging be liable for lost profits, lost data, or any other incidental or consequential damages, or any damages caused by abuse or misapplication of the Software and Typefaces.

- 9 Massachusetts U.S.A. law governs this Agreement.
- 10 You shall not sublicense, sell, lease, or otherwise transfer the Software and/or Typefaces without the prior written consent of Monotype Imaging.
- 11 Use, duplication or disclosure by the Government is subject to restrictions as set forth in the Rights in Technical Data and Computer Software clause at FAR 252-227-7013, subdivision (b)(3)(ii) or subparagraph (c)(1)(ii), as appropriate. Further use, duplication or disclosure is subject to restrictions applicable to restricted rights software as set forth in FAR 52.227-19 (c)(2).
- 12 You acknowledge that you have read this Agreement, understand it, and agree to be bound by its terms and conditions. Neither party shall be bound by any statement or representation not contained in this Agreement. No change in this Agreement is effective unless written and signed by properly authorized representatives of each party. By opening this diskette package, you agree to accept the terms and conditions of this Agreement.

#### **Licencja oprogramowania Open Source**

Aby zapoznać się z licencją oprogramowania Open Source, należy przejść pod następujący adres URL i wybrać Kraj > Nazwa produktu > OS > Język i następnie odnieść się do "OSS Notice" w zakładce instrukcji w sekcji "Pobierz". https://kyocera.info/

### <span id="page-30-0"></span>Funkcja sterowania oszczędnością energii

To urządzenie wyposażone jest w funkcję **uśpienia**, utrzymującą funkcje drukarki w stanie oczekiwania przy zredukowanym do minimum poborze mocy, gdy urządzenie nie jest używane przez określony czas.

### **Tryb uśpienia**

Urządzenie automatycznie przechodzi w tryb uśpienia po upływie 1 minuty od ostatniego użycia. Czas bezczynności, po upływie którego włączany jest tryb uśpienia, może zostać przedłużony.

Tryb uś[pienia \(strona 2-18\)](#page-48-5)

### <span id="page-30-1"></span>Funkcja automatycznego drukowania dwustronnego

Urządzenie jest standardowo wyposażone w funkcję drukowania dwustronnego. Na przykład drukując dwa jednostronne oryginały na dwóch stronach jednego arkusza papieru, można zmniejszyć ilość zużytego papieru.

[Dupleks \(strona 6-3\)](#page-103-3)

Drukowanie w trybie druku dwustronnego zmniejsza zużycie papieru i przyczynia się do zachowania zasobów leśnych. Tryb druku dwustronnego zmniejsza również ilość papieru, jaką trzeba zakupić, a tym samym zmniejsza koszty. Zaleca się, aby urządzenia obsługujące druk dwustronny były domyślnie ustawione w tym trybie.

### <span id="page-30-2"></span>Oszczędzanie zasobów — papier

Dla celów zachowania i zrównoważonego wykorzystywania zasobów leśnych zaleca się wykorzystywanie papieru makulaturowego lub świeżego, posiadającego certyfikaty inicjatyw na rzecz odpowiedzialnego gospodarowania środowiskiem naturalnym lub uznane oznakowania ekologiczne, które są zgodne z normą EN 12281:2002\* lub równoważną normą jakości.

Urządzenie to obsługuje również drukowanie na papierze 64 g/m<sup>2</sup>. Użycie takiego papieru, zawierającego mniej surowców, może prowadzić do dalszego zachowania zasobów leśnych.

\*: EN12281:2002 "Papier drukowy i biurowy — wymagania dotyczące papieru do kopiowania z zastosowaniem suchego toneru"

Przedstawiciel działu sprzedaży lub działu serwisu może udzielić informacji dotyczących zalecanych rodzajów papieru.

### <span id="page-30-3"></span>Korzyści dla środowiska wynikające z "zarządzania energią"

W celu zmniejszenia zużycia energii w czasie bezczynności urządzenie to wyposażono w funkcję zarządzania energią, która automatycznie włącza tryb oszczędzania energii, gdy urządzenie pozostaje w stanie bezczynności przez określony czas.

Mimo że powrót urządzenia do trybu GOTOWY w trybie oszczędzania energii zajmuje nieco czasu, można w ten sposób uzyskać znaczne zmniejszenie zużycia energii. Zaleca się, aby urządzenie było używane przy czasie aktywacji trybu oszczędzania energii ustawionym na wartość domyślną.

### <span id="page-30-4"></span>Program Energy Star (ENERGY STAR®)

Producent jest uczestnikiem programu ENERGY STAR®.

Wprowadzane przez niego produkty są zgodne z wymogami programu ENERGY STAR<sup>®</sup>.

ENERGY STAR® jest programem dotyczącym wydajności energetycznej, mającym na celu rozwój i promowanie stosowania produktów o wysokiej wydajności energetycznej, tak aby zapobiegać globalnemu ociepleniu. Kupując produkty zgodne z wymogami programu ENERGY STAR<sup>®</sup>, klienci mogą pomóc zmniejszyć emisję gazów cieplarnianych podczas użytkowania produktów oraz obniżyć koszty związane z energią.

# <span id="page-31-1"></span><span id="page-31-0"></span>2 **Instalacja** i konfiguracja urządzenia

W tym przedstawiono informacje dla administratorów tego urządzenia, takie jak nazwy części urządzenia, podłączanie kabli i instalację oprogramowania.

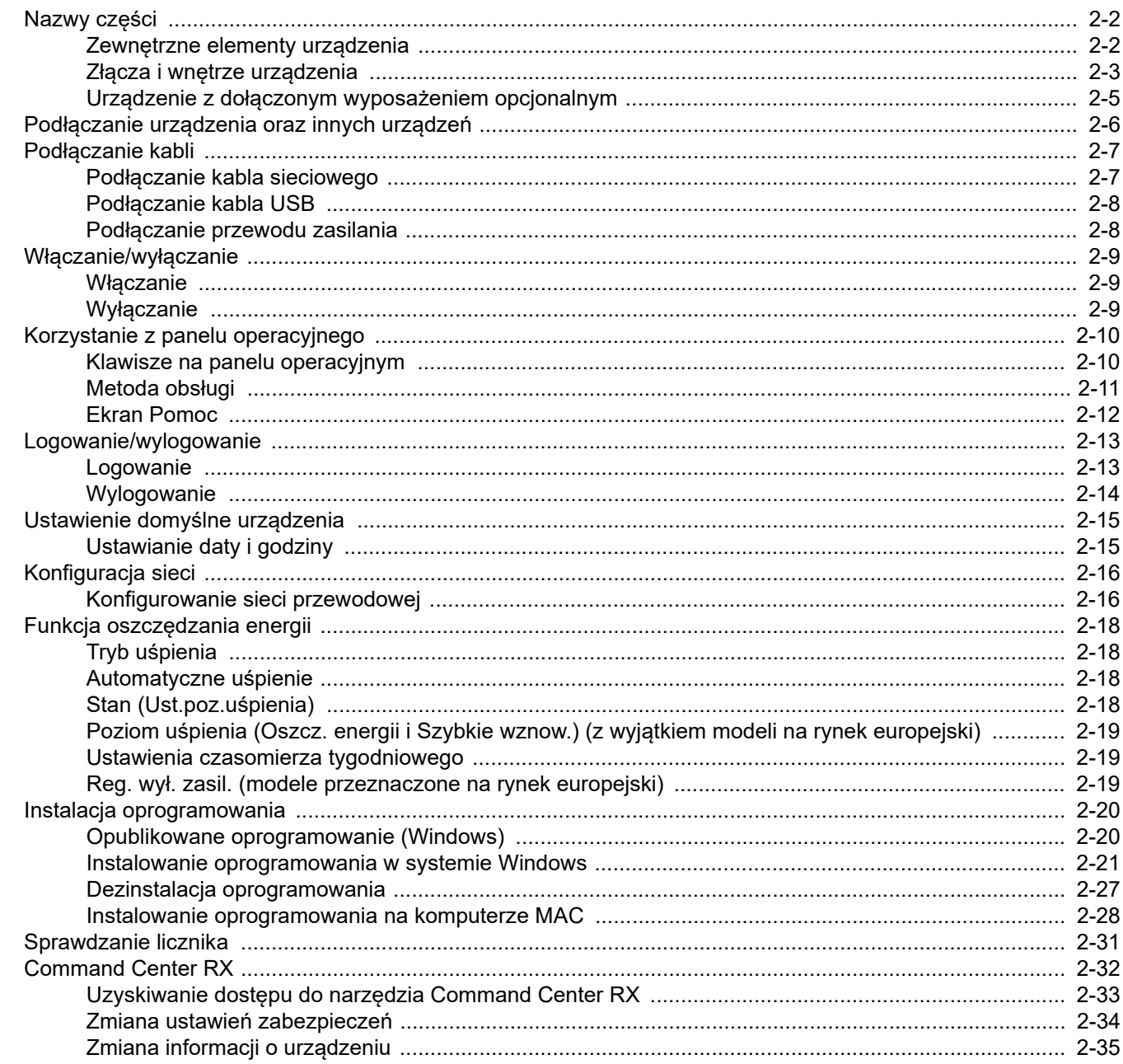

# <span id="page-32-0"></span>Nazwy części

### <span id="page-32-1"></span>Zewnętrzne elementy urządzenia

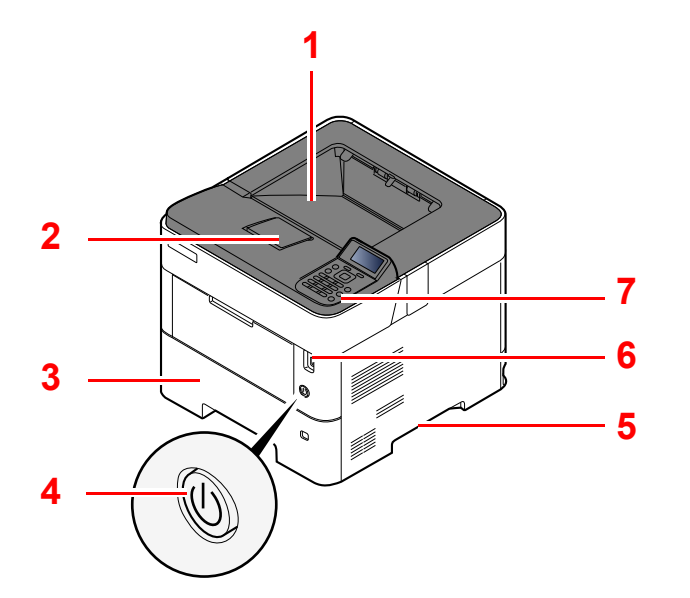

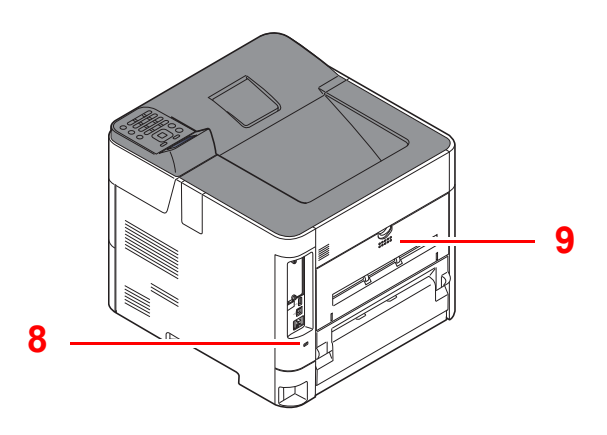

- 1 Taca górna (górna pokrywa)
- 2 Ogranicznik papieru
- 3 Kaseta 1
- 4 Wyłącznik zasilania
- 5 Uchwyty
- 6 Gniazdo dysku USB
- 7 Panel operacyjny
- 8 Gniazdo zabezpieczenia przed kradzieżą
- 9 Tylna pokrywa

### <span id="page-33-0"></span>Złącza i wnętrze urządzenia

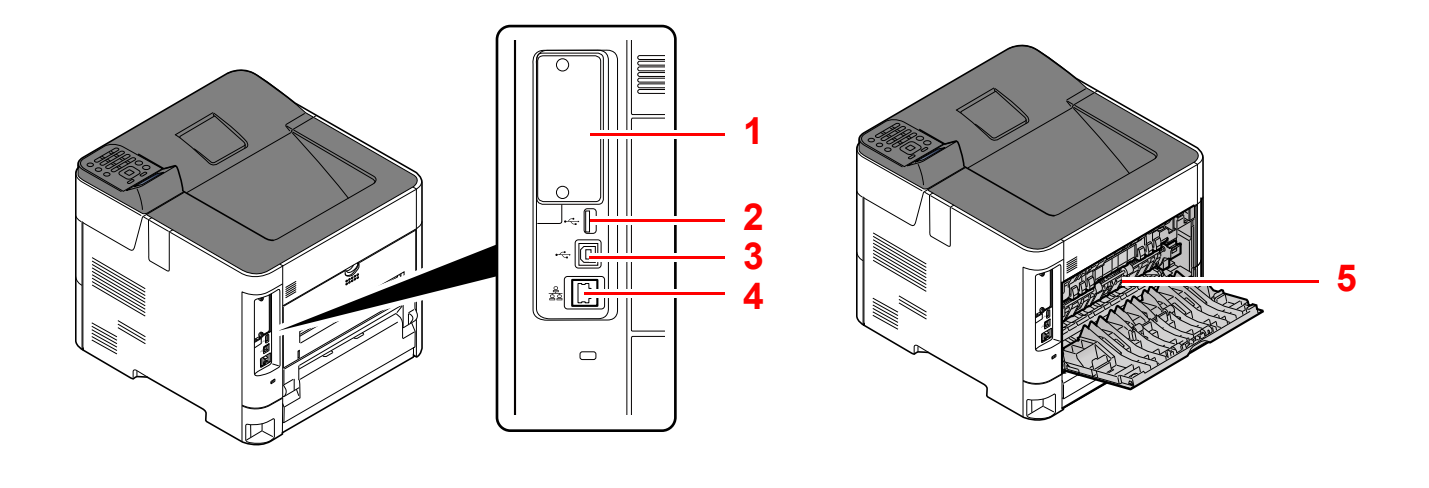

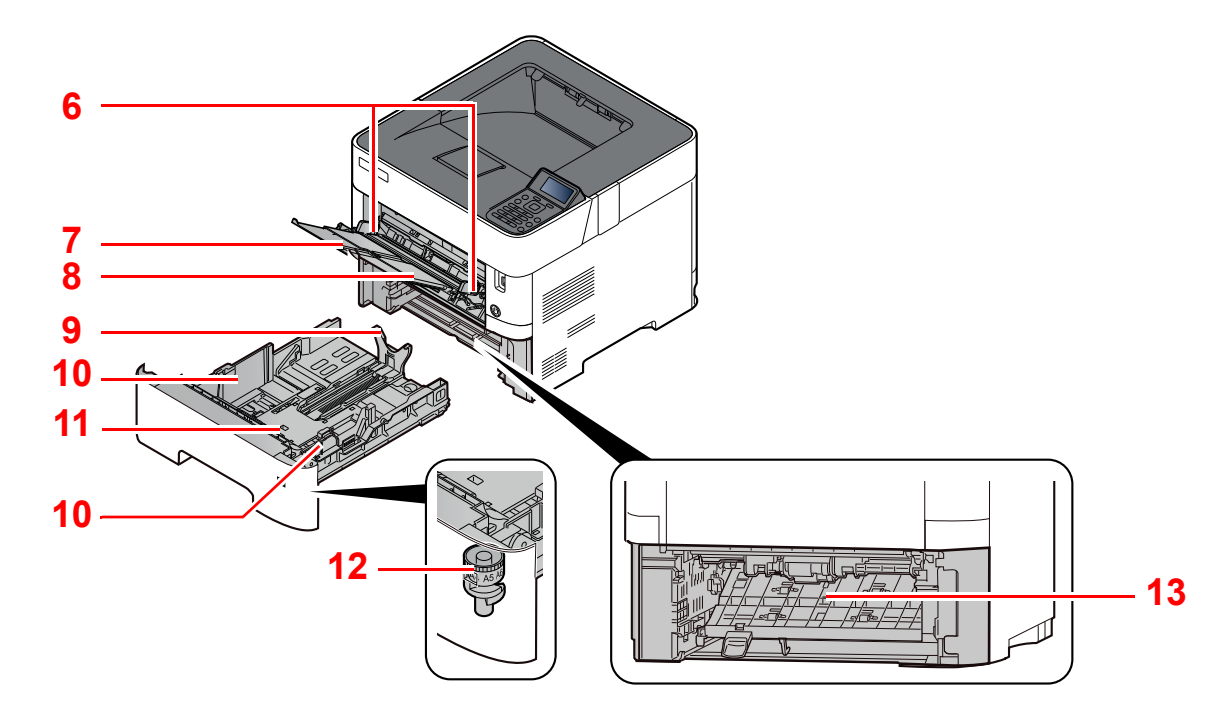

- 1 Interfejs urządzeń opcjonalnych
- 2 Gniazdo USB
- 3 Złącze interfejsu USB
- 4 Złącze interfejsu sieciowego
- 5 Pokrywa utrwalacza
- 6 Prowadnice szerokości papieru
- 7 Przedłużenie tacy
- 8 Taca uniwersalna
- 9 Prowadnica długości papieru
- 10 Prowadnice szerokości papieru
- 11 Płyta dolna (tylko ECOSYS PA4500x)
- 12 Pokrętło rozmiaru
- 13 Pokrywa dupleksu

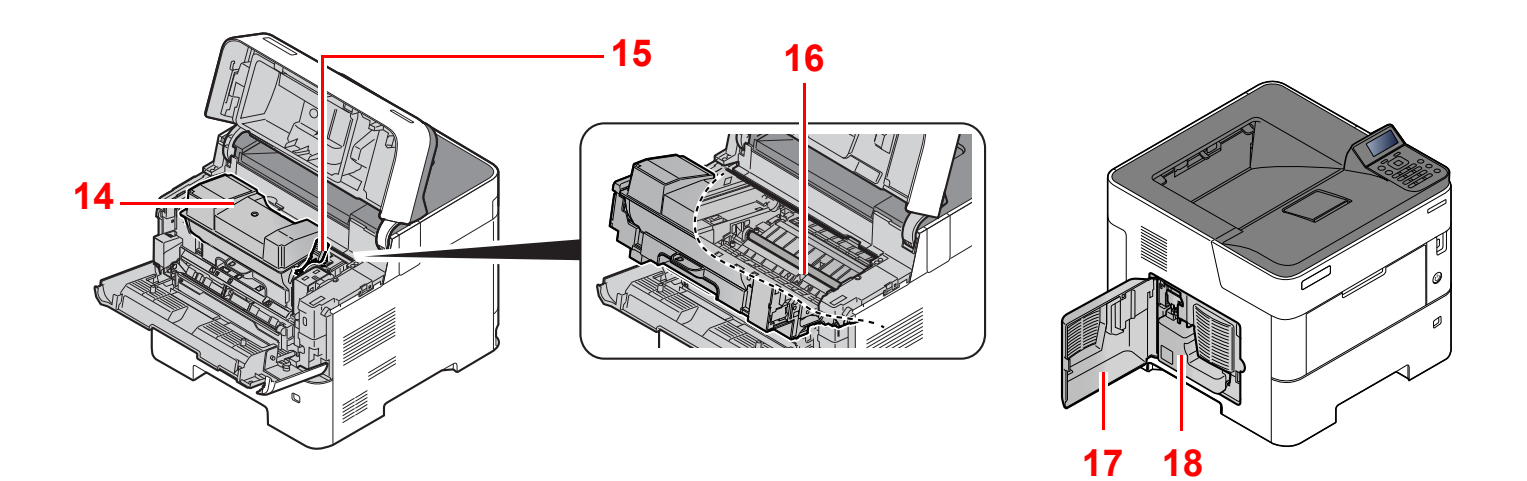

- 14 Pojemnik z tonerem
- 15 Dźwignia blokująca pojemnika z tonerem
- 17 Lewa pokrywa
- 18 Pojemnik na zużyty toner

16 Wałek rejestrujący

### <span id="page-35-0"></span>Urządzenie z dołączonym wyposażeniem opcjonalnym

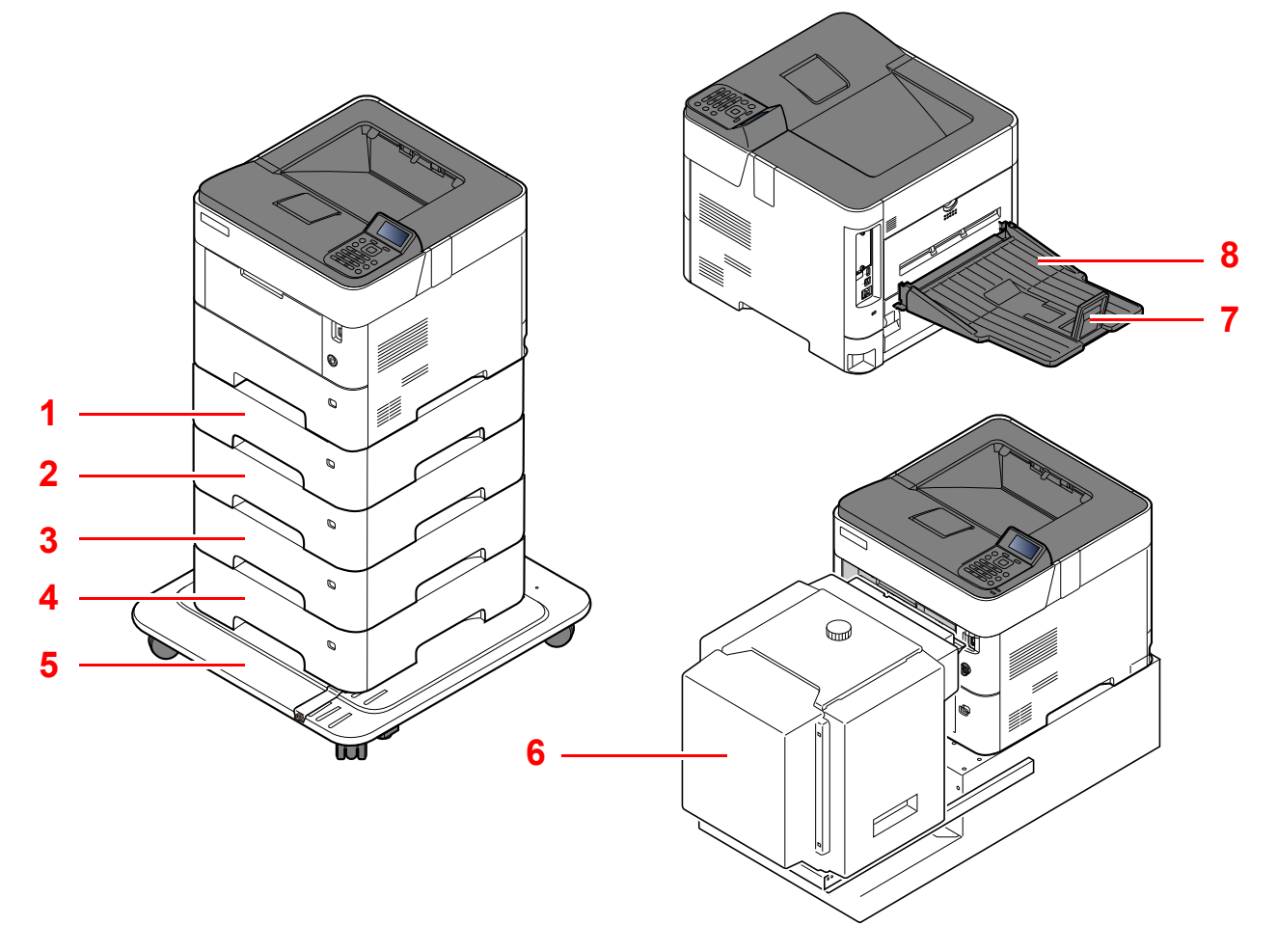

- 1 Kaseta 2
- 2 Kaseta 3
- 3 Kaseta 4
- 4 Kaseta 5
- 5 Zestaw kół
- 6 Podajnik o dużej pojemności, specjalny stojak do mocowania PF-3100
- 7 Ogranicznik papieru
- 8 Tylna taca wyjściowa skierowana w górę (ECOSYS PA5000x/ECOSYS PA5500x/ ECOSYS PA6000x)
- Urzą[dzenia opcjonalne \(strona 8-2\)](#page-140-2)
# Podłączanie urządzenia oraz innych urządzeń

Należy przygotować przewody dostosowane do środowiska pracy urządzenia oraz jego przeznaczenia.

**Podłączanie urządzenia do komputera za pomocą kabla USB**

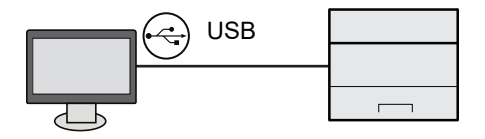

#### **Podłączanie urządzenia do komputera lub tabletu za pomocą kabla sieciowego, Wi-Fi lub Wi-Fi Direct**

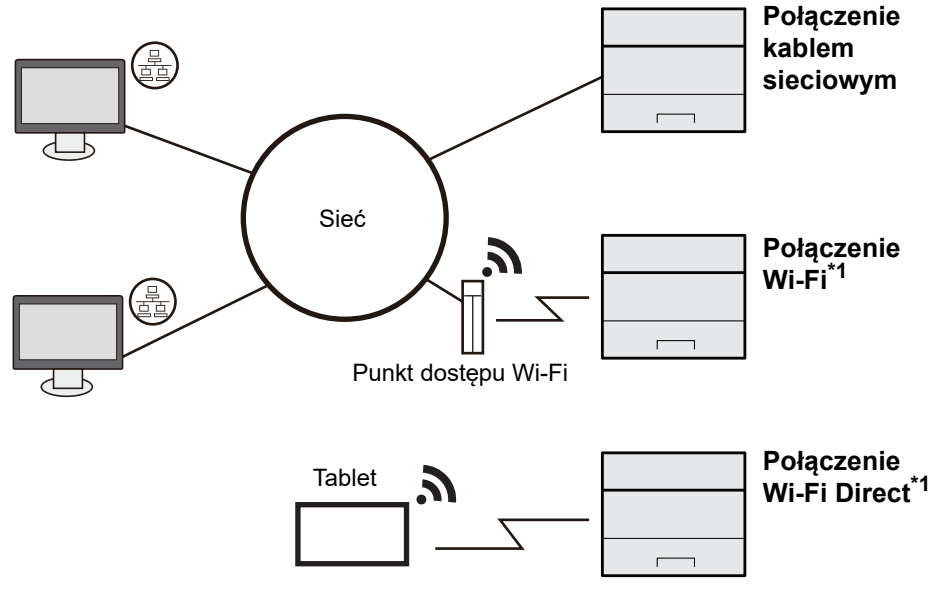

\*1 Tylko modele z opcjonalnym zestawem interfejsu sieci bezprzewodowej (IB-37/IB-38).

#### **NOTATKA**  $\ddot{\odot}$

W przypadku korzystania z sieci bezprzewodowej zapoznaj się z następującym dokumentem.

*Podręcznik obsługi – w języku angielskim*  $\blacktriangleright$ 

#### **Kable do wykorzystania**

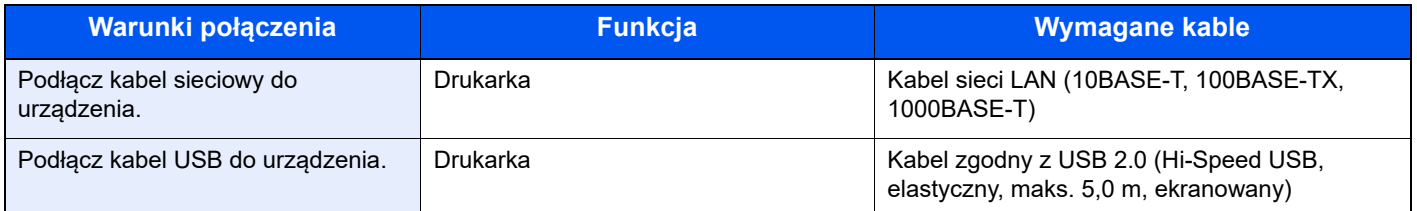

#### **WAŻNE**

**Użycie kabla innego niż zgodnego z USB 2.0 może spowodować usterkę.**

# Podłączanie kabli

## <span id="page-37-0"></span>Podłączanie kabla sieciowego

#### **WAŻNE**

**Jeżeli zasilanie jest włączone, należy wyłączyć wyłącznik zasilania.**

◆ Wyłą[czanie \(strona 2-9\)](#page-39-0)

#### **1 Podłącz kabel do urządzenia.**

1 Podłącz kabel sieciowy do złącza interfejsu sieciowego urządzenia.

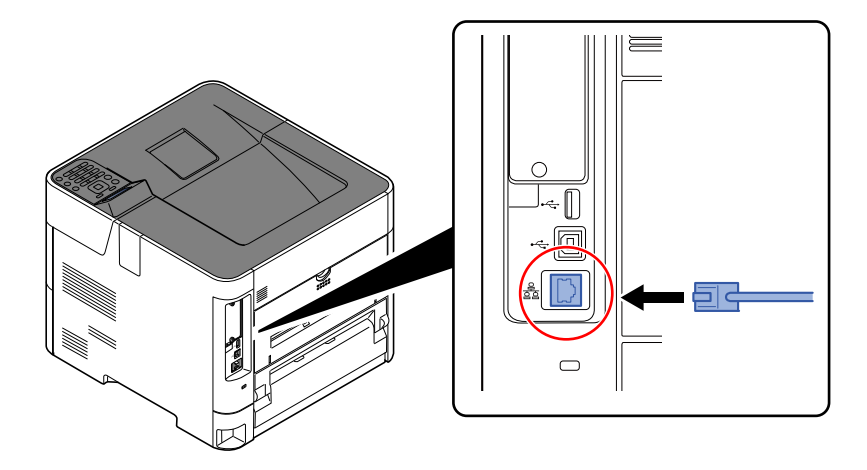

2 Drugi koniec kabla podłącz do koncentratora.

#### **2** Włącz urządzenie i skonfiguruj sieć.

[Konfiguracja sieci \(strona 2-16\)](#page-46-0)

## Podłączanie kabla USB

#### **WAŻNE**

**Jeżeli zasilanie jest włączone, należy wyłączyć wyłącznik zasilania.**

◆ Wyłą[czanie \(strona 2-9\)](#page-39-0)

#### **1 Podłącz kabel do urządzenia.**

1 Podłącz kabel USB do złącza interfejsu USB znajdującego się po lewej stronie obudowy urządzenia.

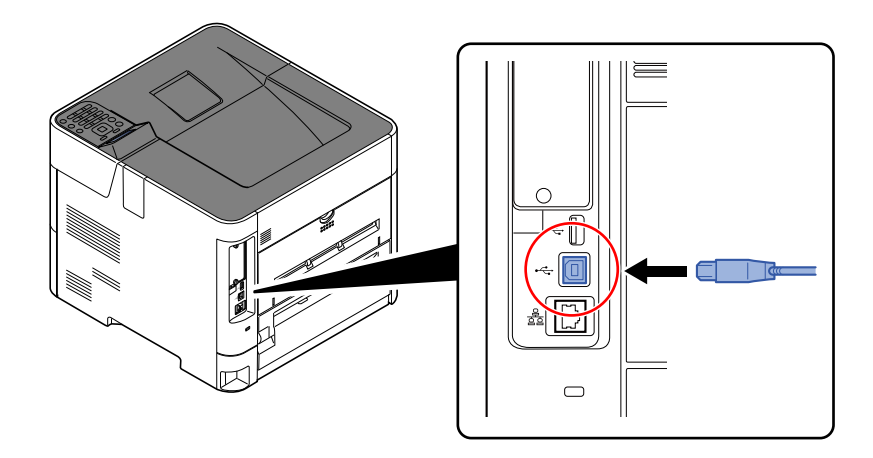

- 2 Drugi koniec kabla podłącz do komputera PC.
- Włącz zasilanie urządzenia.

### Podłączanie przewodu zasilania

#### **1 Podłącz kabel do urządzenia.**

Podłącz jeden koniec kabla zasilania do urządzenia, a drugi do źródła zasilania.

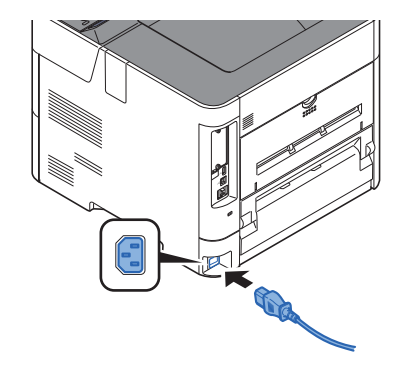

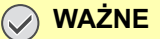

**Należy używać wyłącznie przewodu zasilania dostarczonego wraz z urządzeniem.** 

# Włączanie/wyłączanie

## Włączanie

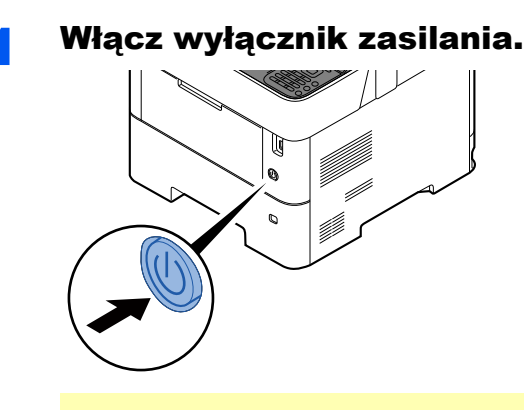

#### **WAŻNE**

**Po wyłączeniu wyłącznika zasilania nie należy natychmiast ponownie włączać zasilania. Przed włączeniem wyłącznika należy odczekać co najmniej 5 sekund.**

## <span id="page-39-0"></span>**Wyłączanie**

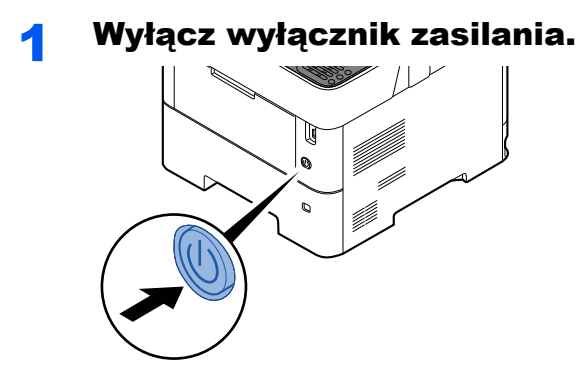

Wyłączenie zasilania może potrwać około trzy minuty.

# **PRZESTROGA**

**Jeżeli urządzenie ma zostać pozostawione na dłuższy czas bezczynnie (np. na noc), należy wyłączyć je za**  pomocą głównego wyłącznika zasilania. Jeżeli urządzenie ma być nieużywane przez dłuższy okres (np. **podczas wakacji), należy wyjąć wtyczkę z gniazda w celu zapewnienia bezpieczeństwa.** 

#### **WAŻNE**

**Wyjmij papier z kaset i zamknij go szczelnie w opakowaniu w celu ochrony przed wilgocią.**

# Korzystanie z panelu operacyjnego

## Klawisze na panelu operacyjnym

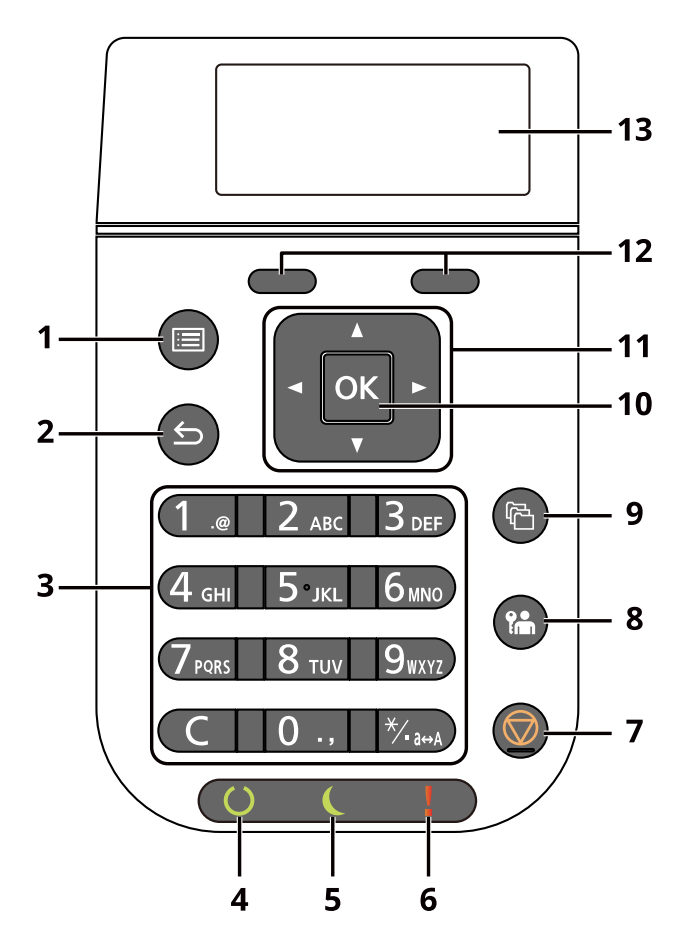

- 1 Klawisz [**Menu**]: Służy do wyświetlania ekranu Menu systemu.
- 2 Klawisz [**Wstecz**]: Służy do powrotu do poprzedniego elementu.
- 3 Klawiatura numeryczna: Służy do wprowadzania liczb i symboli.
- 4 Wskaźnik [**Gotowe**]: Świeci, gdy drukarka jest gotowa do pracy. Miga w trakcie przetwarzania danych drukowania lub po wystąpieniu błędu.
- 5 Wskaźnik [**Oszcz. energii**]: Świeci, gdy urządzenie jest w trybie oszczędzania energii.
- 6 Wskaźnik [**Uwaga**]: Świeci lub miga w momencie wystąpienia błędu oraz zatrzymania wykonywanej pracy.
- 7 Klawisz [**Anuluj**]: Służy do anulowania lub wstrzymywania bieżącego zadania.
- 8 Klawisz [**Wyloguj**]: Służy do kończenia operacji bieżącego użytkownika (z wylogowaniem).
- 9 Klawisz [**Skrzynka dok.**]: Służy do wyświetlania ekranu Skrzynka dok.
- 10 Klawisz [**OK**]: Służy do potwierdzania wyboru funkcji lub menu, a także wprowadzonych liczb.
- 11 Klawisz [**▲**] [**▼**] [**◄**] [**►**]: Służy do zwiększania lub zmniejszania wartości liczbowych lub wybierania pozycji menu na wyświetlaczu komunikatów. Umożliwia też przesuwanie kursora podczas wprowadzania znaków.
- 12 Klawisz wyboru: Służy do wyboru menu wyświetlanego na dole wyświetlacza komunikatów.
- 13 Wyświetlacz komunikatów: Służy do wyświetlania menu ustawień i komunikatów o błędzie.

## Metoda obsługi

W tym rozdziale opisano sposób obsługi menu ustawień na wyświetlaczu komunikatów.

### **Wyświetlanie menu i konfigurowanie ustawień**

Wybierz klawisz [**Menu**], aby wyświetlić menu ustawień. Wybierz klawisz [**▲**], [**▼**], [**◄**], [**►**], [**OK**] lub [**Wstecz**], aby wybrać menu i skonfigurować ustawienia.

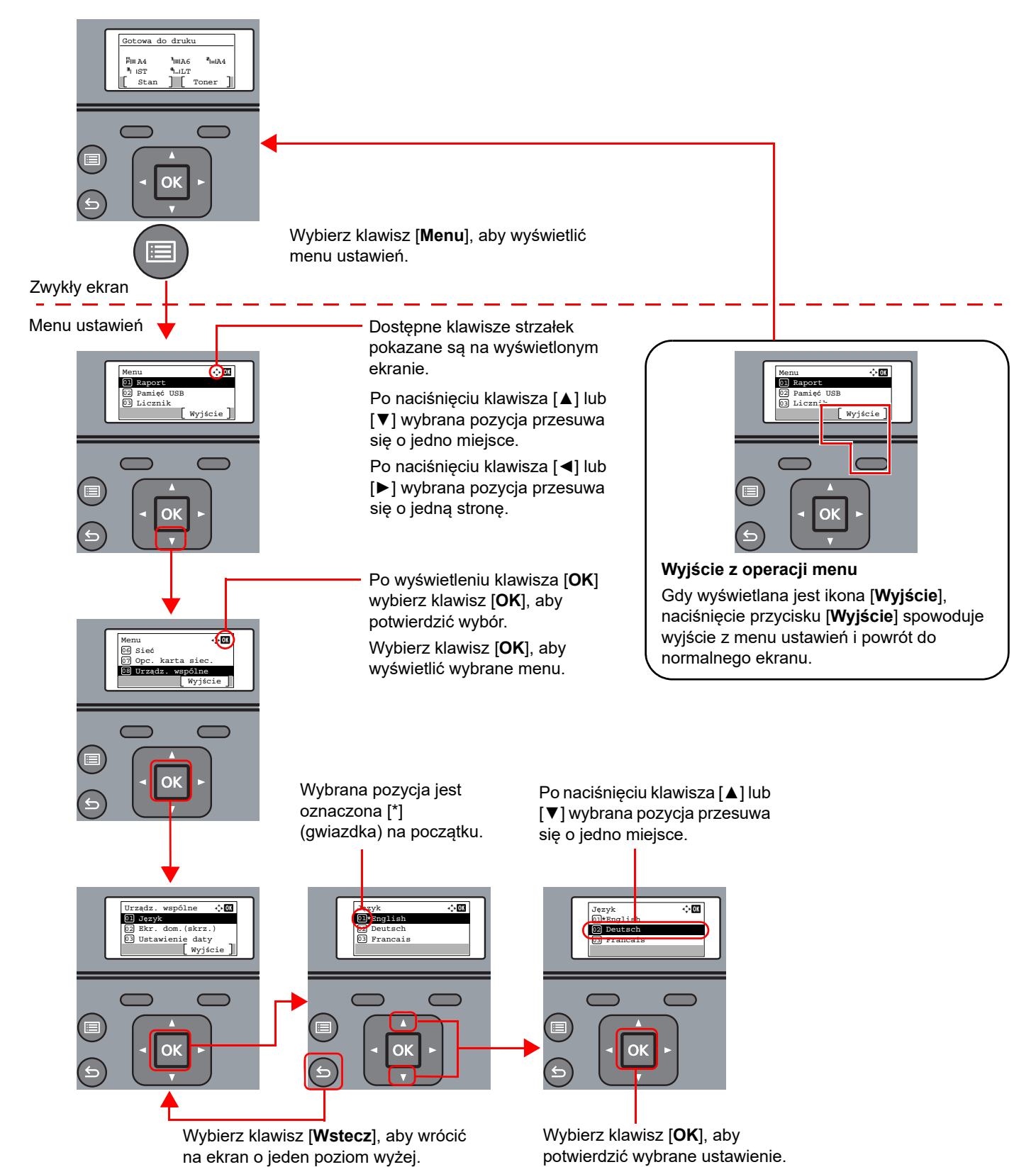

### Ekran Pomoc

W przypadku trudności z obsługą urządzenia można uzyskać pomoc korzystając z panelu operacyjnego.

Gdy na wyświetlaczu komunikatów wyświetlana jest ikona [**Pomoc**], wybierz [**Pomoc**], aby wyświetlić ekran pomocy. Na ekranie pomocy opisana jest obsługa urządzenia.

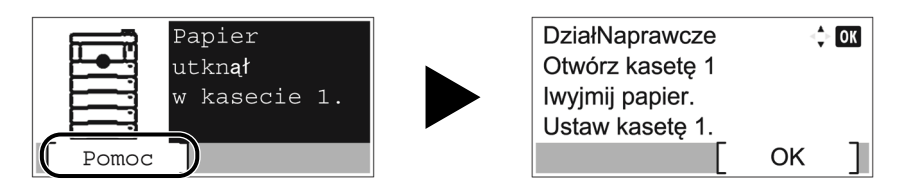

Wybierz klawisz [**▼**], aby wyświetlić następny krok, lub klawisz [**▲**], aby wyświetlić poprzedni. Wybierz klawisz [**OK**], aby zamknąć ekran Pomoc.

# Logowanie/wylogowanie

## Logowanie

#### Wprowadź nazwę logowania.

1 Jeżeli w trakcie wykonywania operacji zostanie wyświetlony ekran logowania, wybierz pozycję "Nazwa logowania", a potem klawisz [**OK**].

#### **<b>NOTATKA**

- Jeżeli jako metodę uwierzytelniania użytkownika ustawiono [**Uwierz. sieciowe**], wyświetlane jest [**Menu**]. Wybierz [**Menu**] i wybierz [**Typ logowania**]. Możesz teraz wybrać miejsce uwierzytelniania: [**Uwierz. lokalne.**] lub [**Uwierz. sieciowe**].
- Wybierz [**Menu**] i wybierz [**Domena**], aby wybierać spośród zarejestrowanych domen.
- 2 Wprowadź nazwę logowania za pomocą klawiatury numerycznej i wybierz klawisz [**OK**].
	- [Metoda wprowadzania znaków \(strona 8-3\)](#page-141-0)

#### **<b>K** NOTATKA

Jeśli nie znasz nazwy logowania, należy skontaktować się z administratorem.

### 2 Wprowadź hasło logowania.

- 1 Wybierz pozycję "Hasło logowania" i wybierz klawisz [**OK**].
- 2 Wprowadź hasło logowania i wybierz klawisz [**OK**].
	- [Metoda wprowadzania znaków \(strona 8-3\)](#page-141-0)

#### **<b>NOTATKA**

Jeśli nie znasz hasła do logowania, należy skontaktować się z administratorem.

### 3 Wybierz pozycję [Logow.].

## Wylogowanie

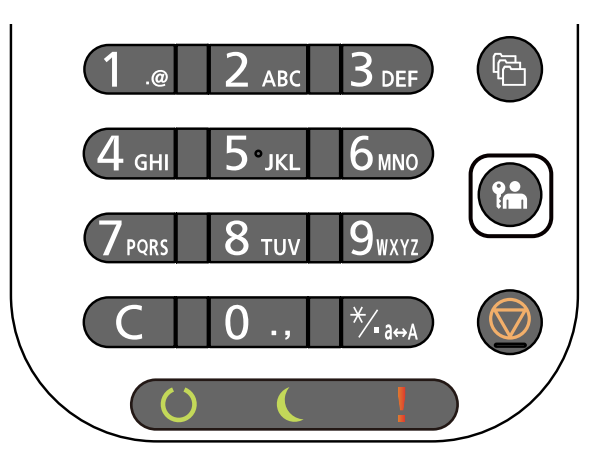

Aby wylogować się z urządzenia, wybierz klawisz [**Wylogowanie**]. Zostanie wyświetlony ekran wprowadzania nazwy logowania i hasła.

Użytkownicy są automatycznie wylogowywani w następujących sytuacjach:

- Gdy urządzenie wchodzi w tryb uśpienia.
- Gdy włączone jest automatyczne resetowanie panelu.

# Ustawienie domyślne urządzenia

Przed rozpoczęciem użytkowania urządzenia należy skonfigurować ustawienia, takie jak data i godzina, ustawienia sieciowa i funkcje oszczędzania energii w razie potrzeby.

#### *C* NOTATKA

Ustawienie domyślne urządzenia można zmieniać w menu systemu.

Informacje na temat ustawień dostępnych do konfiguracji w menu systemu znaleźć można w:

*Podręcznik obsługi – w języku angielskim*

## Ustawianie daty i godziny

Ustawiając lokalną datę i godzinę, należy postępować zgodnie z poniższymi wskazówkami.

W przypadku wysyłania wiadomości e-mail, ustawiona data i godzina będą umieszczone w nagłówku tej wiadomości. Ustaw datę, godzinę oraz różnicę czasową w stosunku do GMT w zależności od strefy, w której urządzenie jest używane.

### **<b>NOTATKA**

- Różnicę czasową ustaw przed ustawieniem daty i czasu.
- Poprawną godzinę można ustawiać okresowo poprzez synchronizację z sieciowym serwerem czasu.
- **Command Center RX User Guide**

#### **1 Wyświetl ekran.**

Klawisz [**Menu**] > klawisz [▲] [▼] > [**Urządz. wspólne**] > klawisz [**OK**] > klawisz [▲] [▼] > [**Ustawienie daty**] > klawisz [**OK**]

#### **2** Skonfiguruj ustawienia.

Klawisz [▲] [▼] > [**Strefa czasowa**] > klawisz [**OK**] > wybierz strefę czasową > klawisz [**OK**] > klawisz [▲] [▼] > [**Data**] > klawisz [**OK**] > ustaw datę > klawisz [**OK**] > klawisz [▲] [▼] > [**Czas**] > klawisz [**OK**] > ustaw godzinę > klawisz [**OK**] > klawisz [▲] [▼] > [**Format daty**] > klawisz [**OK**] > wybierz format daty > klawisz [**OK**]

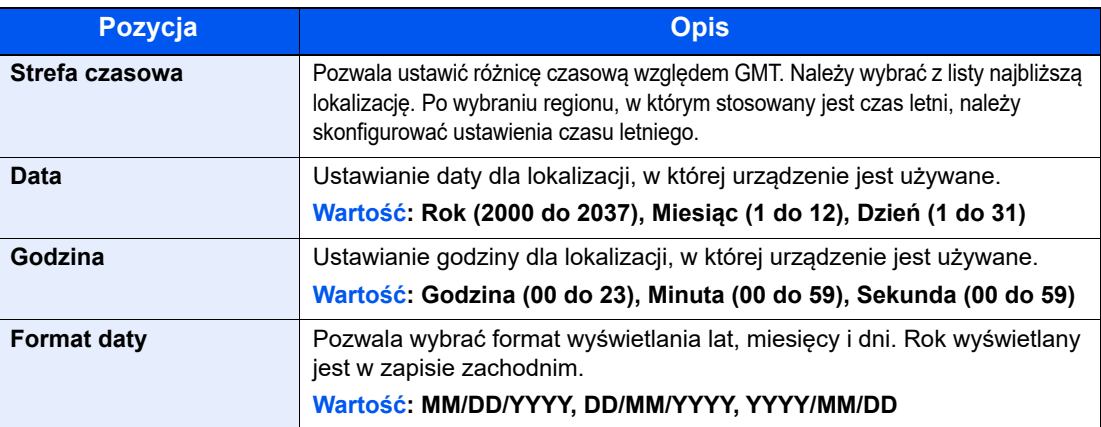

#### **NOTATKA**

Wybierz klawisz [▲] lub [▼], aby wprowadzić numer.

Za pomocą klawiszy [◄] lub [►] wybierz miejsce wprowadzania danych (pozycja zostanie podświetlona).

# <span id="page-46-0"></span>Konfiguracja sieci

## Konfigurowanie sieci przewodowej

Urządzenie jest wyposażone w interfejs sieciowy kompatybilny z protokołami sieciowymi takimi jak TCP/IP (IPv4), TCP/ IP (IPv6), NetBEUI oraz IPSec. Pozwala to na drukowanie za pomocą platform Windows, Macintosh, UNIX i innych.

Ustaw TCP/IP (IPv4) w celu połączenia z siecią Windows.

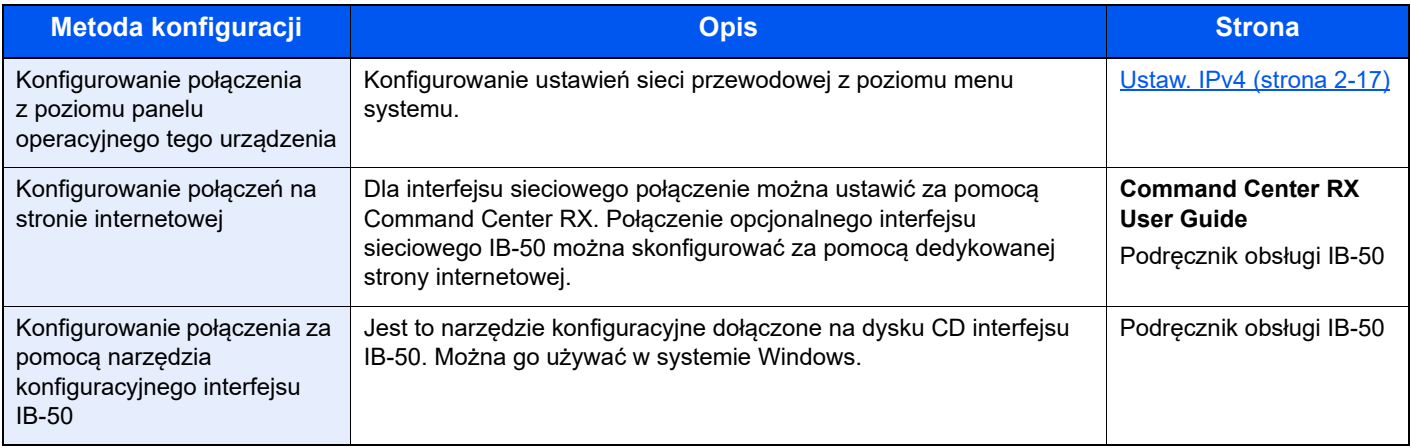

### **<b>NOTATKA**

W przypadku potrzeby przełączenia się do interfejsu sieci innej niż sieć przewodowa (domyślna) po zainstalowaniu opcjonalnego zestawu interfejsu sieci (IB-50) i Zestawu interfejsu sieci bezprzewodowej (IB-37/IB-38/IB-51) ustawienia należy wybrać dla "Sieci podstawowei".

Patrz *Podręcznik obsługi – w języku angielskim*.

Przed przystąpieniem do konfigurowania ustawień trzeba podłączyć kabel sieciowy.

Podłą[czanie kabla sieciowego \(strona 2-7\)](#page-37-0)

Aby uzyskać więcej informacji na temat ustawień sieciowych, patrz:

*Podręcznik obsługi – w języku angielskim*

#### <span id="page-47-0"></span>**Ustaw. IPv4**

#### **NOTATKA**

Jeśli zostanie wyświetlony ekran uwierzytelniania użytkownika, należy zalogować się na konto użytkownika z uprawnieniami do konfigurowania tego ustawienia. Jeśli nie znasz nazwy logowania lub hasła, należy skontaktować się z administratorem.

#### **4 Wyświetl ekran.**

```
Klawisz [Menu] > klawisz [▲] [] >[Sieć] > klawisz [OK] > klawisz [▲] [] > [Us. sieci przew.] > 
klawisz [OK] > klawisz [▲] [] >[Ust. TCP/IP] > klawisz [OK] > klawisz [▲] [] > [Ustaw. IPv4] > 
klawisz [OK]
```
#### 2 Skonfiguruj ustawienia.

**W przypadku korzystania z serwera DHCP**

• [**DHCP**]: **Wł.**

**W przypadku korzystania ze statycznego adresu IP**

- [**DHCP**]: **Wył.**
- [**Auto-IP**]: **Wył.**
- [Adres IP]: wprowadź adres.
- [**Maska podsieci**]: wprowadź maskę podsieci w postaci segmentów rozdzielanych kropkami (0 do 255).
- [**Bramka domyślna**]: wprowadź adres.

#### **W przypadku ustawienia Auto-IP**

W polu [Adres IP] wprowadź "0.0.0.0".

#### **W przypadku ustawienia serwera DNS**

W następujących przypadkach należy ustawić adres IP serwera DNS (system nazw domen).

- Gdy nazwa hosta jest używana przy ustawieniu opcji "DHCP" na wartość "Wył.".
- Gdy używany jest serwer DNS z adresem IP, który nie jest automatycznie przypisany przez DHCP.

Wybierz pozycje [**Auto (DHCP)**] lub [**Ręczne**]. Po wybraniu ustawienia [**Ręczne**] wprowadź wartości w polach [**Serwer główny**] i [**Serwer dodatkowy**].

#### **WAŻNE**

**Po zmianie ustawień należy uruchomić ponownie sieć z menu systemowego albo wyłączyć i ponownie włączyć urządzenie.**

Patrz *Podręcznik obsługi – w języku angielskim.*

#### **NOTATKA**

Należy wcześniej uzyskać adres IP od administratora sieci i mieć go pod ręką podczas konfiguracji tych ustawień.

# Funkcja oszczędzania energii

Po upływie określonego czasu od ostatniego użycia urządzenie automatycznie przechodzi w tryb uśpienia w celu maksymalnego ograniczenia zużycia energii.

### Tryb uśpienia

W celu maksymalnego ograniczenia zużycia energii zgaśnie wyświetlacz komunikatów oraz wszystkie wskaźniki na panelu operacyjnym oprócz wskaźnika Oszcz. energii, a następnie wskaźnik ten będzie migać. Stan ten jest nazywany trybem uśpienia.

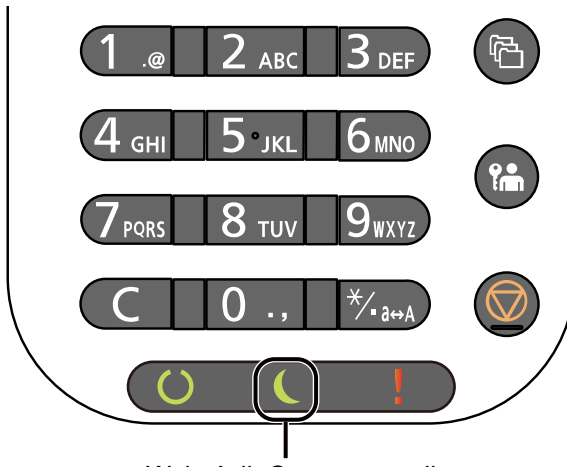

Wskaźnik Oszcz. energii

Jeżeli do urządzenia w trybie uśpienia zostaną przesłane dane do wydrukowania, zostanie ono automatycznie włączone, a drukowanie uruchomione.

Aby wznowić, należy wykonać jedną z wymienionych poniżej czynności.

• Naciśnij dowolny klawisz na panelu operacyjnym.

Czas wznawiania pracy z trybu uśpienia jest następujący.

- ECOSYS PA6000x/ECOSYS PA5500x: 25,0 s lub mniej
- ECOSYS PA5000x: 20,0 s lub mniej
- ECOSYS PA4500x: 15,0 s lub mniej

Pamiętaj, że warunki otoczenia, takie jak wentylacja, mogą powodować, że urządzenie będzie wolniej reagować.

### Automatyczne uśpienie

Funkcja Aut. uśpienie umożliwia automatyczne przełączenie urządzenia w stan czuwania, jeżeli jest ono nieużywane przez określony czas.

Czas bezczynności, po upływie którego włączany jest tryb uśpienia:

• 1 minuta (ustawienie domyślne)

Aby zmienić wstępnie ustawiony czas przełączenia w tryb uśpienia, patrz:

*Podręcznik obsługi – w języku angielskim*

## Stan (Ust.poz.uśpienia)

Możliwe jest ustawienie przechodzenia do trybu uśpienia dla wszystkich lub jedynie wybranych funkcji urządzenia. Po przejściu urządzenia w tryb uśpienia, karta ID nie zostanie rozpoznana.

Aby uzyskać więcej informacji na temat ustawienia Stan, patrz:

*Podręcznik obsługi – w języku angielskim*

### Poziom uśpienia (Oszcz. energii i Szybkie wznow.) (z wyjątkiem modeli na rynek europejski)

Na poziomie uśpienia można przełączać urządzenie pomiędzy następującymi dwoma trybami: Trybem oszczędzania energii i trybem wznowienia pracy. Domyślnym ustawieniem jest tryb oszczędzania energii.

W trybie oszczędzania energii zużycie energii jest nawet niższe niż w trybie wznowienia pracy. Pozwala to na oddzielne ustawianie trybu uśpienia dla każdej funkcji. Nie można rozpoznać karty ID.

#### **NOTATKA**

Jeżeli zainstalowano opcjonalny interfejs sieciowy, ta funkcja nie będzie wyświetlana.

Na panelu operacyjnym wybierz klawisz [**OK**], aby wykonać operację przywracania. Jeżeli do urządzenia w trybie uśpienia zostaną przesłane dane do wydrukowania, zostanie ono automatycznie włączone, a drukowanie uruchomione.

Aby uzyskać więcej informacji na temat poziomu trybu uśpienia, patrz:

*Podręcznik obsługi – w języku angielskim*

### Ustawienia czasomierza tygodniowego

Pozwala ustawić określony czas automatycznego przechodzenia urządzenia do trybu uśpienia i wybudzania każdego dnia.

Aby znaleźć więcej informacji na temat korzystania z ustawień czasomierza tygodniowego, patrz:

*Podręcznik obsługi – w języku angielskim*

### Reg. wył. zasil. (modele przeznaczone na rynek europejski)

Ustawienie Reg. wył. zasil. służy do dezaktywacji automatycznego wyłączania zasilania urządzenia.

Domyślny czas wynosi 3 dni.

Aby uzyskać więcej informacji na temat ustawień Reg. wył. zasil., patrz:

*Podręcznik obsługi – w języku angielskim*

# Instalacja oprogramowania

Jeżeli docelowo na tym urządzeniu ma być używana funkcja drukarki, należy zainstalować odpowiednie oprogramowanie z naszej witryny (https://kyocera.info/).

### Opublikowane oprogramowanie (Windows)

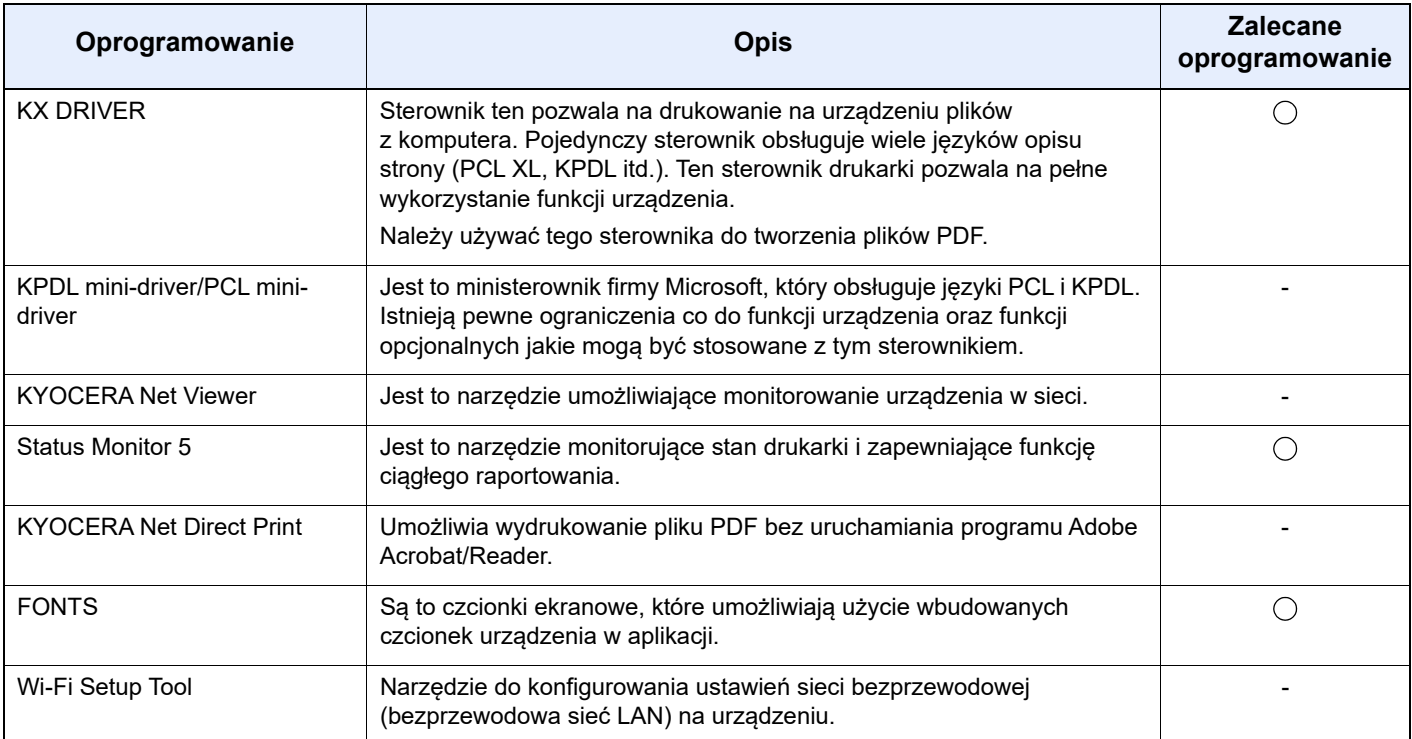

#### **NOTATKA**  $\mathbb{Q}^+$

Instalacja w systemie Windows może zostać przeprowadzona jedynie przez użytkownika zalogowanego z uprawnieniami administratora.

### Instalowanie oprogramowania w systemie Windows

#### **Pobieranie z witryny i instalowanie**

Pobierz oprogramowanie z naszej witryny i zainstaluj je.

#### **1** Pobierz oprogramowanie z witryny.

- 1 Uruchom przeglądarkę internetową.
- 2 W pasku adresu lub lokalizacji przeglądarki wprowadź adres "https://kyocera.info/".

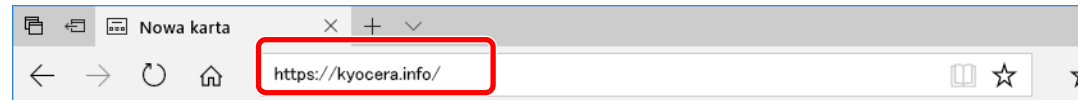

3 Wprowadź nazwę produktu i wyszukaj ją, a następnie z listy wyników wybierz swój produkt.

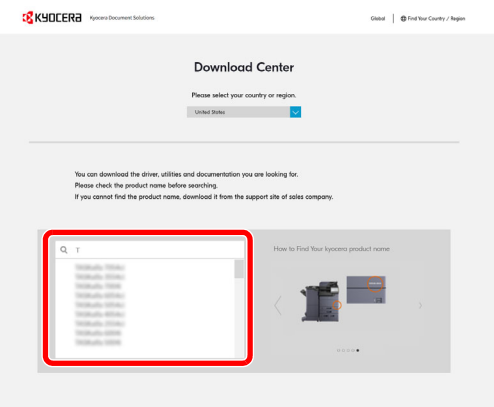

4 Zmień wybrany system operacyjny i jego język w razie potrzeby.

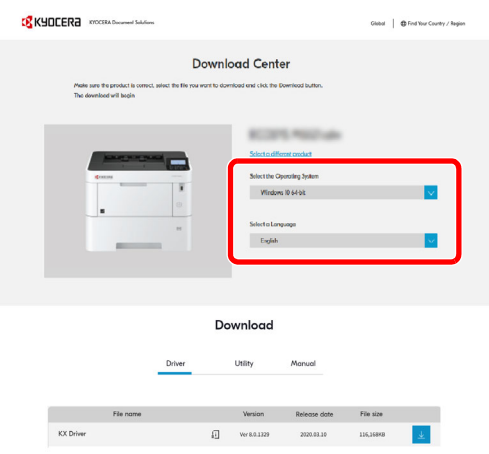

5 Kliknij kartę Driver lub Utility > obok oprogramowania do pobrania kliknij Zostanie pobrany program instalacyjny wybranego oprogramowania.

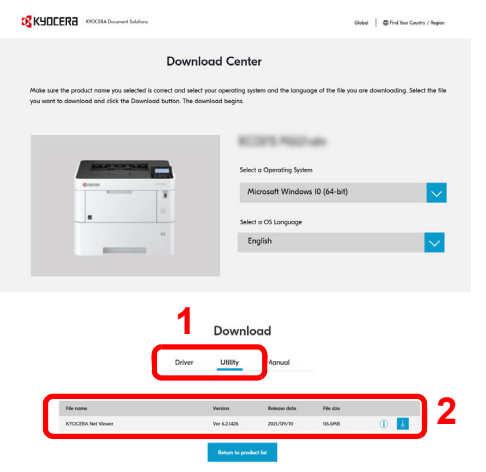

#### **2** Kliknij dwukrotnie pobrany program instalacyjny, aby go uruchomić.

Postępuj zgodnie z instrukcjami wyświetlanymi na ekranie, aby zainstalować oprogramowanie.

#### **<b>QNOTATKA**

- Instalacja w systemie Windows może zostać przeprowadzona jedynie przez użytkownika zalogowanego z uprawnieniami administratora.
- Jeżeli zostanie wyświetlone okno dialogowe kontroli konta użytkownika, należy kliknąć przycisk [**Tak**] ([**Zezwól**]).

#### **Korzystanie z internetowego programu instalacyjnego**

Oprogramowanie można zainstalować, korzystając z internetowego programu instalacyjnego pobranego z naszej witryny.

#### Pobierz oprogramowanie z witryny.

- 1 Uruchom przeglądarkę internetową.
- 2 W pasku adresu lub lokalizacji przeglądarki wprowadź adres "https://kyocera.info/".

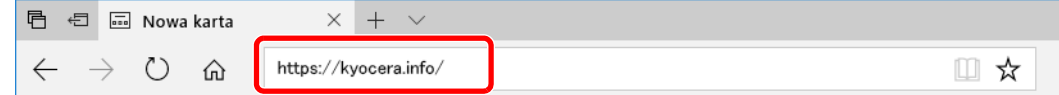

3 Wprowadź nazwę produktu i wyszukaj ją, a następnie z listy wyników wybierz swój produkt.

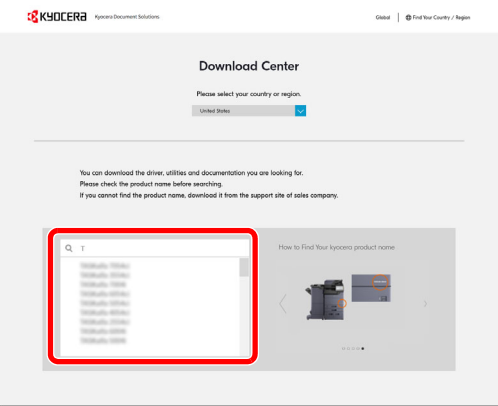

4 Zmień wybrany system operacyjny i jego język w razie potrzeby.

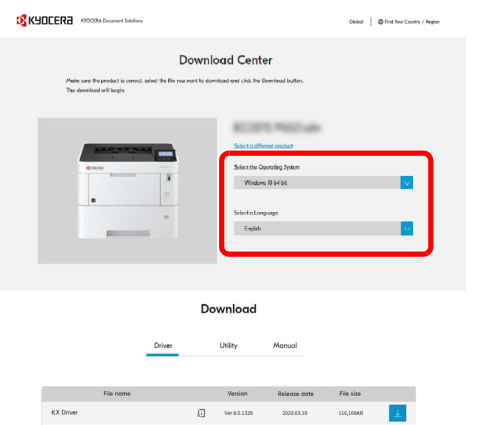

#### 5 Kliknij przycisk "Web installer"

Zostanie pobrany internetowy program instalacyjny.

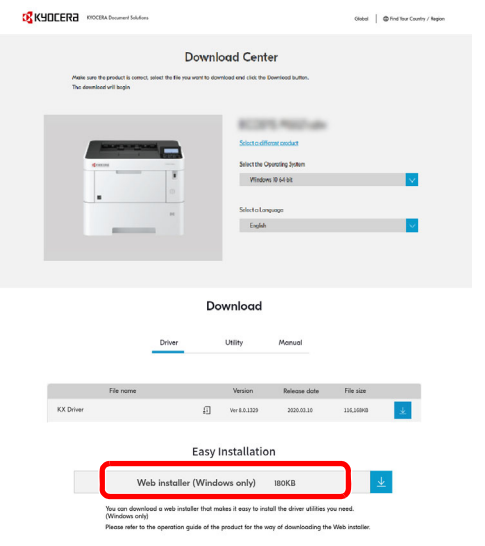

#### 2 Kliknij dwukrotnie pobrany program instalacyjny, aby go uruchomić.

#### **<b>NOTATKA**

- Instalacja w systemie Windows może zostać przeprowadzona jedynie przez użytkownika zalogowanego z uprawnieniami administratora.
- Jeżeli zostanie wyświetlone okno dialogowe kontroli konta użytkownika, należy kliknąć przycisk [**Tak**] ([**Zezwól**]).

### 3 Wyświetl ekran.

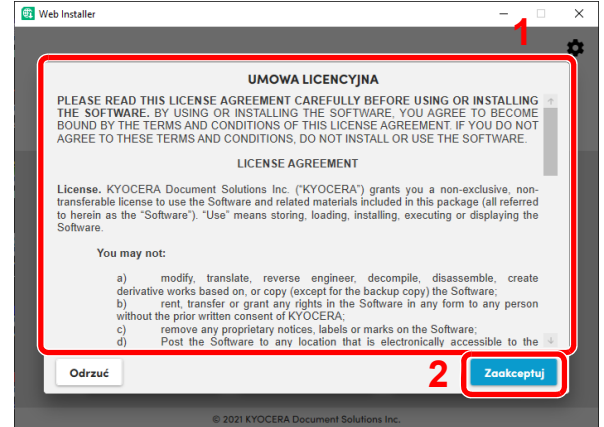

- 1 Zapoznaj się z treścią umowy licencyjnej.
- 2 Kliknij [**Zaakceptuj**] w razie wyrażenia zgody na postanowienia umowy.

### 4 Kliknij przycisk [Zainstaluj].

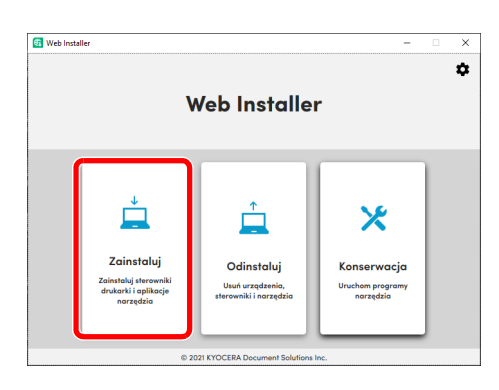

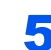

### 5 Wybierz model i kliknij przycisk [Dalej].

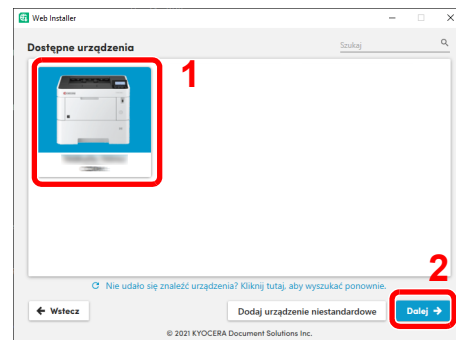

### **NOTATKA**

- Aby urządzenie zostało wykryte, musi być włączone. Jeżeli komputer nie wykrywa urządzenia, należy sprawdzić, czy urządzenie jest prawidłowo połączone przez sieć lub za pomocą kabla USB.
- Jeżeli żądane urządzenie nie zostało wyświetlone, wybierz pozycję [**Dodaj niestandardowe urządzenie**], aby wybrać urządzenie bezpośrednio.

#### 6 Zainstaluj oprogramowanie.

1 Wybierz oprogramowanie do zainstalowania.

#### *NOTATKA*

Oprogramowanie zalecane do zainstalowania ma domyślnie znaczniki wyboru w polach **.** Skonfiguruj je zgodnie z potrzebami.

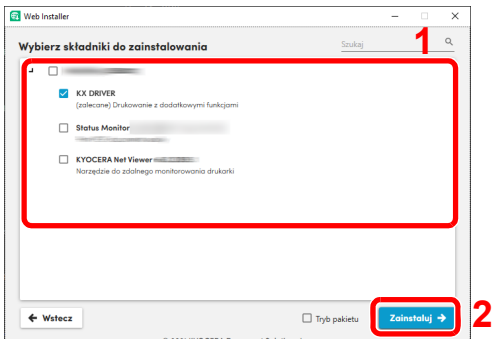

2 Kliknij przycisk [**Zainstaluj**].

Po kliknięciu przycisku [**Zainstaluj**] może zostać wyświetlony ekran z monitem o zgodę na gromadzenie danych. Zaznacz jedną z odpowiedzi i kliknij przycisk [**OK**].

### **<b>NOTATKA**

- Jeżeli zostanie wyświetlone okno dialogowe zabezpieczeń systemu Windows, należy kliknąć przycisk [**Zainstaluj oprogramowanie sterownika mimo to**].
- Aby zainstalować program Status Monitor w systemie Windows 8.1, konieczna jest wcześniejsza instalacja oprogramowania Microsoft .NET Framework 4.0.

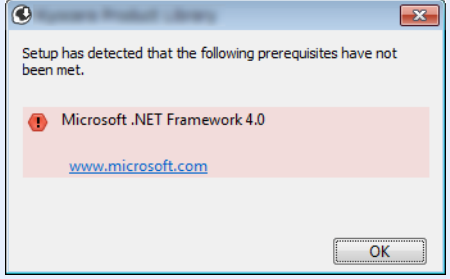

#### 7 Zakończ instalację.

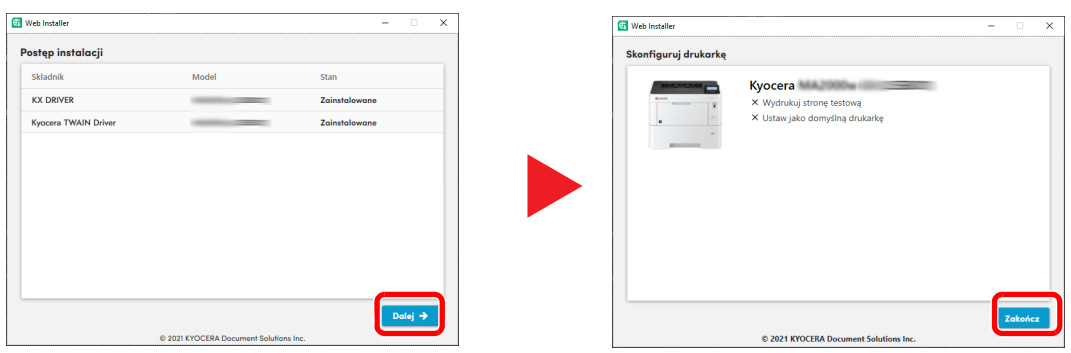

Kliknij przycisk [**Dalej**] > [**Zakończ**], aby zakończyć pracę programu instalacyjnego.

Po wyświetleniu monitu o ponowne uruchomienie komputera należy ponownie uruchomić komputer, postępując zgodnie z instrukcjami wyświetlanymi na ekranie. Procedura instalacji drukarki została zakończona.

### Dezinstalacja oprogramowania

Postępuj zgodnie z poniższą procedurą aby odinstalować oprogramowanie z komputera.

#### **NOTATKA**  $\mathbb{Q}$

Dezinstalacja w systemie Windows może zostać przeprowadzona jedynie przez użytkownika zalogowanego z uprawnieniami administratora.

#### Wyświetl ekran.

Kliknij pole wyszukiwania na pasku zadań i wprowadź w nim "Odinstaluj Kyocera Product Library". Z listy wyszukiwania wybierz [**Odinstaluj Kyocera Product Library**]. Zostanie uruchomiony kreator dezinstalacii oprogramowania.

#### **<b>NOTATKA**

W systemie Windows 8.1 wybierz panel funkcji [**Szukaj**], a następnie w polu wyszukiwania wprowadź "Odinstaluj Kyocera Product Library". Z listy wyszukiwania wybierz [**Odinstaluj Kyocera Product Library**].

2 Odinstaluj oprogramowanie. Zaznacz pola wyboru obok oprogramowania, które ma być usunięte.

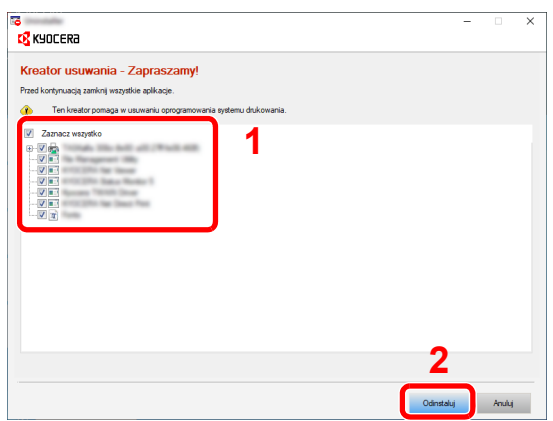

#### 3 Zakończ dezinstalację.

Po wyświetleniu monitu o ponowne uruchomienie komputera należy ponownie uruchomić komputer, postępując zgodnie z instrukcjami wyświetlanymi na ekranie. Procedura dezinstalacji oprogramowania została zakończona.

#### *<b>NOTATKA*

Oprogramowanie można także odinstalować za pomocą internetowego programu instalacyjnego. Aby odinstalować oprogramowanie, na ekranie internetowego programu instalacyjnego należy kliknąć [**Odinstaluj**] i postępować zgodnie z wyświetlanymi na ekranie instrukcjami.

### Instalowanie oprogramowania na komputerze MAC

Funkcja drukarki urządzenia może być wykorzystywana także za pomocą komputera Macintosh.

#### **<b>NOTATKA**

- Instalacja w systemie MAC OS może zostać przeprowadzona jedynie przez użytkownika zalogowanego z uprawnieniami administratora.
- W przypadku drukowania z komputera Macintosh należy ustawić w urządzeniu emulację [**KPDL**] lub [**KPDL(Auto)**].
- Patrz *Podręcznik obsługi w języku angielskim*
- Aby podłączyć się poprzez Bonjour, należy włączyć Bonjour w ustawieniach sieciowych urządzenia.
- Patrz *Podręcznik obsługi w języku angielskim*
- Na ekranie uwierzytelniania wprowadź nazwę użytkownika i hasło używane do logowania do systemu operacyjnego.
- W przypadku drukowania za pośrednictwem AirPrint nie trzeba instalować oprogramowania.

**1** Pobierz oprogramowanie z witryny.

- 1 Uruchom przeglądarkę internetową.
- 2 W pasku adresu wprowadź "https://kyocera.info/".

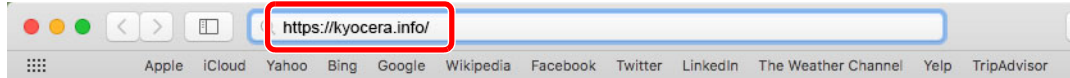

3 Wprowadź nazwę produktu i wyszukaj ją, a następnie z listy wyników wybierz swój produkt.

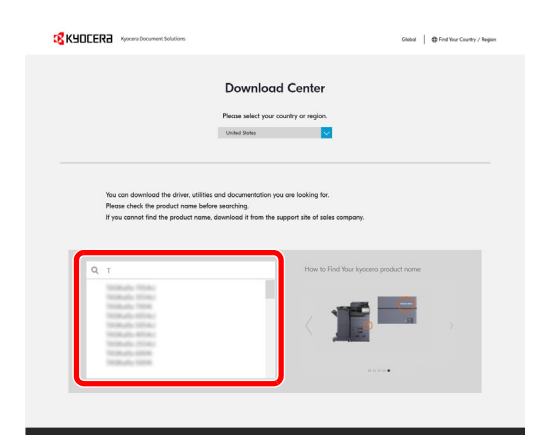

4 Zmień wybrany system operacyjny i jego język w razie potrzeby.

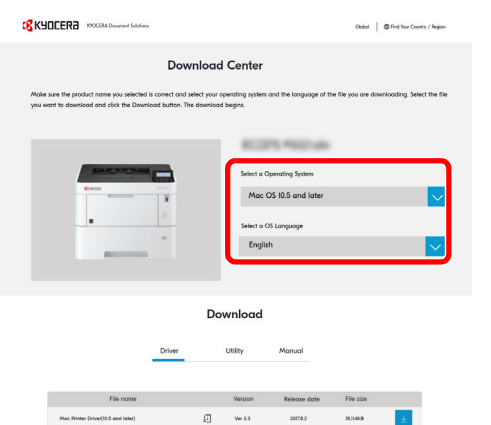

**5** Karta Driver > kliknij "Mac Printer Driver(x.x and later)"

Zostanie pobrany program instalacyjny wybranego oprogramowania.

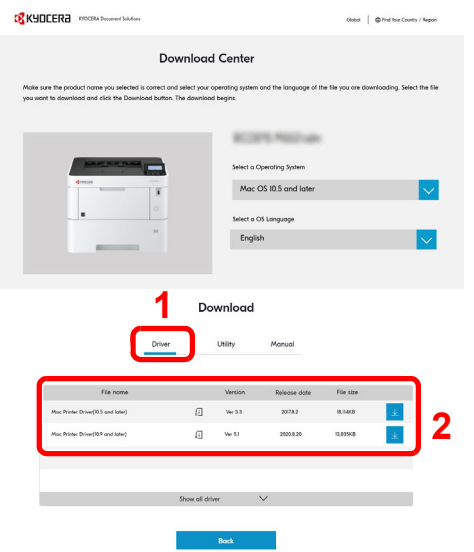

#### 2 Zainstaluj sterownik drukarki.

Kliknij dwukrotnie, aby uruchomić pobrany program instalacyjny.

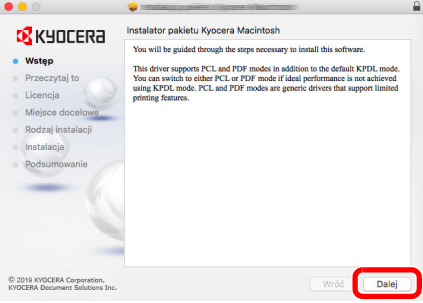

Zainstaluj sterownik drukarki, kierując się instrukcjami programu instalacyjnego.

Procedura instalacji drukarki została zakończona.

Jeśli stosowane jest połączenie przez gniazdo USB, następuje automatyczne wykrycie i połączenie z urządzeniem.

Jeśli stosowane jest połączenie z użyciem adresu IP, wymagane są poniższe ustawienia.

#### 3 Skonfiguruj drukarkę.

1 Otwórz okno Preferencje systemowe i dodaj drukarkę.

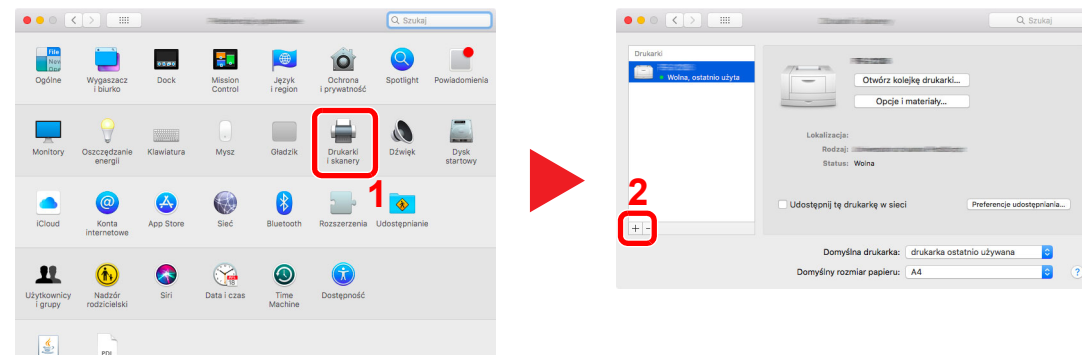

2 Wybierz pozycję [Domyślne] i kliknij pozycję wyświetloną w polu "Nazwa", a następnie wybierz sterownik w polu "Użyj".

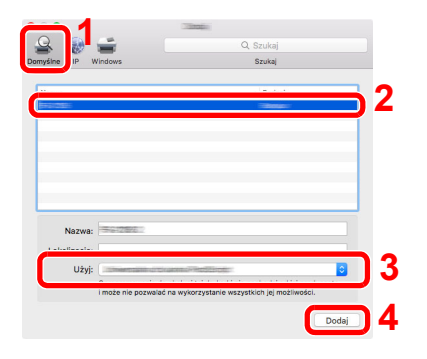

3 Wybrane urządzenie zostało dodane.

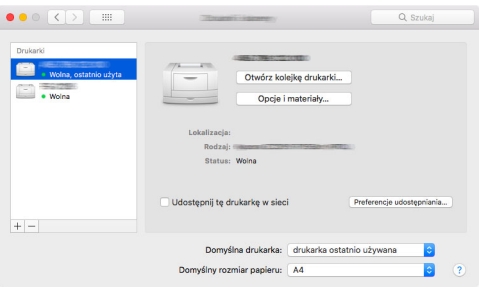

#### *C* NOTATKA

Korzystając z połączenia z użyciem IP, kliknij ikonę IP, aby nawiązać takie połączenie, a następnie wprowadź nazwę hosta lub adres IP. Liczba wprowadzona w polu "Adres" zostanie automatycznie wyświetlona w polu "Nazwa". W razie potrzeby można to zmienić.

4 Wybierz ostatnio dodaną drukarkę i kliknij przycisk [**Opcje i materiały...**], aby wybrać wyposażenie urządzenia.

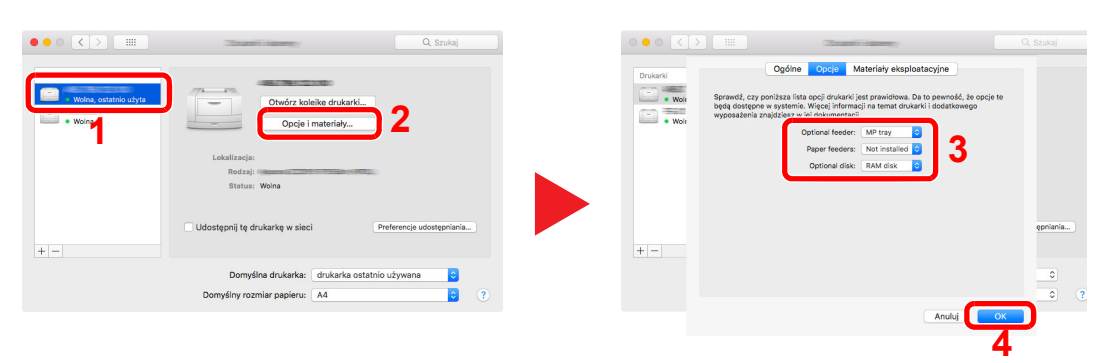

# Sprawdzanie licznika

Sprawdź liczbę wydrukowanych arkuszy.

#### **1 Wyświetl ekran.**

Klawisz [**Menu**] > klawisz [▲] [] > [**Licznik**] > klawisz [**OK**]

### 2 Sprawdź stan licznika.

Wybierz pozycję do sprawdzenia i wybierz klawisz [**OK**].

# Command Center RX

Jeżeli urządzenie jest połączone z siecią, można skonfigurować różne ustawienia za pomocą narzędzia Command Center RX.

W poniższej części opisano, jak rozpocząć pracę z narzędziem Command Center RX oraz w jaki sposób zmieniać ustawienia zabezpieczeń i nazwę hosta.

#### **Command Center RX User Guide**

#### **<b>NOTATKA**

Aby móc skorzystać ze wszystkich funkcji ze stron narzędzia Command Center RX, należy wprowadzić nazwę użytkownika i hasło, a następnie kliknąć [**Login**]. Po wprowadzeniu wstępnie zdefiniowanego hasła administratora można uzyskać dostęp do wszystkich stron, w tym do Skrzynki dokumentów.

Ustawienia, które mogą zostać skonfigurowane w narzędziu Command Center RX przez administratora i zwykłych użytkowników są następujące.

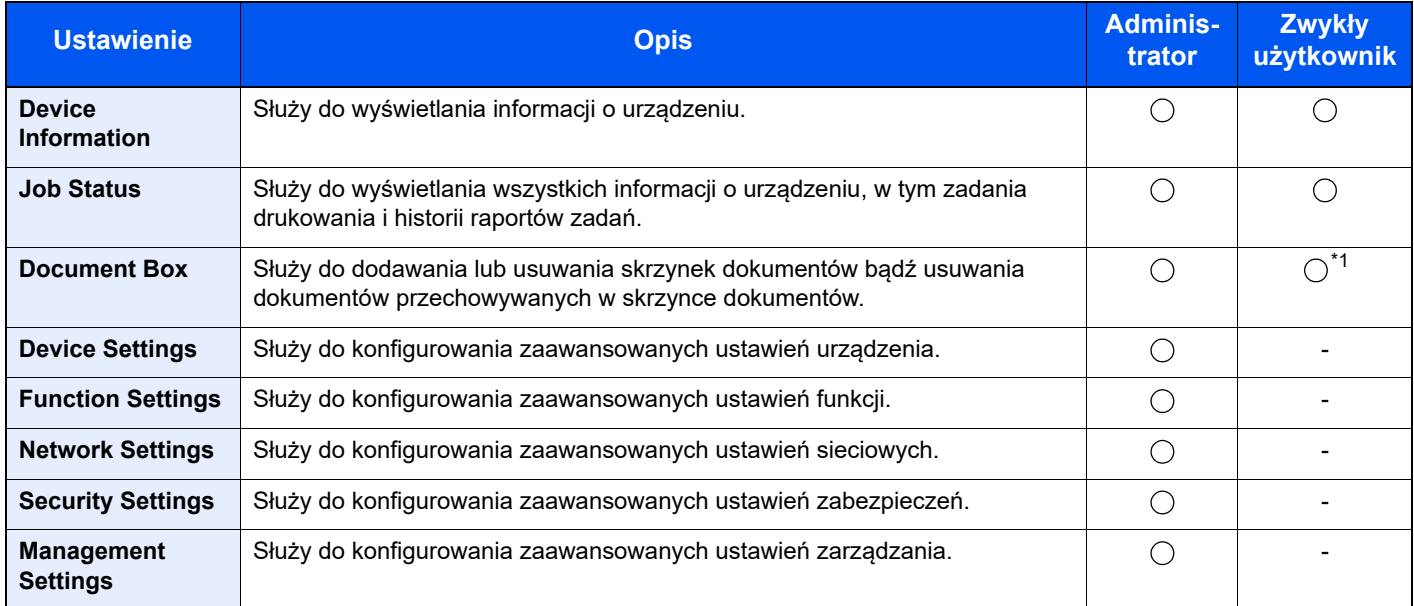

\*1 Zalogowany użytkownik może nie mieć dostępu do konfiguracji niektórych ustawień, w zależności od swoich uprawnień.

## Uzyskiwanie dostępu do narzędzia Command Center RX

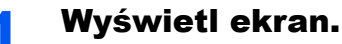

- 1 Uruchom przeglądarkę internetową.
- 2 W pasku adresu wprowadź adres IP urządzenia lub jego nazwę hosta.

Należy klikać wymienione elementy w przedstawionej kolejności, aby sprawdzić adres IP urządzenia i nazwę hosta.

Na ekranie głównym [**Stan**] > klawisz [**▲**] [**▼**] > [**Sieć**] > klawisz [**OK**]

Przykład:

https://10.180.81.1 (w przypadku adresu IP)

https://MFP001 (jeśli nazwa hosta to MFP001)

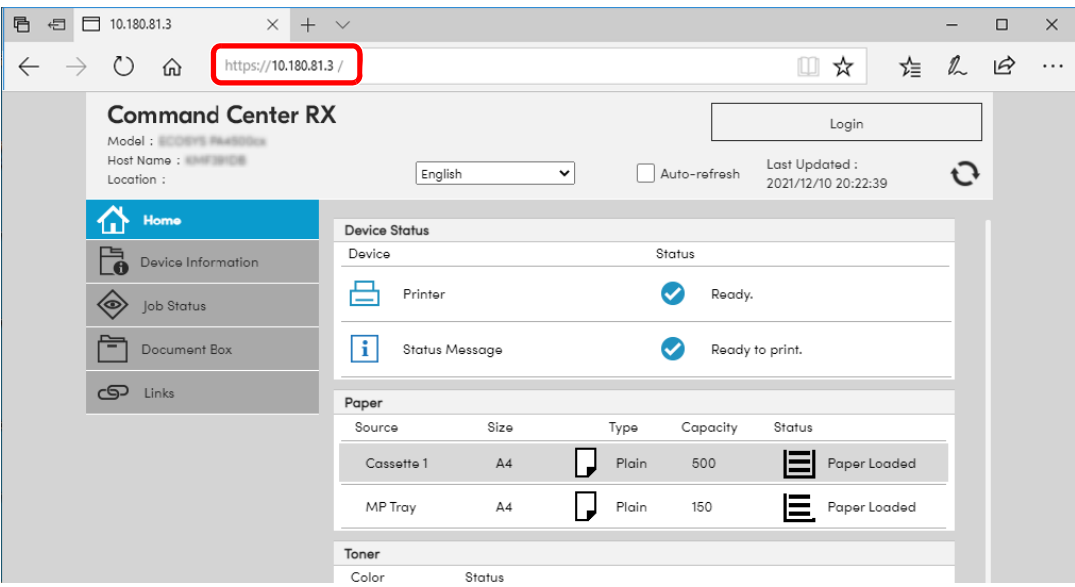

Na stronie sieci Web zostaną wyświetlone podstawowe informacje o urządzeniu i o narzędziu Command Center RX, a także ich bieżący stan.

#### **<b>NOTATKA**

Jeżeli zostanie wyświetlony ekran "There is a problem with this website's security certificate.", należy skonfigurować certyfikat.

#### **Command Center RX User Guide**

Można także kontynuować operację bez konfigurowania certyfikatu.

#### 2 Skonfiguruj funkcję.

Wybierz kategorię na pasku nawigacyjnym po lewej stronie ekranu.

#### **<b>NOTATKA**

Aby móc skorzystać ze wszystkich funkcji ze stron narzędzia Command Center RX, należy wprowadzić nazwę użytkownika i hasło, a następnie kliknąć [**Login**]. Po wprowadzeniu wstępnie zdefiniowanego hasła administratora można uzyskać dostęp do wszystkich stron, w tym do Skrzynki dokumentów.

### Zmiana ustawień zabezpieczeń

#### Wyświetl ekran.

- 1 Uruchom przeglądarkę internetową.
- 2 W pasku adresu wprowadź adres IP urządzenia lub jego nazwę hosta.

Należy klikać wymienione elementy w przedstawionej kolejności, aby sprawdzić adres IP urządzenia i nazwę hosta.

Na ekranie głównym [**Stan**] > klawisz [**▲**] [**▼**] > [**Sieć**] > klawisz [**OK**]

3 Zaloguj się z uprawnieniami administratora.

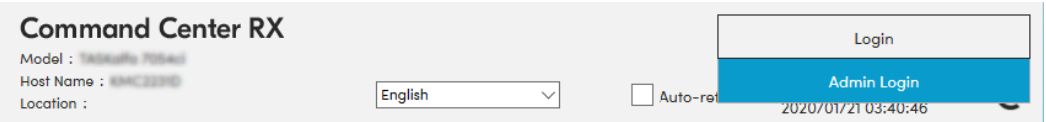

4 Kliknij pozycję [**Security Settings**].

konfigurowane.

2 Skonfiguruj ustawienia zabezpieczeń. Z menu [**Security Settings**] wybierz polecenie odpowiadające ustawieniom, które mają być

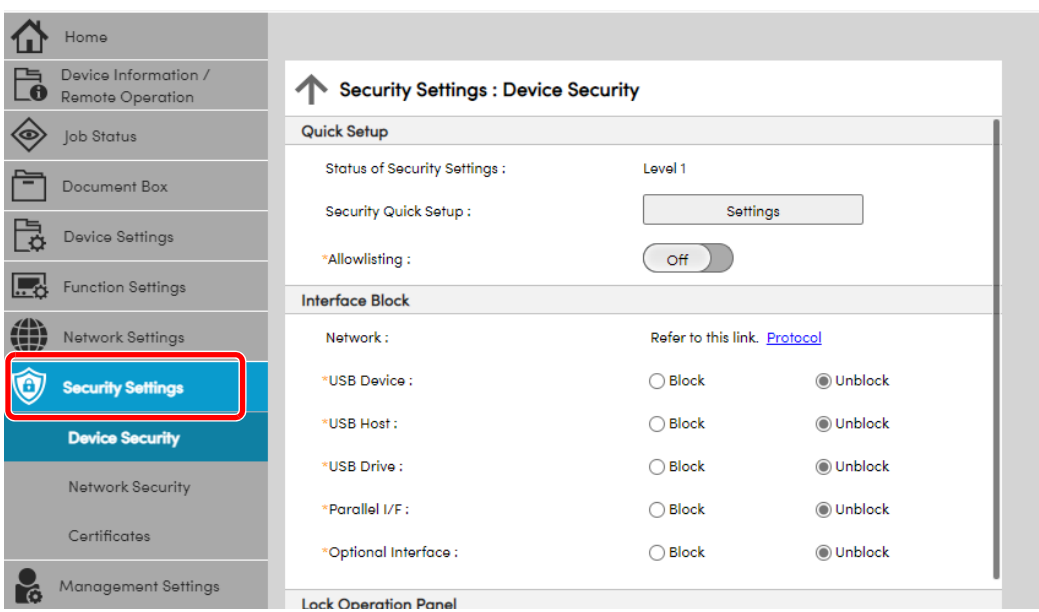

#### **<b>NOTATKA**

Aby uzyskać szczegółowe informacje na temat certyfikatów, patrz:

**Command Center RX User Guide**

### Zmiana informacji o urządzeniu

#### Wyświetl ekran.

- 1 Uruchom przeglądarkę internetową.
- 2 W pasku adresu wprowadź adres IP urządzenia lub jego nazwę hosta.

Należy klikać wymienione elementy w przedstawionej kolejności, aby sprawdzić adres IP urządzenia i nazwę hosta.

Na ekranie głównym [**Stan**] > klawisz [**▲**] [**▼**] > [**Sieć**] > klawisz [**OK**]

3 Zaloguj się z uprawnieniami administratora.

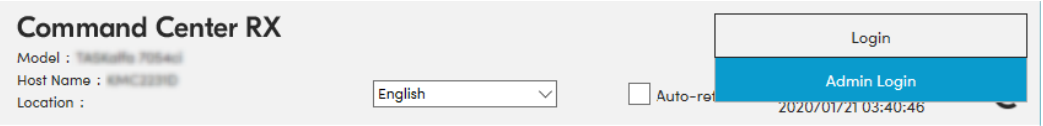

#### 4 Z menu [**Device Settings**] wybierz pozycję [**System**].

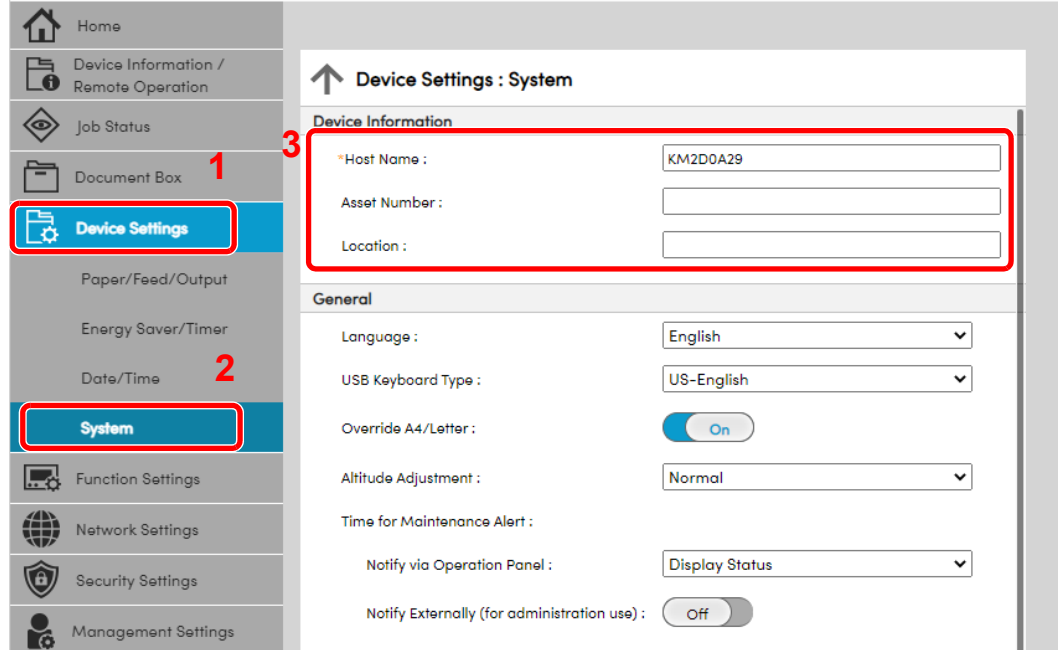

#### 2 Wprowadź nazwę hosta.

Wprowadź informacje o urządzeniu, a następnie kliknij przycisk [**Submit**].

#### **WAŻNE**

**Po zmianie ustawień uruchom ponownie sieć albo wyłącz i ponownie włącz urządzenie.**

**Aby zrestartować kartę sieciową, kliknij [Reset] w menu [Management Settings], a następnie [Restart Network] w "Restart".** 

# 3 Przygotowanie przed rozpoczęciem użytkowania

W tym rozdziale opisano następujące czynności.

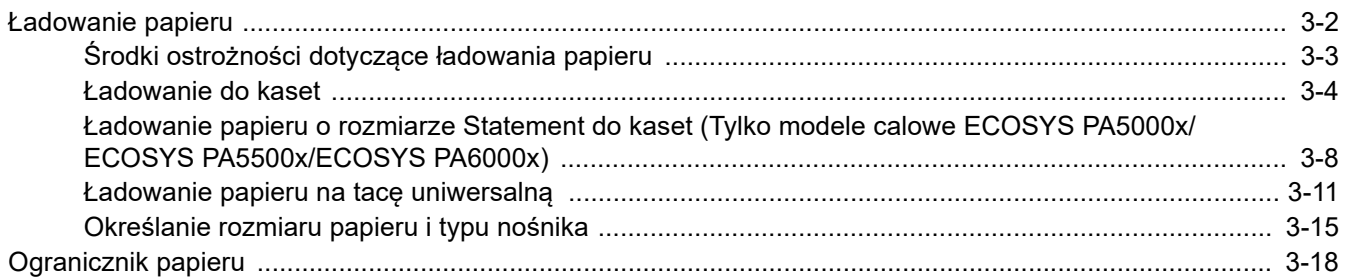

# <span id="page-67-0"></span>Ładowanie papieru

Załaduj papier do kaset i na tacę uniwersalną.

Informacje o metodzie ładowania papieru w każdej kasecie znajdują się poniżej.

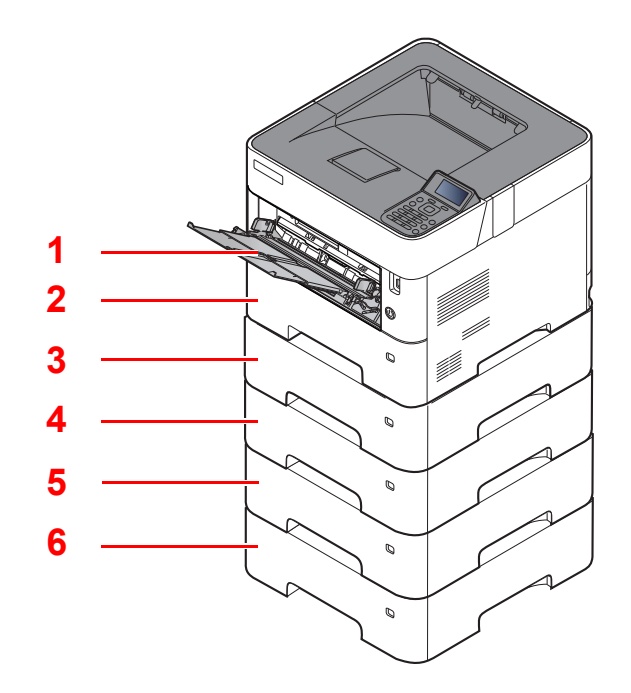

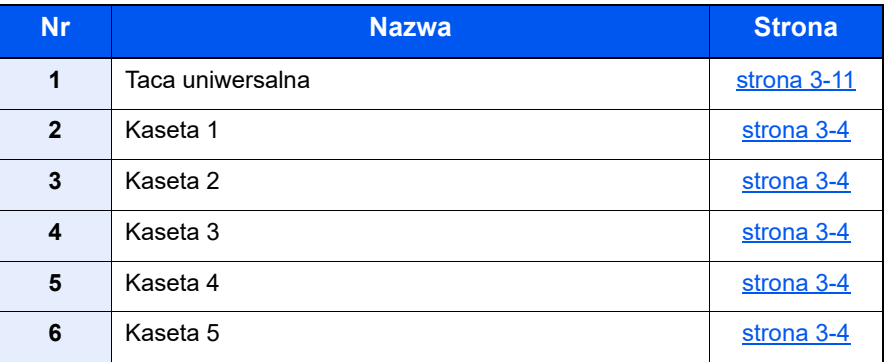

#### **NOTATKA**  $|\mathbb{Q}|$

- Liczba arkuszy mieszczących się w kasetach zależy od warunków panujących w otoczeniu urządzenia i rodzaju papieru.
- Nie należy stosować papieru do drukarek atramentowych ani żadnego innego rodzaju papieru ze specjalną powłoką powierzchniową. (Papier takiego rodzaju może zacinać się w drukarce lub powodować inne problemy).

## <span id="page-68-0"></span>Środki ostrożności dotyczące ładowania papieru

Otwierając nową ryzę papieru, przewertuj kartki w sposób pokazany poniżej, tak by rozdzielić arkusze od siebie przed umieszczeniem ich w podajniku.

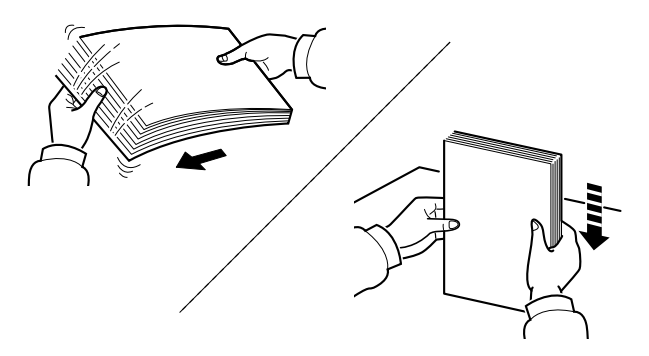

Przekartkuj papier i wyrównaj na prostej powierzchni.

Zwróć również uwagę na poniższe wskazówki.

- Jeżeli papier jest pomarszczony lub zgięty, przed załadowaniem należy go wygładzić. Pogięte lub pomarszczone arkusze mogą spowodować zacięcie.
- Unikaj wystawiania papieru na wysoką temperaturę i wysoką wilgotność, ponieważ wilgoć zawarta w papierze może powodować problemy. Po załadowaniu papieru na tacę uniwersalną lub do kaset, pozostałe arkusze należy szczelnie zabezpieczyć w ich opakowaniu.
- Jeżeli urządzenie nie będzie używane przez dłuższy czas, zabezpiecz pozostały papier przed wilgocią, wyjmując go z kaset urządzenia i zamykając szczelnie w opakowaniu.

#### **WAŻNE**

**Jeżeli drukowanie odbywa się na papierze używanym (już wcześniej wykorzystanym do drukowania), nie można stosować arkuszy zszytych lub spiętych razem. Może to doprowadzić do uszkodzenia urządzenia lub niskiej jakości obrazu.**

#### **<b>NOTATKA**

W przypadku korzystania ze specjalnego papieru, np. firmowego, z nadrukowanymi nagłówkami, logo lub nazwą firmy albo z otworami, należy zapoznać się z sekcją:

*Podręcznik obsługi – w języku angielskim*

### <span id="page-69-0"></span>Ładowanie do kaset

Do kaset można załadować papier zwykły, makulaturowy albo kolorowy.

Liczba arkuszy, które można załadować do każdej z kaset, przedstawiona jest poniżej.

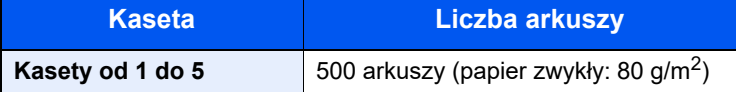

Szczegółowe informacje na temat obsługiwanych formatów papieru znaleźć można w:

*Podręcznik obsługi – w języku angielskim*

#### $\ddot{\mathbb{Q}}$ **NOTATKA**

Papier A6 można ładować tylko do kasety 1 urządzeń ECOSYS PA5000x/ECOSYS PA5500x/ECOSYS PA6000x.

Papier B6 i kartki pocztowe można ładować tylko do kasety 1 urządzeń ECOSYS PA4500x.

Informacje na temat ustawień rodzaju papieru znaleźć można w:

*Podręcznik obsługi – w języku angielskim*

#### **WAŻNE**  $\mathcal{O}$

- **Do kaset można włożyć papier o gramaturze 60–120 g/m2.**
- · Nie należy wkładać do kaset papieru cięższego niż 120 g/m<sup>2</sup>. Jeżeli papier jest cięższy niż 120 g/m<sup>2</sup>, należy **użyć tacy uniwersalnej.**

#### Wyciągnij kasetę całkowicie z urządzenia.

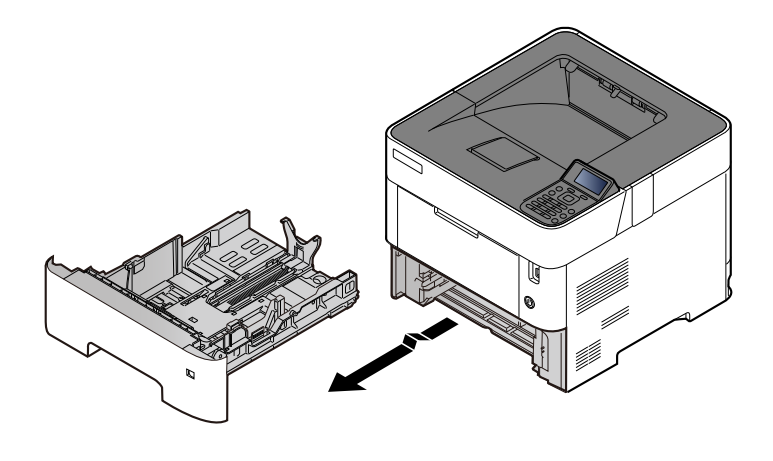

#### **<b>NOTATKA**

Podczas wyciągania kasety z urządzenia należy sprawdzić, czy jest podparta i czy nie wypadnie.

#### **2** Ustaw rozmiar kasety.

1 Wyreguluj pozycję prowadnic szerokości papieru po lewej i prawej stronie kasety. Naciśnij prowadnice szerokości papieru i przesuń je, dopasowując do rozmiaru papieru.

Rozmiary papieru są oznaczone na kasecie.

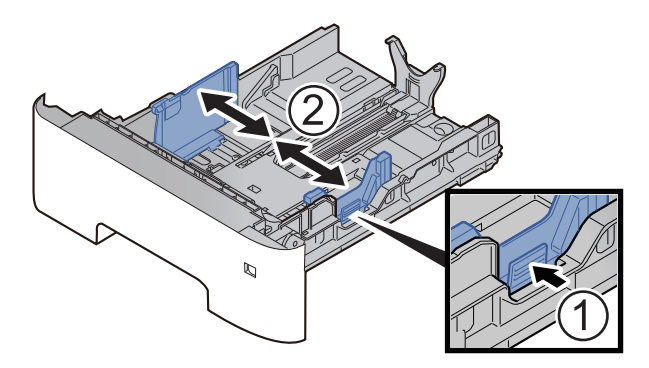

2 Wyreguluj prowadnicę długości papieru według rozmiaru używanego papieru. Naciśnij prowadnice długości papieru i przesuń je, dopasowując do rozmiaru papieru.

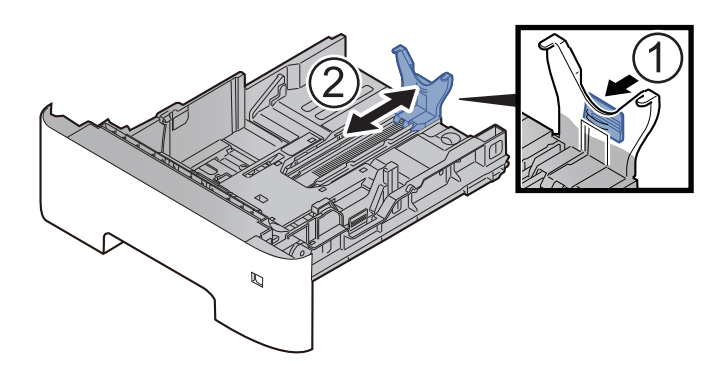

#### **<b>NOTATKA**

Jeżeli używany będzie papier o długości większej niż rozmiar A4, pociągnij prowadnicę długości papieru do tyłu.

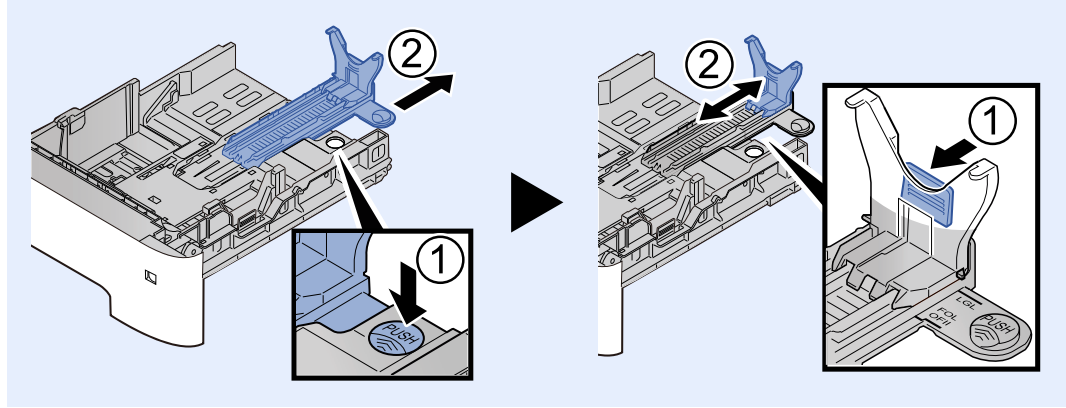

3 Przekręć pokrętło rozmiaru, tak aby rozmiar używanego papieru pojawił się w okienku rozmiaru papieru.

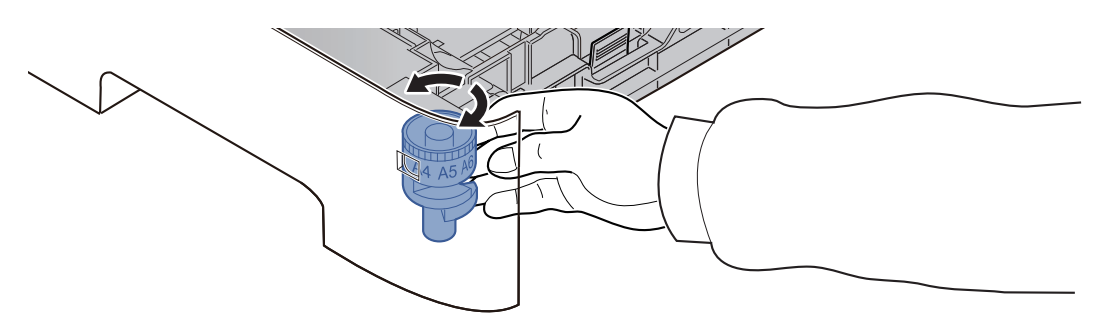

#### **<b>NOTATKA**

Gdy pokrętło rozmiaru ustawiono na "Other", rozmiar papieru należy ustawić w panelu operacyjnym urządzenia.

Okreś[lanie rozmiaru papieru i typu no](#page-80-0)śnika (strona 3-15)

#### 3 Naciśnij płytę dolną tak, aby się zablokowała. (Tylko ECOSYS PA4500x)

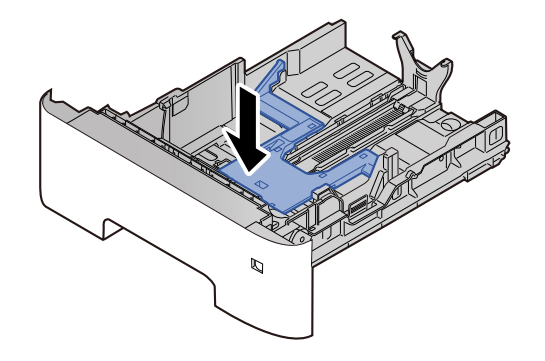

#### **4** Włóż papier.

- 1 Przekartkuj papier i wyrównaj na prostej powierzchni, aby uniknąć zacięć papieru i krzywego wydruku.
- 2 Włóż papier do kasety.

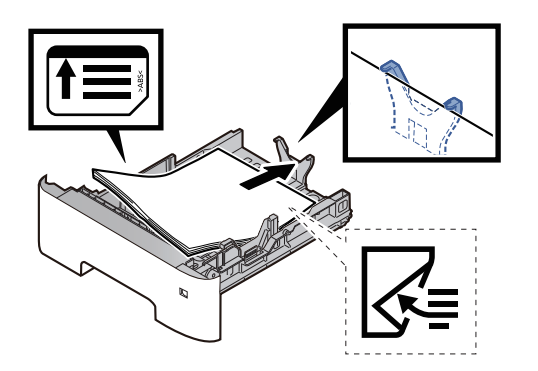
#### **WAŻNE**

- **Załaduj papier stroną do zadrukowania ułożoną do dołu.**
- **Po wyjęciu papieru z opakowania należy przewertować kartki przed włożeniem ich do kasety.**
	- Środki ostrożności dotyczące ł[adowania papieru \(strona 3-3\)](#page-68-0)
- **Przed załadowaniem papieru należy upewnić się, że nie jest on pofałdowany ani zgięty. Pogięte lub pomarszczone arkusze mogą spowodować zacięcie papieru.**
- **Należy upewnić się, że załadowany papier nie przekracza wskaźnika poziomu (patrz ilustracja powyżej).**
- **Jeżeli papier zostanie załadowany bez dostosowywania prowadnic szerokości i długości papieru, może to spowodować krzywe podawanie papieru lub jego zacięcie.**

### 5 Delikatnie wepchnij kasetę z powrotem do środka.

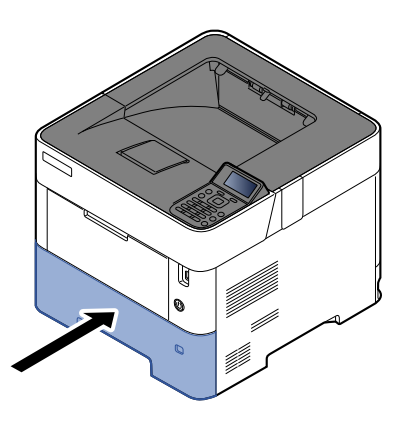

- 6 Za pomocą panelu operacyjnego określ rodzaj załadowanego do kasety papieru.
	- Okreś[lanie rozmiaru papieru i typu no](#page-80-0)śnika (strona 3-15)

### Ładowanie papieru o rozmiarze Statement do kaset (Tylko modele calowe ECOSYS PA5000x/ ECOSYS PA5500x/ECOSYS PA6000x)

Załaduj papier o rozmiarze Statement do kaset. Procedura zostanie opisana na przykładzie kasety 1.

### 1 Wyciągnij kasetę całkowicie z urządzenia.

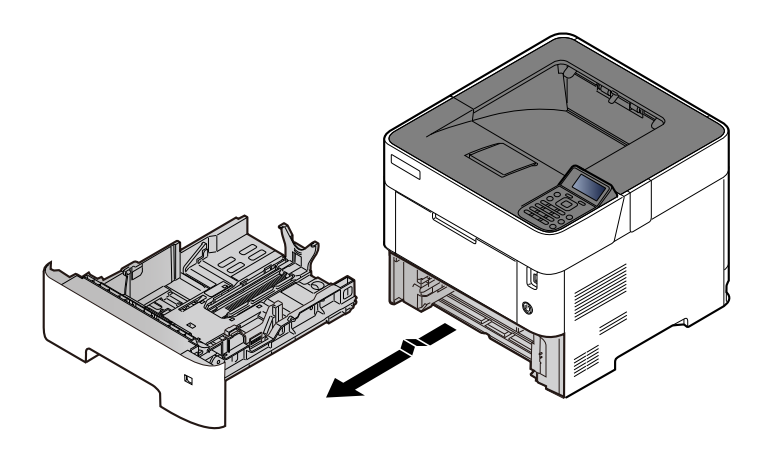

### **NOTATKA**

Podczas wyciągania kasety z urządzenia należy sprawdzić, czy jest podparta i czy nie wypadnie.

### 2 Ustaw rozmiar kasety.

1 Wyreguluj pozycję prowadnic szerokości papieru po lewej i prawej stronie kasety. Naciśnij prowadnice szerokości papieru i przesuń je, dopasowując do rozmiaru papieru Letter/Legal.

Rozmiary papieru są oznaczone na kasecie.

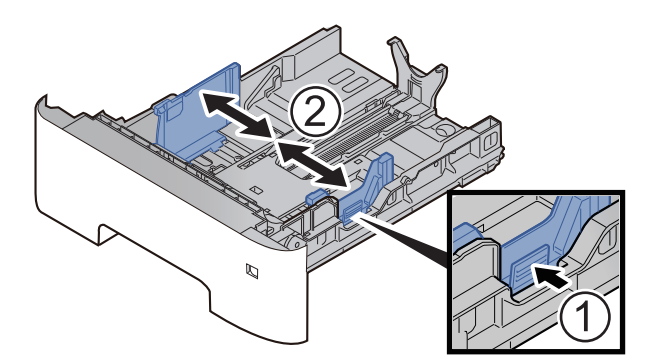

2 Wyreguluj prowadnicę długości papieru według rozmiaru używanego papieru. Naciśnij prowadnice długości papieru i przesuń je, dopasowując do rozmiaru papieru A6.

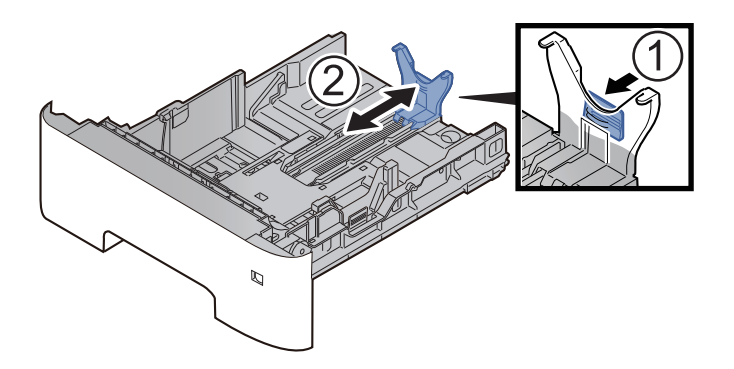

3 Zamocuj dodatkową prowadnicę do prowadnicy długości papieru, jak pokazano na ilustracji.

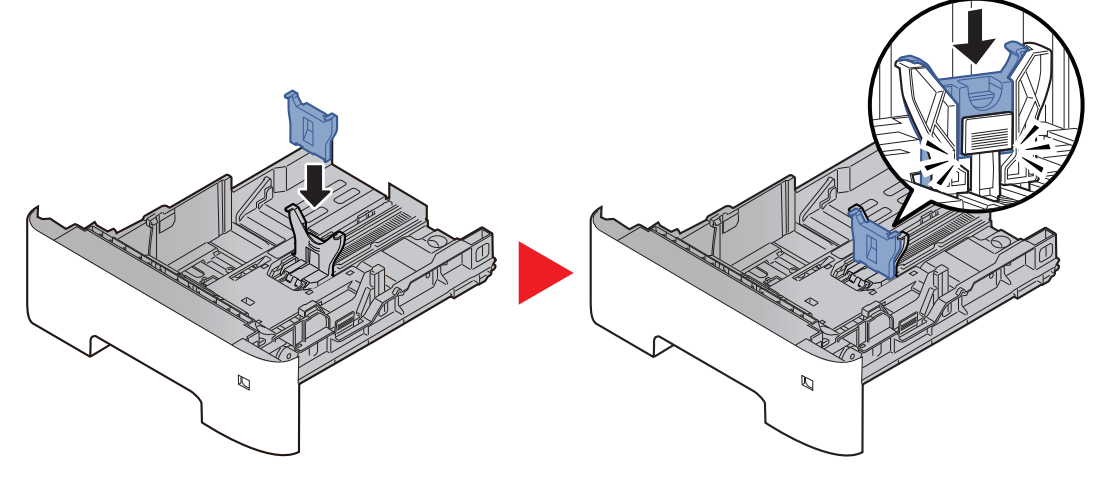

4 Obróć pokrętło rozmiaru, tak aby w okienku rozmiaru papieru pojawił się napis "Other" (Inny).

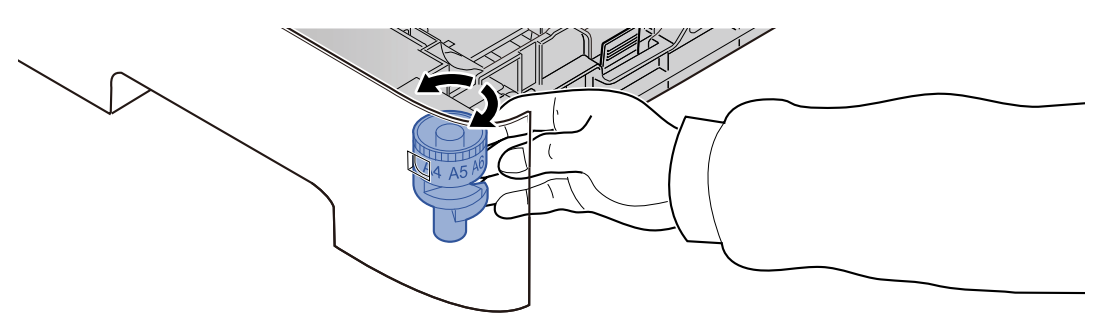

### 3 <sup>W</sup>łóż papier.

- 1 Przekartkuj papier i wyrównaj na prostej powierzchni, aby uniknąć zacięć papieru i krzywego wydruku.
- 2 Włóż papier do kasety.

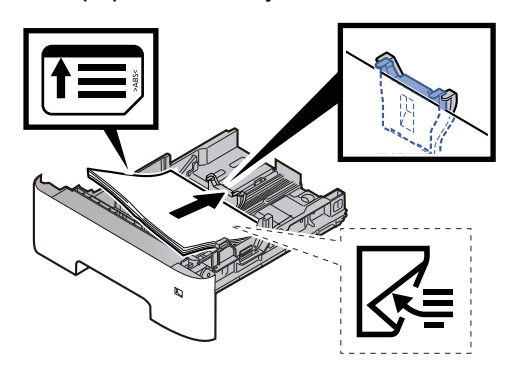

#### **WAŻNE**

- **Załaduj papier stroną do zadrukowania ułożoną do dołu.**
- **Po wyjęciu papieru z opakowania należy przewertować kartki przed włożeniem ich do kasety.**
	- Środki ostrożności dotyczące ł[adowania papieru \(strona 3-3\)](#page-68-0)
- **Przed załadowaniem papieru należy upewnić się, że nie jest on pofałdowany ani zgięty. Pogięte lub pomarszczone arkusze mogą spowodować zacięcie papieru.**
- **Należy upewnić się, że załadowany papier nie przekracza wskaźnika poziomu (patrz ilustracja powyżej).**
- **Jeżeli papier zostanie załadowany bez dostosowywania prowadnic szerokości i długości papieru, może to spowodować krzywe podawanie papieru lub jego zacięcie.**

### 4 Delikatnie wepchnij kasetę z powrotem do środka.

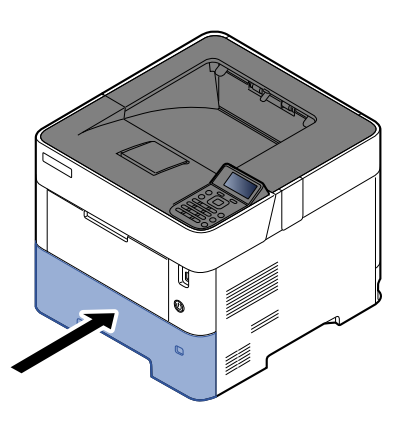

### 5 Za pomocą panelu operacyjnego określ rodzaj załadowanego do kasety papieru.

Okreś[lanie rozmiaru papieru i typu no](#page-80-0)śnika (strona 3-15)

### **<b>NOTATKA**

Demontując dodatkową prowadnicę, należy przytrzymać prowadnicę długości, a dopiero potem zdemontować dodatkową prowadnicę.

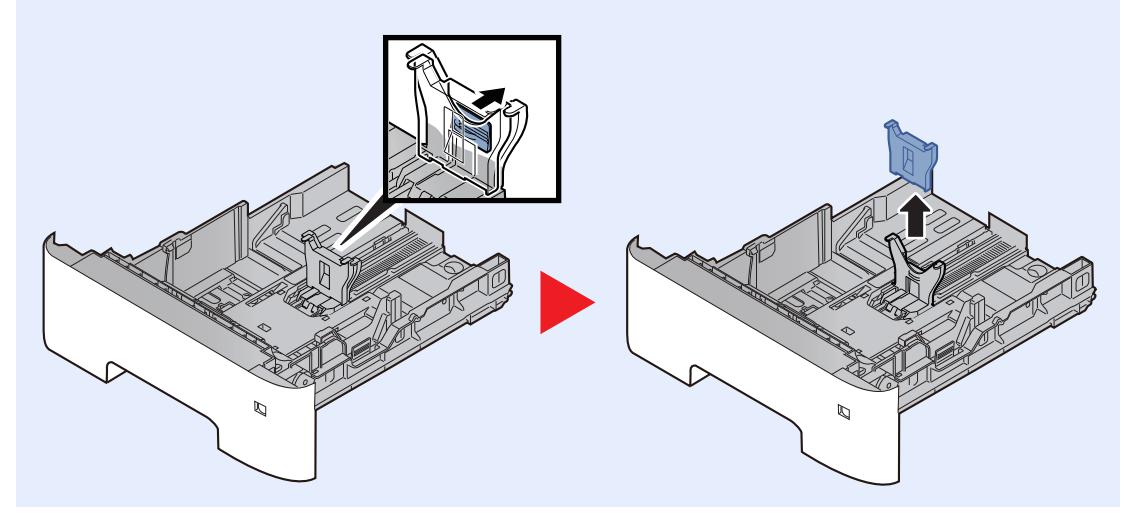

### Ładowanie papieru na tacę uniwersalną

Taca uniwersalna mieści do 100 arkuszy papieru zwykłego (80 g/m<sup>2</sup>).

Szczegółowe informacje na temat obsługiwanych formatów papieru znaleźć można w:

*Podręcznik obsługi – w języku angielskim*

Informacje na temat ustawień rodzaju papieru znaleźć można w:

*Podręcznik obsługi – w języku angielskim*

Drukując na jakimkolwiek papierze specjalnym, zawsze należy korzystać z tacy uniwersalnej.

### **WAŻNE**

- **Jeżeli używany jest papier o gramaturze 106 g/m2 lub większej, należy ustawić typ nośnika na Gruby i wprowadzić gramaturę używanego papieru.**
- **Podczas drukowania należy usuwać folię z tacy górnej. Pozostawienie arkuszy folii w tacy górnej może spowodować zacięcie papieru.**

Pojemność tacy uniwersalnej jest następująca:

- Papier zwykły (80 g/m2), makulaturowy lub kolorowy: 100 arkuszy
- Papier gruby (106 do 220 g/m<sup>2</sup>): 5 arkuszy
- Gruby papier (104,7  $g/m^2$ ): 100 arkuszy
- Hagaki (karton): 1 arkusz
- Koperta DL, Koperta C5, Koperta #10, Koperta #9, Koperta #6 3/4, Koperta Monarch, Youkei 4, Youkei 2: 5 arkuszy
- Folia OHP: 1 arkusz

#### $\widehat{\mathbb{C}}$ **NOTATKA**

- Ładując papier o niestandardowym rozmiarze, wprowadź jego rozmiar zgodnie z poleceniami zawartymi w:
- Rozmiar papieru i typ noś[nika dla tacy uniwersalnej \(ustawienia tacy uniwersalnej\) lub podajnika o du](#page-82-0)żej pojemnoś[ci \(ustawienia podajnika o du](#page-82-0)żej pojemności) (strona 3-17)
- Używając papieru specjalnego (folia lub papier gruby), należy wybrać typ nośnika zgodnie z poleceniami zawartymi w sekcii:
- Rozmiar papieru i typ noś[nika dla tacy uniwersalnej \(ustawienia tacy uniwersalnej\) lub podajnika o du](#page-82-0)żej pojemnoś[ci \(ustawienia podajnika o du](#page-82-0)żej pojemności) (strona 3-17)

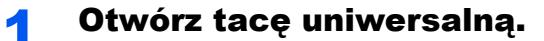

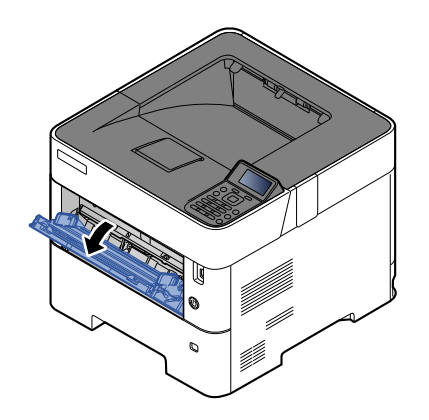

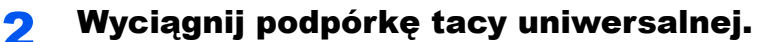

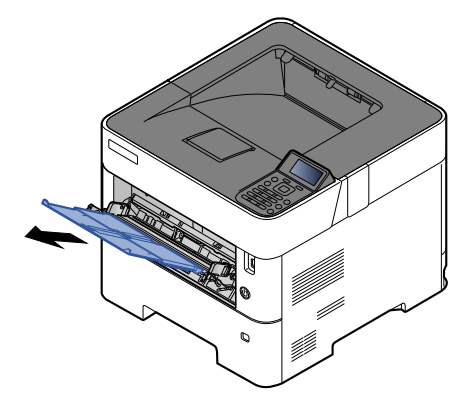

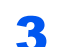

### 3 Ustaw rozmiar tacy uniwersalnej.

Na tacy uniwersalnej oznaczone są rozmiary papieru.

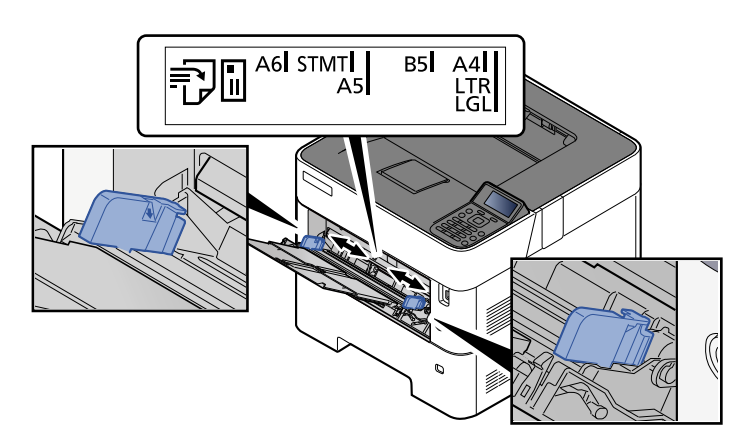

**4** Włóż papier.

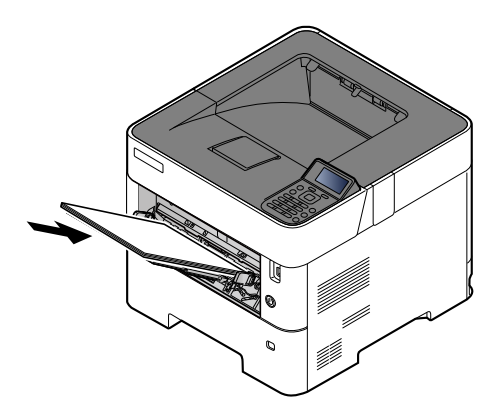

Wsuń papier wzdłuż prowadnic do tacy, aż do oporu.

Po wyjęciu papieru z opakowania należy przewertować kartki przed włożeniem ich do tacy uniwersalnej.

Środki ostrożności dotyczące ł[adowania papieru \(strona 3-3\)](#page-68-0)

### **WAŻNE**

- **• Ładując papier, zwróć uwagę, aby był odwrócony do góry stroną przeznaczoną do zadruku.**
- **Pozginany papier należy wygładzić przed włożeniem.**
- **W przypadku ładowania papieru na tacę uniwersalną należy sprawdzić przed załadowaniem papieru, czy na tacy nie pozostał papier z poprzednich zadań. Jeżeli na tacy uniwersalnej pozostała niewielka liczba papieru, aby go uzupełnić, należy najpierw zdjąć pozostały papier z tacy i dołączyć go do nowego papieru przed załadowaniem na tacę.**
- **Jeżeli istnieje szpara między papierem i prowadnicami szerokości papieru, należy ustawić ponownie prowadnice tak, aby były dopasowane do papieru. Pozwoli to uniknąć nierównego podawania i zacinania papieru.**
- **Należy upewnić się, że załadowany papier nie przekracza wskaźnika poziomu (patrz ilustracja powyżej).**

### 5 Za pomocą panelu operacyjnego określ rodzaj załadowanego do tacy uniwersalnej.

◆ Rozmiar papieru i typ nośnika dla tacy uniwersalnej (ustawienia tacy uniwersalnej) lub podajnika o dużej pojemnoś[ci \(ustawienia podajnika o du](#page-82-0)żej pojemności) (strona 3-17)

### <span id="page-79-0"></span>**Ładowanie kopert lub kartonu na tacę uniwersalną**

Papier należy załadować stroną do zadrukowania ułożoną do góry. Aby uzyskać więcej informacji o procedurze drukowania, patrz:

#### **Printer Driver User Guide**

Przykład: podczas drukowania adresu.

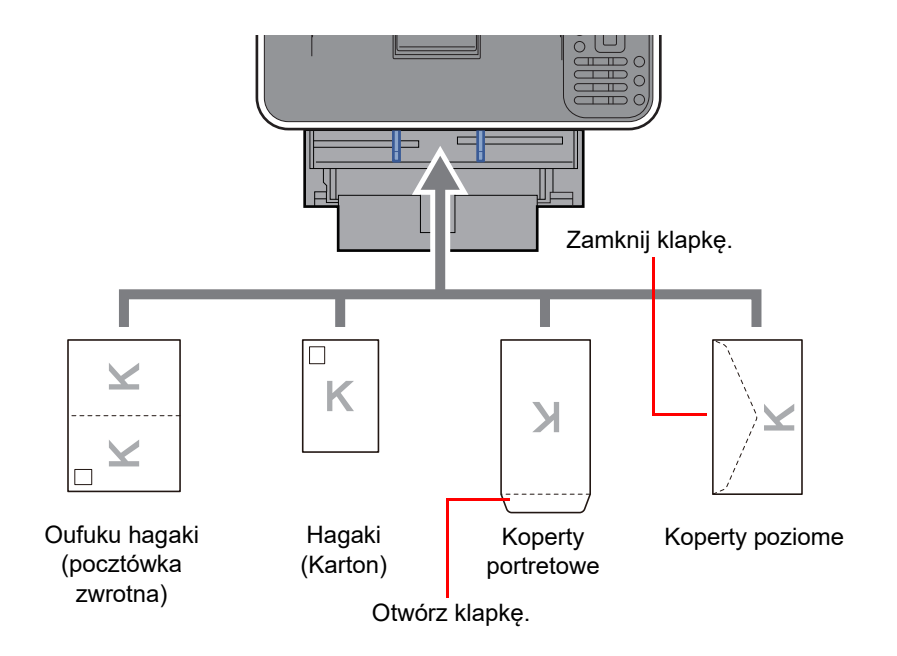

### **WAŻNE**

- **Należy używać niezłożonych kartek Oufuku Hagaki (pocztówka zwrotna).**
- **Sposób ładowania kopert (orientacja i ułożenie) zależy od ich rodzaju. Należy upewnić się, że koperta została włożona prawidłowo. W przeciwnym razie koperta zostanie nadrukowana w złym kierunku lub na złej stronie.**

#### **NOTATKA**  $\alpha$

Przy wkładaniu kopert na tacę uniwersalną wybierz rodzaj koperty, stosując się do wskazówek zawartych w:

Rozmiar papieru i typ noś[nika dla tacy uniwersalnej \(ustawienia tacy uniwersalnej\) lub podajnika o du](#page-82-0)żej  $\blacktriangleright$ pojemnoś[ci \(ustawienia podajnika o du](#page-82-0)żej pojemności) (strona 3-17)

### <span id="page-80-0"></span>Określanie rozmiaru papieru i typu nośnika

Domyślne ustawienie rozmiaru papieru dla kasety 1, tacy uniwersalnej, opcjonalnego podajnika papieru (kaset 2–5) i opcjonalnego podajnika o dużej pojemności to "A4" i "Letter", natomiast domyślne ustawienie typu nośnika to "Zwykły".

Aby zmienić typ papieru umieszczonego w kasetach, należy określić ustawienie rozmiaru papieru i typu nośnika.

#### **Rozmiar papieru i typ nośnika w kasetach**

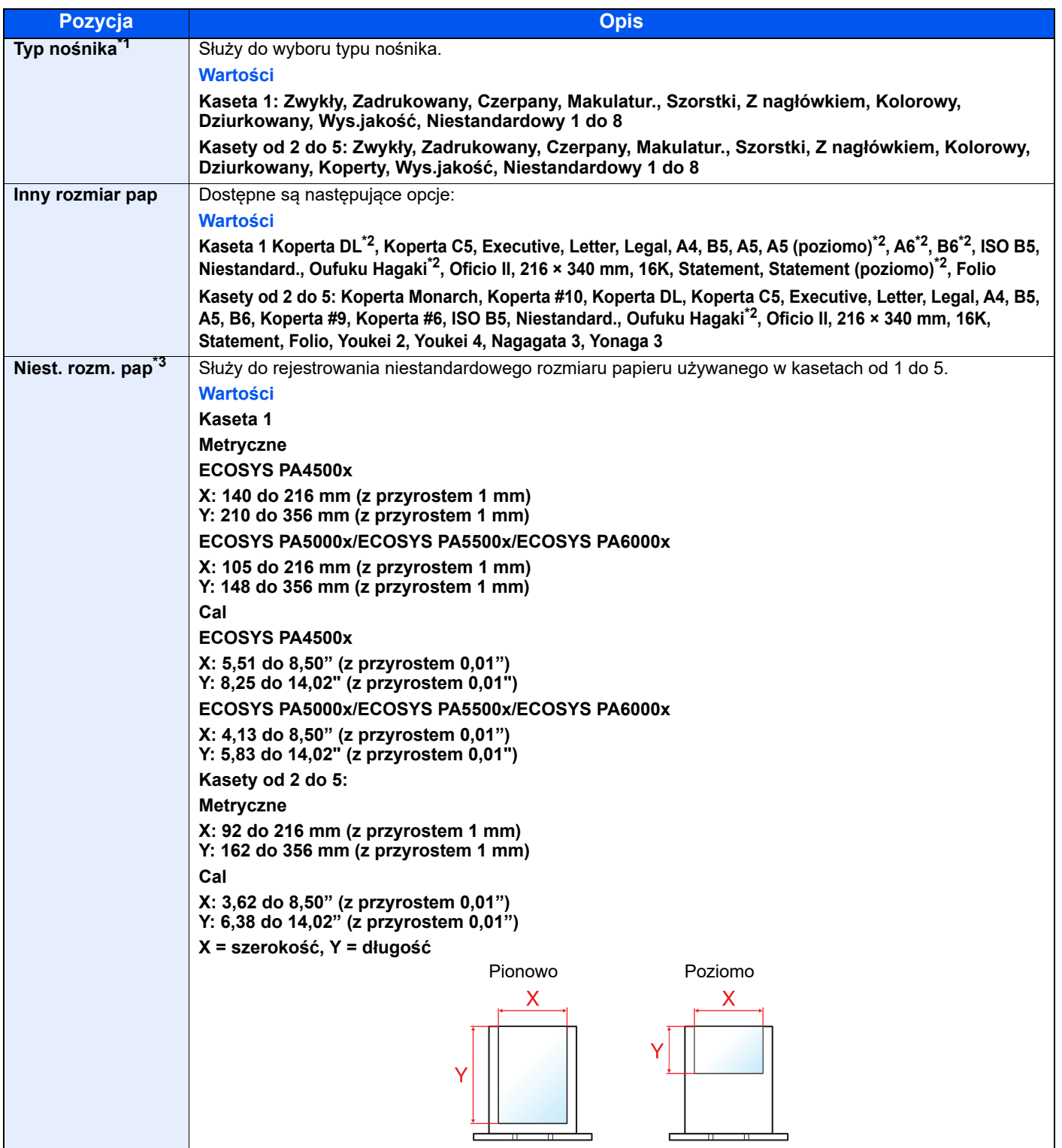

\*1 Aby zmienić typ nośnika na inny niż "Zwykły".

- \*2 Tylko modele calowe ECOSYS PA5000x/ECOSYS PA5500x/ECOSYS PA6000x.
- \*3 Wyświetlane, gdy dla opcji Inny rozmiar pap wybrano ustawienie [**Niestandard.**].

Jeżeli jako typ nośnika zostanie ustawiona nieobsługiwana przez kasetę gramatura papieru, typ nośnika nie zostanie wyświetlony. Patrz *Podręcznik obsługi – w języku angielskim*

#### **Rozmiar papieru i typ nośnika w kasetach:**

Jeżeli pokrętło rozmiaru jest ustawione na jeden z poniższych rozmiarów, należy ustawić typ nośnika.

"A4", "A5", "B5", "Letter", "Legal" lub "A6" (tylko kaseta 1)

Jeżeli pokrętło rozmiaru ustawiono na "Other" (Inny), należy skonfigurować ustawienia rozmiaru papieru i typu nośnika.

#### **1 Wyświetl ekran.**

Klawisz [**Menu**] > klawisz [▲] [] > [**Ust. papieru**] > klawisz [**OK**] > klawisz [▲] [] > [**Ustaw. kasety 1 (do 5)** ] > klawisz [**OK**]

#### **<b>NOTATKA**

[**Kaseta 2**] do [**Kaseta 5**] są wyświetlane, jeśli zainstalowany jest opcjonalny podajnik papieru.

### 2 Określ typ nośnika.

- 1 Klawisz [▲] [] > [**Typ nośnika**] > klawisz [**OK**]
- 2 Wybierz typ nośnika i wybierz klawisz [**OK**].

### 3 Określ rozmiar papieru.

- 1 Klawisz [▲] [] > [**Inny rozmiar pap**] > klawisz [**OK**]
- 2 Wybierz rozmiar papieru i wybierz klawisz [**OK**].

Po wybraniu ustawienia [**Niestandard.**] wykonaj poniższe czynności, aby określić długość i szerokość papieru.

- 3 Klawisz [▲] [] > [**Niest. rozm. pap**] w "Ustaw. kasety 1 (do 5)" > klawisz [**OK**] > klawisz [▲] [] > [**Miara**] > klawisz [**OK**]
- 4 Wybierz jednostki rozmiaru papieru, a następnie wybierz klawisz [**OK**].
- 5 Klawisz [▲] [] > [**Wprow. wielk.(Y)**] > klawisz [**OK**]
- 6 Wprowadź długość papieru i wybierz klawisz [**OK**].

#### *NOTATKA*

Użyj klawiatury numerycznej bądź klawiszy [**▲**] lub [**▼**], aby wprowadzić numer.

- 7 Klawisz  $\lceil \blacktriangle \rceil \lceil \blacktriangledown \rceil$  >  $\lceil \mathsf{Wprov.}$  wielk. $(X) \rceil$  > klawisz  $\lceil \mathsf{OK} \rceil$
- 8 Wprowadź szerokość papieru i wybierz klawisz [**OK**].

#### *C* NOTATKA

Użyj klawiatury numerycznej bądź klawiszy [▲] lub [▼], aby wprowadzić numer.

#### <span id="page-82-0"></span>**Rozmiar papieru i typ nośnika dla tacy uniwersalnej (ustawienia tacy uniwersalnej) lub podajnika o dużej pojemności (ustawienia podajnika o dużej pojemności)**

Umożliwia określenie rozmiaru papieru i typu nośnika papieru, który ma zostać zastosowany w tacy uniwersalnej.

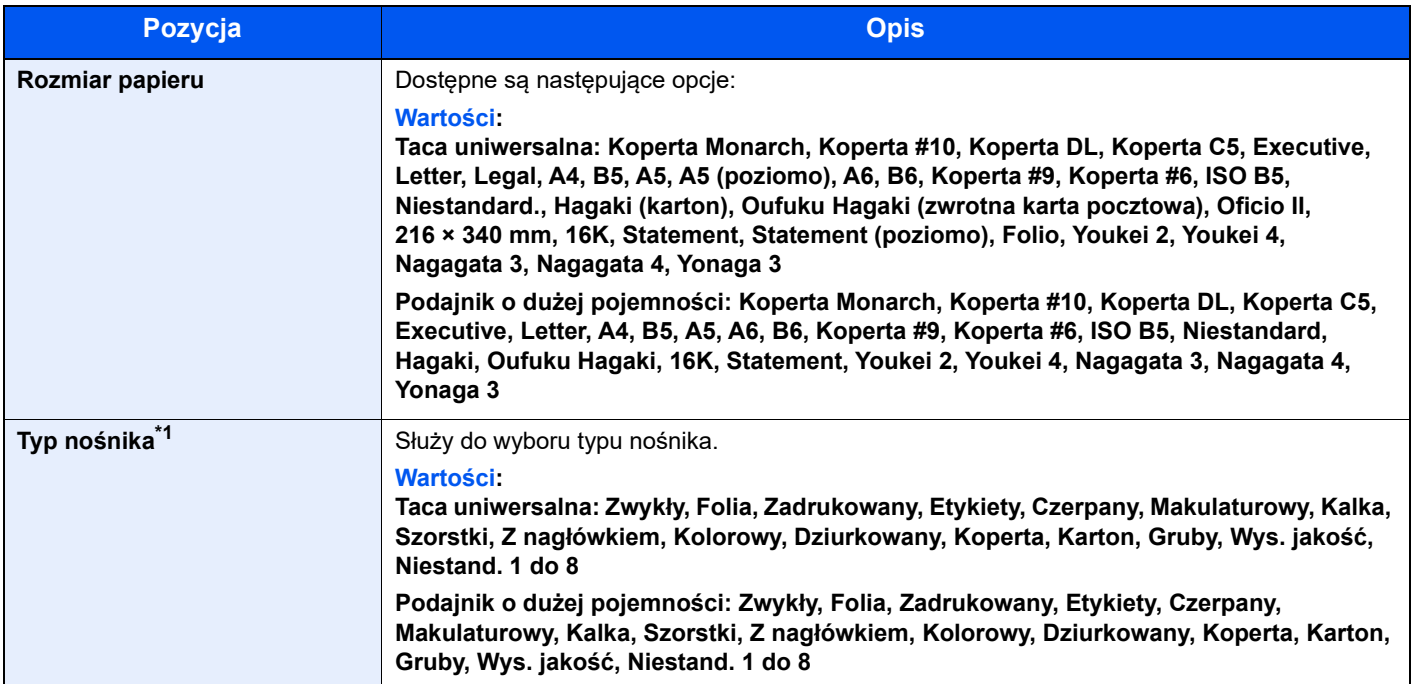

\*1 Aby zmienić typ nośnika na inny niż Zwykły.

Patrz *Podręcznik obsługi – w języku angielskim*

### **1** Wyświetl ekran.

Klawisz [Menu] > klawisz [▲] [▼] > [Ust. papieru] > klawisz [OK] > klawisz [▲] [▼] > [Ust. **tacy MP**] lub [**Ust. pod.d.poj.**]> klawisz [**OK**]

### **<b>NOTATKA**

Ustawienie [Ust. pod.d.poj.] jest wyświetlane, gdy zainstalowany jest opcjonalny podajnik o dużej pojemności.

### 2 Określ rozmiar papieru.

- 1 Klawisz [▲] [] > [**Rozm. papieru**] > klawisz [**OK**]
- 2 Wybierz rozmiar papieru, a następnie wybierz klawisz [**OK**].

### 3 Określ typ nośnika.

- 1 Klawisz [▲] [] > [**Typ nośnika**] > klawisz [**OK**]
- 2 Wybierz typ nośnika i wybierz klawisz [**OK**].

# Ogranicznik papieru

Używając papieru A4/Letter lub większego, należy otworzyć ogranicznik papieru, jak pokazano na ilustracji.

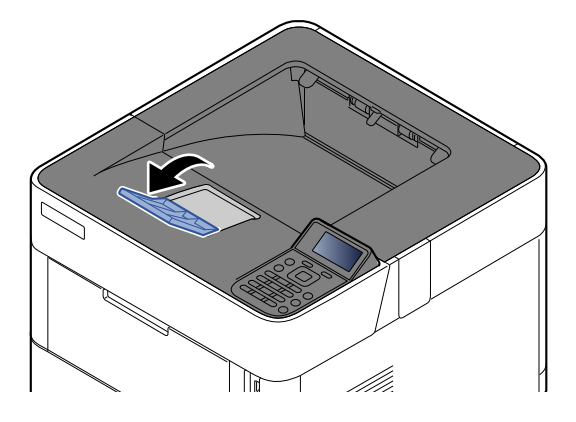

# **Drukowanie** 4 z komputera

W tym rozdziale opisano następujące tematy:

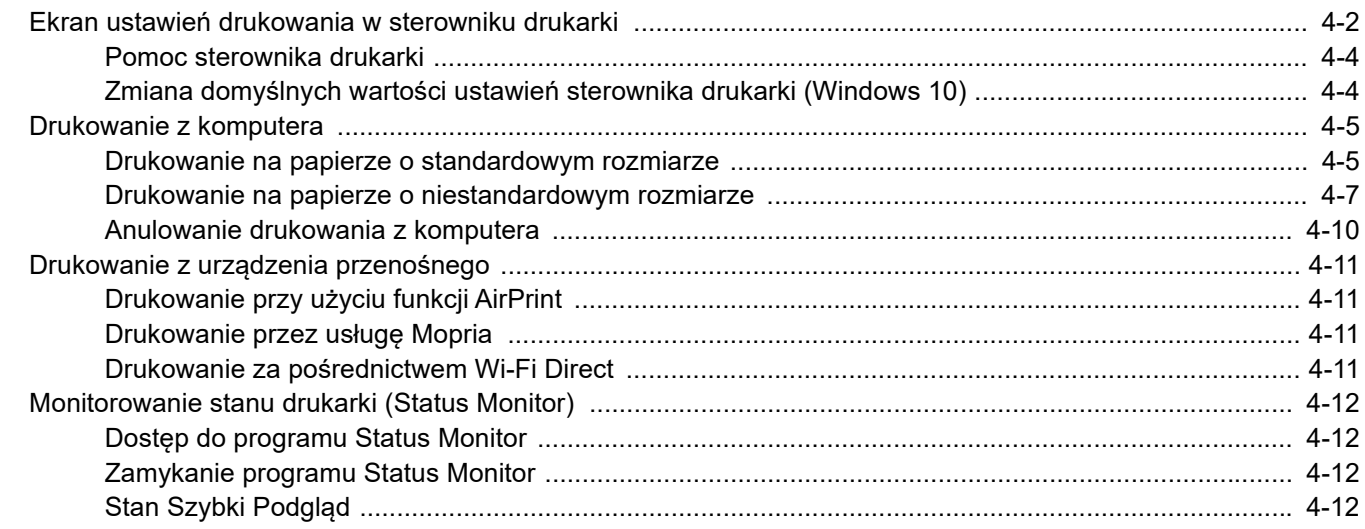

# <span id="page-85-0"></span>Ekran ustawień drukowania w sterowniku drukarki

W oknie dialogowym ustawień drukowania sterownika drukarki można skonfigurować różne ustawienia dotyczące drukowania.

#### **Printer Driver User Guide**

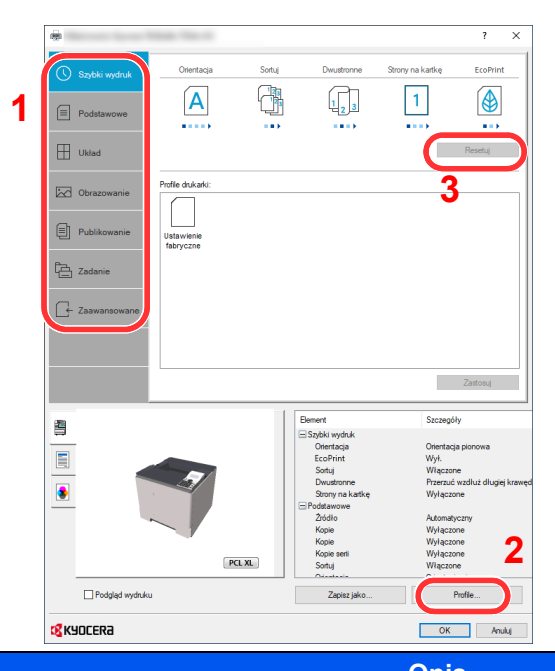

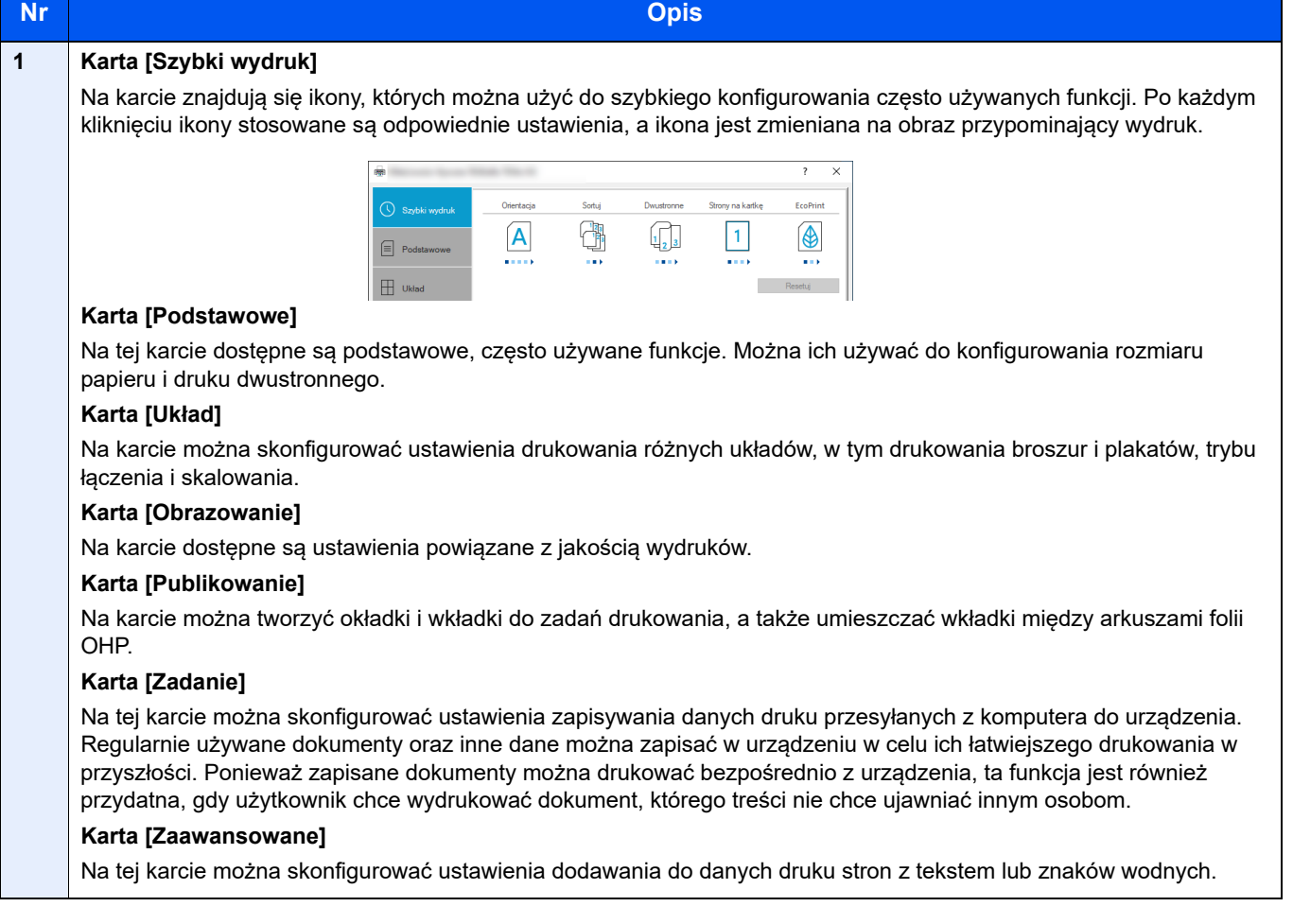

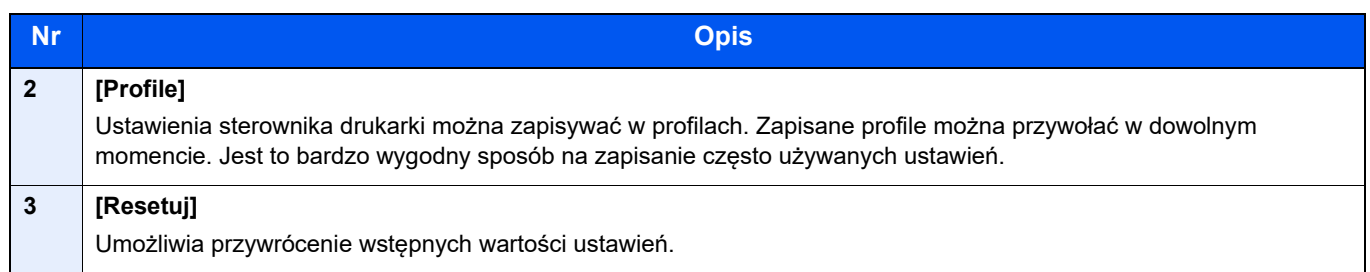

### <span id="page-87-0"></span>Pomoc sterownika drukarki

Sterownik drukarki jest dostarczany wraz z plikami pomocy. Aby dowiedzieć się więcej o ustawieniach drukowania, należy otworzyć okno dialogowe ustawień drukowania sterownika drukarki i wyświetlić tematy pomocy zgodnie z poniższą procedurą.

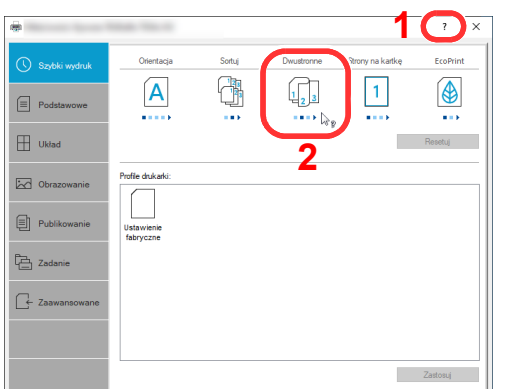

- 1 Kliknij przycisk [**?**], widoczny w prawym górnym rogu ekranu, a następnie kliknij pozycję, o której informacje mają być wyświetlone.
- 2 Kliknij element, o którym informacje mają być wyświetlone, a następnie naciśnij klawisz [**F1**] na klawiaturze.

### <span id="page-87-1"></span>Zmiana domyślnych wartości ustawień sterownika drukarki (Windows 10)

Możliwa jest zmiana domyślnych wartości ustawień sterownika drukarki. Wybierając często używane ustawienia, można pominąć wykonywanie niektórych czynności podczas drukowania. Informacje na temat ustawień znaleźć można w:

- **Printer Driver User Guide**
	- 1 W systemie Windows kliknij przycisk [**Start**], a następnie wybierz pozycję [**System Windows**], [**Panel sterowania**] i [**Wyświetl urządzenia i drukarki**].
	- 2 Kliknij ikonę sterownika drukarki prawym przyciskiem myszy, a następnie z menu sterownika drukarki wybierz pozycję [**Ustawienia drukowania**].
	- 3 Na karcie [**Ogólne**] kliknij przycisk [**Podstawowe**].
	- 4 Zaznacz żądane domyślne wartości ustawień i kliknij przycisk [**OK**].

# <span id="page-88-0"></span>Drukowanie z komputera

W niniejszej części opisano metodę drukowania z wykorzystaniem KX DRIVER.

### **NOTATKA**

- Aby wydrukować dokument z aplikacji, zainstaluj na komputerze sterownik drukarki pobrany z naszej witryny.
- W niektórych środowiskach bieżące ustawienia są wyświetlane na dole okna dialogowego sterownika drukarki.

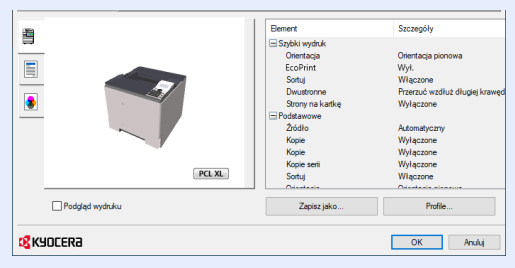

- W przypadku drukowania na kartonie lub kopertach należy je załadować do tacy wielofunkcyjnej przed wykonaniem poniższej procedury.
- **Ex[adowanie kopert lub kartonu na tac](#page-79-0)e uniwersalna (strona 3-14)**

### <span id="page-88-1"></span>Drukowanie na papierze o standardowym rozmiarze

Jeżeli został załadowany papier o rozmiarze ujętym na liście rozmiarów obsługiwanych przez urządzenie, należy wybrać rozmiar papieru na karcie [**Podstawowe**] w oknie dialogowym ustawień drukowania sterownika drukarki.

#### $\alpha$ **NOTATKA**

Określ rozmiar papieru i typ nośnika do drukowania z panelu operacyjnego.

Patrz *Podręcznik obsługi – w języku angielskim*.

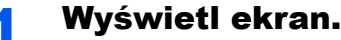

Kliknij w aplikacji menu [**Plik**] i wybierz polecenie [**Drukuj**].

### **2 Skonfiguruj ustawienia.**

1 Z listy "Drukarka" wybierz urządzenie i kliknij przycisk [**Właściwości**].

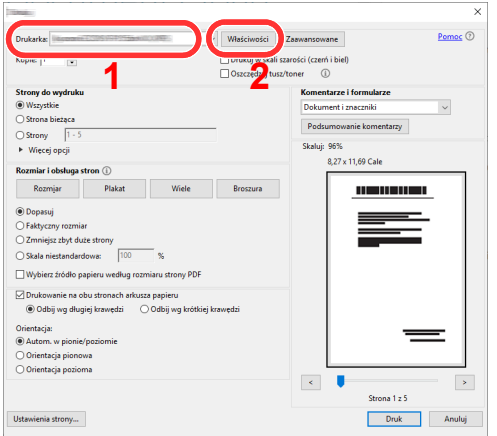

2 Przejdź do karty [**Podstawowe**].

3 Kliknij listę rozwijaną "Rozmiar druku" i wybierz rozmiar papieru używanego do drukowania.

Aby załadować papier o rozmiarze nieujętym na liście standardowych rozmiarów obsługiwanych przez urządzenie, takich jak karton lub koperty, należy zarejestrować ten rozmiar papieru.

[Drukowanie na papierze o niestandardowym rozmiarze \(strona 4-7\)](#page-90-0)

Aby wydrukować na specjalnym papierze, np. grubym lub folii, należy z listy "Rodzaj nośnika" wybrać żądany typ nośnika.

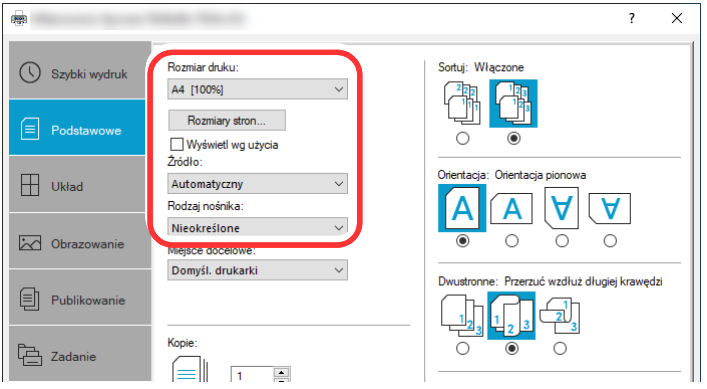

4 Kliknij przycisk [**OK**], aby powrócić do okna dialogowego Drukowanie.

### 3 Rozpocznij drukowanie.

Kliknij przycisk [**OK**].

### <span id="page-90-0"></span>Drukowanie na papierze o niestandardowym rozmiarze

Jeżeli został załadowany papier o rozmiarze nieujętym na liście rozmiarów obsługiwanych przez urządzenie, należy zarejestrować rozmiar papieru na karcie [**Podstawowe**] w oknie dialogowym ustawień drukowania sterownika drukarki.

Po zarejestrowaniu rozmiar będzie można wybrać z listy "Rozmiar druku".

### **<b>NOTATKA**

Aby uruchomić drukowanie na urządzeniu, należy ustawić rozmiar i typ papieru zgodnie z opisem w sekcji:

Patrz *Podręcznik obsługi – w języku angielskim*.

### 1 Wyświetl ekran.

1 W systemie Windows kliknij przycisk **[Start]**, a następnie wybierz polecenia **[System Windows]**, **[Panel sterowania]** i **[Wyświetl urządzenia i drukarki]**.

#### **<b>NOTATKA**

W systemie Windows 8.1 na panelu pulpitu kliknij pozycje [**Ustawienia**], [**Panel sterowania**], a następnie wybierz polecenie [**Urządzenia i drukarki**].

- 2 Kliknij ikonę sterownika drukarki prawym przyciskiem myszy, a następnie z menu sterownika drukarki wybierz pozycję [**Właściwości drukarki**].
- 3 Na karcie [**Ogólne**] kliknij przycisk [**Preferencje**].

### **2 Zarejestruj rozmiar papieru.**

1 Przejdź do karty [**Podstawowe**].

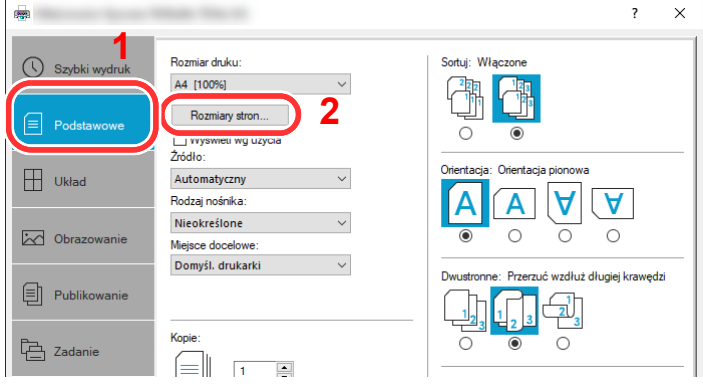

2 Kliknij przycisk [**Rozmiar strony...**].

Kliknij przycisk [**Nowe**].

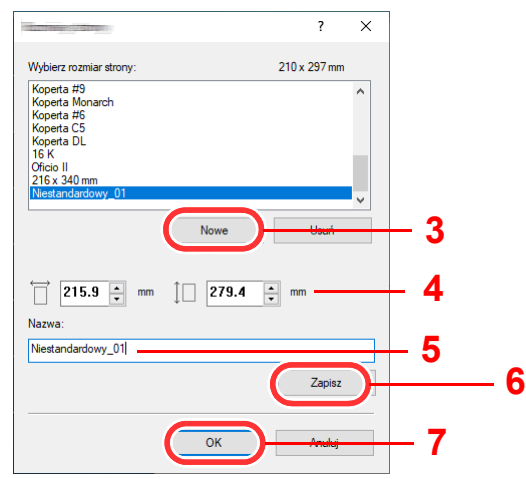

- Wprowadź wymiary rozmiaru papieru.
- Wprowadź nazwę danego rozmiaru papieru.
- Kliknij przycisk [**Zapisz**].
- Kliknij przycisk [**OK**].
- Kliknij przycisk [**OK**].

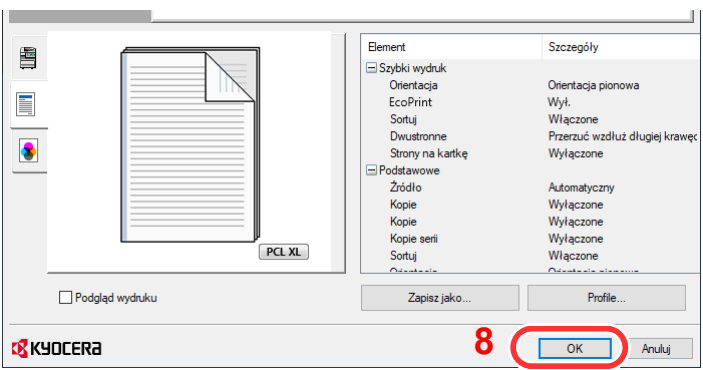

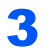

### Wyświetl okno dialogowe ustawień drukowania.

Kliknij w aplikacji menu [**Plik**] i wybierz polecenie [**Drukuj**].

### 4 Wybierz rozmiar papieru i typ niestandardowego papieru.

1 Z listy "Drukarka" wybierz urządzenie i kliknij przycisk [**Właściwości**].

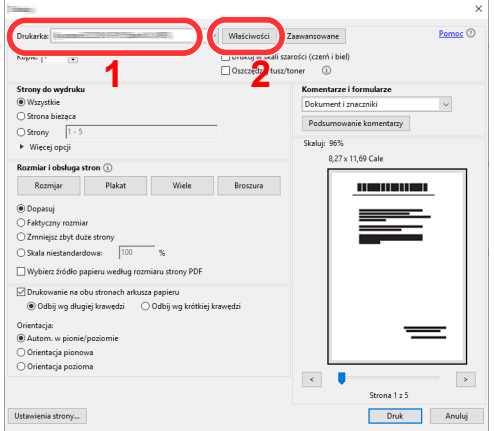

- 2 Przejdź do karty [**Podstawowe**].
- 3 Kliknij listę rozwijaną "Rozmiar druku" i wybierz rozmiar papieru zarejestrowany w kroku 2.

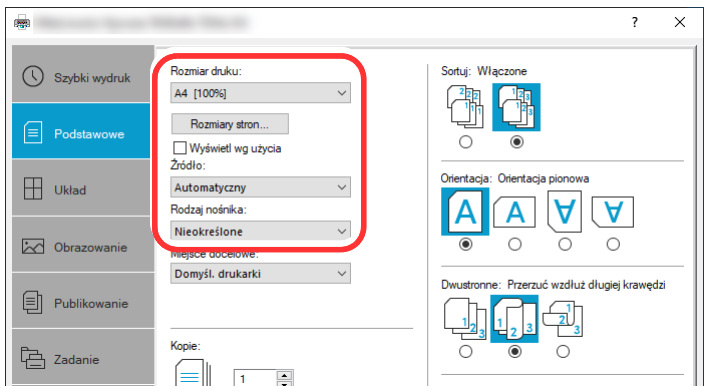

Aby wydrukować na specjalnym papierze, np. grubym lub folii, należy z listy "Rodzaj nośnika" wybrać żądany typ nośnika.

#### **<b>NOTATKA**

Jeżeli została załadowana pocztówka lub koperta, należy z listy "Rodzaj nośnika" wybrać pozycję [**Karton**] lub [**Koperta**].

- 4 Z listy rozwijanej "Źródło" wybierz źródło papieru.
- 5 Kliknij przycisk [**OK**], aby powrócić do okna dialogowego Drukowanie.

#### 5 Rozpocznij drukowanie.

Kliknij przycisk [**OK**].

### <span id="page-93-0"></span>Anulowanie drukowania z komputera

Aby anulować zadanie drukowania realizowane z wykorzystaniem sterownika drukarki przed rozpoczęciem drukowania, należy wykonać następujące czynności:

### **<b>NOTATKA**

Podczas anulowania drukowania należy postępować zgodnie z informacjami w:

- [Anulowanie zada](#page-100-0)ń (strona 5-2)◆
- 1 Kliknij dwukrotnie ikonę drukarki ( wyświetlaną na pasku zadań w prawym dolnym rogu pulpitu systemu Windows. Zostanie wyświetlone okno dialogowe drukarki.
- 2 Kliknij plik, którego drukowanie ma być anulowane, i wybierz polecenie [**Anuluj**] z menu "Dokument".

# <span id="page-94-0"></span>Drukowanie z urządzenia przenośnego

Urządzenie obsługuje usługi AirPrint i Mopria. W zależności od obsługiwanego systemu operacyjnego i aplikacji można drukować zadania z dowolnego urządzenia przenośnego lub komputera bez potrzeby instalowania sterownika drukarki.

### <span id="page-94-1"></span>Drukowanie przy użyciu funkcji AirPrint

AirPrint jest funkcją drukowania, zawartą standardowo w systemach iOS 4.2 i nowszych oraz Mac OS X 10.7 i nowszych.

Funkcja ta umożliwia nawiązanie połączenia i drukowanie z dowolnego, obsługującego AirPrint urządzenia, bez konieczności instalowania sterownika drukarki.

Aby umożliwić znalezienie urządzenia podczas drukowania przy użyciu funkcji AirPrint, informacje o lokalizacji urządzenia można ustawić przy pomocy narzędzia Command Center RX.

#### **Command Center RX User Guide**

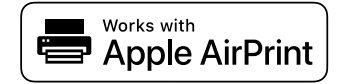

### <span id="page-94-2"></span>Drukowanie przez usługę Mopria

Mopria jest standardową funkcją drukowania dołączoną do systemu Android w wersji 4.4 lub nowszej. Aby móc drukować, należy wcześniej zainstalować i włączyć usługę Mopria Print Service.

Aby uzyskać szczegółowe informacje na temat używania usługi, należy odwiedzić witrynę Mopria Alliance.

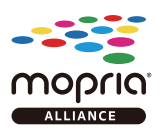

### <span id="page-94-3"></span>Drukowanie za pośrednictwem Wi-Fi Direct

Wi-Fi Direct jest standardem sieci bezprzewodowych opracowanym przez organizację Wi-Fi Alliance. Jest to jedna z funkcji bezprzewodowej sieci, która pozwala na bezpośrednią komunikację między urządzeniami z pominięciem punktu dostępu sieci bezprzewodowej lub routera sieci bezprzewodowej.

Procedura drukowania za pośrednictwem Wi-Fi Direct jest taka sama, jak w przypadku zwykłych urządzeń podręcznych.

W przypadku użycia nazwy drukarki lub nazwy Bonjour w ustawieniach portu we właściwościach drukarki można drukować zadanie, określając nazwę połączenia Wi-Fi Direct.

Jeżeli port zostanie określony przy użyciu adresu IP, należy podać adres IP urządzenia.

# <span id="page-95-1"></span>Monitorowanie stanu drukarki (Status Monitor)

Program Status Monitor służy do monitorowania stanu drukarki i zapewnia funkcję ciągłego raportowania.

### **KNOTATKA**

Aktywując Status Monitor, należy sprawdzić poniższe:

- Zainstalowano KX DRIVER.
- Włączono funkcję [**Bezpieczne WSD**] albo [**Bezp. WSD (TLS)**]
- Patrz *Podręcznik obsługi w języku angielskim*

### <span id="page-95-2"></span>Dostęp do programu Status Monitor

Status Monitor uruchamia się jednocześnie z uruchomieniem drukowania.

### <span id="page-95-3"></span>Zamykanie programu Status Monitor

Istnieją dwie opcje umożliwiające zamknięcie programu Status Monitor.

- Zamknięcie ręczne: Kliknij ikonę ustawień i z menu wybierz polecenie Zamknij, aby zamknąć Status Monitor.
- Zamknięcie automatyczne: Status Monitor zostanie automatycznie zamknięty po 7 minutach braku aktywności.

### <span id="page-95-0"></span>Stan Szybki Podgląd

Wyświetlona zostanie ikona stanu drukarki. Szczegółowe informacje wyświetlone zostaną po kliknięciu przycisku Rozwiń.

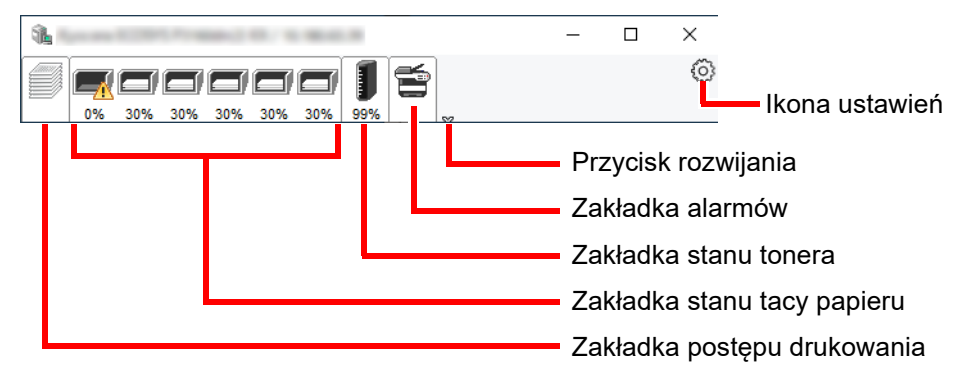

Szczegółowe informacje można wyświetlić, klikając na ikony poszczególnych zakładek.

### **Zakładka postępu drukowania**

Wyświetlany jest stan zadań drukowania.

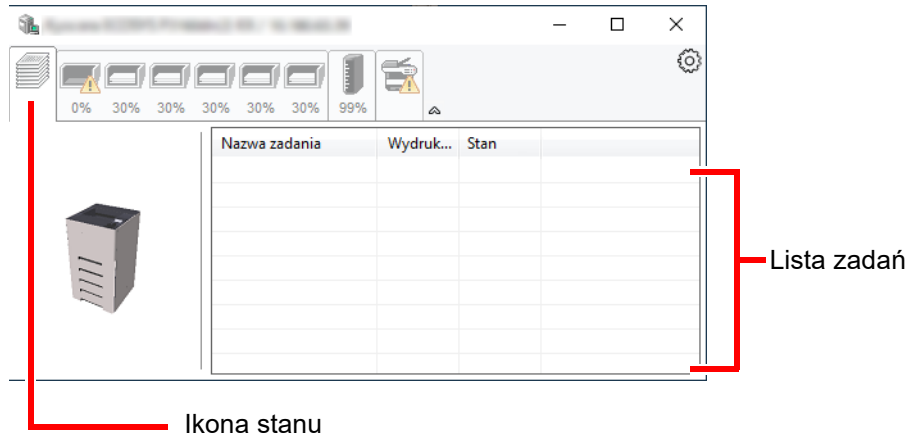

Aby anulować zadanie, należy wybrać je z listy zadań, kliknąć prawym przyciskiem myszy i skorzystać z menu, które się pojawi.

### **Zakładka stanu tacy papieru**

Wyświetlane są informacje na temat papieru w drukarce i ilości pozostałego papieru.

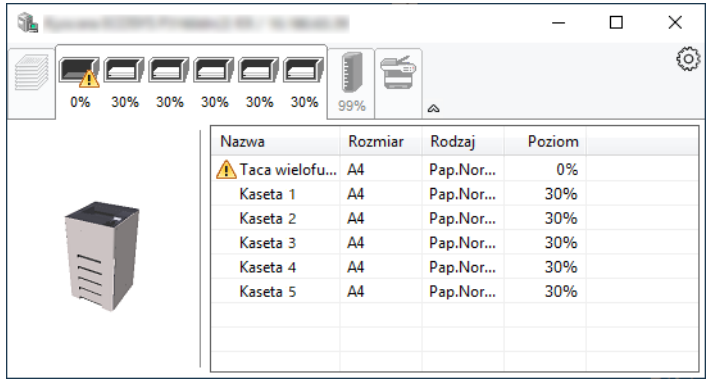

### **Zakładka stanu tonera**

Wyświetlona zostanie ilość pozostałego tonera.

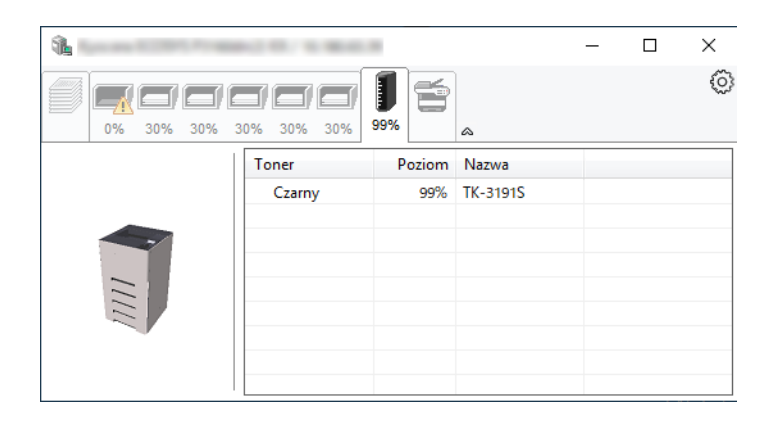

### **Zakładka alarmów**

Jeśli wystąpi błąd, wyświetlone zostanie powiadomienie w postaci komunikatu tekstowego i obrazu 3D.

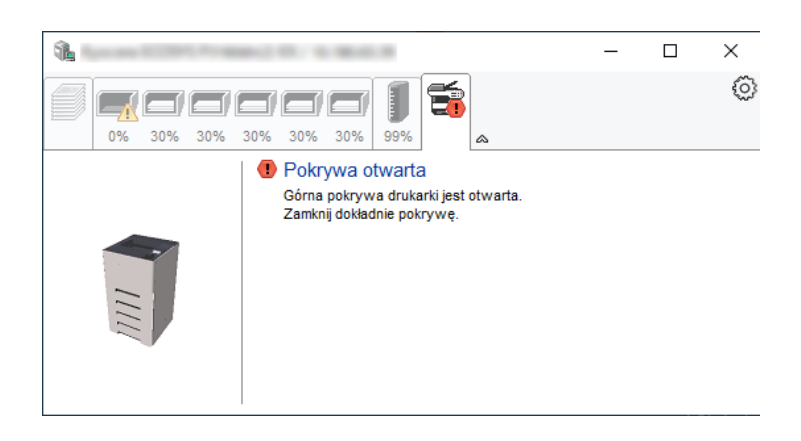

#### **Menu kontekstowe programu Status Monitor**

Po kliknięciu ikony ustawień wyświetlane jest następujące menu.

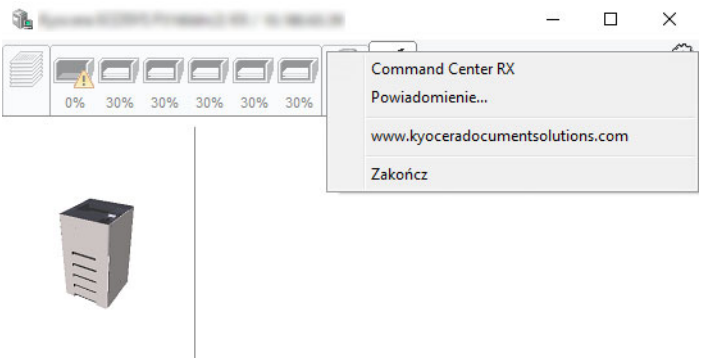

• **Command Center RX**

Jeżeli drukarka jest podłączona do sieci TCP/IP i ma własny adres IP, użyj przeglądarki internetowej, aby uzyskać dostęp do panelu Command Center RX w celu modyfikacji lub potwierdzenia ustawień sieciowych. Menu nie jest wyświetlane podczas korzystania z połączenia USB.

- **Command Center RX User Guide**
- **Powiadomienie…** Służy do ustawienia sposobu wyświetlania programu Status Monitor. Ustawienia powiadomień [programu Status Monitor \(strona 4-15\)](#page-98-0)
- **www.kyoceradocumentsolutions.com** Otwiera stronę internetową.
- **Zakończ** Zamykanie programu Status Monitor.

#### <span id="page-98-0"></span>**Ustawienia powiadomień programu Status Monitor**

Wyświetlane są ustawienia programu Status Monitor i szczegółowa lista zdarzeń.

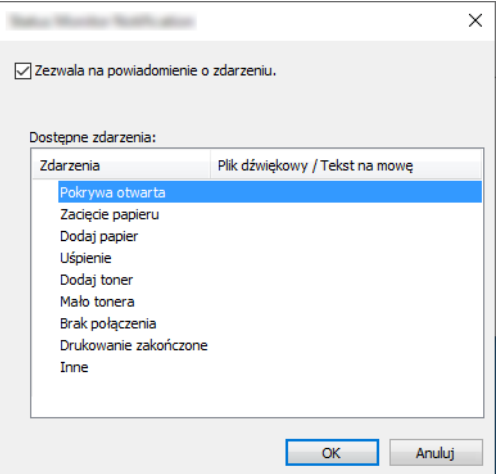

Można ustawić wyświetlanie powiadomień po wystąpieniu błędu z listy zdarzeń.

#### Zaznacz Zezwala na powiadomienie o zdarzeniu..

Jeśli to ustawienie jest wyłączone, Status Monitor nie uruchomi się nawet po zakończeniu drukowania.

### 2 W polu Dostępne zdarzenia wybierz zdarzenie, które zostanie skojarzone z funkcją zamiany tekstu na mowę.

#### 3 Kliknij kolumnę Plik dźwiękowy / Tekst na mowę.

Kliknij przycisk przeglądania (...), aby zdarzenie było sygnalizowane przez plik dźwiękowy.

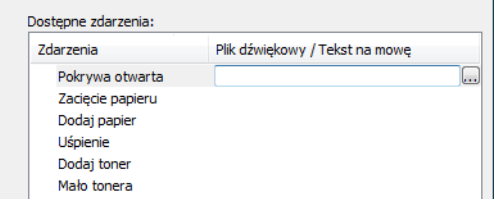

### **<b>NOTATKA**

Dostępnym formatem plików dźwiękowych jest WAV.

Aby skorzystać z niestandardowych komunikatów tekstowych do odczytania z ekranu, należy wpisać tekst w tym polu.

# 5 Obsługa urządzenia

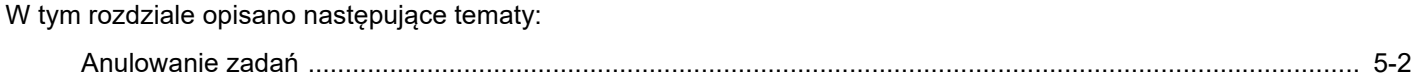

# <span id="page-100-1"></span><span id="page-100-0"></span>Anulowanie zadań

Zadania można także anulować, wybierając klawisz [**Anuluj**].

### 1 Jeżeli na ekranie drukarki jest wyświetlany komunikat "Przetwarzanie", wybierz klawisz [Anuluj].

Wyświetlony zostanie ekran "Lista anul.zadań" z listą bieżących zadań drukowania.

### 2 Anuluj zadanie.

- 1 Wybierz zadanie do anulowania i naciśnij klawisz [**OK**].
- 2 Wybierz pozycję [**Tak**].

Zadanie zostanie anulowane.

### **<b>NOTATKA**

Na wyświetlaczu komunikatów zostanie wyświetlony komunikat "Anulowanie...", a drukowanie zostanie przerwane po wydrukowaniu bieżącej strony.

# Korzystanie z różnych 6 funkcji

W tym rozdziale opisano następujące tematy:

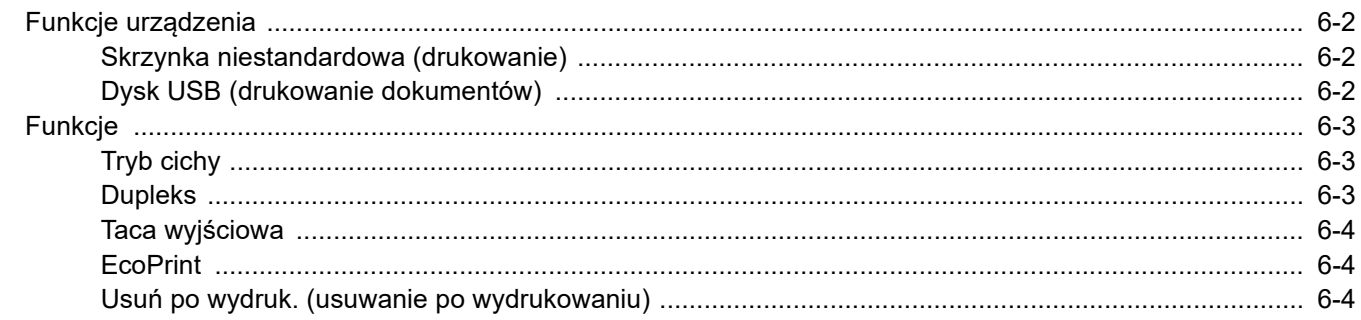

# <span id="page-102-0"></span>Funkcje urządzenia

### <span id="page-102-1"></span>Skrzynka niestandardowa (drukowanie)

Aby uzyskać więcej informacji o poszczególnych funkcjach, patrz poniższa tabela.

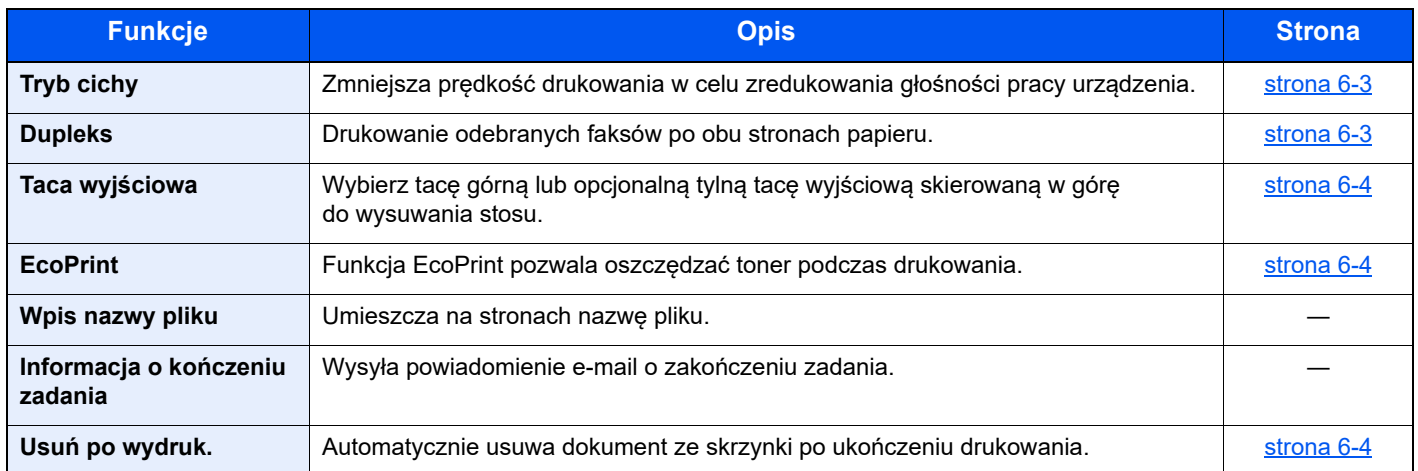

### <span id="page-102-2"></span>Dysk USB (drukowanie dokumentów)

Aby uzyskać więcej informacji o poszczególnych funkcjach, patrz poniższa tabela.

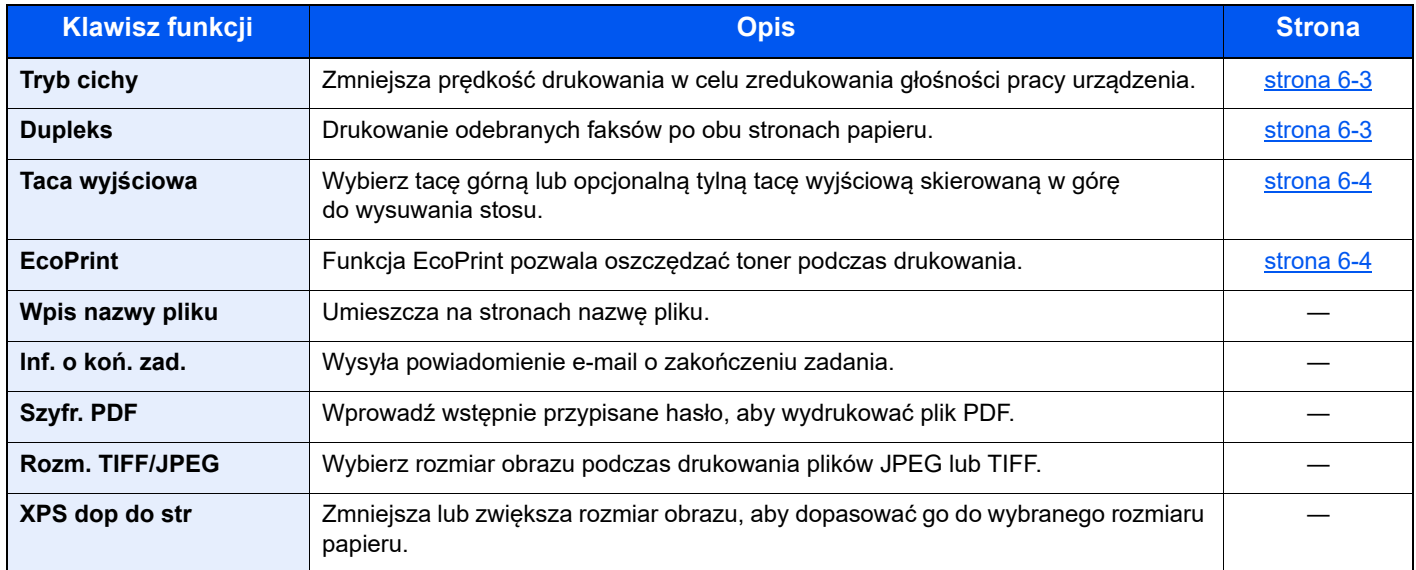

# <span id="page-103-0"></span>Funkcje

### <span id="page-103-1"></span>Tryb cichy

<span id="page-103-3"></span>Zmniejsza prędkość drukowania w celu zredukowania głośności pracy urządzenia.

Tryb ten należy włączyć, gdy odgłosy pracy urządzenia przeszkadzają pracownikom.

Istnieje możliwość ustawienia trybu cichego dla każdej funkcji.

(**Wartość**: [**Wył.**] / [**Wł.**])

### **<b>NOTATKA**

- W trybie cichym prędkość przetwarzania będzie niższa niż normalna.
- Nie można używać, gdy dla opcji [Zabroń] wybrano ustawienie "Wsz. zadania".
- Patrz *Podręcznik obsługi w języku angielskim*

### <span id="page-103-2"></span>Dupleks

<span id="page-103-4"></span>Drukowanie odebranych faksów po obu stronach papieru.

Dostępne są następujące tryby.

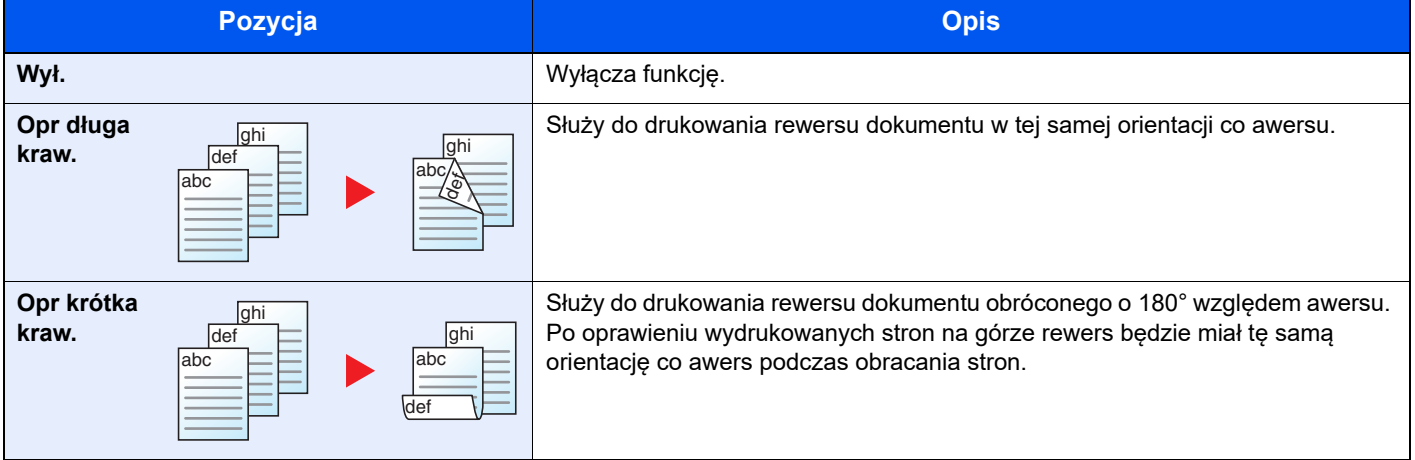

### <span id="page-104-1"></span>Taca wyjściowa

Wybierz tacę górną lub opcjonalną tylną tacę wyjściową skierowaną w górę do wysuwania stosu.

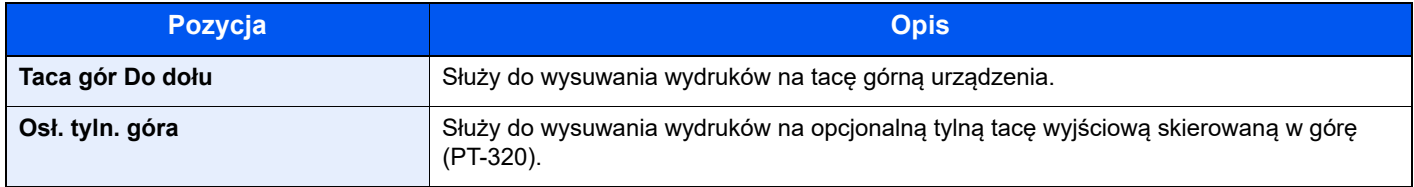

### *<b>NOTATKA*

- Tej funkcji można używać w przypadku urządzeń ECOSYS PA5000x/ECOSYS PA5500x/ECOSYS PA6000x.
- Można zmienić domyślne ustawienie tacy wyjściowej.
- Patrz *Podręcznik obsługi w języku angielskim*

### <span id="page-104-0"></span>**EcoPrint**

<span id="page-104-3"></span>Funkcja EcoPrint pozwala oszczędzać toner podczas drukowania.

Można jej używać do wydruków próbnych lub w innych przypadkach, gdy wysoka jakość wydruku jest niepotrzebna. (**Wartość**: [**Wył.**] / [**Wł.**])

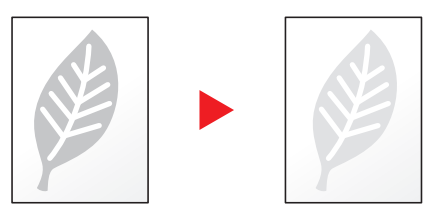

### <span id="page-104-2"></span>Usuń po wydruk. (usuwanie po wydrukowaniu)

<span id="page-104-4"></span>Automatycznie usuwa dokument ze skrzynki po ukończeniu drukowania.

(**Wartość**: [**Wył.**] / [**Wł.**])

# 7 Rozwiązywanie problemów

W tym rozdziale opisano następujące tematy:

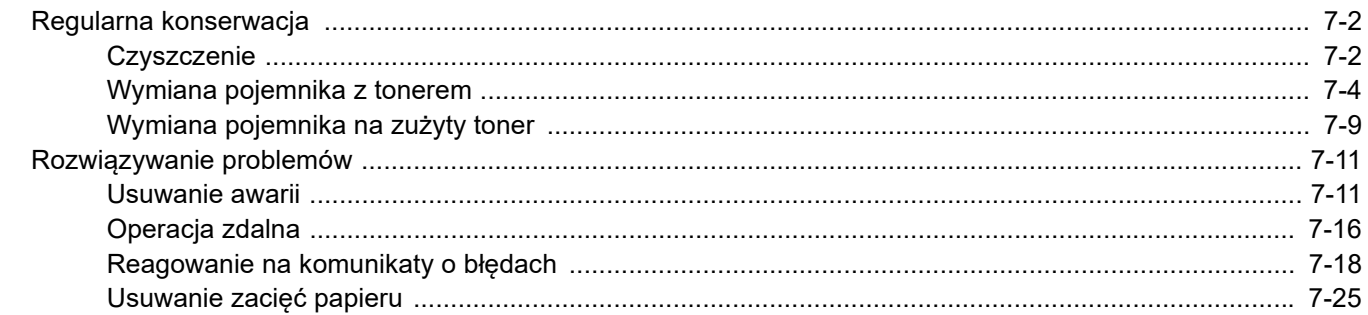

# <span id="page-106-0"></span>Regularna konserwacja

### <span id="page-106-1"></span>**Czyszczenie**

Regularnie czyść urządzenie, aby zapewnić optymalną jakość drukowanych kopii.

## **PRZESTROGA**

**Dla zachowania bezpieczeństwa należy zawsze przed rozpoczęciem czyszczenia urządzenia odłączać kabel zasilający.**

### **Wałek rejestrujący**

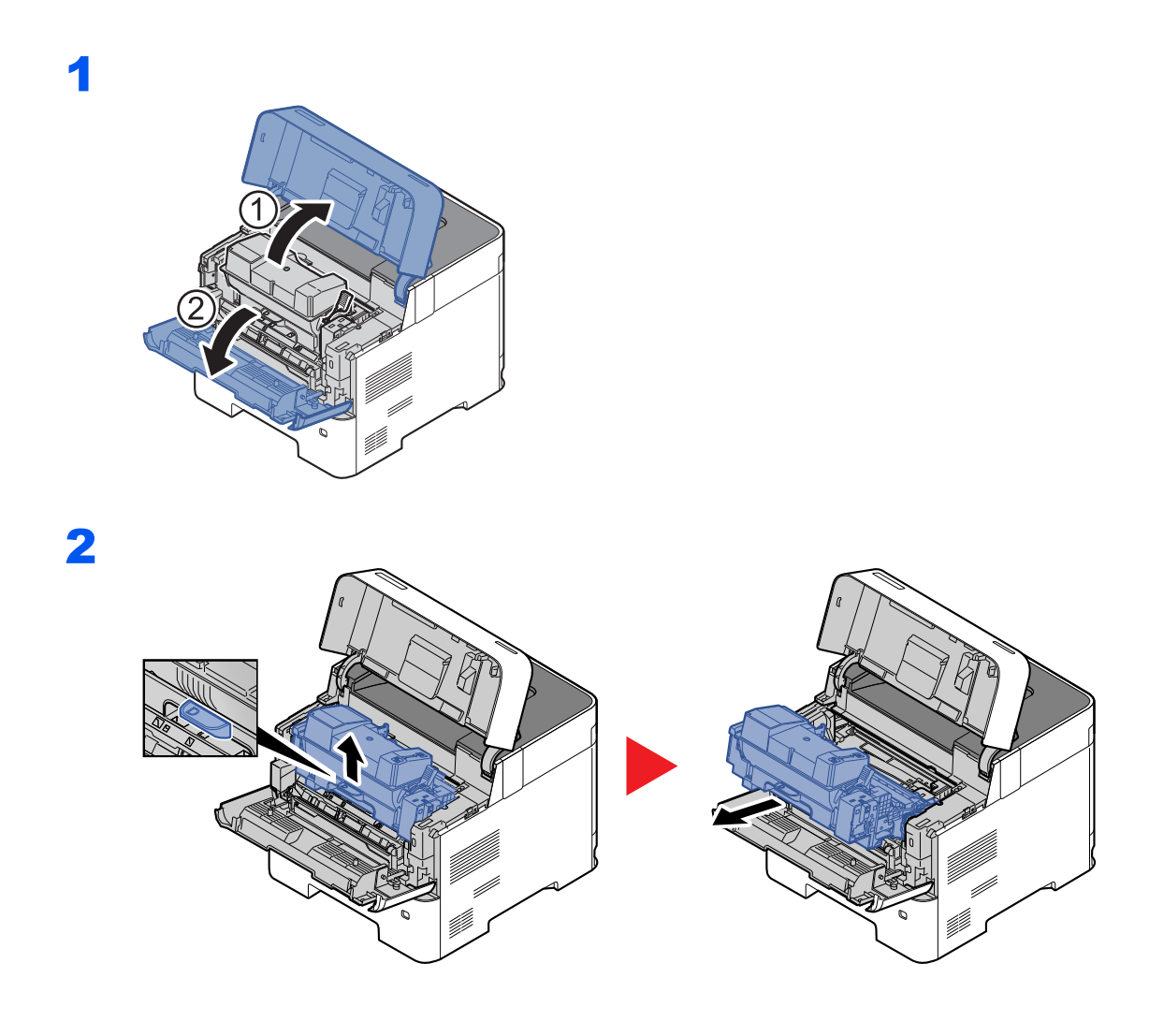

### 3 <sup>U</sup>żyj czystej ściereczki pozbawionej włókienek, aby oczyści<sup>ć</sup> metalowy wałek rejestrujący z kurzu i zanieczyszczeń.

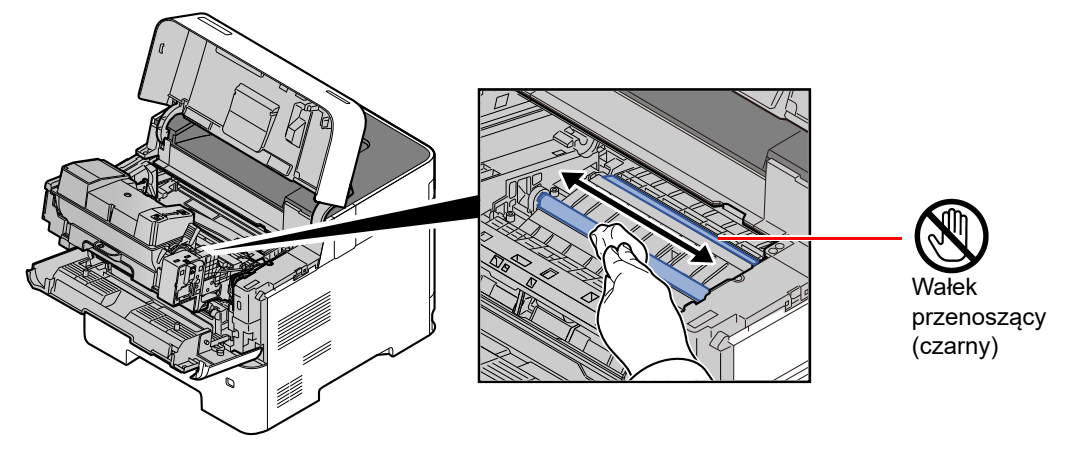

### **WAŻNE**

**Uważaj, aby podczas czyszczenia nie dotknąć czarnego wałka przenoszącego ani brązowego pasa przenoszącego, ponieważ może to wpłynąć niekorzystnie na jakość druku.**

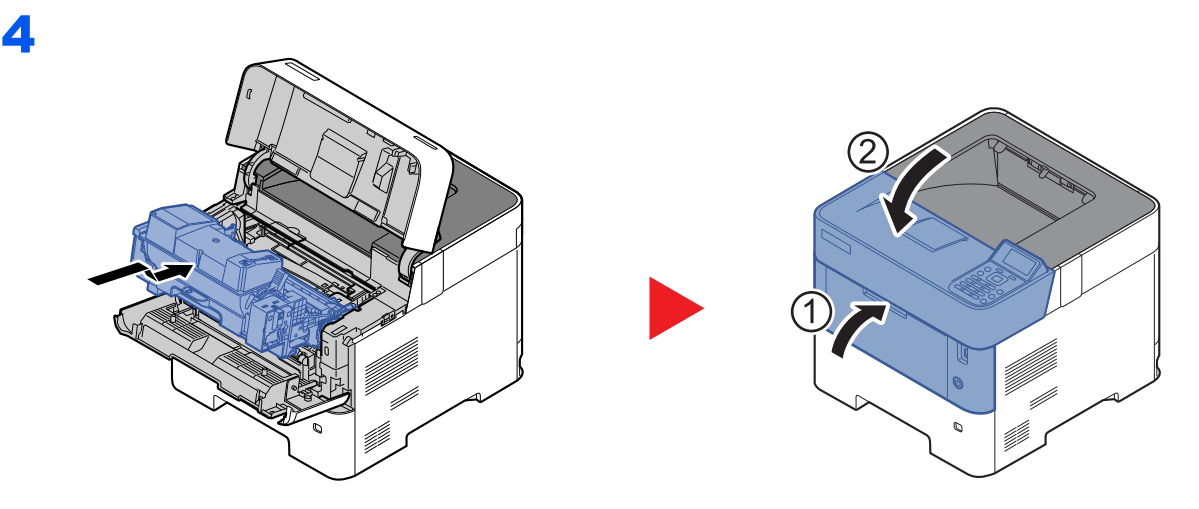

### **Otwory wentylacyjne**

Użyj czystej ściereczki pozbawionej włókienek, aby oczyścić otwory wentylacyjne z kurzu i zanieczyszczeń.

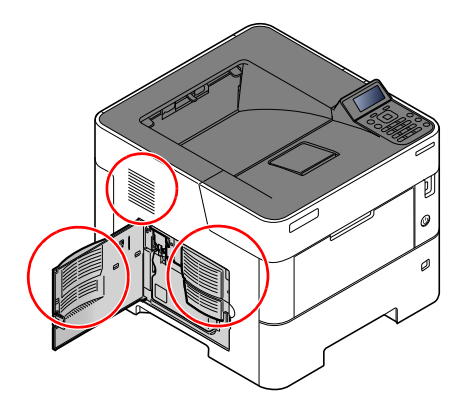

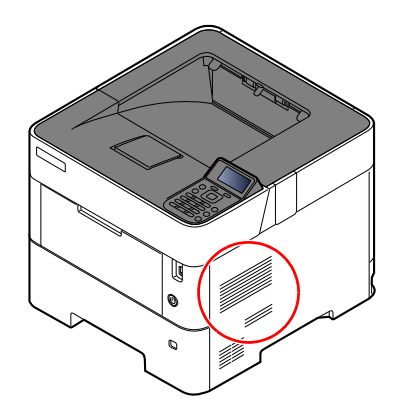
# <span id="page-108-0"></span>Wymiana pojemnika z tonerem

Gdy ilość tonera osiągnie niski poziom, na wyświetlaczu komunikatów zostanie wyświetlony komunikat "Kończy się toner.". Upewnij się, czy dysponujesz nowym pojemnikiem na wymianę.

Jeżeli zostanie wyświetlony komunikat "Wymień toner.", wymień toner.

Czas eksploatacji pojemnika tonera zależy od ilości toneru wymaganego do wykonania zadań drukowania. Zgodnie z normą ISO/IEC 19752 przy wyłączonej opcji EcoPrint na jednym zbiorniku tonera można wydrukować (dane dla papieru A4/Letter):

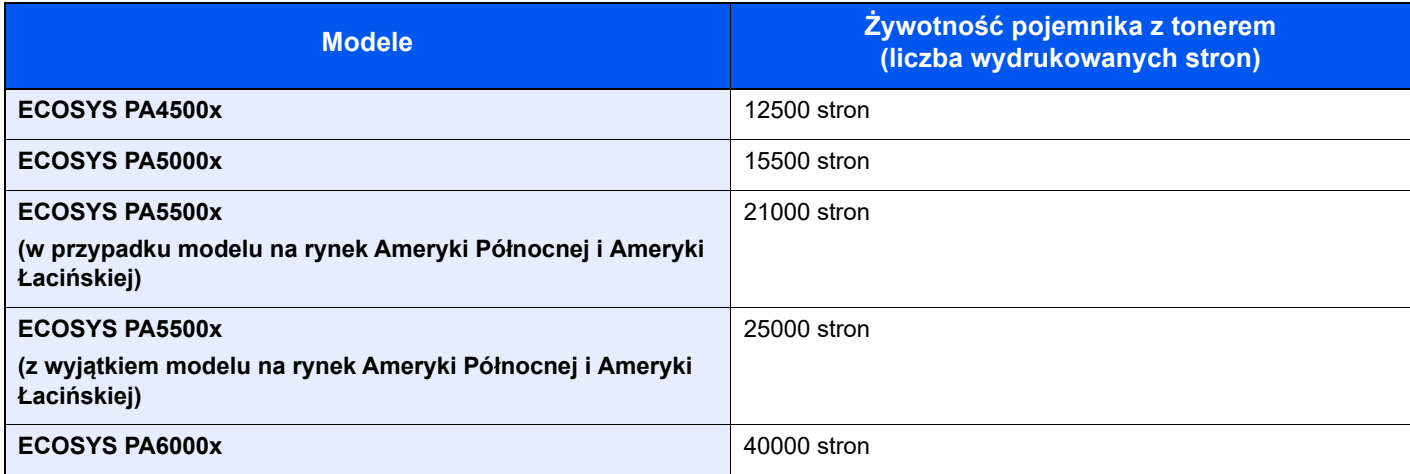

## **NOTATKA**

• Średnia liczba stron, które można wydrukować na każdym pojemniku z tonerem dostarczonym z urządzeniem, jest następująca.

ECOSYS PA4500x: 6000 stron. ECOSYS PA5000x: 8000 stron. ECOSYS PA5500x: 10000 stron. ECOSYS PA6000x: 11000 stron.

- Aby uzyskać wysoką jakość druku, zaleca się używanie oryginalnych pojemników z tonerem Kyocera, które są poddawane licznym kontrolom jakości.
- Układ pamięci w pojemniku z tonerem gromadzi informacje pozwalające na lepszą obsługę klienta, prowadzenie recyklingu zużytych pojemników oraz planowanie i rozwój nowych produktów. Nie są w nim zapisywane żadne informacje, które mogłyby pozwolić na identyfikację poszczególnych osób. Wszystkie informacje wykorzystywane do powyższych celów są całkowicie anonimowe.

# **PRZESTROGA**

**Nie należy próbować spalać części, w których znajduje się toner. Powstające wówczas iskry mogą spowodować oparzenia.**

## **Wymiana zbiornika toneru**

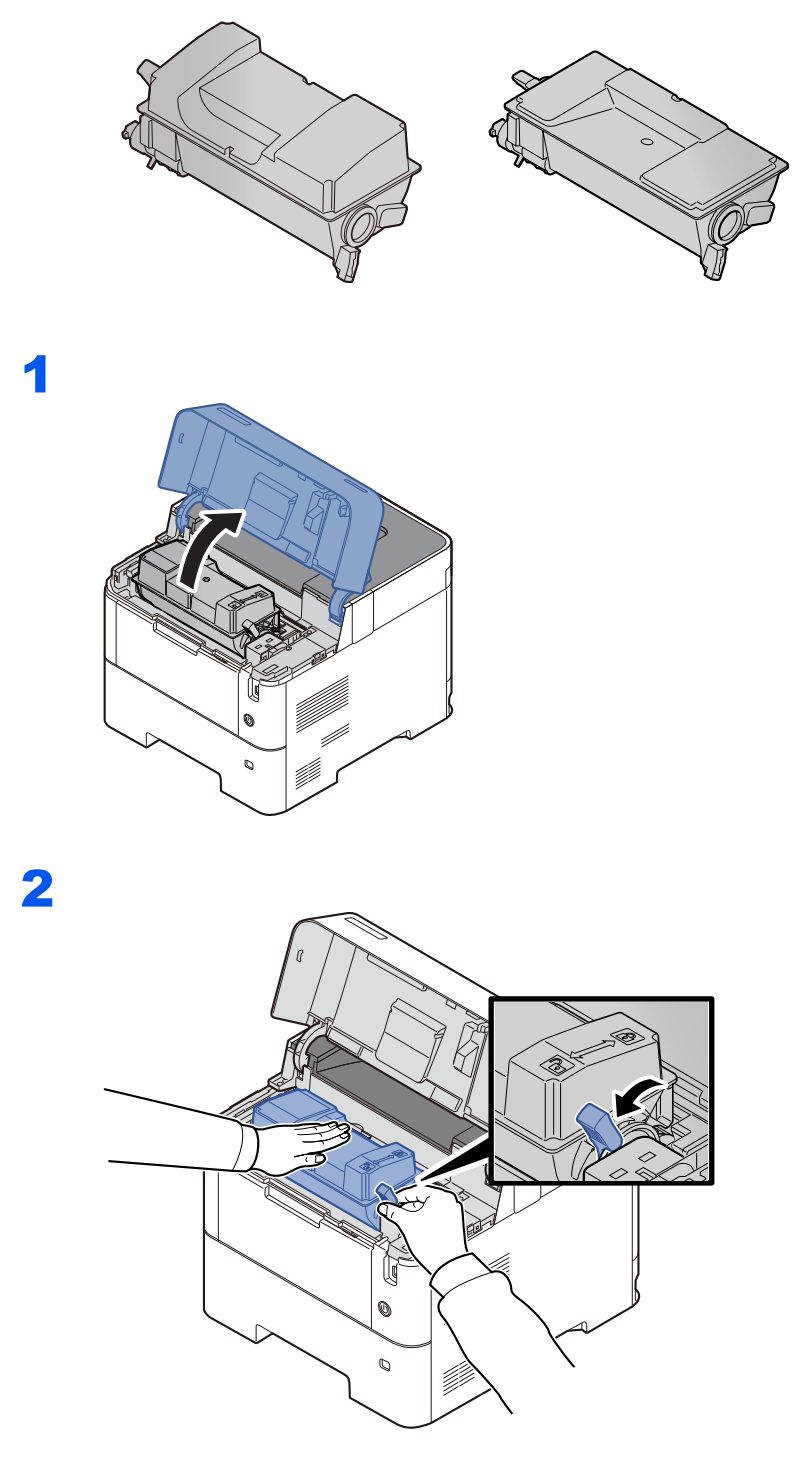

3

4

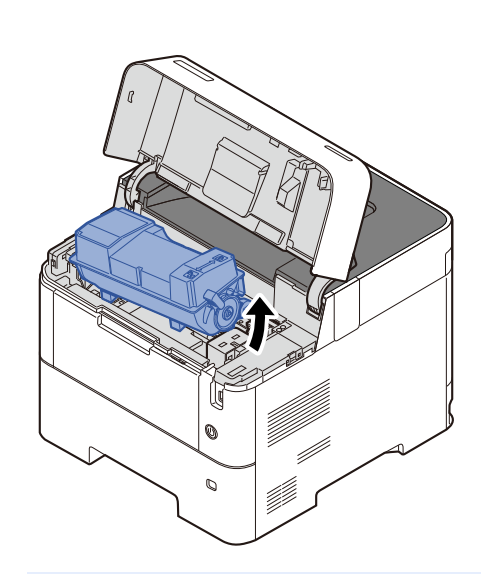

## **<b>NOTATKA**

Wyjmując pojemnik z tonerem z urządzenia, unieś najpierw jego prawą stronę.

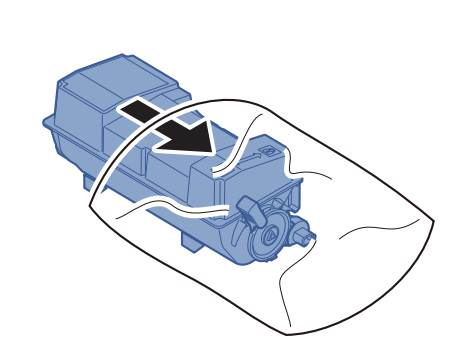

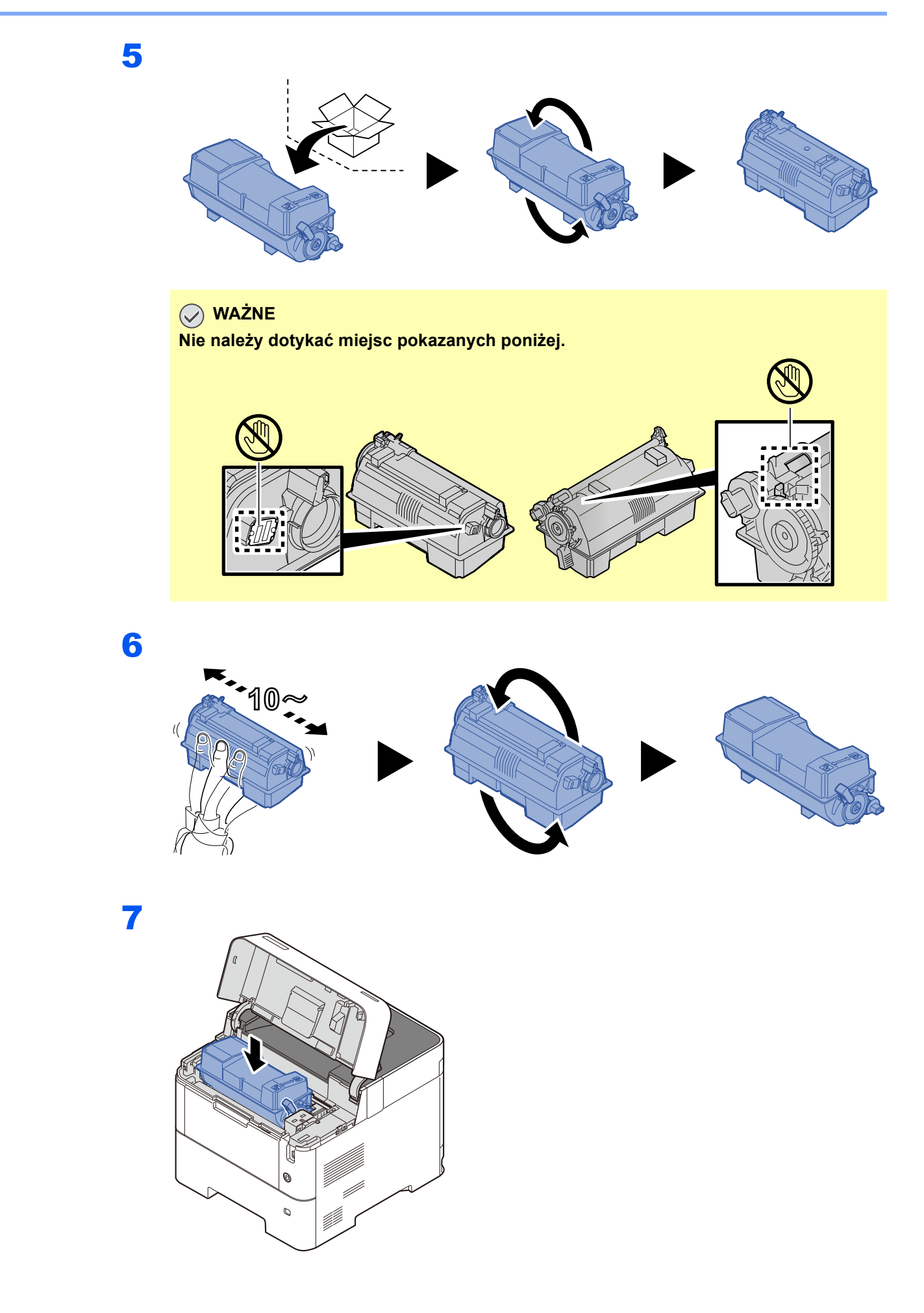

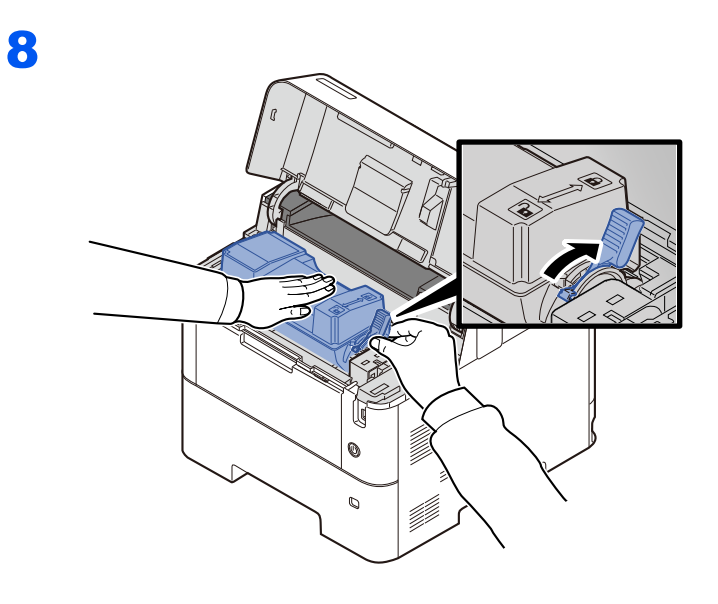

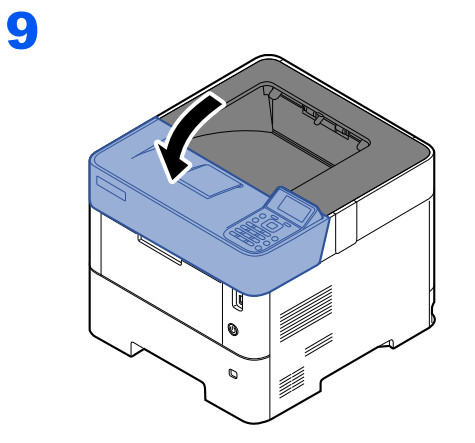

### *<b>NOTATKA*

- Jeżeli nie można zamknąć tacy górnej, sprawdź, czy nowy zbiornik tonera został poprawnie zamontowany (patrz punkt 6).
- Pusty pojemnik z tonerem należy zwrócić lokalnemu dystrybutorowi lub przedstawicielowi serwisu. Zebrane pojemniki z toneru zostaną przetworzone lub zutylizowane zgodnie z odpowiednimi przepisami.

# <span id="page-113-0"></span>Wymiana pojemnika na zużyty toner

Jeżeli pojemnik na zużyty toner się wypełni, zostanie wyświetlony następujący komunikat.

"Wymień pojemnik na zużyty toner."

# **PRZESTROGA**

**Nie należy próbować spalać części, w których jest toner. Powstające wówczas iskry mogą spowodować oparzenia.**

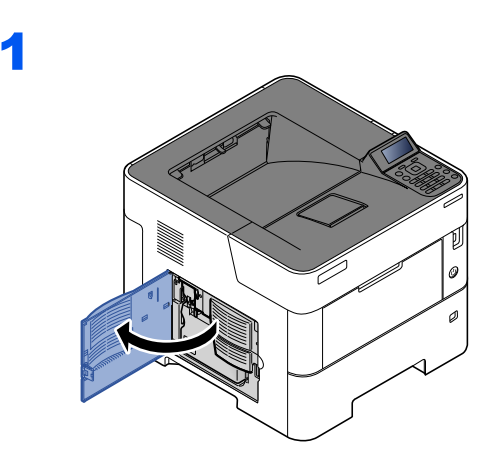

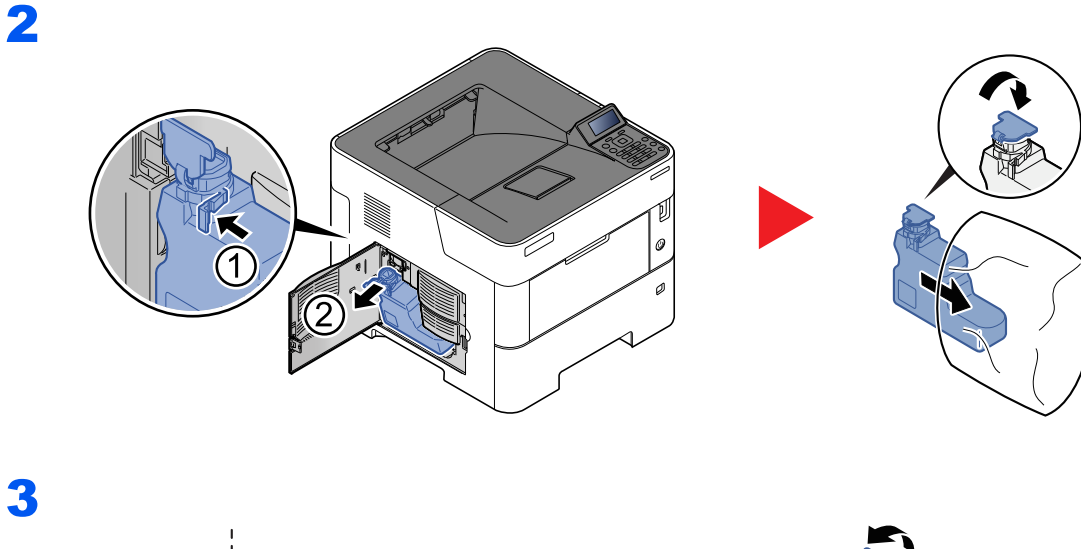

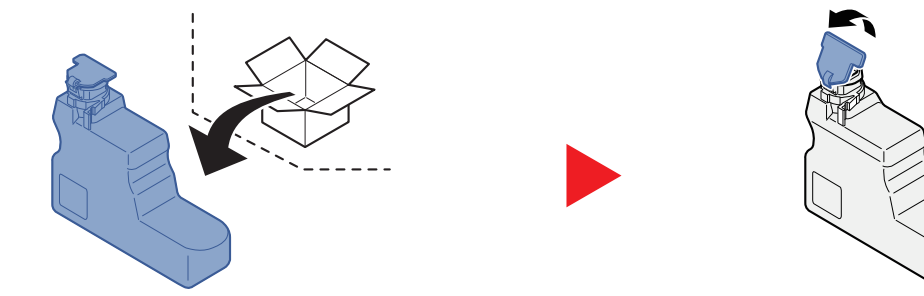

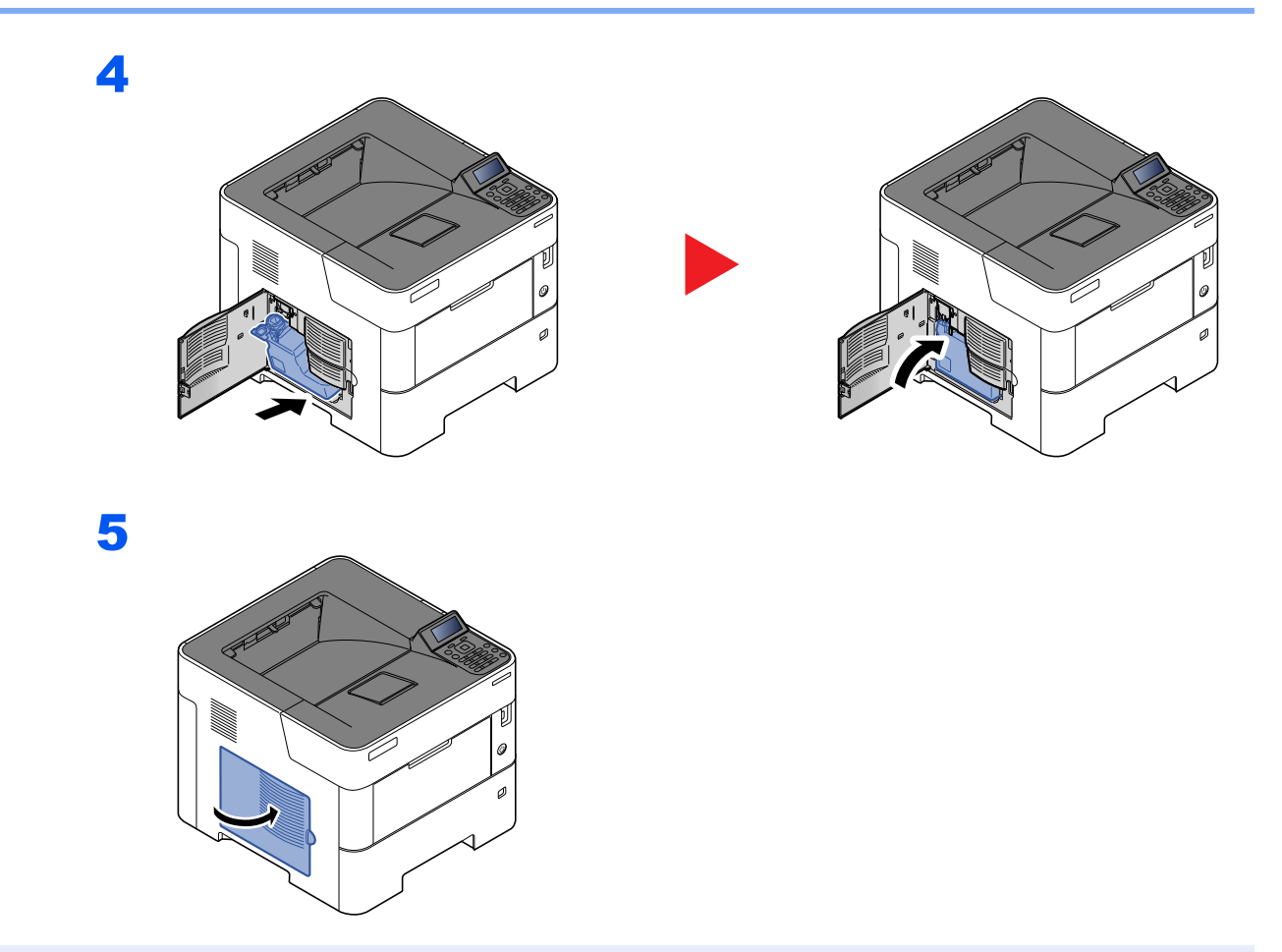

## **<b>Q** NOTATKA

Pusty pojemnik na zużyty toner należy zwrócić lokalnemu dystrybutorowi lub pracownikowi serwisu. Zebrane pojemniki na zużyty toner zostaną przetworzone lub zutylizowane zgodnie z właściwymi przepisami.

# Rozwiązywanie problemów

# Usuwanie awarii

Poniższa tabela podaje ogólne wskazówki jak rozwiązywać problemy.

Jeżeli wystąpił problem z urządzeniem, sprawdź punkty kontrolne i wykonaj procedury opisane na kolejnych stronach. Jeżeli problem nie ustąpi, skontaktuj się z przedstawicielem serwisu.

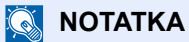

Podczas rozmowy z pracownikiem serwisu konieczne będzie podanie numeru seryjnego. Aby sprawdzić numer seryjny, patrz:

[Sprawdzanie numeru seryjnego urz](#page-1-0)ądzenia (strona i)

## **Problemy z obsługą urządzenia**

W przypadku wystąpienia następujących problemów z obsługą urządzenia należy wykonać odpowiednie procedury.

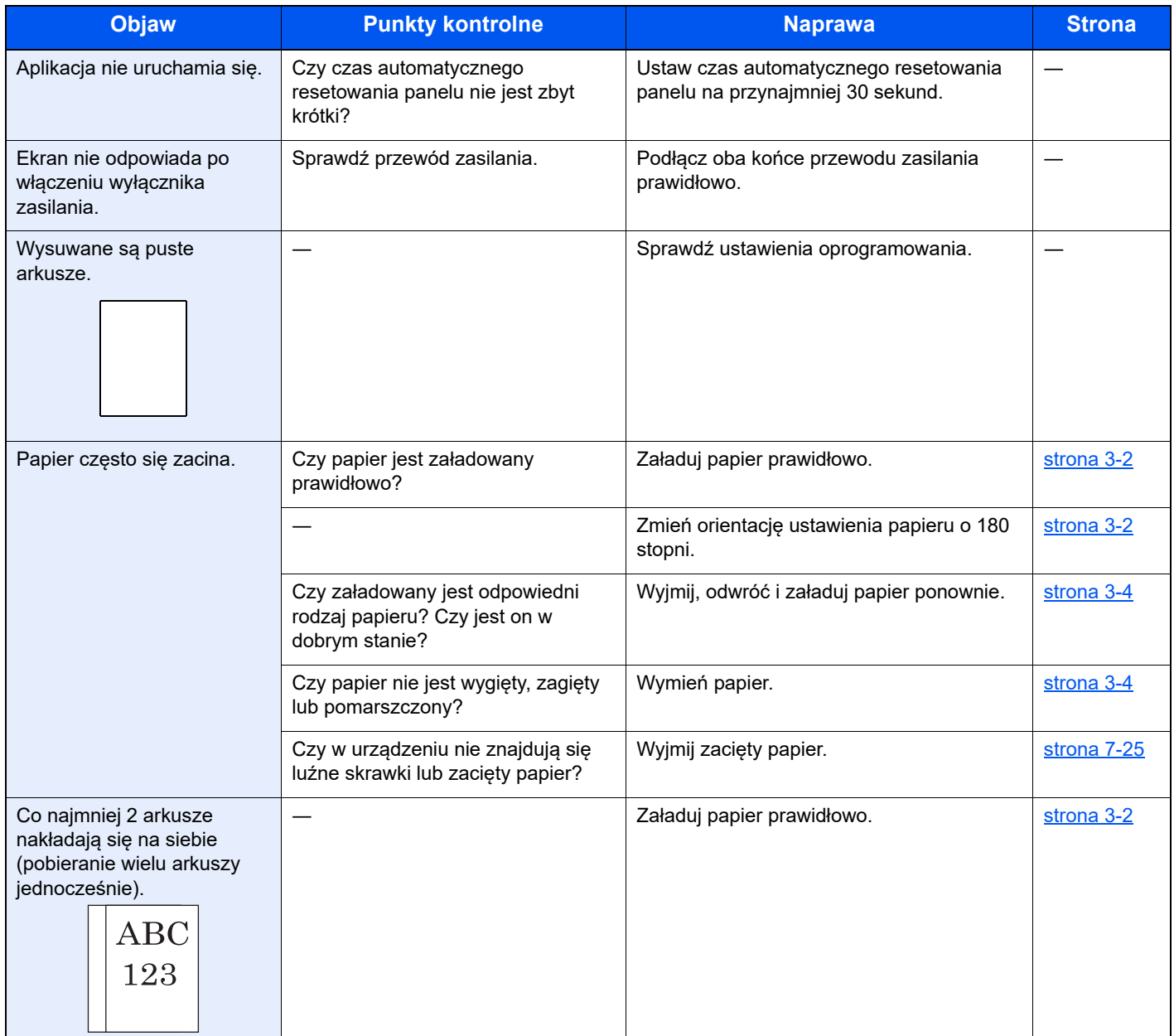

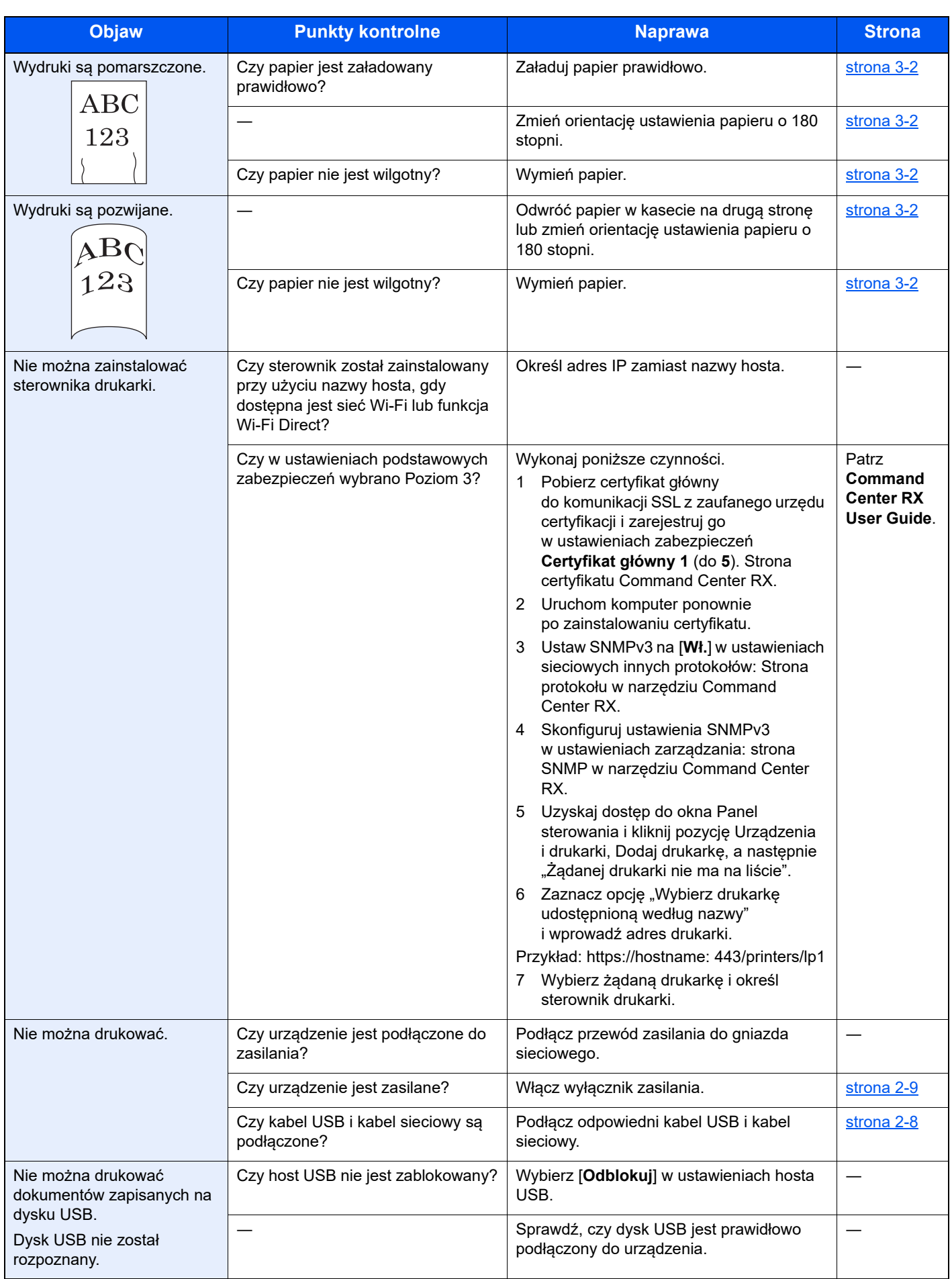

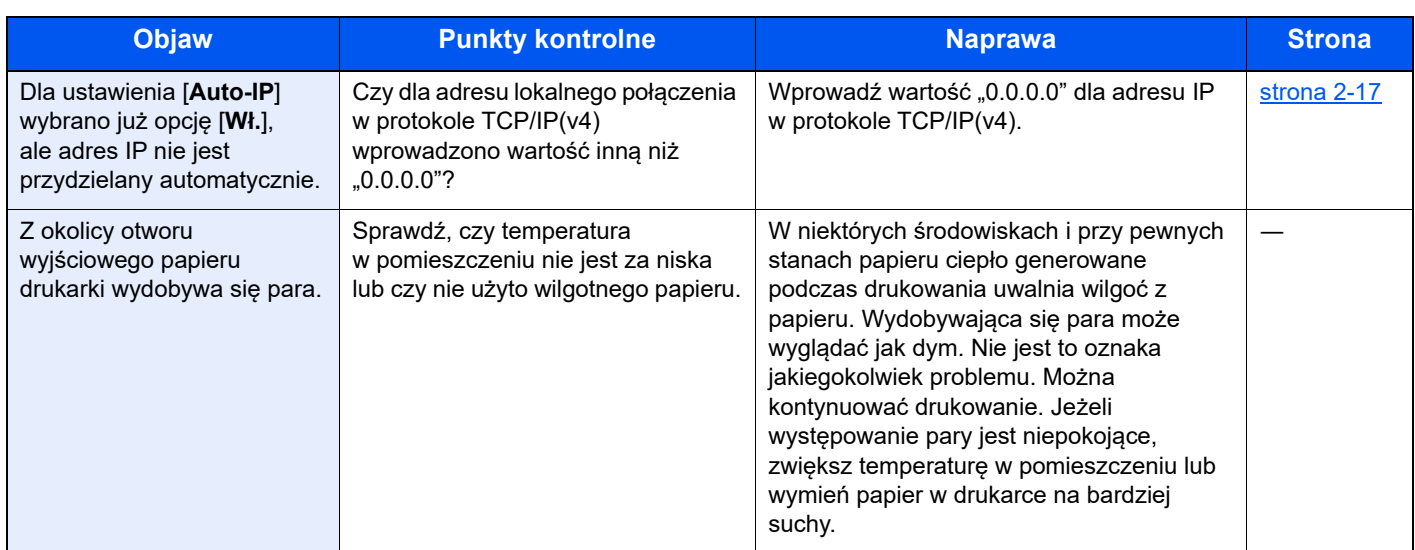

## **Problemy z wydrukami**

W przypadku wystąpienia następujących problemów z wydrukami należy wykonać odpowiednie procedury.

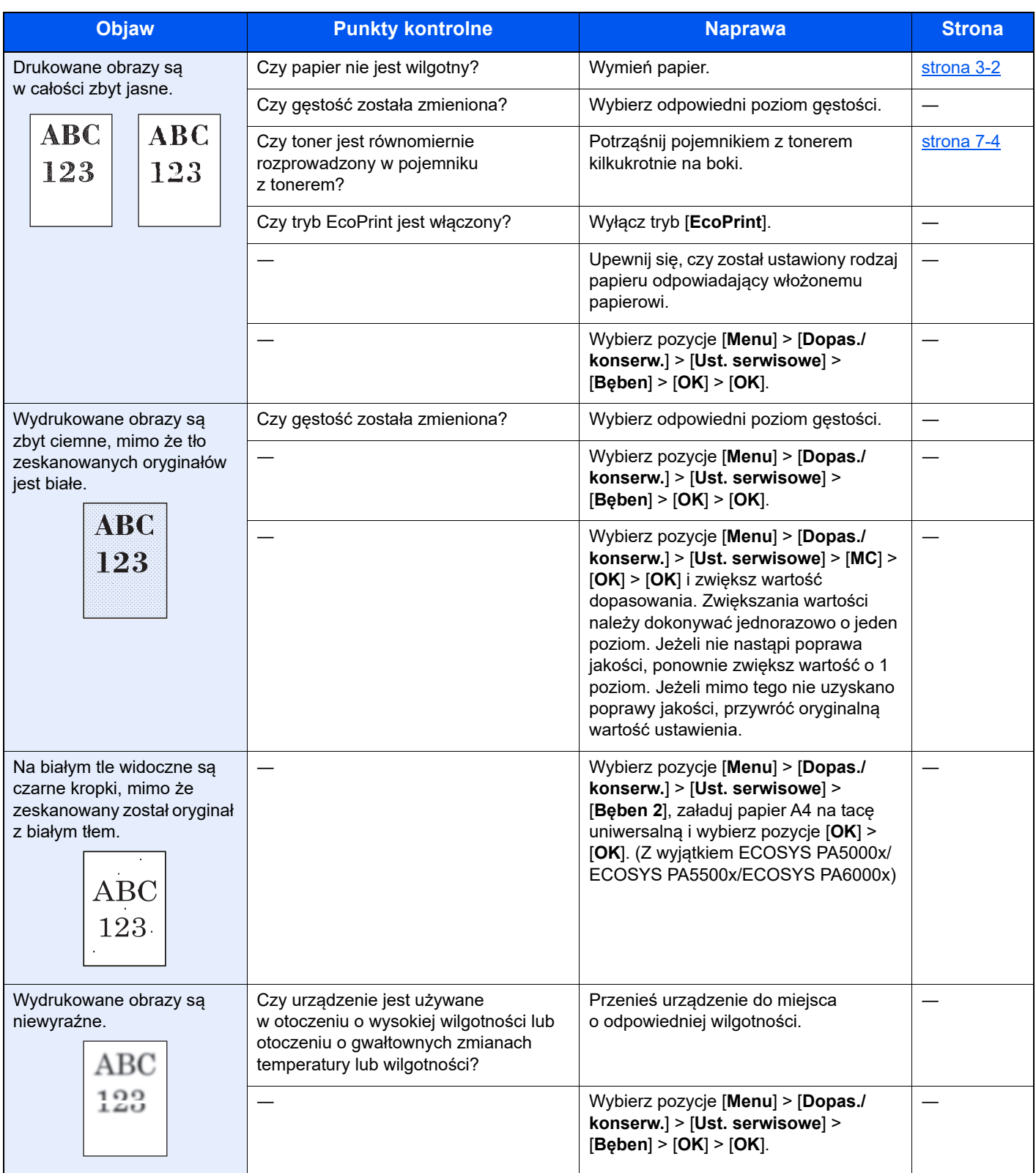

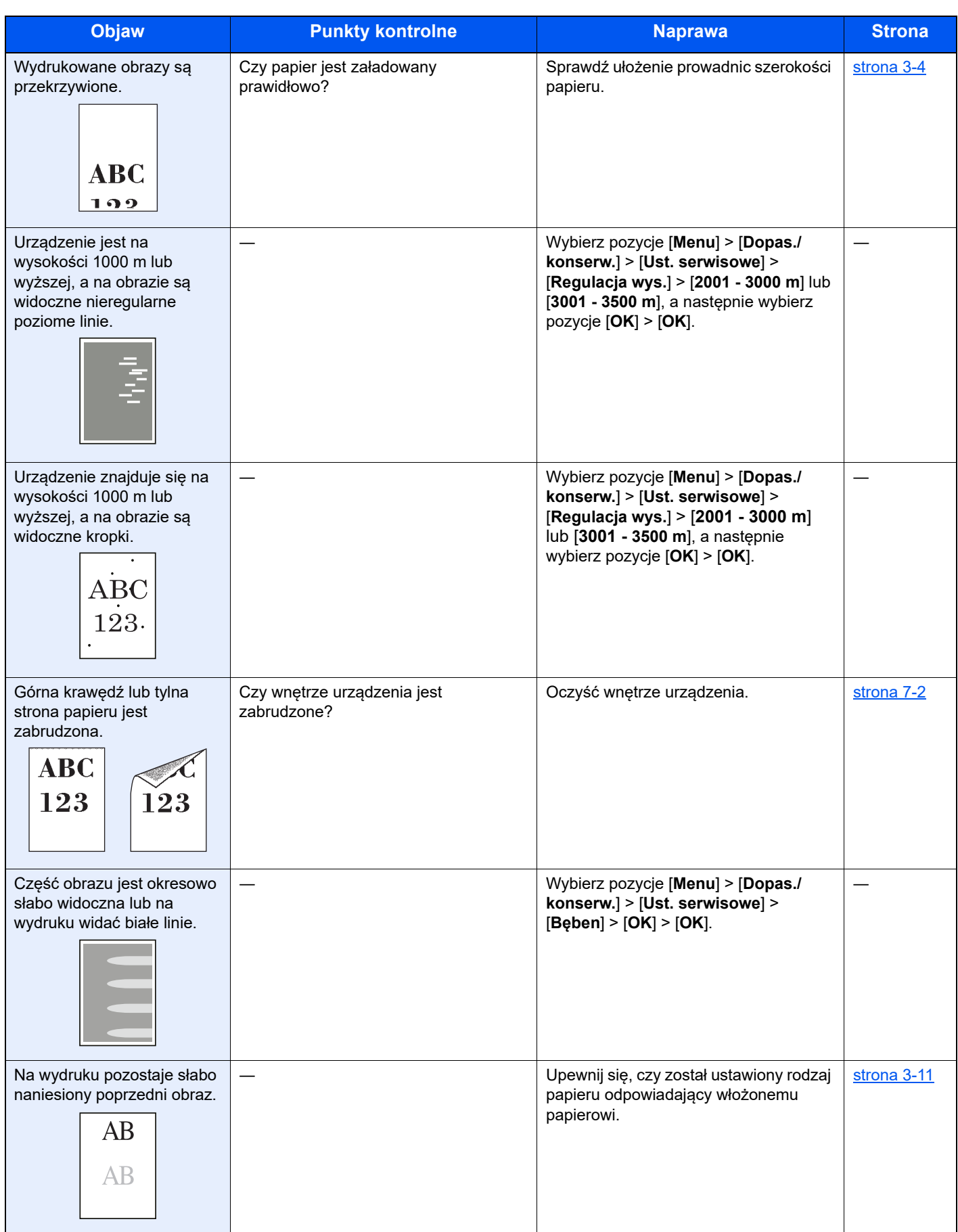

## Operacja zdalna

Ta funkcja umożliwia administratorowi systemu objaśnić użytkownikowi procedurę obsługi panelu oraz sposób rozwiązywania problemów, zdalnie uzyskując dostęp do panelu operacyjnego urządzenia za pomocą przeglądarki i oprogramowania VNC.

#### **Uruchamianie funkcji Operacja zdalna z poziomu przeglądarki**

Obsługiwane są następujące przeglądarki: Dla obsługi zdalnej zalecamy używać najnowszej wersji przeglądarki.

- Google Chrome (wersja 21.0 lub nowsza)
- Microsoft Edge
- Mozilla Firefox (wersja 14.0 lub nowsza)
- Safari (wersja 5.0 lub nowsza)

W tej procedurze opisano uruchamianie funkcji Operacja zdalna w programie Command Center RX za pomocą przeglądarki Google Chrome.

### *<b>NOTATKA*

Aby uruchomić funkcję Operacja zdalna w innych przeglądarkach, należy zapoznać się z następującym dokumentem:

**Command Center RX User Guide**

#### **Wyświetl ekran.**

Klawisz [**Menu**] > klawisz [▲] [▼] > [**Sieć**] > klawisz [**OK**] > klawisz [▲] [▼] > [**Ustaw. protokołu**] > klawisz [**OK**]

#### 2 Ustaw opcję "EnhncdVNC ov TLS" na [Wł.].

Patrz *Podręcznik obsługi – w języku angielskim*

#### **NOTATKA**

Możliwe jest konfigurowanie ustawień protokołu za pomocą programu Command Center RX.

**Command Center RX User Guide**

#### 3 Skonfiguruj ustawienia obsługi zdalnej.

- 1 Klawisz [**Menu**] > klawisz [▲] [▼] > [**Sieć**] > klawisz [**OK**] > klawisz [▲] [▼] > [**Operacja zdalna**] > klawisz [**OK**] > klawisz [▲] [▼] > [**Wył/Wł**] > klawisz [**OK**] > klawisz [▲] [▼] > [**Wł.**] > klawisz [**OK**]
- 2 Klawisz [▲] [▼] > [**Ogranicz. użycia**] > klawisz [**OK**] > klawisz [▲] [▼] > wybierz [**Wył.**], [**Użyj hasła**] lub [**Tylko admin.**] > klawisz [**OK**]

Po wybraniu ustawienia [Użyj hasła] wprowadź hasło w polu "Hasło" i "Potwierdź hasło", a następnie wybierz klawisz [**OK**].

Patrz *Podręcznik obsługi – w języku angielskim*

#### **<b>NOTATKA**

Możliwe jest konfigurowanie ustawień protokołu za pomocą programu Command Center RX.

- **Command Center RX User Guide**
- 

#### **4** Ponownie uruchom urządzenie.

Patrz *Podręcznik obsługi – w języku angielskim*

#### 5 Uruchom przeglądarkę.

Wprowadź prefiks protokołu "https://" i nazwę hosta urządzenia, aby uzyskać dostęp do programu Command Center RX.

Uzyskiwanie dostępu do narzę[dzia Command Center RX \(strona 2-33\)](#page-63-0)

#### 6 Wybierz pozycje [Informacje o urządzeniu/Operacja zdalna] > [Operacja zdalna].

## 7 Kliknij przycisk [Start].

#### **<b>NOTATKA**

- Jeżeli użytkownik jest zalogowany na urządzeniu, na wyświetlaczu komunikatów zostanie wyświetlony ekran potwierdzenia uprawnień. Wybierz pozycję [**Tak**].
- Jeżeli w trakcie nawiązywania połączenia przez funkcję Operacja zdalna zostanie wyświetlona informacja o zablokowaniu wyskakującego okienka, wybierz opcję Zawsze zezwalaj na wyskakujące okienka dla https:// [nazwa hosta] i kliknij Gotowe. Uruchom funkcję Operacja zdalna po co najmniej jednej minucie.

Po uruchomieniu funkcji Operacja zdalna na ekranie komputera administratora systemu lub użytkownika zostanie wyświetlony ekran panelu operacyjnego.

#### **Uruchamianie funkcji Operacja zdalna z poziomu oprogramowania VNC**

## **1 Wyświetl ekran.**

Klawisz [**Menu**] > klawisz [▲] [▼] > [**Sieć**] > klawisz [**OK**] > klawisz [▲] [▼] > [**Ustaw. protokołu**] > klawisz [**OK**]

## 2 Ustaw "VNC (RFB)" na [Wł.].

Patrz *Podręcznik obsługi – w języku angielskim*

### **<b>NOTATKA**

- Po ustawieniu "VNC(RFB)overTLS" na [Wł.] komunikacja jest szyfrowana.
- Możliwe jest konfigurowanie ustawień protokołu za pomocą programu Command Center RX.
- **Command Center RX User Guide**

### 3 Uruchom obsługę zdalną.

- 1 Uruchom oprogramowanie VNC.
- 2 Wprowadź adres w następującym formacie rozdzielanym dwukropkiem, aby uruchomić obsługę zdalną.

"Adres IP:numer portu"

#### *C* NOTATKA

Po ustawieniu "VNC (RFB)" na [**Wł.**] w kroku 2 domyślnym numerem portu jest 9062. Po ustawieniu "VNC(RFB)overTLS" na [**Wł.**] domyślnym numerem portu jest 9063.

Patrz *Podręcznik obsługi – w języku angielskim*

## Reagowanie na komunikaty o błędach

Jeżeli na wyświetlaczu komunikatów wyświetlany jest jeden z poniższych komunikatów, postępuj zgodnie z odpowiednią procedurą.

### **<b>A NOTATKA**

Podczas rozmowy z pracownikiem serwisu konieczne będzie podanie numeru seryjnego. Aby sprawdzić numer seryjny, patrz:

[Sprawdzanie numeru seryjnego urz](#page-1-0)ądzenia (strona i)  $\blacktriangleright$ 

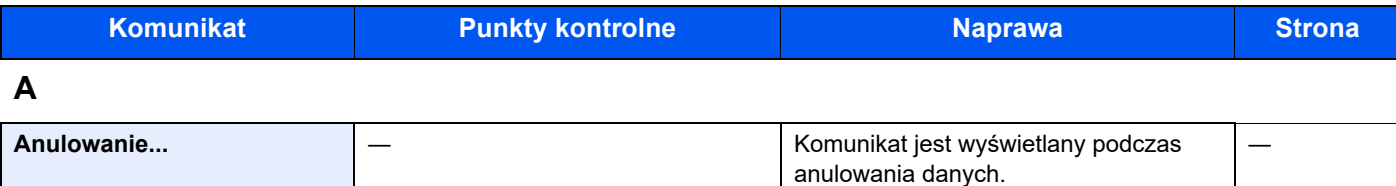

**B**

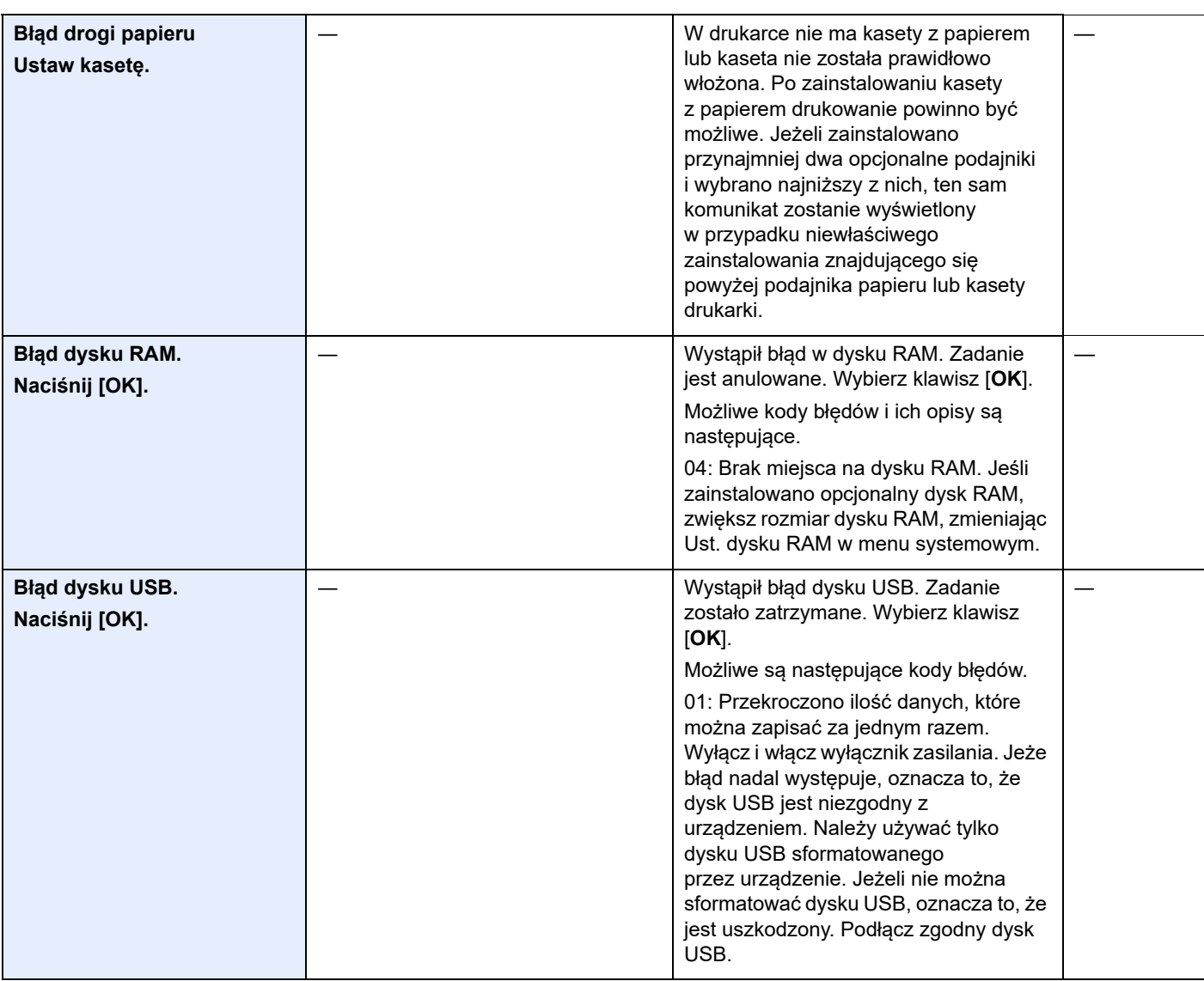

| <b>Komunikat</b>                                  | <b>Punkty kontrolne</b> | <b>Naprawa</b>                                                                                                    | <b>Strona</b> |
|---------------------------------------------------|-------------------------|----------------------------------------------------------------------------------------------------|---------------|
| <b>Bląd karty SD</b><br>Naciśnij [OK].            |                         | Wystąpił błąd na karcie SD. Zadanie jest<br>anulowane. Wybierz pozycję [OK].<br>Możliwe są następujące kody błędów.<br>04: Niewystarczająca ilość miejsca na<br>karcie SD, aby ukończyć tę operację.<br>Przenieś lub usuń niepotrzebne dane.                                                                                                    |               |
| Błąd konta.<br>Naciśnij [OK].                     |                         | Określenie rozliczania zadań podczas<br>zewnętrznego przetwarzania zadań nie<br>powiodło się. Zadanie zostanie<br>anulowane. Wybierz pozycję [OK].                                                                                                    |               |
| <b>Blad KPDL.</b><br>Naciśnij [OK]. <sup>*1</sup> |                         | Wybierz klawisz [OK].                                                                                                    |               |
| Błąd pamięci SSD.<br>Naciśnij [OK].               |                         | Wystąpił błąd dysku SSD. Zadanie jest<br>anulowane. Wybierz [Zakończ].<br>Możliwe są następujące kody błędów.<br>01: Przekroczono ilość danych, które<br>można zapisać za jednym razem.<br>Wyłącz i włącz wyłącznik zasilania.<br>Jeżeli błąd występuje nadal, podziel plik<br>na mniejsze pliki. Jeżeli błąd występuje<br>po podzieleniu pliku, oznacza to, że<br>mogło dojść do uszkodzenia pliku. Usuń<br>plik.<br>04: Niewystarczająca ilość miejsca na<br>dysku SSD, aby ukończyć tę operację.<br>Przenieś lub usuń niepotrzebne dane. |               |
| Błąd urządzenia.<br>Wezwij serwis.                |                         | Wystąpił błąd urządzenia. Zapisz kod<br>błędu wyświetlany na ekranie<br>i skontaktuj się z przedstawicielem<br>serwisu.                                                                                                    |               |
| Brak multikopii.<br>Naciśnij [OK].                |                         | Dostępna jest tylko jedna kopia. Naciśnij<br>klawisz [OK], aby kontynuować<br>drukowanie.                                                                                                    |               |

**D**

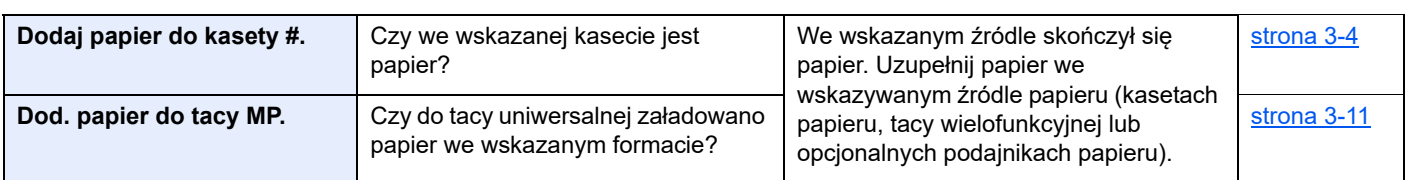

**K**

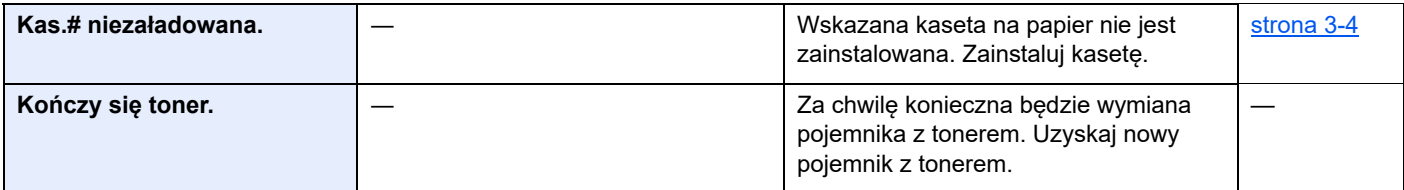

**L**

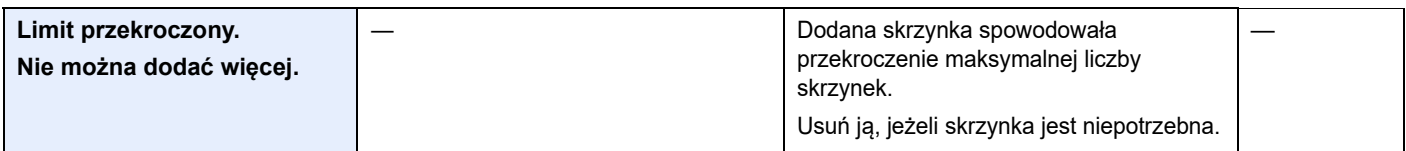

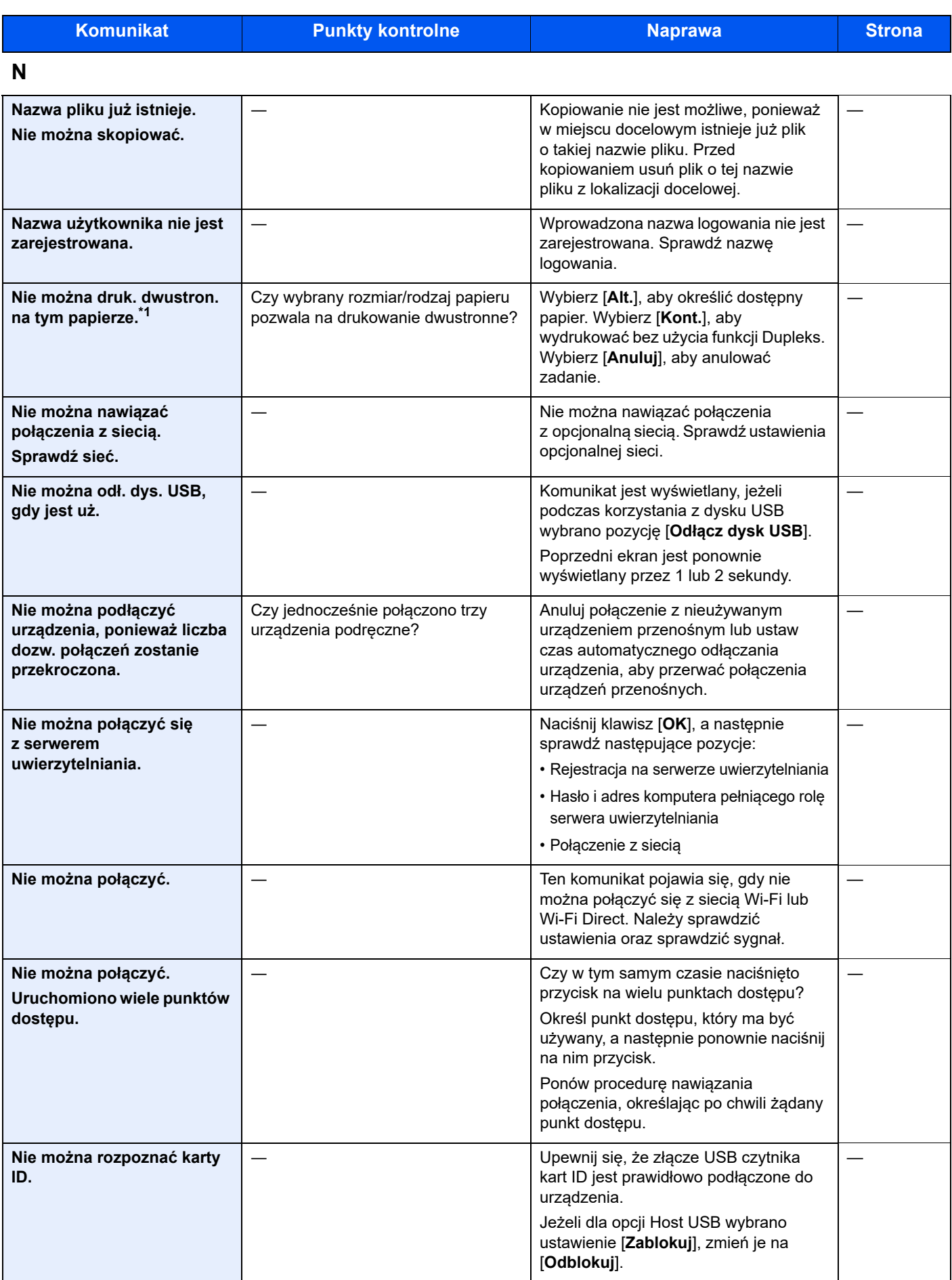

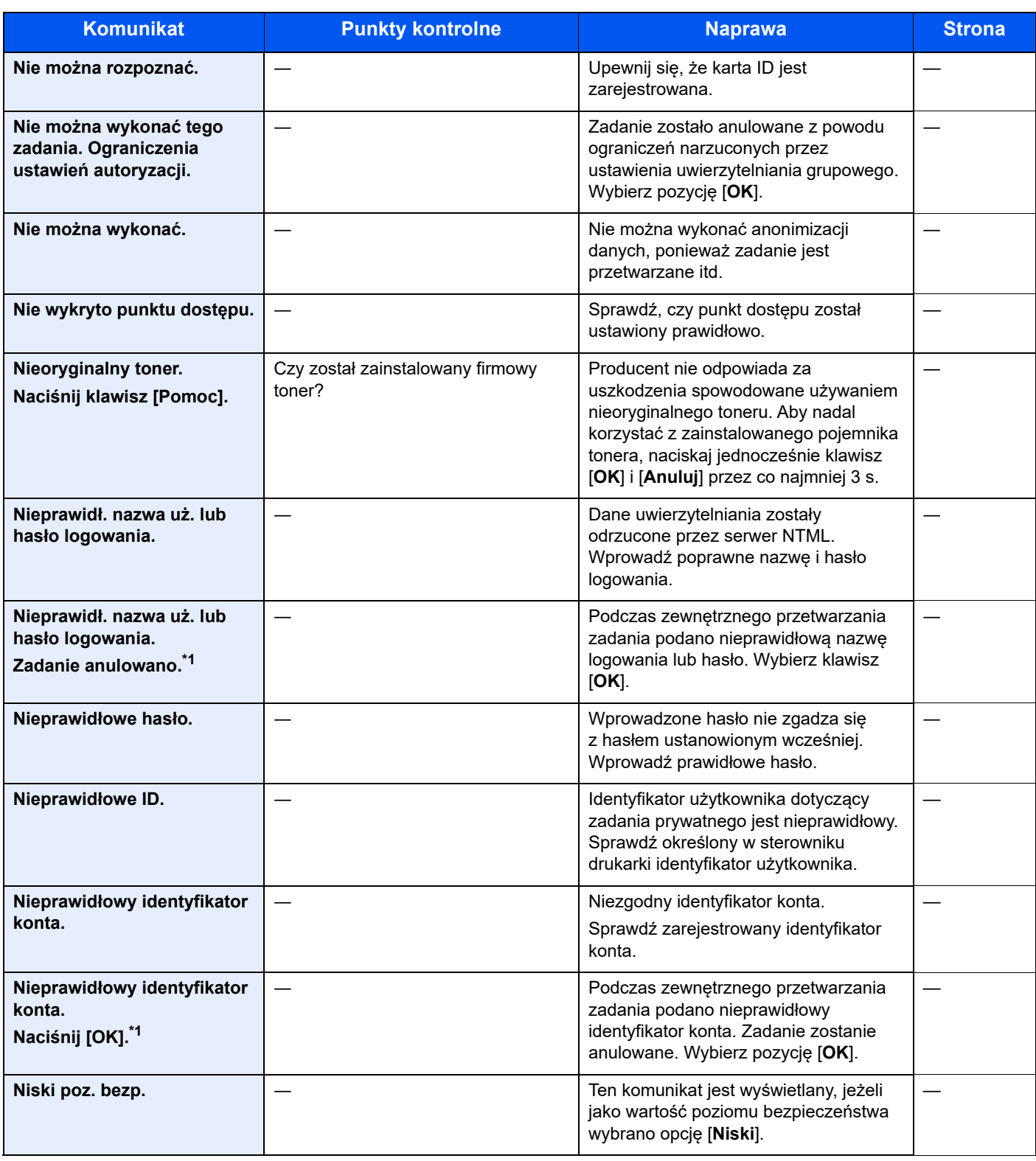

**O**

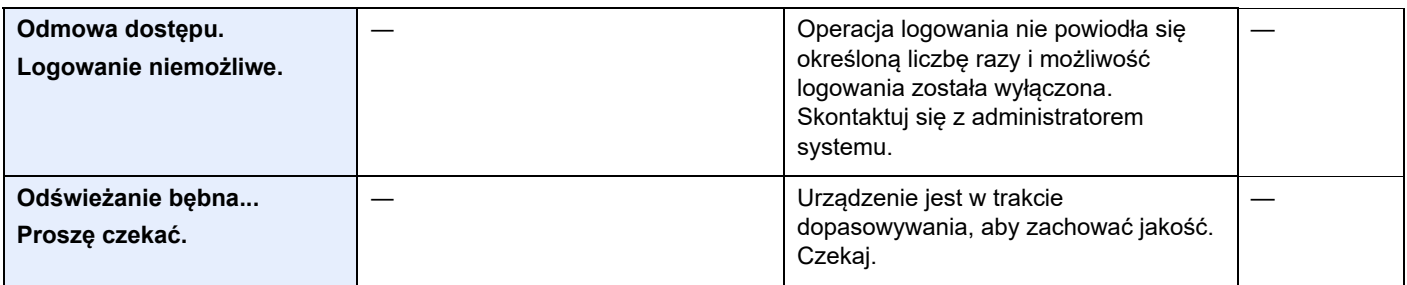

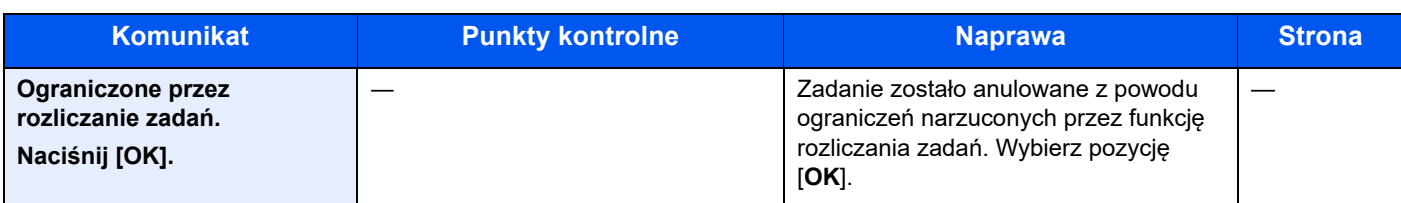

**P**

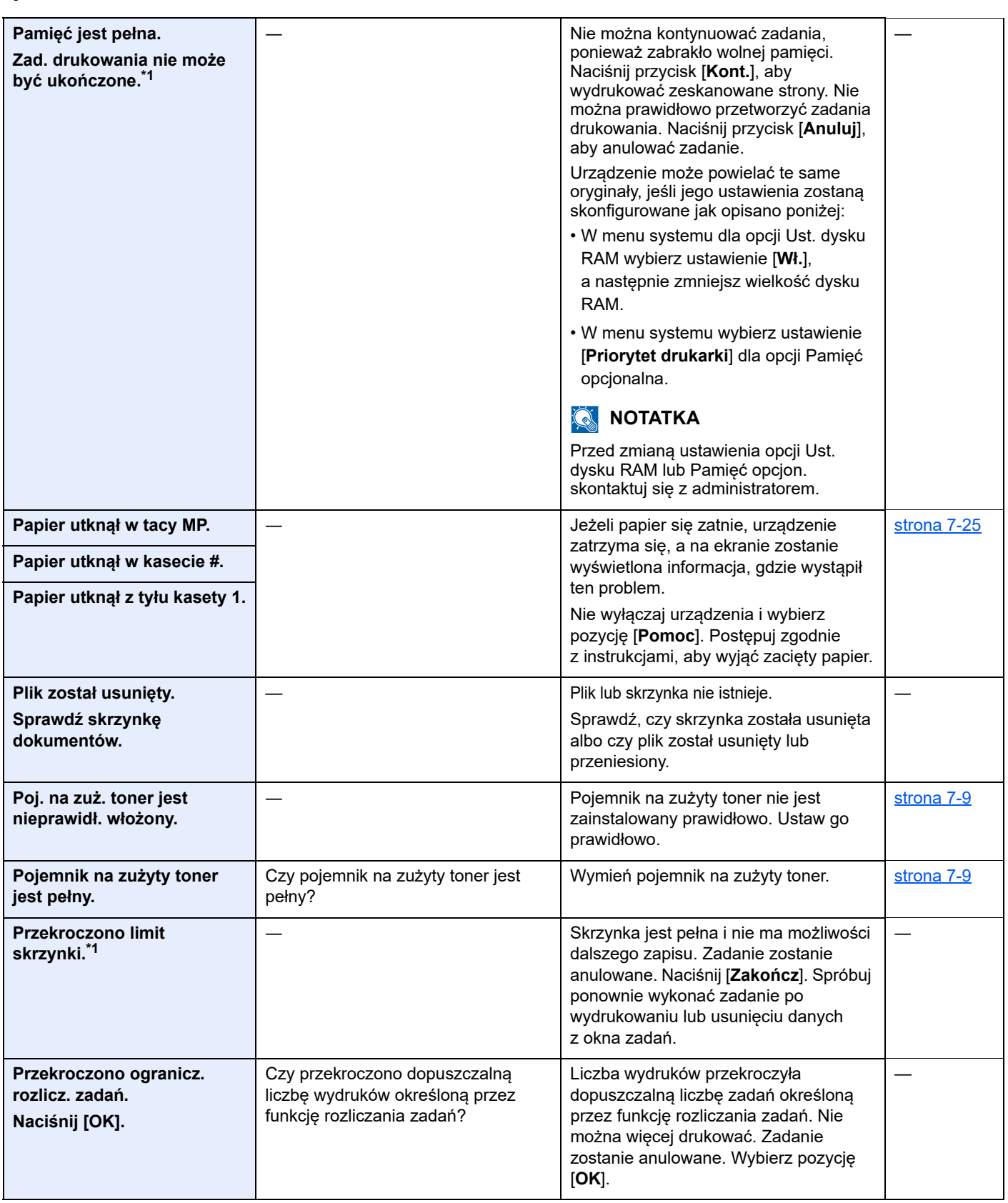

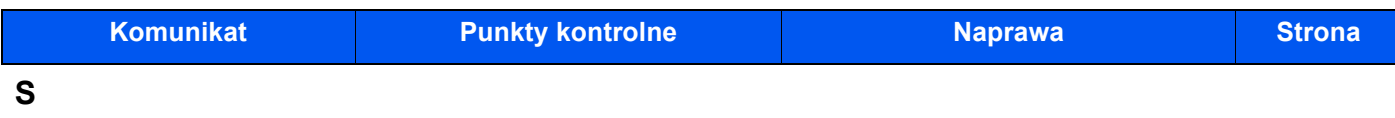

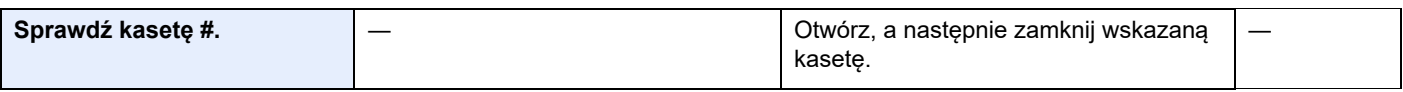

## **T**

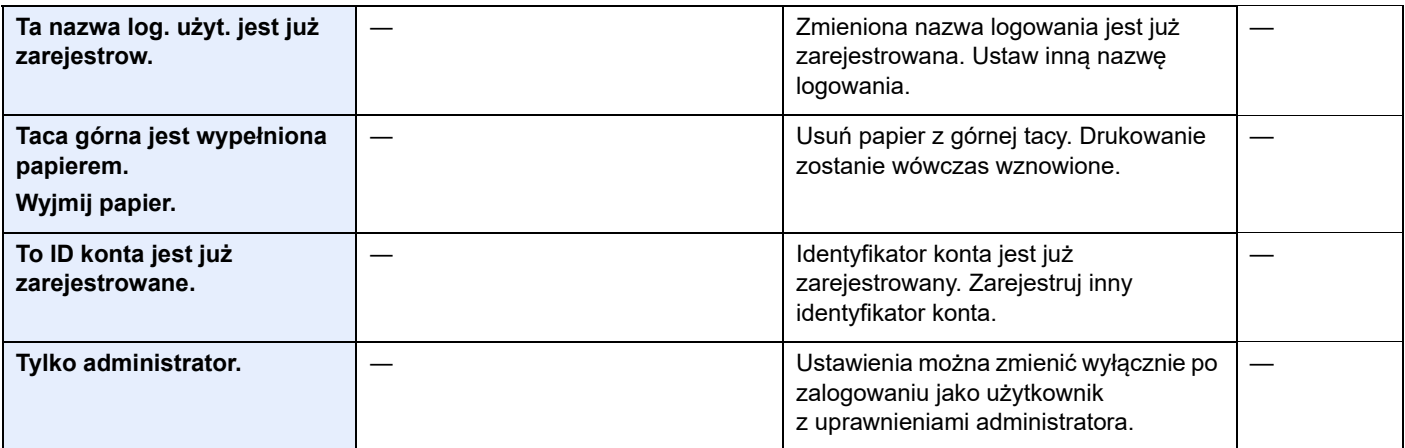

## **U**

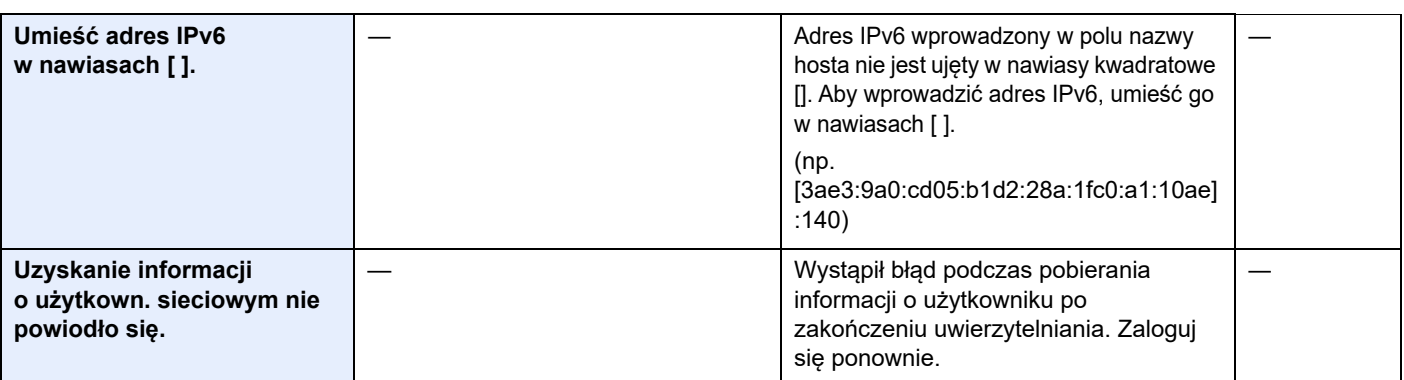

## **W**

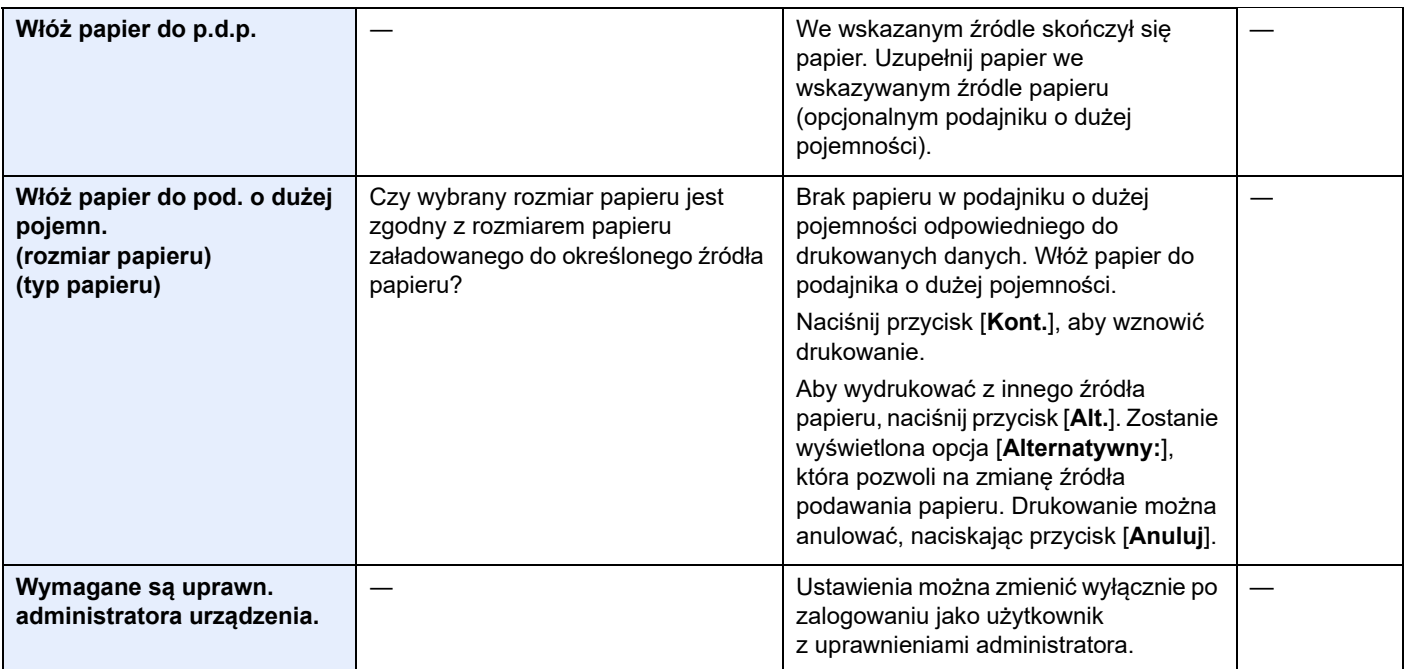

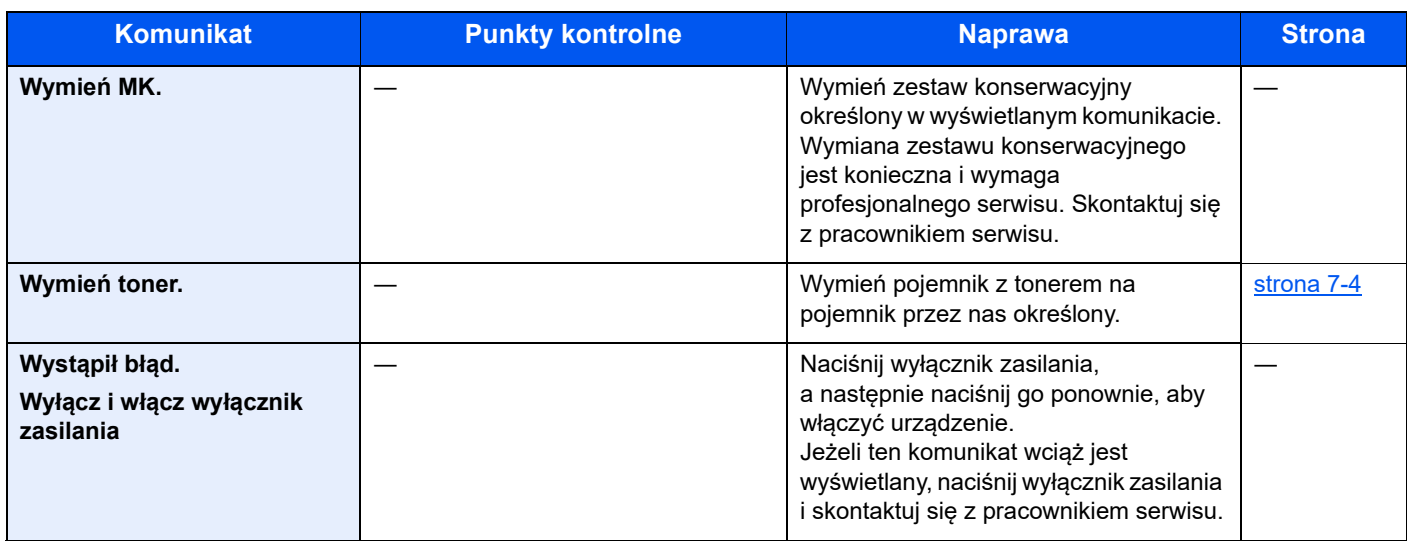

## **Z**

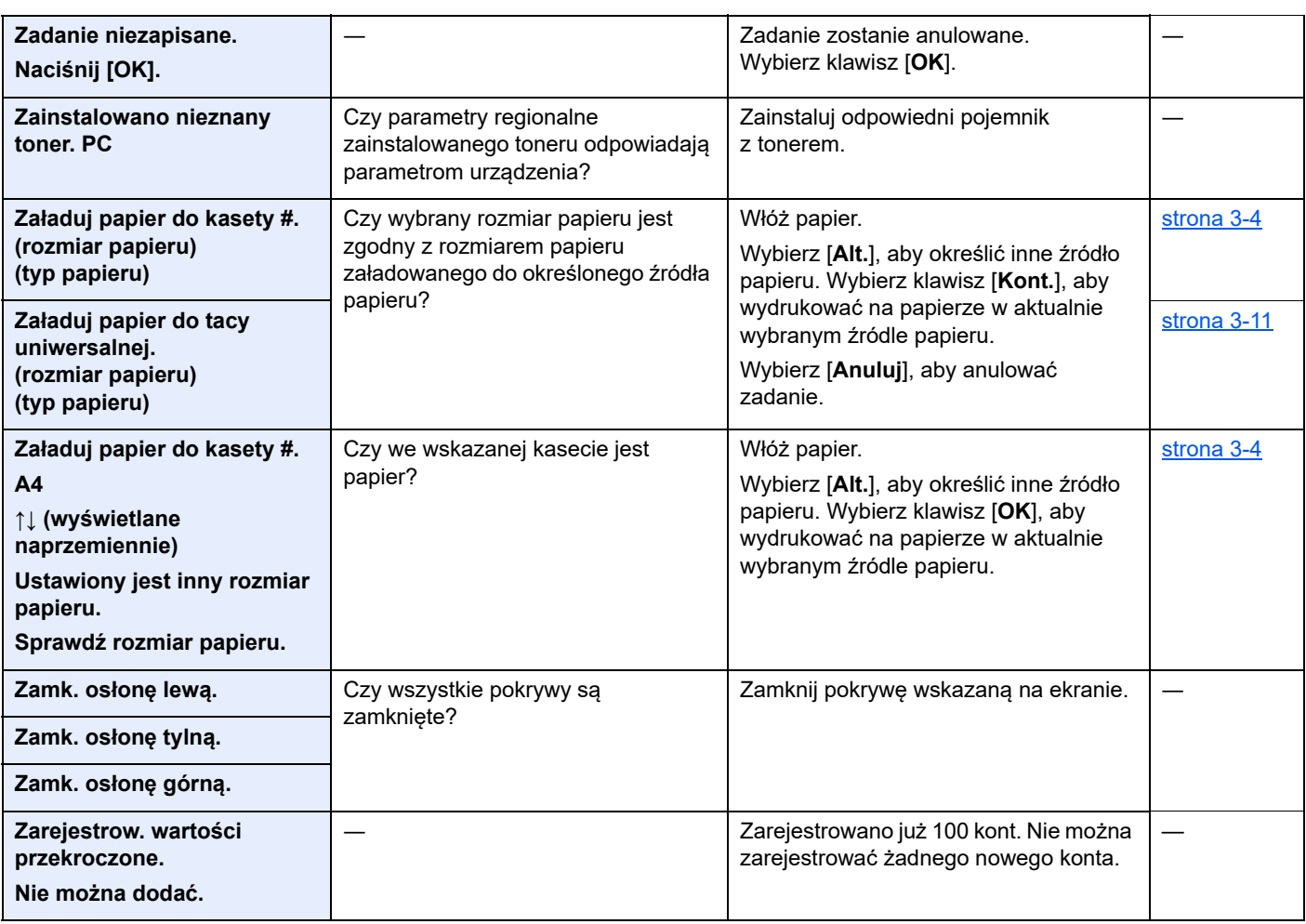

\*1 Jeżeli opcja Aut. kas. błędu jest ustawiona na [**Wł.**], przetwarzanie zostanie wznowione automatycznie po upływie ustawionego czasu. Aby uzyskać szczegółowe informacje na temat opcji Autom. kontyn. po błędzie, patrz:

*Podręcznik obsługi – w języku angielskim*

# <span id="page-129-0"></span>Usuwanie zacięć papieru

Jeśli dojdzie do zacięcia papieru, na wyświetlaczu komunikatów zostanie wyświetlony komunikat "Zacięcie papieru." i praca urządzenia zostanie zatrzymana.

Aby wyjąć zacięty papier, wykonaj następujące czynności.

## **Wskaźniki lokalizacji zacięcia**

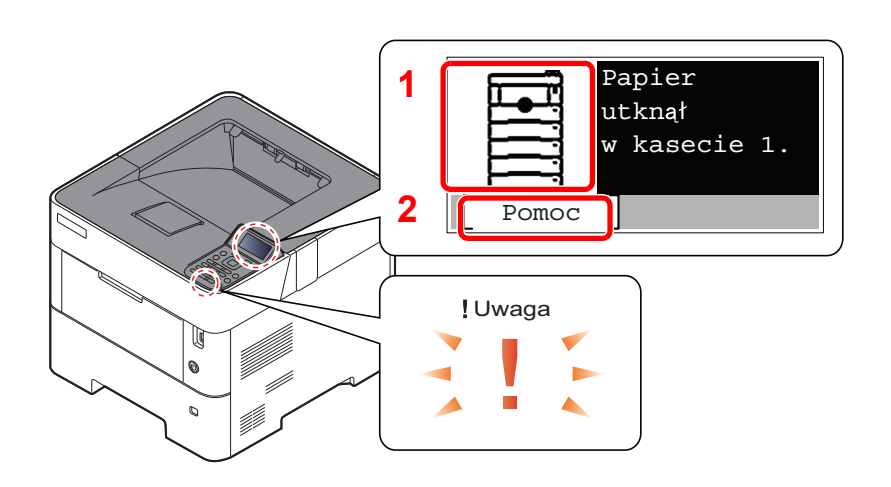

- 1 Pokazuje lokalizację zacięcia papieru.
- 2 Wyświetla ekran Pomoc.

#### Q **NOTATKA**

Aby uzyskać szczegółowe informacje na temat ekranu Pomoc, patrz:

[Ekran Pomoc \(strona 2-12\)](#page-42-0) ÷

Po wystąpieniu zacięcia papieru lokalizacja zacięcia zostanie wyświetlona na wyświetlaczu komunikatów wraz z instrukcjami usuwania zaciętego papieru.

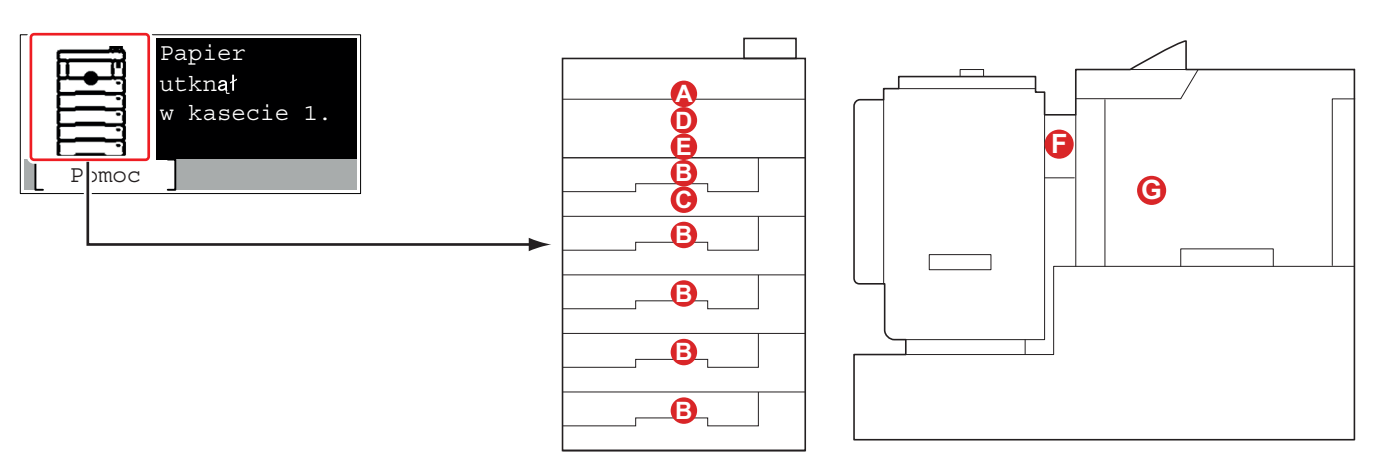

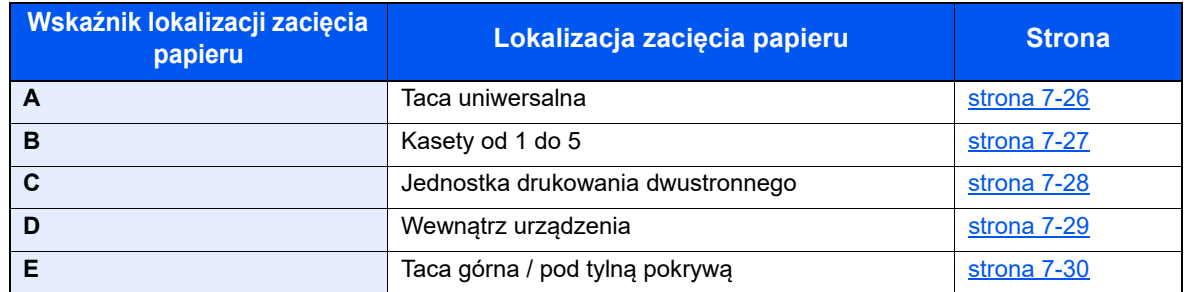

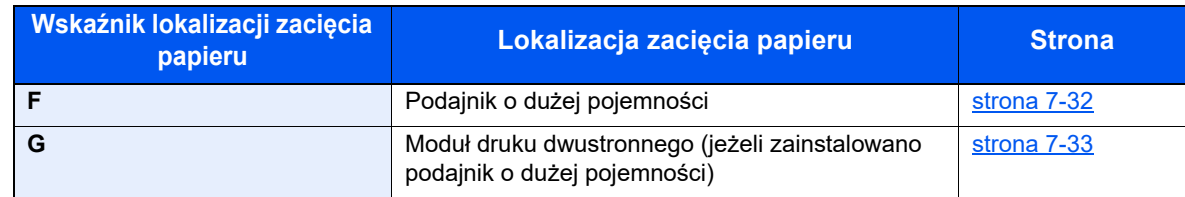

Po usunięciu zacięcia, urządzenie ponownie się rozgrzeje, a komunikat o błędzie zniknie. Urządzenie wznowi drukowanie od strony, w trakcie drukowania której wystąpiło zacięcie papieru.

### **Przeciwdziałanie zacięciom papieru**

- Nie używaj ponownie zaciętego papieru.
- Jeżeli papier podrze się podczas jego wyjmowania, dokładnie usuń luźne skrawki papieru z wnętrza urządzenia. Skrawki papieru pozostawione w urządzeniu mogą spowodować kolejne zacięcie.

# **PRZESTROGA**

Moduł utrwalania jest bardzo gorący. Należy zachować ostrożność pracując w tym miejscu, ponieważ istnieje **ryzyko oparzenia.**

## <span id="page-130-0"></span>**Taca uniwersalna**

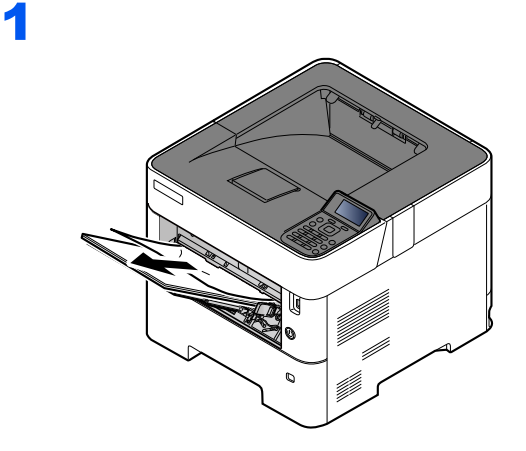

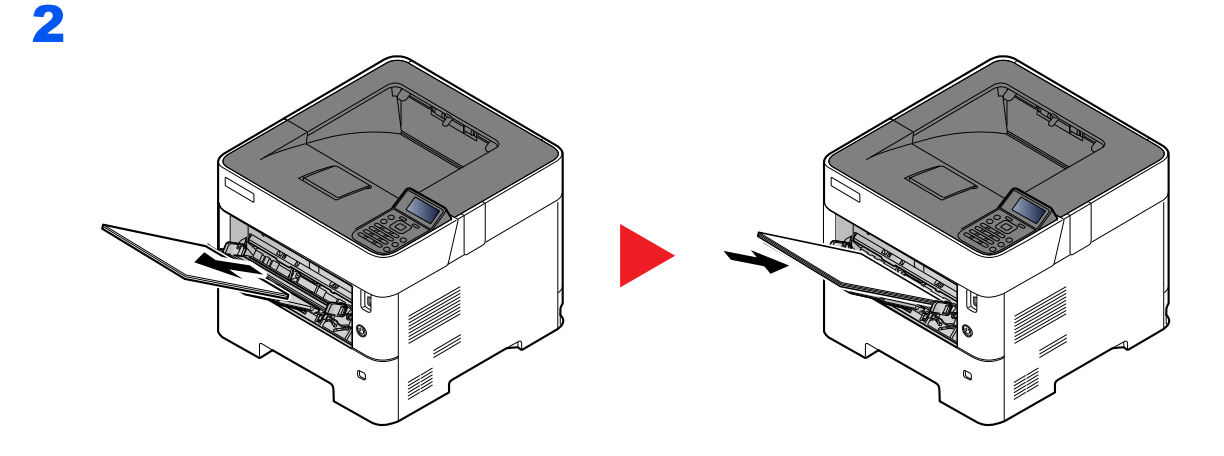

## <span id="page-131-0"></span>**Kasety od 1 do 5**

Procedura usuwania zaciętego papieru wygląda tak samo dla każdej z kaset od 1 do 5. W niniejszej części przedstawiono tę procedurę na przykładzie Kasety 1.

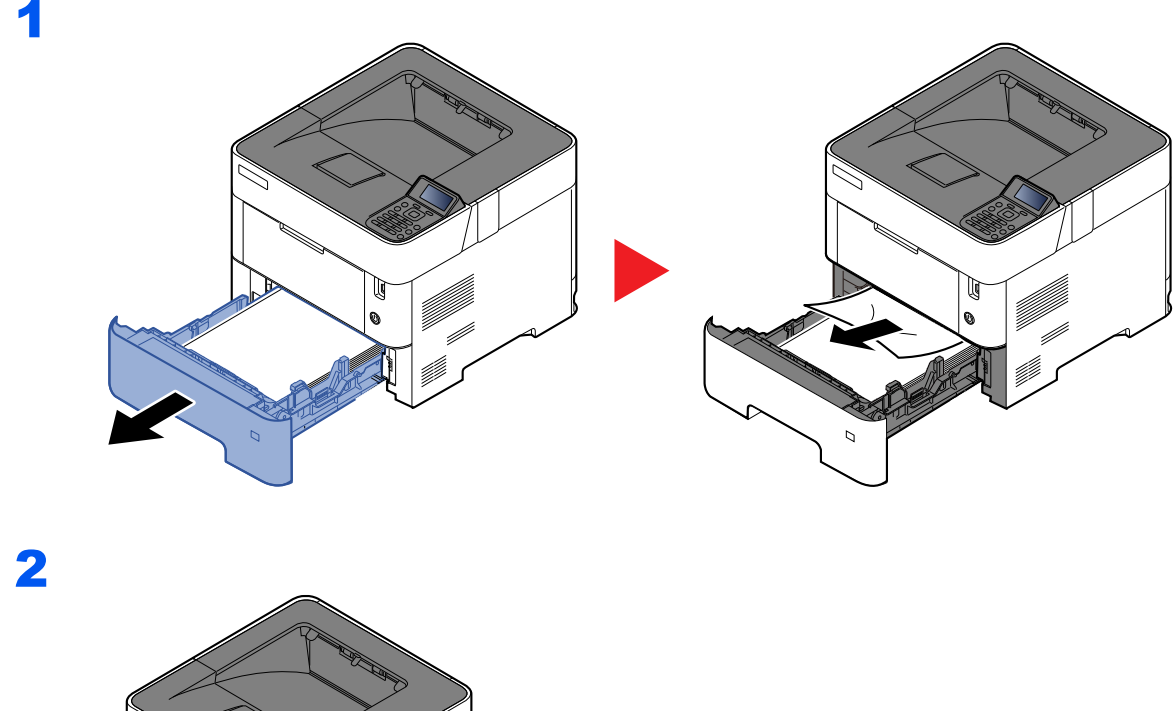

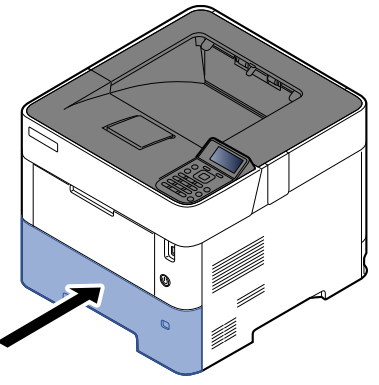

## <span id="page-132-0"></span>**Jednostka drukowania dwustronnego**

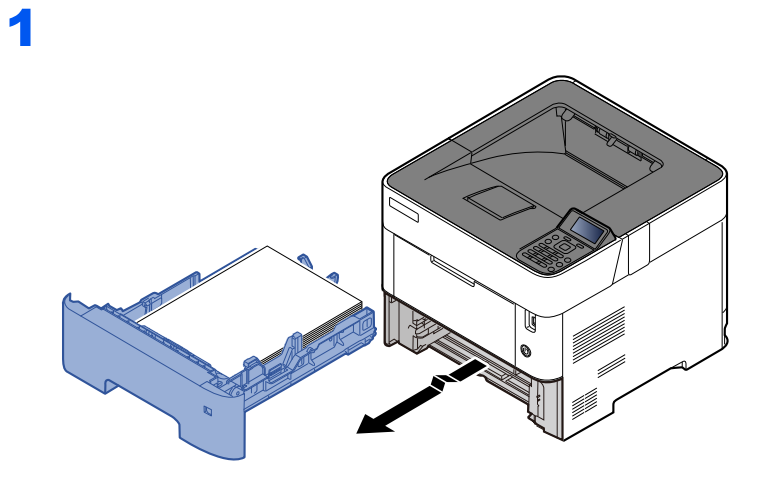

2

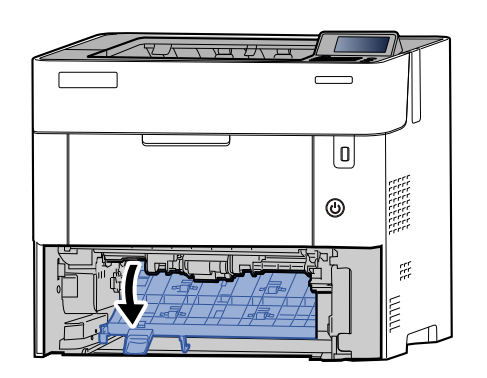

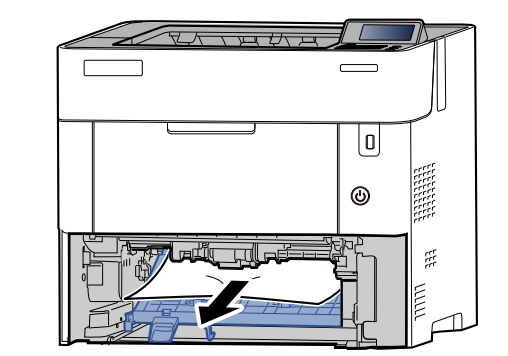

3

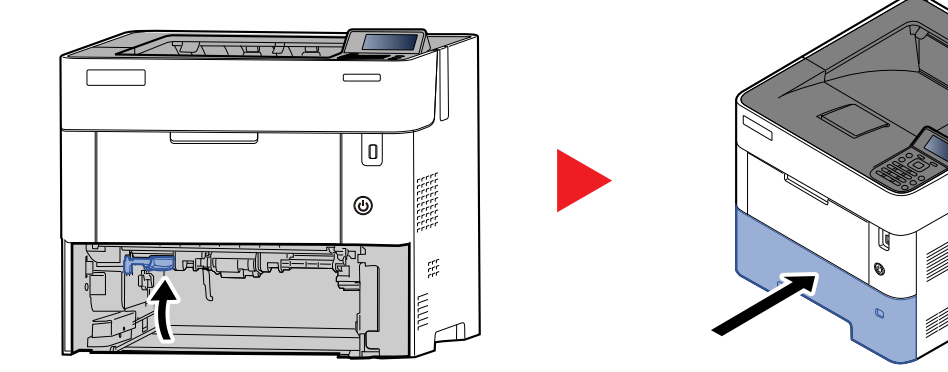

## <span id="page-133-0"></span>**Wewnątrz urządzenia**

1

2

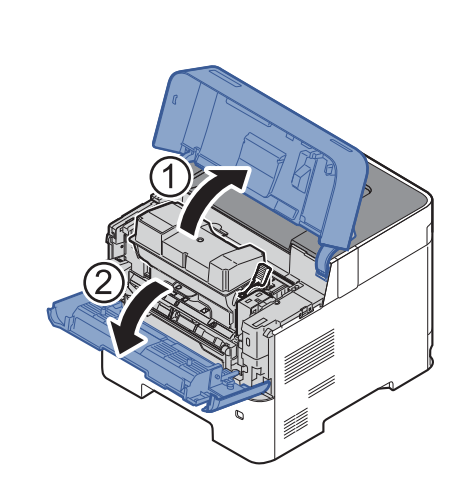

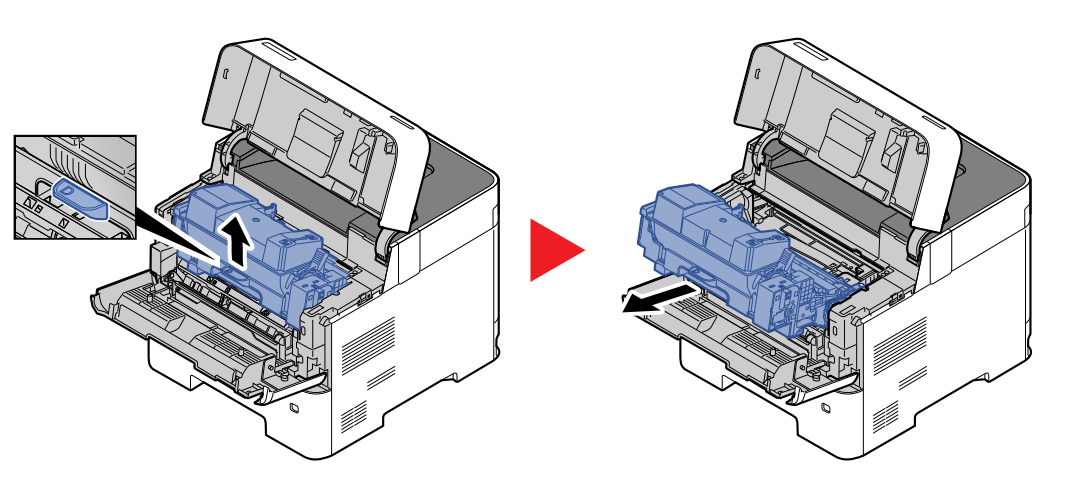

3

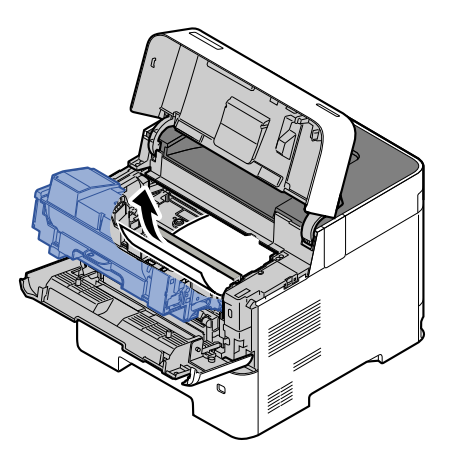

Jeżeli zacięty papier został przyciśnięty przez wałki, wyciągnij go w stronę zwykłego kierunku podawania papieru.

Jeżeli nie można ustalić, w którym miejscu doszło do zacięcia papieru, sprawdź zespół tylny.

[Taca górna / pod tyln](#page-134-0)ą pokrywą (strona 7-30)

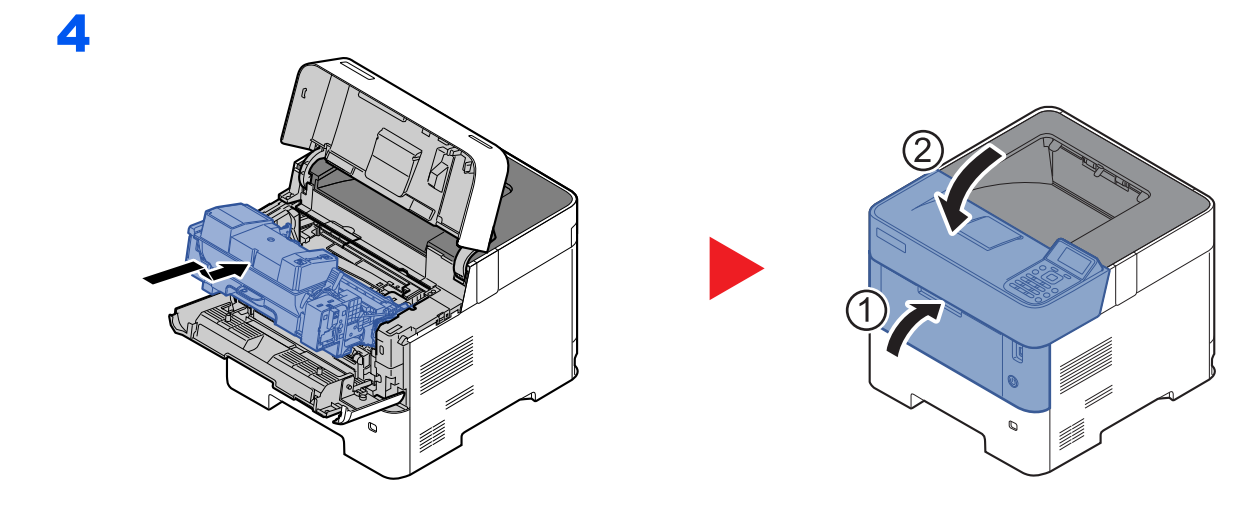

## <span id="page-134-0"></span>**Taca górna / pod tylną pokrywą**

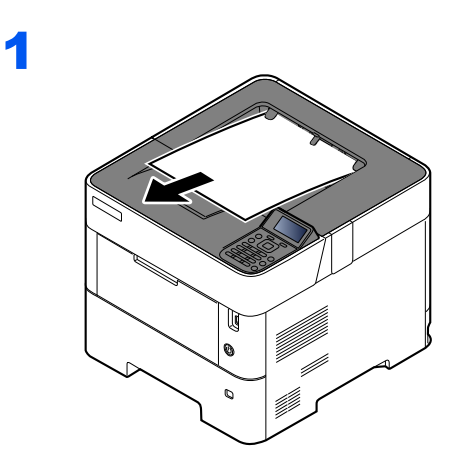

2

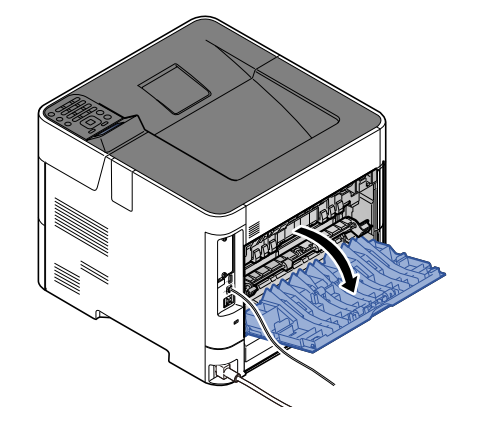

3

Jeśli nie możesz znaleźć zacięcia papieru, spróbuj sprawdzić tylną część wnętrza urządzenia.

# **PRZESTROGA**

**Moduł utrwalania jest bardzo gorący. Należy zachować ostrożność pracując w tym miejscu, ponieważ istnieje ryzyko oparzenia.**

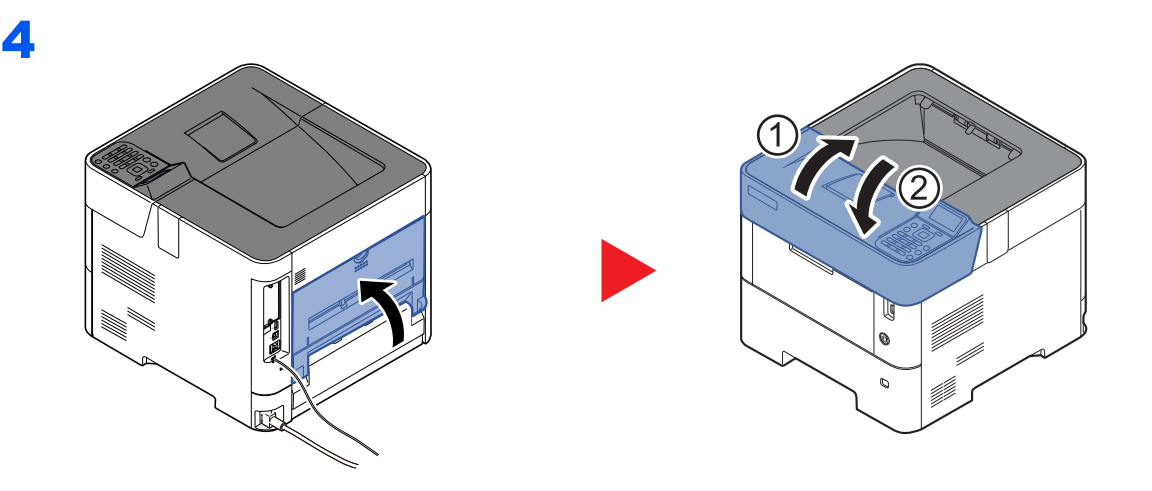

## <span id="page-136-0"></span>**Podajnik o dużej pojemności**

1

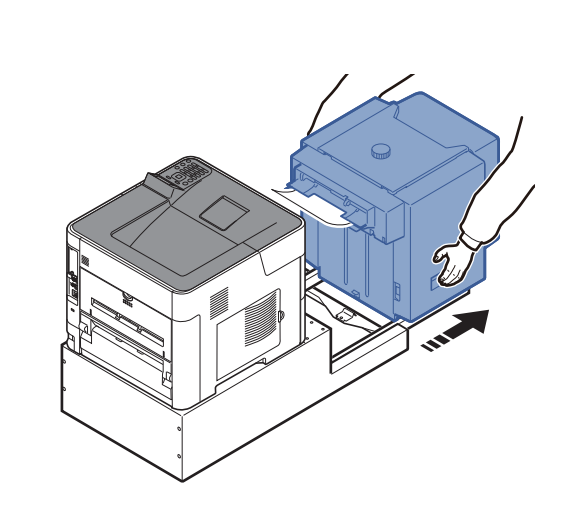

2

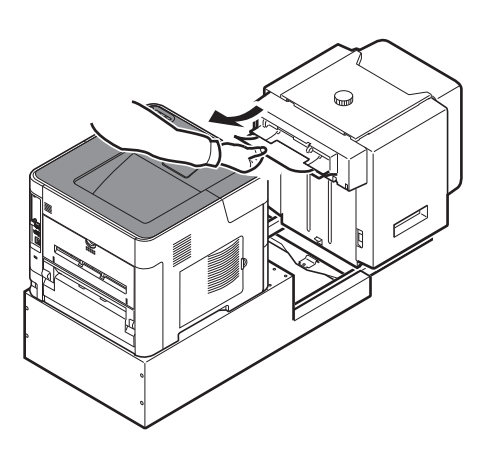

3

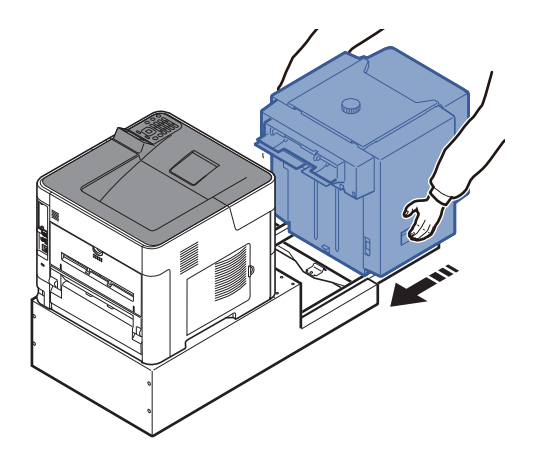

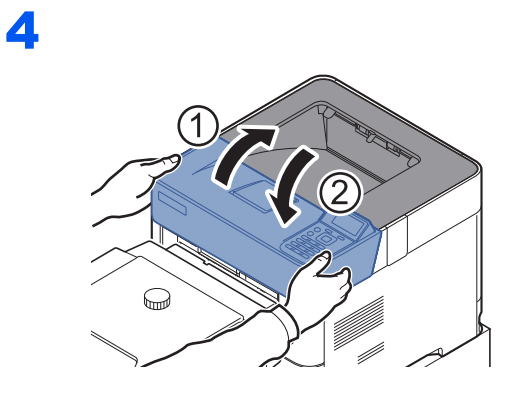

<span id="page-137-0"></span>**Moduł druku dwustronnego (jeżeli zainstalowano podajnik o dużej pojemności)**

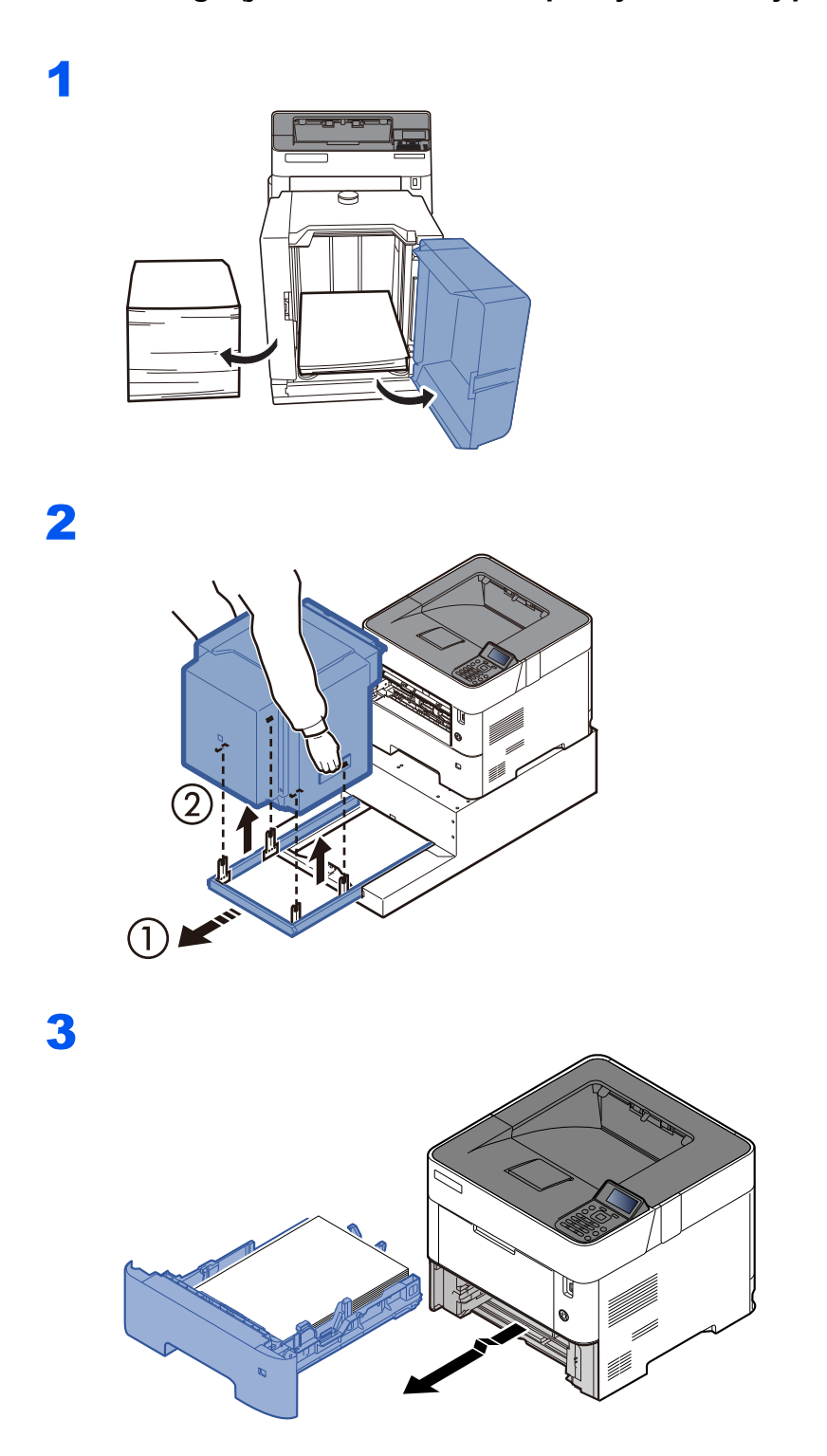

4 ALTHUR, ₹⊆  $\sqrt{2\pi\pi\mu v}$  $\overline{I}$  $\equiv$  $\overline{\phantom{0}}$  $\subset$  $\overline{\mathbb{U}}$  $\overline{\mathbb{U}}$  $^{\circ}$  $^{\circ}$  $\mathbb{R}^2$ فألبت 1 - $\tilde{\mathbb{R}}$  $\frac{1}{2}$ **MNA**  $\Box$ 5

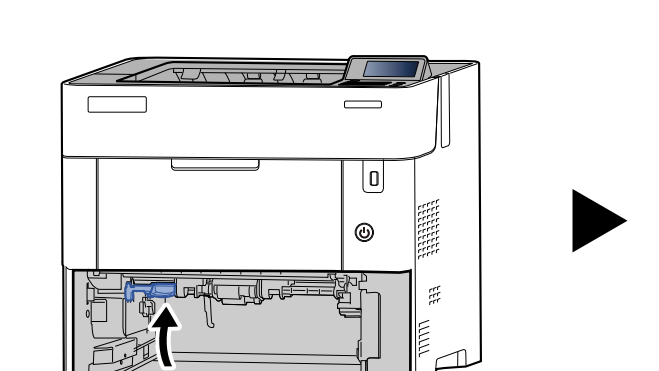

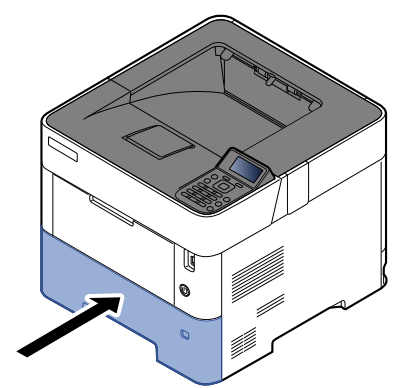

6

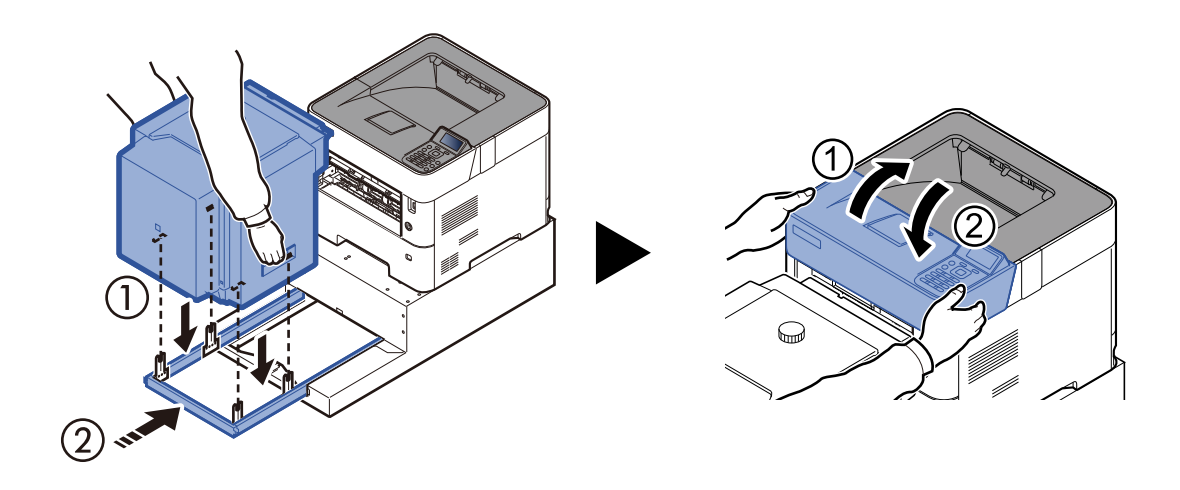

# 8 **Dodatek**

## W tym rozdziale opisano następujące tematy:

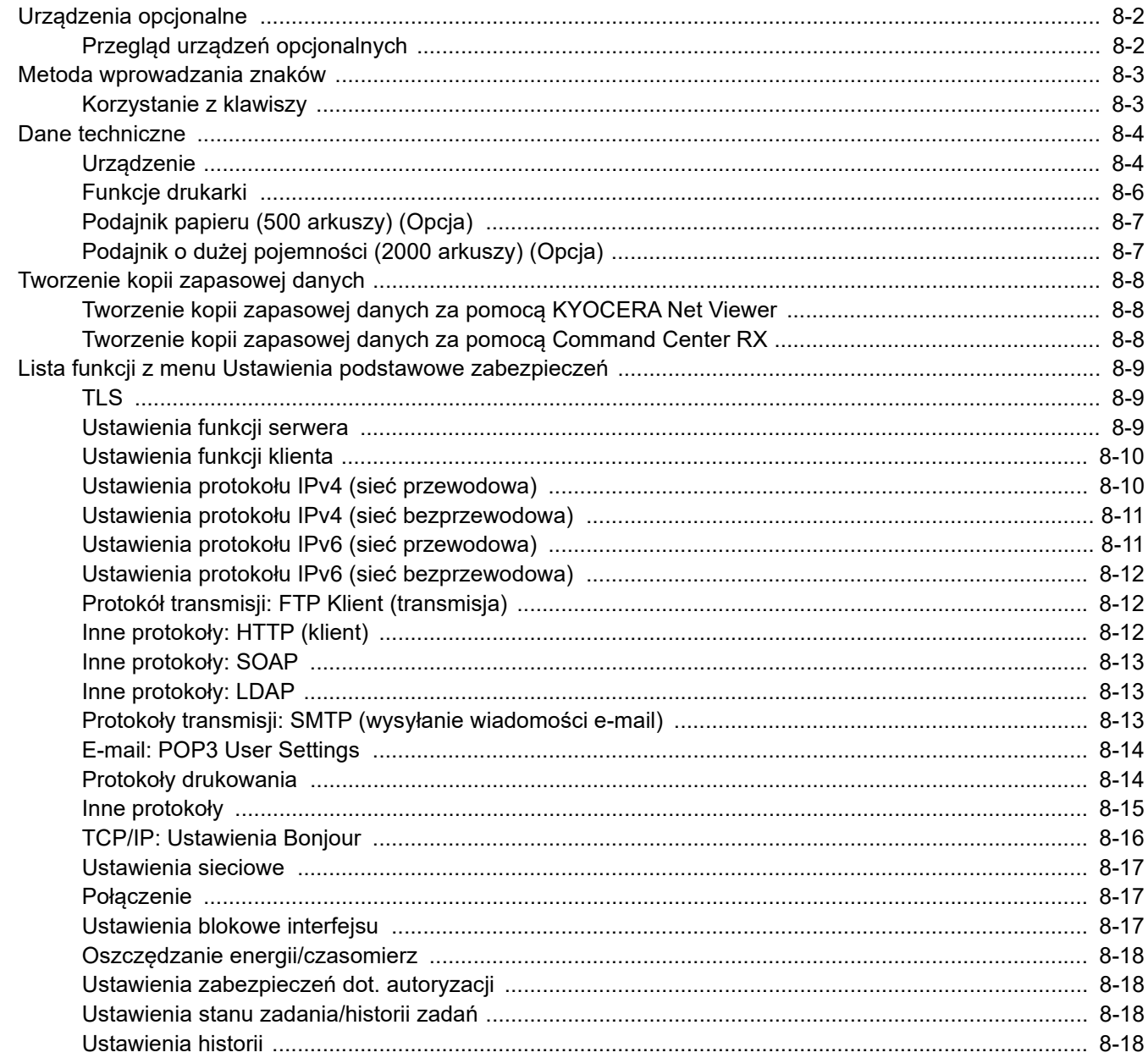

# <span id="page-140-0"></span>Urządzenia opcjonalne

# <span id="page-140-1"></span>Przegląd urządzeń opcjonalnych

Do urządzenia dostępne są następujące urządzenia opcjonalne.

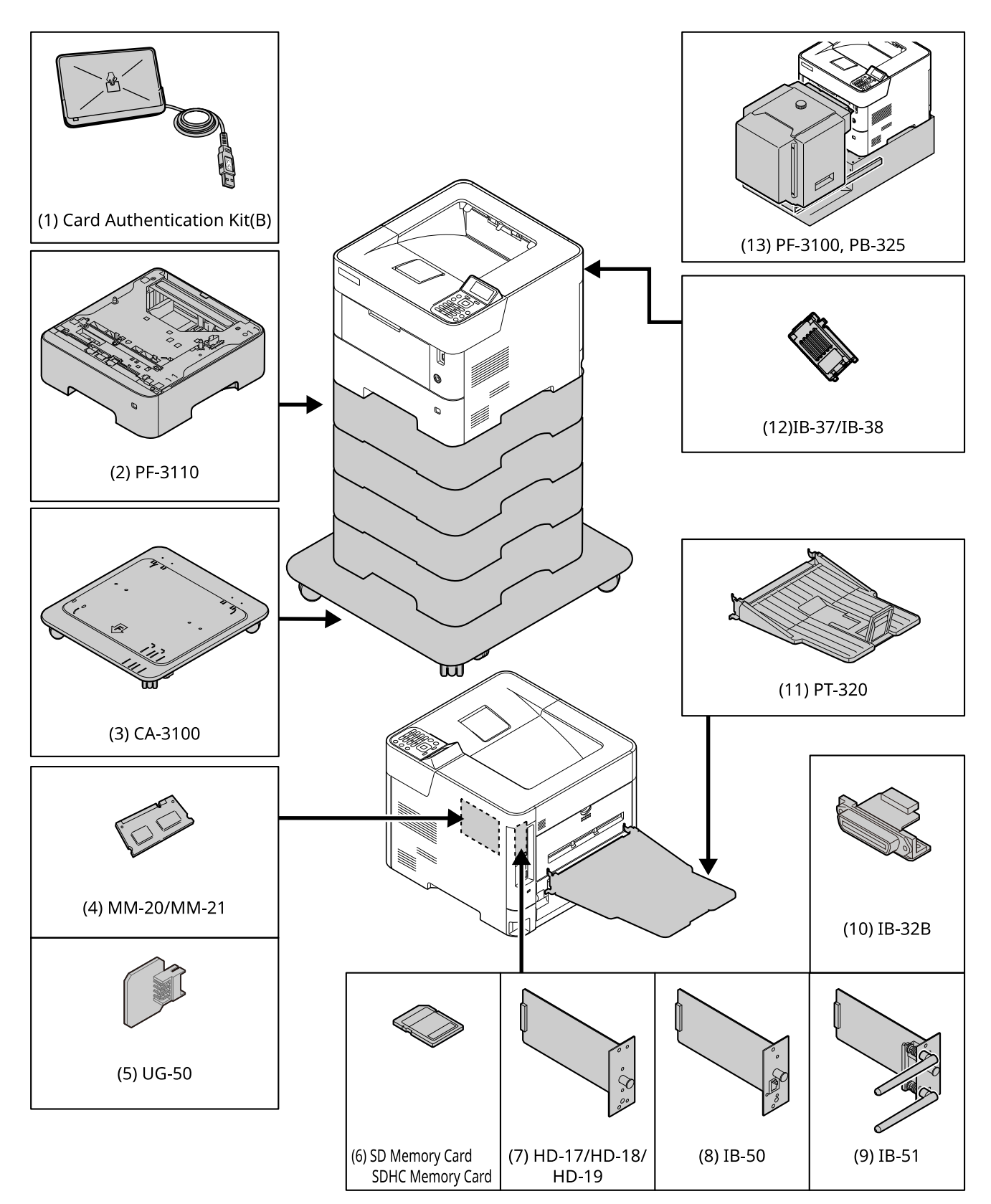

# <span id="page-141-0"></span>Metoda wprowadzania znaków

# <span id="page-141-1"></span>Korzystanie z klawiszy

Użyj następujących klawiszy, aby wprowadzać znaki.

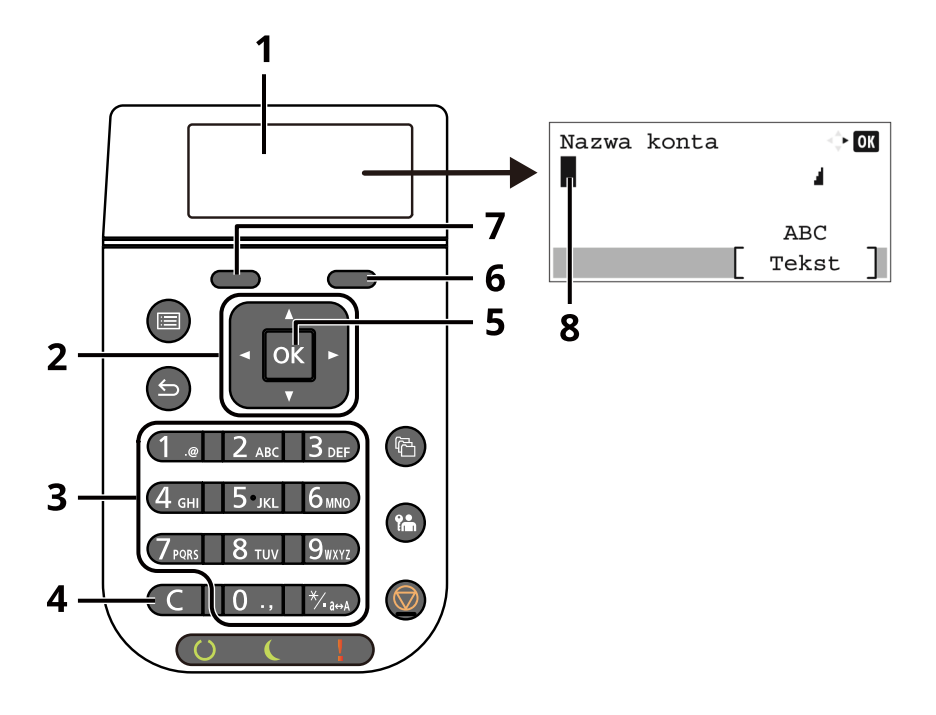

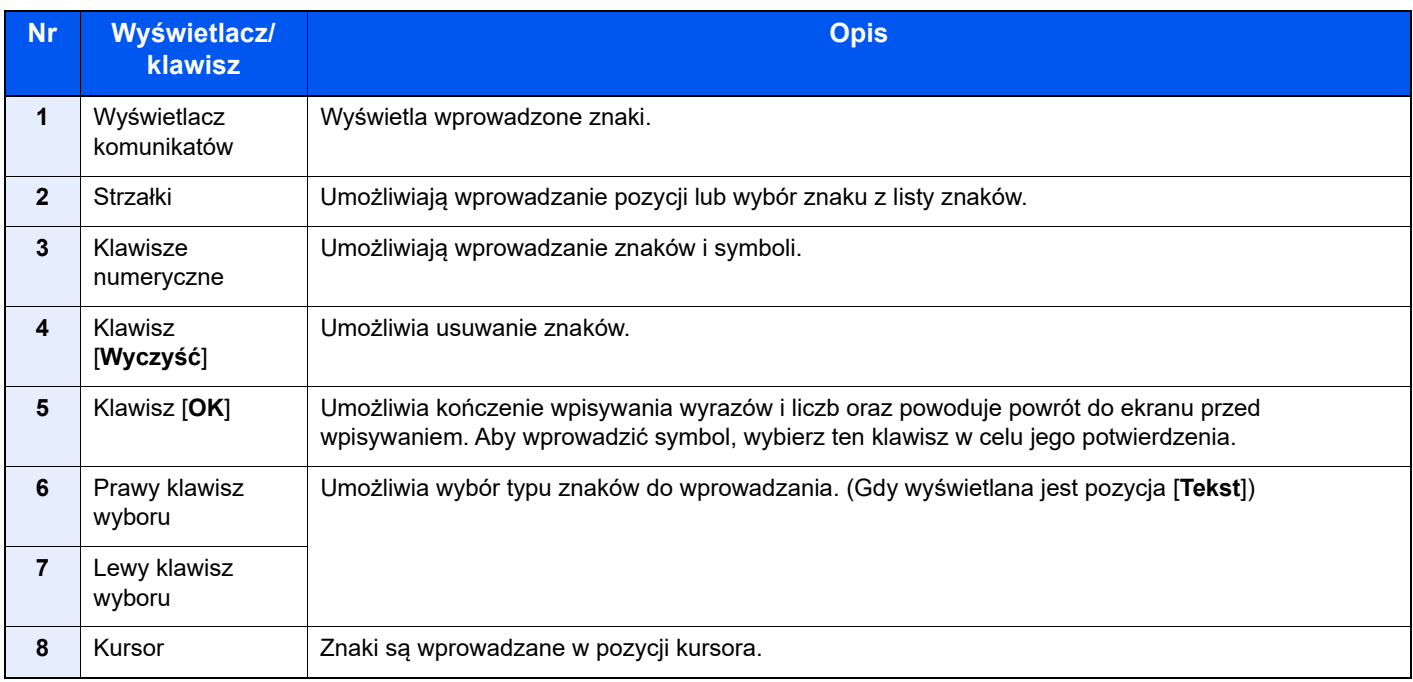

# <span id="page-142-0"></span>Dane techniczne

**WAŻNE**

**Dane techniczne mogą zostać zmienione bez wcześniejszego powiadomienia.**

# <span id="page-142-1"></span>Urządzenie

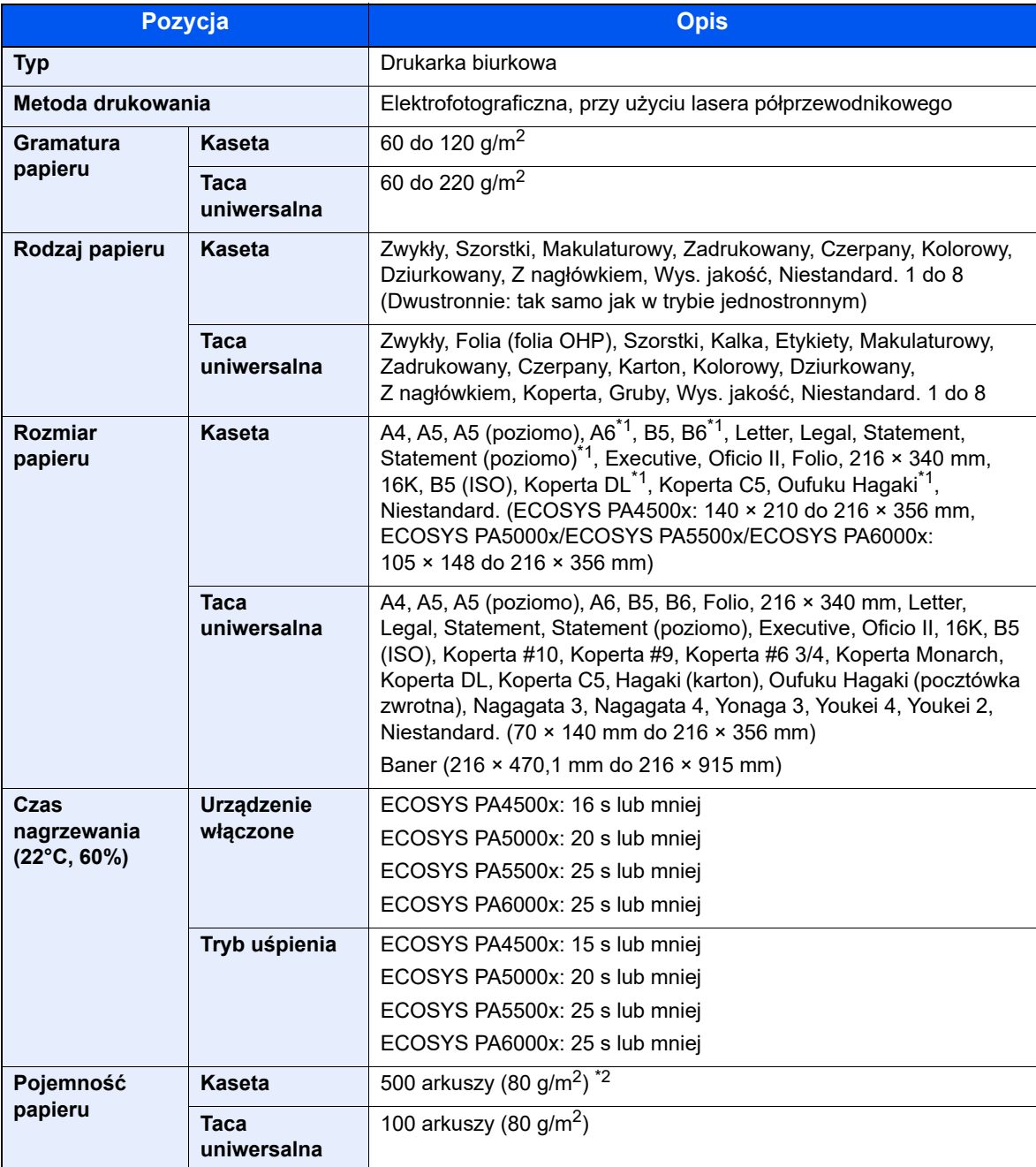

\*1 Tylko modele calowe ECOSYS PA5000x/ECOSYS PA5500x/ECOSYS PA6000x.

\*2 Aż do linii górnego limitu w kasecie.

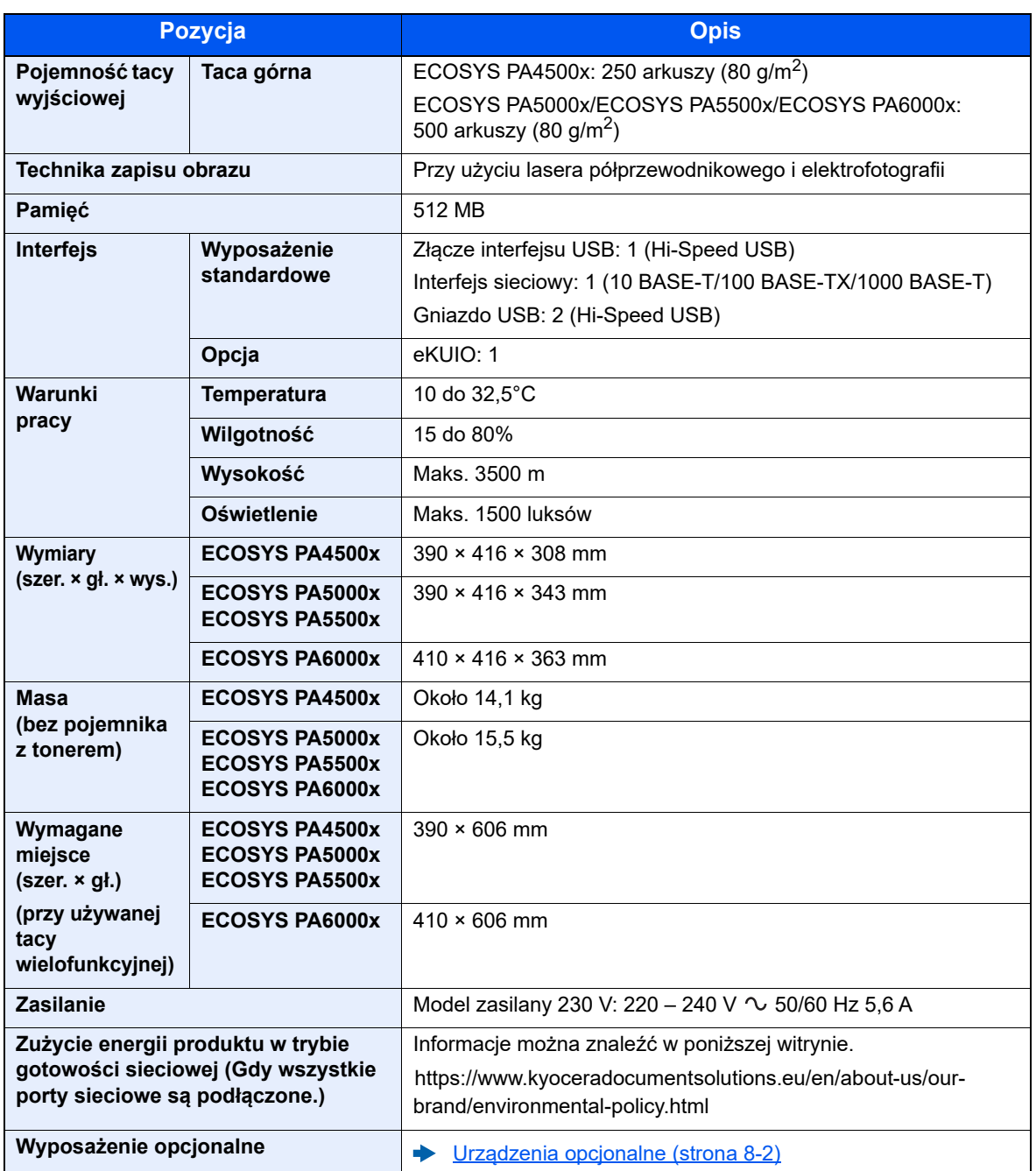
# <span id="page-144-1"></span>Funkcje drukarki

<span id="page-144-3"></span><span id="page-144-2"></span><span id="page-144-0"></span>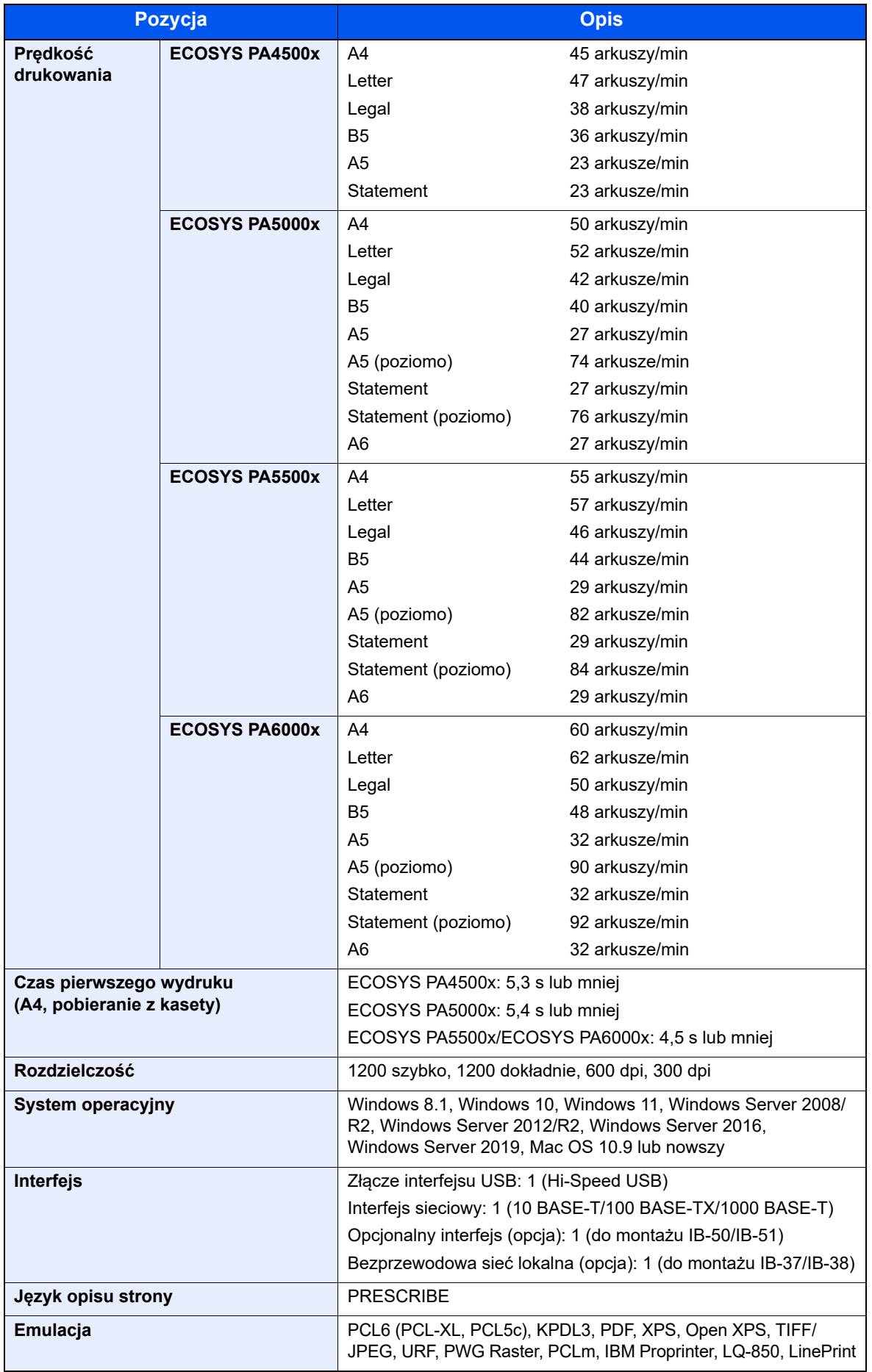

# <span id="page-145-0"></span>Podajnik papieru (500 arkuszy) (Opcja)

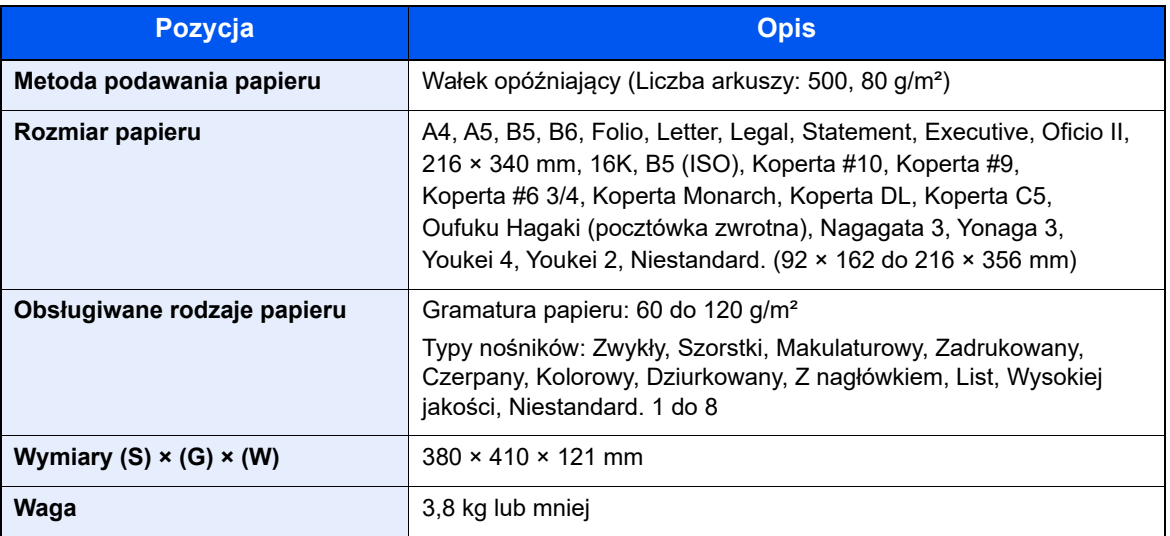

# Podajnik o dużej pojemności (2000 arkuszy) (Opcja)

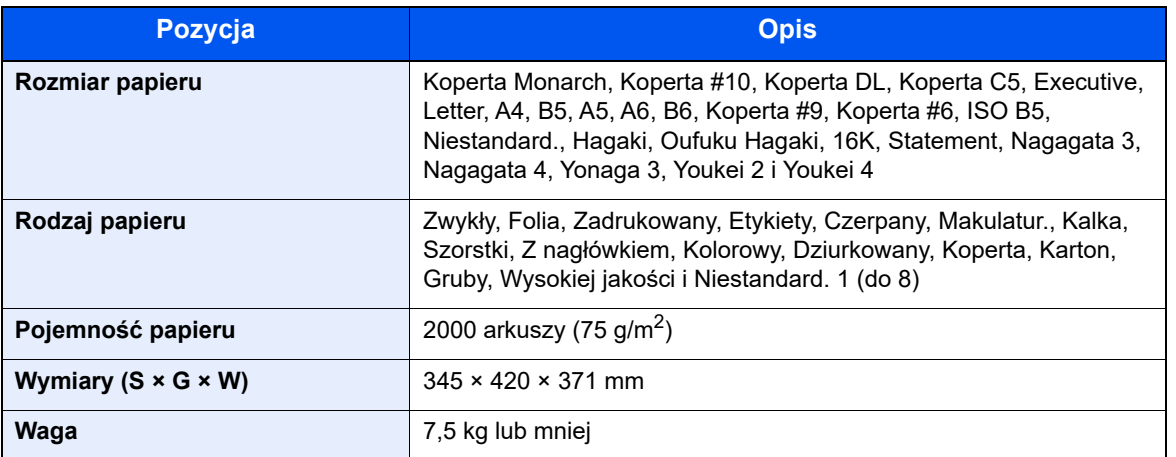

# **<b>K NOTATKA**

Skonsultuj się z dystrybutorem lub przedstawicielem serwisu, aby uzyskać informacje na temat zalecanych rodzajów papieru.

# Tworzenie kopii zapasowej danych

W przypadku jakiegokolwiek błędu dysku SSD, dysku twardego lub pamięci masowej tego urządzenia zostaną usunięte pliki ze skrzynki i wszystkie zapisane ustawienia. Nie będzie można ich przywrócić. Aby zapobiec wymazaniu danych, należy regularnie wykonywać kopie zapasowe:

- Tworzenie kopii zapasowej za pomocą narzędzia KYOCERA Net Viewer
- [Tworzenie kopii zapasowej danych za pomoc](#page-146-0)ą KYOCERA Net Viewer (strona 8-8)
- Tworzenie kopii zapasowej za pomocą narzędzia Command Center RX
- [Tworzenie kopii zapasowej danych za pomoc](#page-146-1)ą Command Center RX (strona 8-8)

# <span id="page-146-0"></span>Tworzenie kopii zapasowej danych za pomocą KYOCERA Net Viewer

Używaj narzędzia KYOCERA Net Viewer do regularnego tworzenia kopii zapasowej danych zapisanych w pamięci urządzenia.

- Ustawienia systemowe
- Ustawienia sieciowe
- Lista użytkowników
- Ustawienia skrzynki dokumentów (z wyjątkiem plików w skrzynce dokumentów)

# <span id="page-146-1"></span>Tworzenie kopii zapasowej danych za pomocą Command Center RX

Używaj narzędzia Command Center RX, aby regularnie tworzyć kopię zapasową danych zapisanych w skrzynce dokumentów na swoim komputerze. W tym rozdziale opisano procedurę tworzenia kopii zapasowej danych w skrzynce dokumentów.

#### **Wyświetl ekran.**

- 1 Uruchom przeglądarkę internetową.
- 2 W pasku adresu wprowadź adres IP urządzenia lub jego nazwe hosta.

Należy klikać wymienione elementy w przedstawionej kolejności, aby sprawdzić adres IP urządzenia i nazwę hosta.

Na ekranie głównym [**Stan**] > klawisz [**▲**] [**▼**] > [**Sieć**] > klawisz [**OK**]

Kliknij numer lub nazwę skrzynki niestandardowej, w której przechowywany jest dokument.

# 2 Pobierz dokument

1 Wybierz dane dokumentu, które mają być pobrane na komputer.

W danym momencie można pobrać tylko dane jednego dokumentu.

- 2 Kliknij ikonę [**Download**]. Wybrany dokument zostanie wyświetlony w obszarze [**Print Settings**].
- 3 W razie potrzeby określ ustawienia opcji [**Image Quality**] i [**File Format**].
- 4 Kliknij pozycję [**Download**].

# Lista funkcji z menu Ustawienia podstawowe zabezpieczeń

Funkcje ustawione na każdym poziomie ustawień podstawowych zabezpieczeń zostały opisane poniżej. Po wybraniu poziomu skonfiguruj go stosownie do środowiska.

# TLS

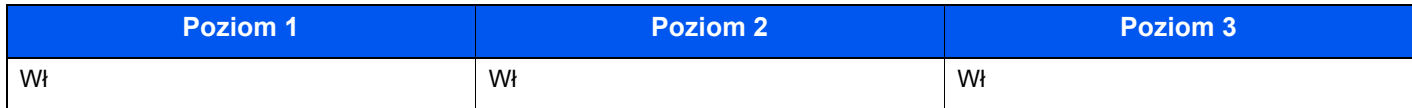

# Ustawienia funkcji serwera

Można tylko ustawić za pomocą narzędzia Command Center RX.

### **Wersja TLS**

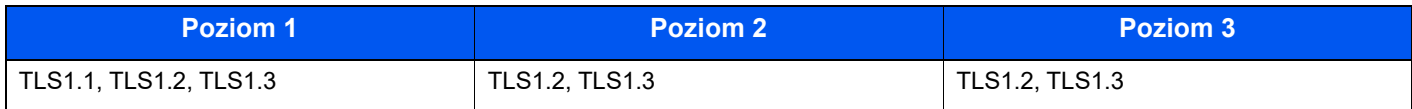

#### **Prawidłowe ustawienia kryptografii**

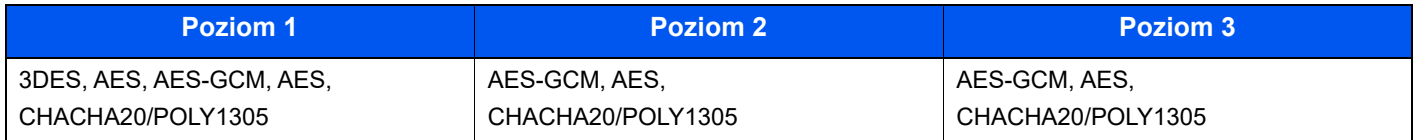

#### **Skrót**

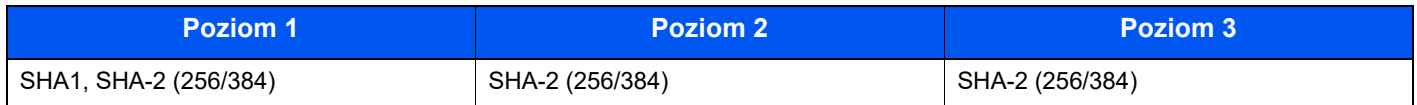

#### **IPP Zabezpieczenie**

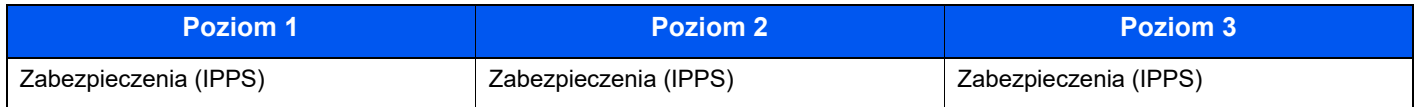

#### **HTTPS Zabezpieczenie**

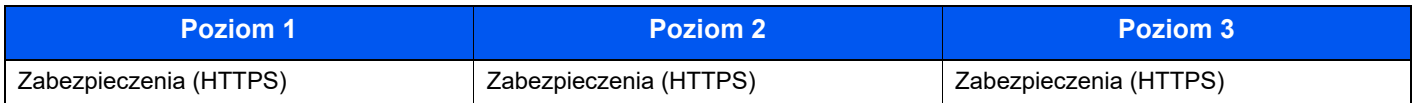

#### **Zabezpieczenia Bezpieczne WSD**

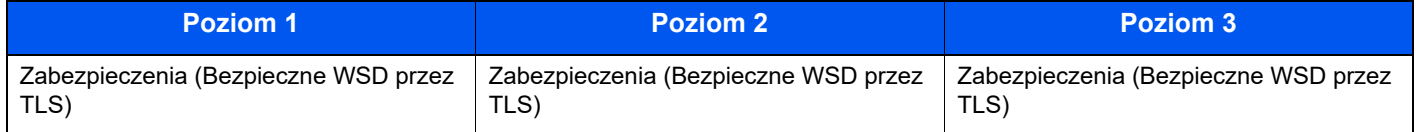

# **Zabezpieczenia eSCL**

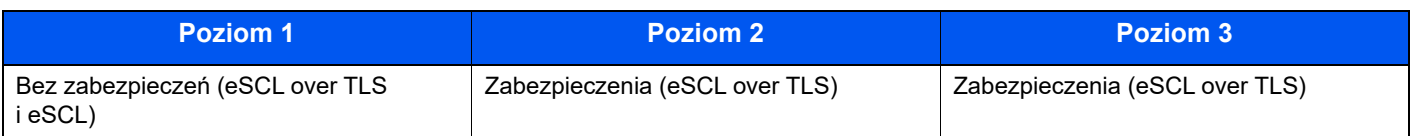

# Ustawienia funkcji klienta

Można tylko ustawić za pomocą narzędzia Command Center RX.

### **Wersja TLS**

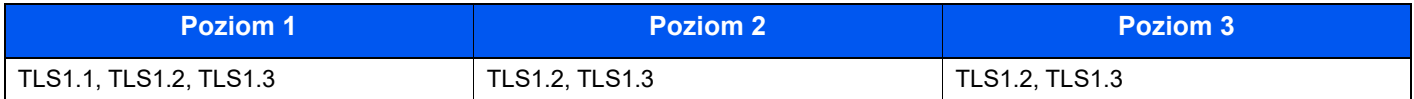

### **Prawidłowe ustawienia kryptografii**

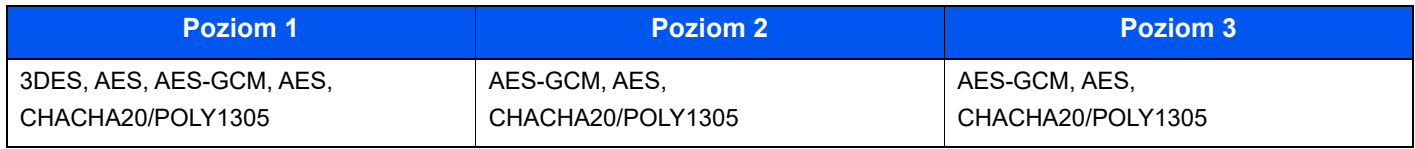

#### **Skrót**

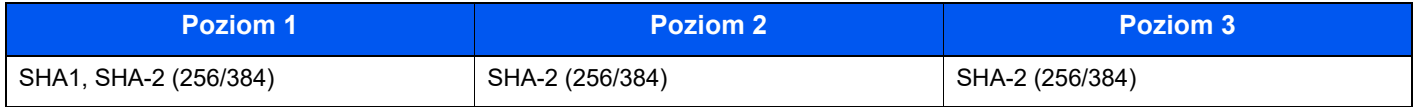

#### **Sprawdzanie certyfikatu**

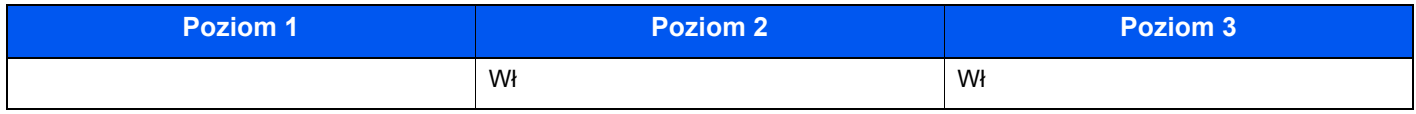

# **Algorytm skrótu sprawdzania certyfikatu**

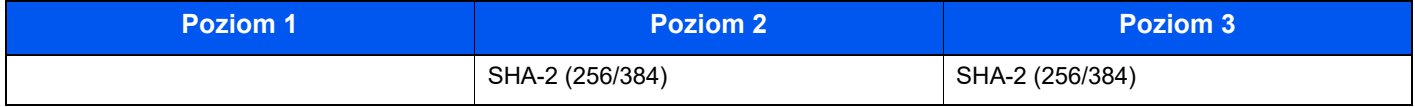

# Ustawienia protokołu IPv4 (sieć przewodowa)

Można tylko ustawić za pomocą narzędzia Command Center RX.

#### **DNS przez TLS**

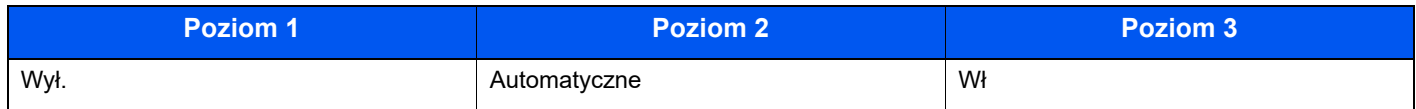

### **Automatyczna weryfikacja certyfikatu**

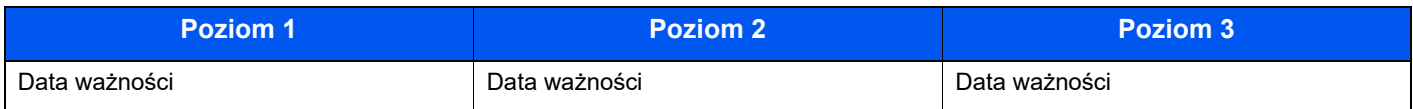

#### **Skrót**

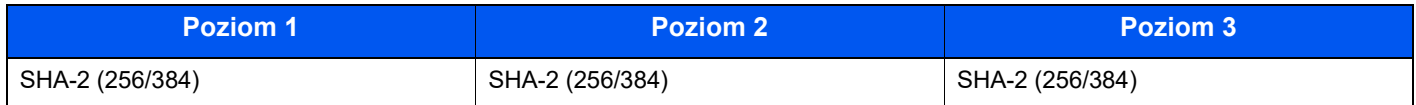

# Ustawienia protokołu IPv4 (sieć bezprzewodowa)

Można tylko ustawić za pomocą narzędzia Command Center RX.

# **DNS przez TLS**

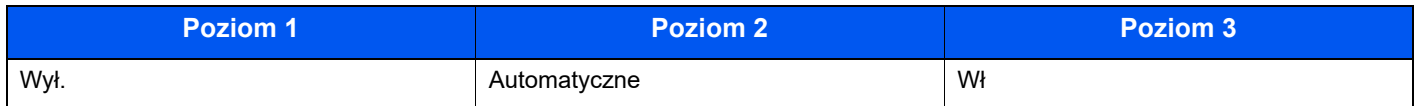

#### **Automatyczna weryfikacja certyfikatu**

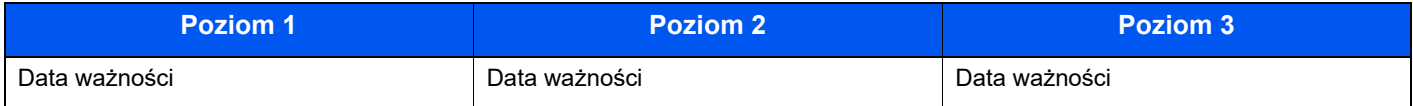

#### **Skrót**

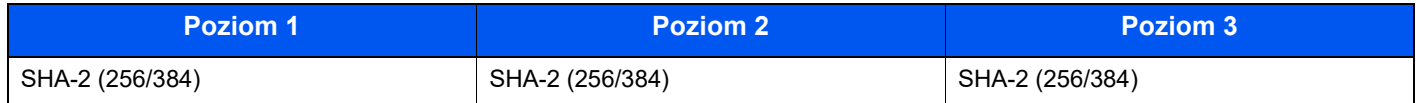

# Ustawienia protokołu IPv6 (sieć przewodowa)

Można tylko ustawić za pomocą narzędzia Command Center RX.

#### **DNS przez TLS**

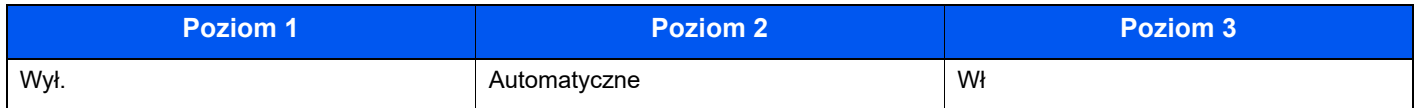

#### **Automatyczna weryfikacja certyfikatu**

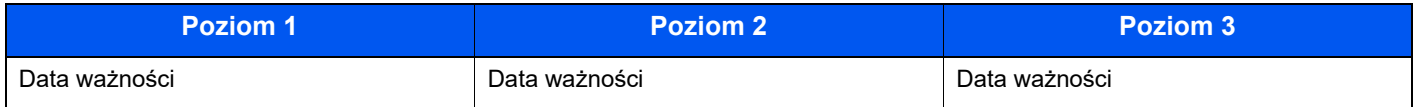

### **Skrót**

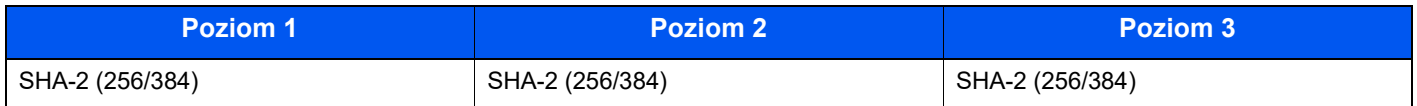

# Ustawienia protokołu IPv6 (sieć bezprzewodowa)

Można tylko ustawić za pomocą narzędzia Command Center RX.

# **DNS przez TLS**

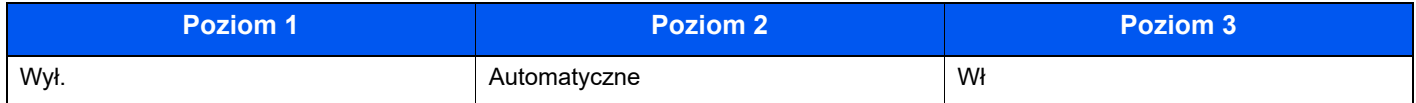

#### **Automatyczna weryfikacja certyfikatu**

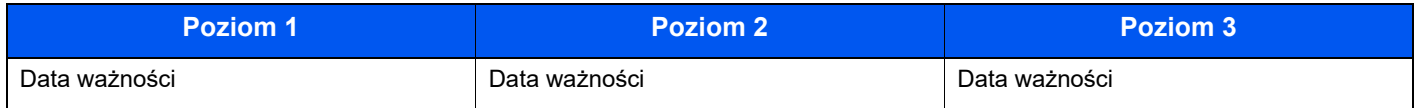

#### **Skrót**

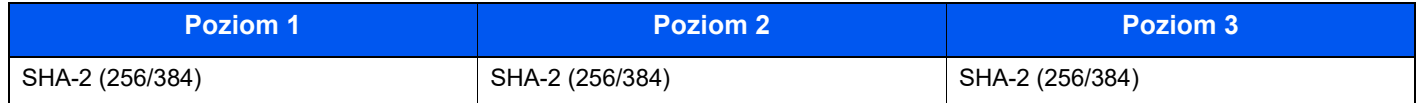

# Protokół transmisji: FTP Klient (transmisja)

Można tylko ustawić za pomocą narzędzia Command Center RX.

#### **Automatyczna weryfikacja certyfikatu**

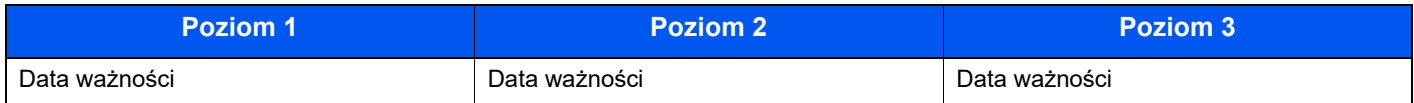

#### **Skrót**

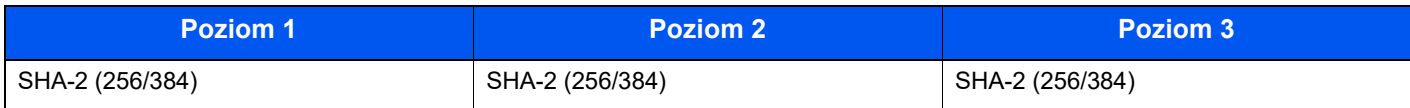

# Inne protokoły: HTTP (klient)

Można tylko ustawić za pomocą narzędzia Command Center RX.

#### **Automatyczna weryfikacja certyfikatu**

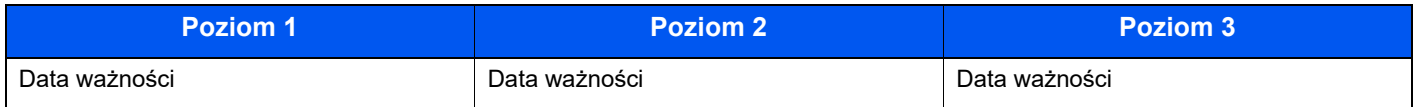

### **Skrót**

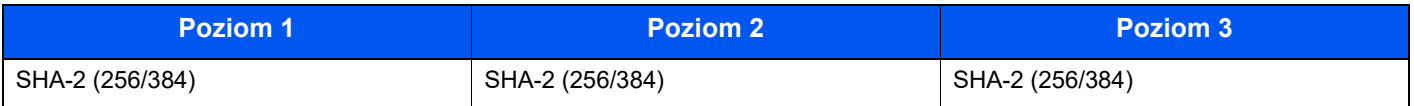

# Inne protokoły: SOAP

Można tylko ustawić za pomocą narzędzia Command Center RX.

# **Automatyczna weryfikacja certyfikatu**

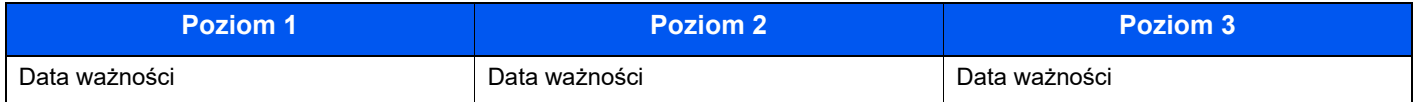

#### **Skrót**

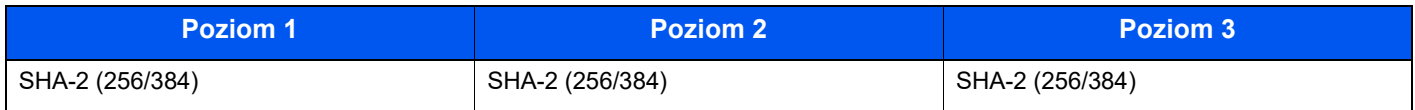

# Inne protokoły: LDAP

Można tylko ustawić za pomocą narzędzia Command Center RX.

#### **Automatyczna weryfikacja certyfikatu**

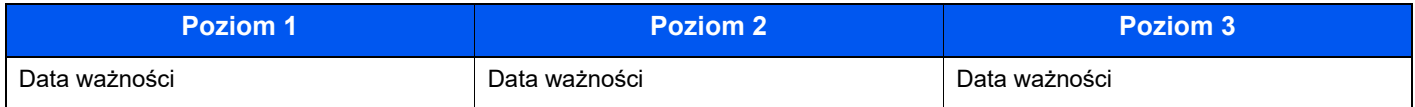

#### **Skrót**

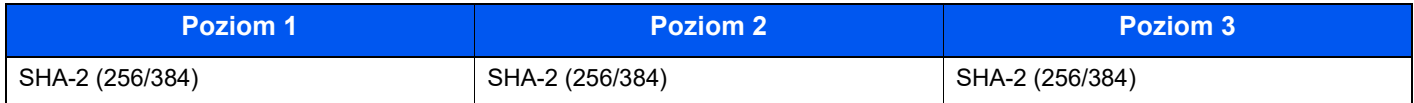

# Protokoły transmisji: SMTP (wysyłanie wiadomości e-mail)

Można tylko ustawić za pomocą narzędzia Command Center RX.

#### **Automatyczna weryfikacja certyfikatu**

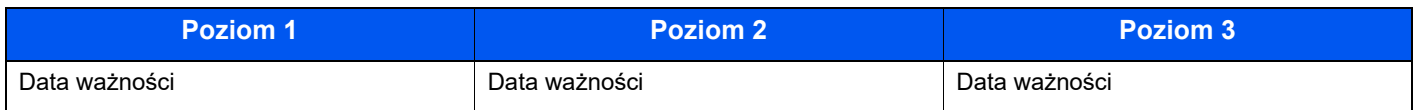

#### **Skrót**

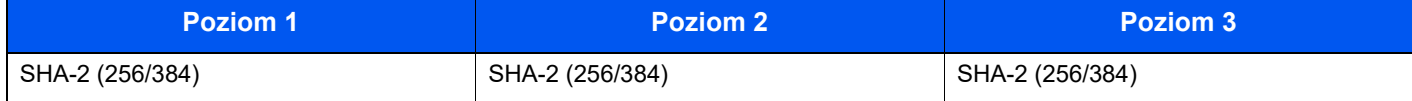

# E-mail: POP3 User Settings

Można tylko ustawić za pomocą narzędzia Command Center RX.

### **Automatyczna weryfikacja certyfikatu**

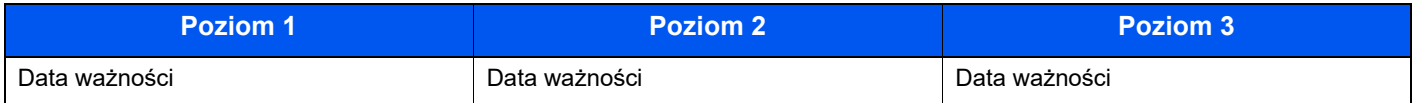

### **Skrót**

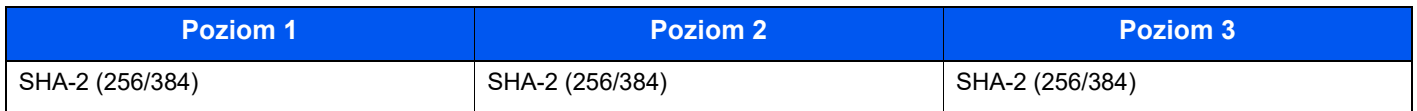

# Protokoły drukowania

### **NetBEUI**

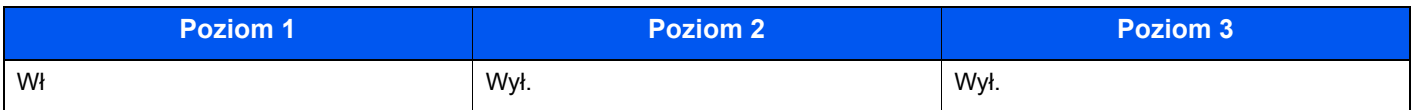

#### **LPD**

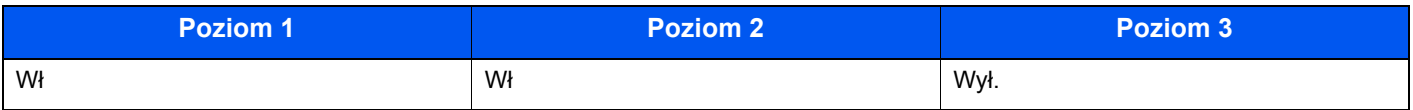

# **FTP (odbiór)**

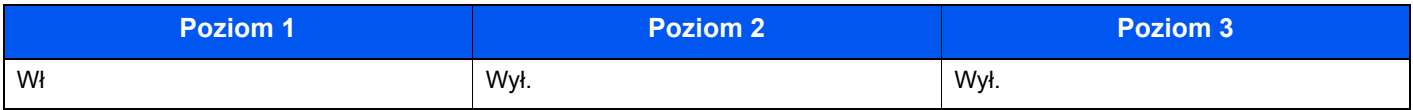

#### **IPP**

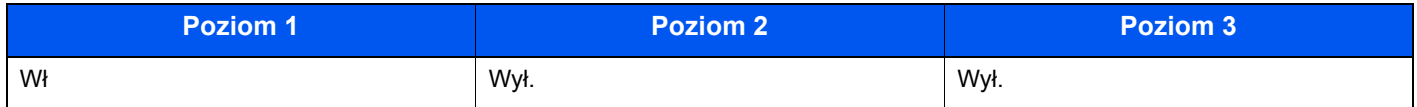

# **IPP przez TLS**

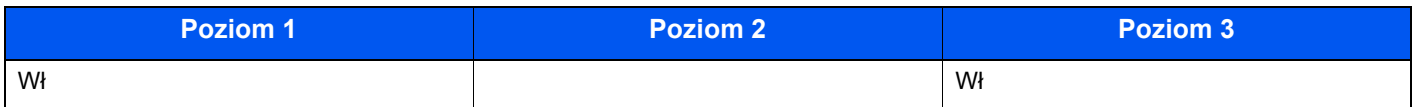

#### **Raw**

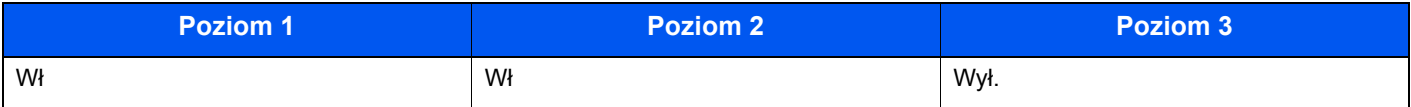

# **ThinPrint**

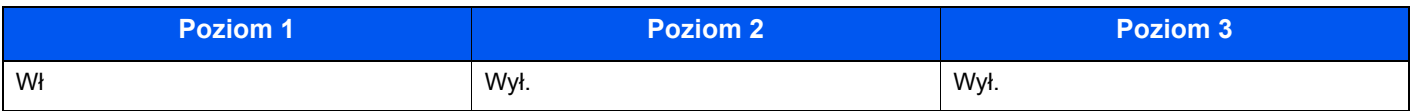

# **ThinPrint przez TLS**

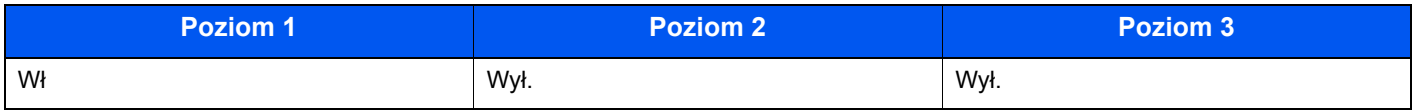

### **Druk WSD**

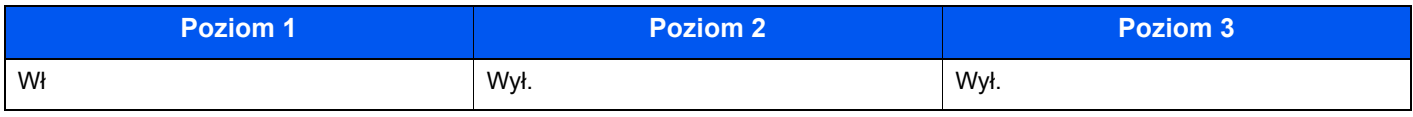

# **POP (odbiór wiadomości e-mail)**

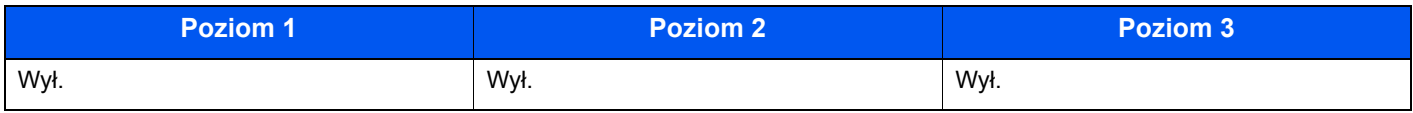

# Inne protokoły

# **SNMPv1/v2c**

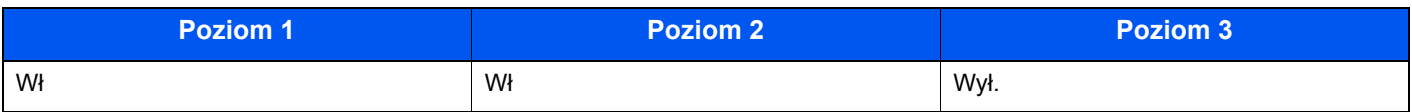

### **SNMPv3**

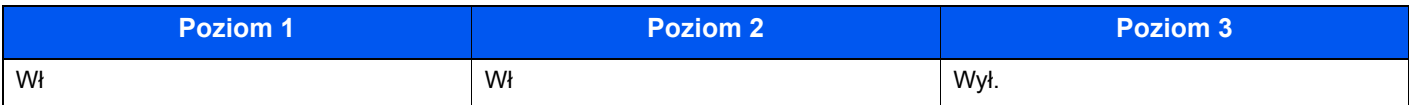

#### **HTTP**

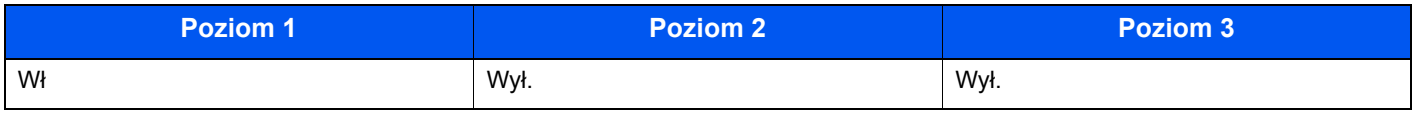

### **HTTPS**

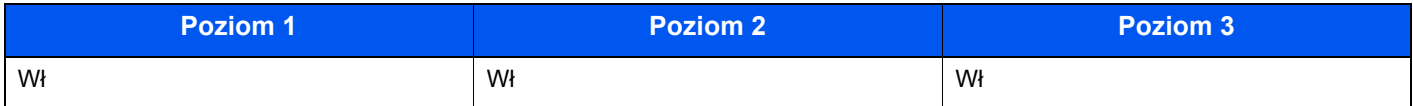

# **Bezpieczne WSD**

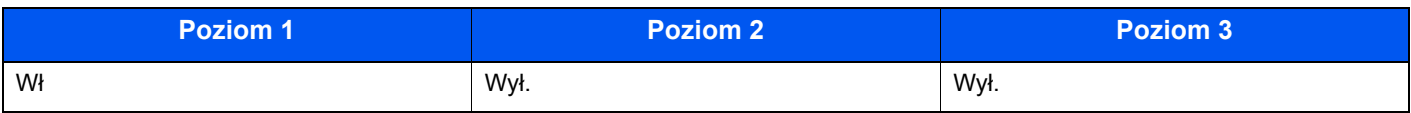

# **Bezpieczne WSD (TLS)**

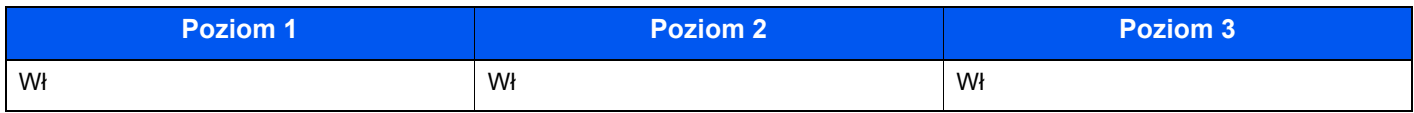

### **LDAP**

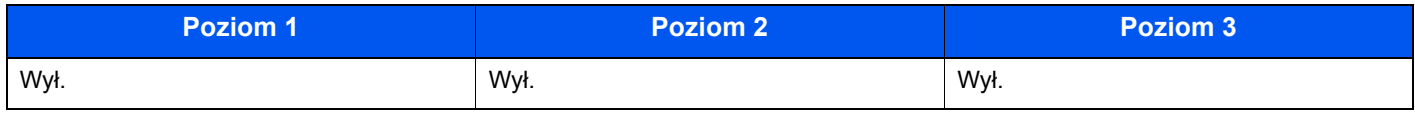

# **LLTD**

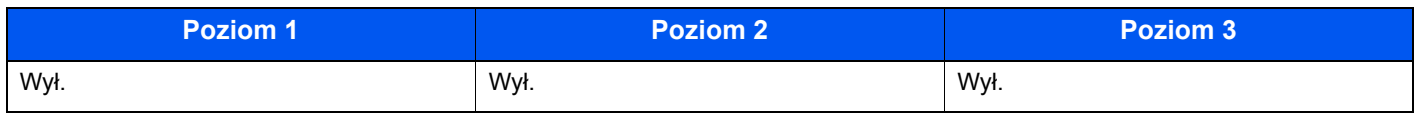

# **VNC (RFB)**

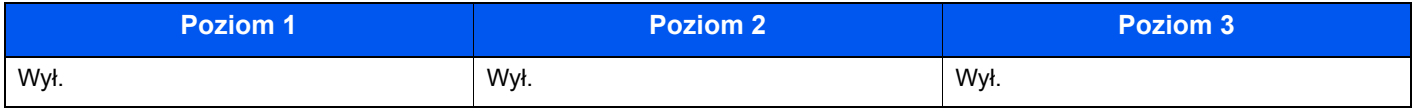

# **VNC (RFB) przez TLS**

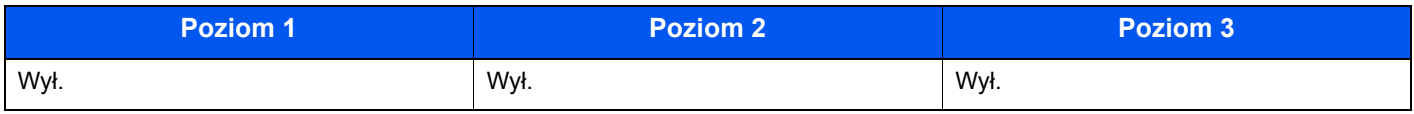

# **Bezpieczne VNC (RFB) przez TLS**

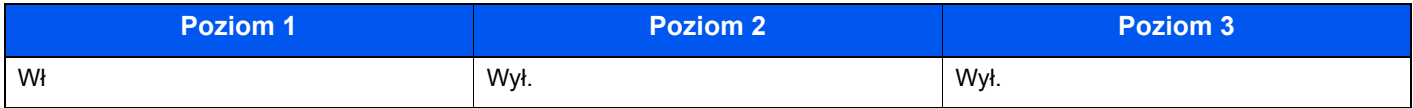

# TCP/IP: Ustawienia Bonjour

# **Bonjour**

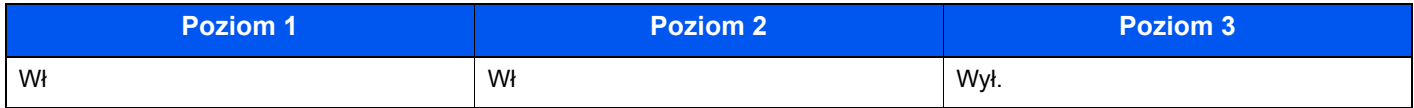

# Ustawienia sieciowe

# **Ustawienia Wi-Fi Direct**

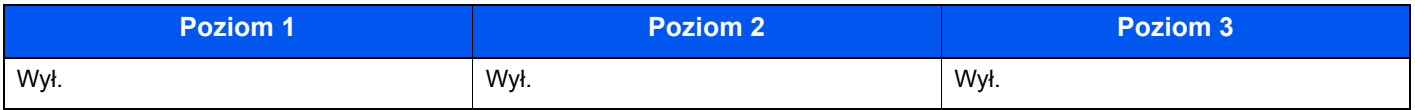

# Połączenie

#### **Ustawienia Bluetooth**

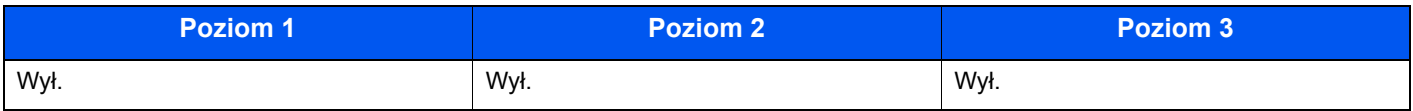

# Ustawienia blokowe interfejsu

# **Urządzenie USB**

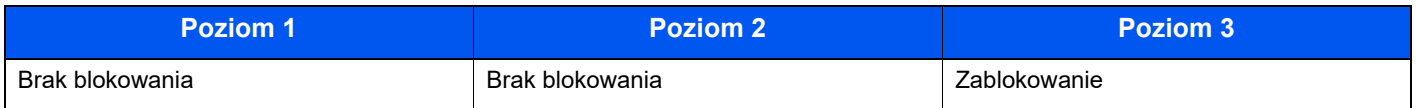

### **Host USB**

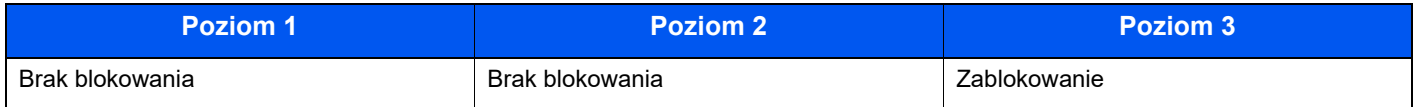

# **Dysk USB**

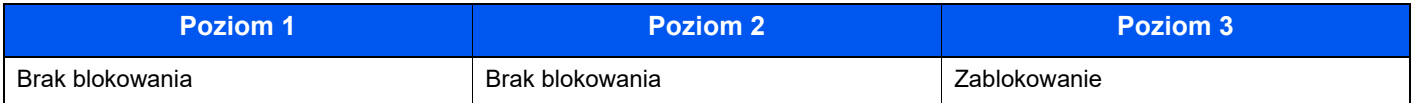

# **I/F równoległy**

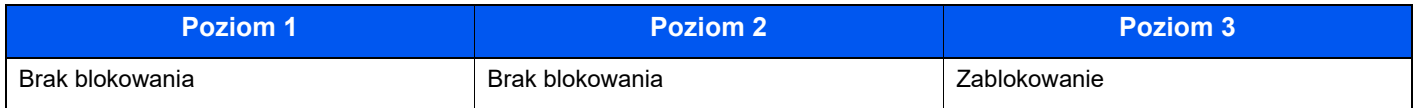

# **Interfejs opcjonalny**

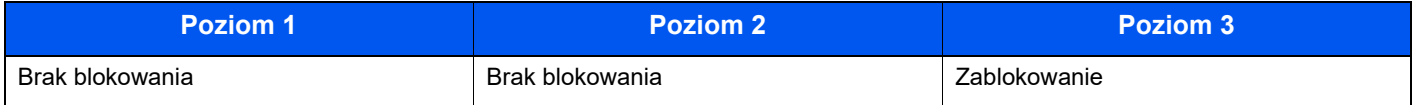

# Oszczędzanie energii/czasomierz

### **Automatyczne resetowanie panelu**

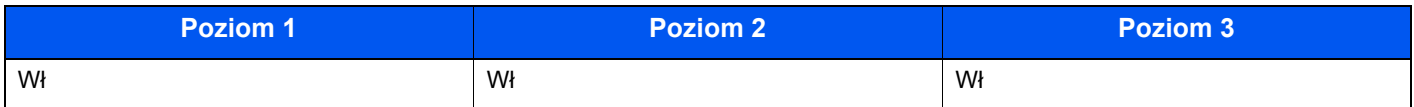

# Ustawienia zabezpieczeń dot. autoryzacji

#### **Blokada**

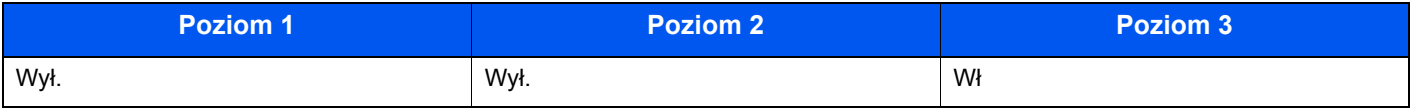

# Ustawienia stanu zadania/historii zadań

### **Wyświetlanie szczegółów stanu zadania**

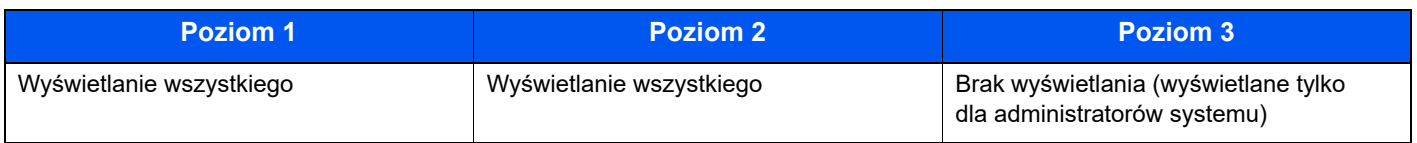

### **Wyświetlanie historii zadań**

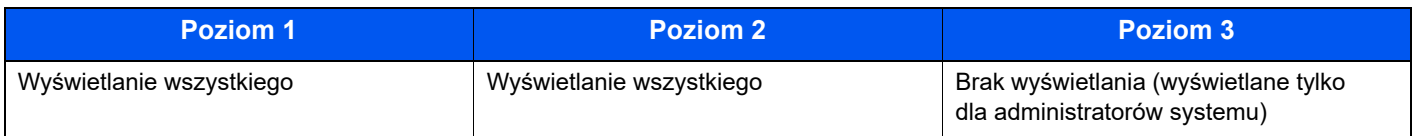

# Ustawienia historii

#### **Historia błędów komunikacji**

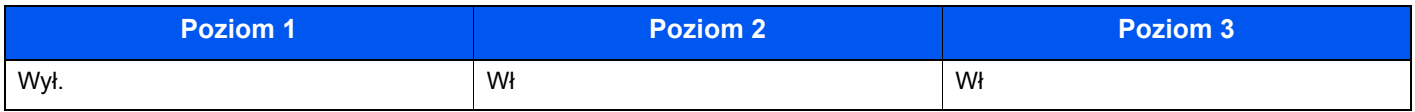

# Indeks

# **A**

AirPrint [4-11](#page-94-0) Automatyczne uśpienie [2-18](#page-48-0)

# **B**

Blokada papieru [2-2](#page-32-0), [2-5](#page-35-0), [3-18](#page-83-0)

# **C**

Command Center RX [2-32](#page-62-0) Czas pierwszego wydruku [8-6](#page-144-0) Czyszczenie [7-2](#page-106-0) jednostka podawania papieru [7-2](#page-106-1)

# **D**

Dane techniczne [8-4](#page-142-0) funkcje drukowania [8-6](#page-144-1) Podajnik papieru (500 arkuszy) (Opcja) [8-7](#page-145-0) urządzenie [8-4](#page-142-1) Drukarka ustawienia drukowania [4-2](#page-85-0) Drukowanie zkomputera [4-5](#page-88-0) Drukowanie zkomputera PC papier oniestandardowym rozmiarze [4-7](#page-90-0) papier ostandardowym rozmiarze [4-5](#page-88-1) Dźwignia blokująca pojemnik z tonerem [2-4](#page-34-0)

# **E**

EcoPrint [6-4](#page-104-0) Ekran pomocy [2-12](#page-42-0)

# **F**

Funkcja automatycznego drukowania dwustronnego [1-10](#page-30-0) Funkcja sterowania oszczędnością energii [1-10](#page-30-1)

# **G**

Gniazdo dysku USB [2-2](#page-32-1) Gniazdo USB [2-3](#page-33-0) Gniazdo zabezpieczenia przed kradzieżą [2-2](#page-32-2)

# **I**

Informacje prawne [1-8](#page-28-0) Instalacja oprogramowanie [2-20](#page-50-0) Instalowanie dezinstalacja [2-27](#page-57-0) Macintosh [2-28](#page-58-0) Windows [2-21](#page-51-0) Interfejs sieciowy [2-6](#page-36-0) Interfejs urządzeń opcjonalnych [2-3](#page-33-1) Interfejs USB [2-6](#page-36-1)

# **K**

Kabel sieci LAN [2-6](#page-36-2)

Kabel sieciowy podłączanie [2-7](#page-37-0) Kabel USB Podłączanie [2-8](#page-38-0) Kabel zasilania Podłączanie [2-8](#page-38-1) Kable [2-6](#page-36-3) Kaseta ładowanie papieru [3-4](#page-69-0), [3-8](#page-73-0) rozmiar papieru i typ nośnika [3-15](#page-80-0) Kaseta 1 [2-2](#page-32-3) Kasety od 2 do 5 [2-5](#page-35-1) Kwestia nazw handlowych [1-8](#page-28-1)

# **L**

Logowanie uproszczone [2-13](#page-43-0)

# **M**

Metoda podłączenia [2-6](#page-36-4) Metoda wprowadzania znaków [8-3](#page-141-0) Monotype Imaging License Agreement [1-9](#page-29-0) Mopria [4-11](#page-94-1)

# **N**

Nazwa [2-13](#page-43-1) Nazwy części [2-2](#page-32-4)

# **O**

Ograniczone użycie tego produktu [1-7](#page-27-0) Operacja zdalna [7-16](#page-120-0) Ostrzeżenia dotyczące obsługi [1-4](#page-24-0) Oszczędzanie zasobów - Papier [1-10](#page-30-2) Oznaczenia stosowane wtym podręczniku [xi](#page-11-0) Oznaczenia związane z bezpieczeństwem stosowane w tym podręczniku [1-2](#page-22-0)

# **P**

Panel operacyjny [2-2](#page-32-5) Papier ładowanie kartonu [3-14](#page-79-0) ładowanie kopert [3-14](#page-79-0) ładowanie papieru [3-2](#page-67-0) ładowanie papieru do kaset [3-4](#page-69-0) ładowanie papieru na tacę uniwersalną [3-11](#page-76-0) ładowanie papieru orozmiarze Statement do kaset [3-8](#page-73-0) rozmiar papieru i typ nośnika [3-15](#page-80-1) Środki ostrożności dotyczące ładowania papieru [3-3](#page-68-0) Podajnik o dużej pojemności [2-5](#page-35-2) **Podłaczanie** kabel sieciowy [2-7](#page-37-0) kabel USB [2-8](#page-38-0) Kabel zasilania [2-8](#page-38-1) kabel zasilania [2-8](#page-38-1) Podręczniki dostarczane zurządzeniem [viii](#page-8-0) Pojemnik na zużyty toner [2-4](#page-34-1) Pojemnik tonera [2-4](#page-34-2) Pokrętło rozmiaru [2-3](#page-33-2) Pokrywa utrwalacza [2-3](#page-33-3)

Poziom uśpienia [2-19](#page-49-0) Prędkość drukowania [8-6](#page-144-2) Procesor dokumentów nazwy części [2-2](#page-32-4) Program Energy Star (ENERGY STAR®) [1-10](#page-30-3) Prowadnica długości papieru [2-3](#page-33-4), [3-5](#page-70-0), [3-8](#page-73-1) Prowadnice szerokości papieru [2-3](#page-33-5), [3-5](#page-70-1), [3-8](#page-73-2) Przestroga [1-2](#page-22-1)

### **R**

Reagowanie na komunikaty o błędach [7-18](#page-122-0) Regularna konserwacja [7-2](#page-106-2) wymiana pojemnika na zużyty toner [7-9](#page-113-0) wymiana pojemnika ztonerem [7-4](#page-108-0) Rozdzielczość [8-6](#page-144-3) Rozwiązywanie problemów [7-11](#page-115-0)

# **S**

Sieć przygotowanie [2-18](#page-48-1) Sprawdzanie licznika [2-31](#page-61-0) Sterownik drukarki pomoc [4-4](#page-87-0) Symbole [1-2](#page-22-2)

# **Ś**

Środki ostrożności dotyczące lokalnych sieci bezprzewodowych [1-6](#page-26-0) Środki ostrożności dotyczące ładowania papieru [3-3](#page-68-0) Środowisko [1-3](#page-23-0)

# **T**

Taca górna [2-2](#page-32-6) Taca uniwersalna [2-3](#page-33-6) rozmiar papieru i typ nośnika [3-17](#page-82-0) Taca wyjściowa [6-4](#page-104-1) TCP/IP (IPv4) ustawienia [2-16](#page-46-0) Tryb cichy [6-3](#page-103-0) Tryb dwustronny [6-3](#page-103-1) Tryb uśpienia [2-18](#page-48-2) Tylna pokrywa 1 [2-2](#page-32-7)

# **U**

Uchwyty [2-2](#page-32-8) Urządzenia opcjonalne przegląd [8-2](#page-140-0) Ustawianie daty i godziny [2-15](#page-45-0) Ustawienia drukowania [4-2](#page-85-0) Ustawienia sieciowe konfigurowanie sieci przewodowej [2-16](#page-46-1) Ustawienie kasety [3-15](#page-80-0) Usuń po wydruk. [6-4](#page-104-2) Usuwanie awarii [7-11](#page-115-1)

#### **W**

Wałek rejestrujący [2-4](#page-34-3) Wi-Fi Direct

drukowanie [4-11](#page-94-2) Włączanie [2-9](#page-39-0) Wylogowanie [2-14](#page-44-0) Wyłączanie [2-9](#page-39-1) Wyłącznik zasilania [2-2](#page-32-9) Wymiana pojemnika na zużyty toner [7-9](#page-113-0) Wymiana pojemnika z tonerem [7-4](#page-108-0)

# **Z**

Zacięcia papieru kasety od 1 do 5 [7-27](#page-131-0) taca uniwersalna [7-26](#page-130-0) wskaźniki lokalizacji zacięcia papieru [7-25](#page-129-0) Zacięty papier [7-25](#page-129-1) Zarządzanie energią [1-10](#page-30-4) Zarządzanie logowaniem użytkownika Logowanie [2-13](#page-43-1) Wylogowanie [2-14](#page-44-0) Zliczanie liczby wydrukowanych stron licznik [2-31](#page-61-1) Złącze interfejsu sieciowego [2-3](#page-33-7) Złącze interfejsu USB [2-3](#page-33-8)

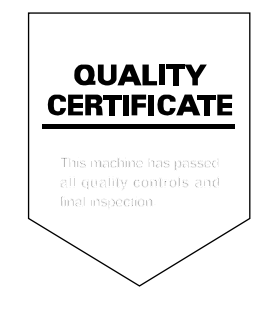

#### **KYOCERA Document Solutions America, Inc. Headquarters**

225 Sand Road, Fairfield, New Jersey 07004-0008, U.S.A. Phone: +1-973-808-8444 Fax: +1-973-882-6000

#### **Latin America**

8240 NW 52nd Terrace, Suite 301 Miami, Florida 33166, U.S.A. Phone: +1-305-421-6640

#### **KYOCERA Document Solutions Canada, Ltd.**

6120 Kestrel Rd., Mississauga, ON L5T 1S8, Canada Phone: +1-905-670-4425 Fax: +1-905-670-8116

#### **KYOCERA Document Solutions Mexico, S.A. de C.V.**

Calle Arquimedes No. 130, 4 Piso, Colonia Polanco Chapultepec, Delegacion Miguel Hidalgo, Ciudad de Mexico, C.P.11560, Mexico Phone: +52-555-383-2741 Fax: +52-555-383-7804

#### **KYOCERA Document Solutions Brazil, Ltda.**

Al. Mamoré, 503, 4º andar, salas 41, 42 e 43, do Ed. lcon Alphaville, Alphaville, Barueri, SP, CEP 06454-040, Brazil Phone: +55-11-2424-5353 Fax: +55-11-2424-5304

#### **KYOCERA Document Solutions Chile SpA**

Andrés Bello 2299, Providencia Santiago, Region Metropolitana, Chile Phone: +56-2-2670-1900 Fax: +56-2-2350-7150

#### **KYOCERA Document Solutions Australia Pty. Ltd.**

Level 3, Quarter One, 1 Epping Road, North Ryde NSW 2113, Australia Phone: +61-2-9888-9999 Fax: +61-2-9888-9588

#### **KYOCERA Document Solutions New Zealand Ltd.**

Ground Floor. 19 Byron Avenue, Takapuna, Auckland, New Zealand Phone: +64-9-415-4517 Fax: +64-9-415-4597

# **KYOCERA Document Solutions Asia Limited**

13/F., Mita Centre, 552-566, Castle Peak Road, Tsuen Wan, New Territories, Hong Kong, China Phone: +852-2496-5678 Fax: +852-2610-2063

# **KYOCERA Document Solutions**

**(China) Corporation**  8F, No. 288 Nanjing Road West, Huangpu District, Shanghai, 200003,China Phone: +86-21-5301-1777 Fax: +86-21-5302-8300

#### **KYOCERA Document Solutions Europe B.V.**

Bloemlaan 4, 2132 NP Hoofddorp, The Netherlands Phone: +31(0)20-654-0000 Fax: +31(0)20-653-1256

#### **KYOCERA Document Solutions Nederland B.V.**

Beechavenue 25, 1119 RA Schiphol-Rijk, The Netherlands Phone: +31-20-5877200 Fax: +31-20-5877260

#### **KYOCERA Document Solutions (U.K.) Limited**

Eldon Court 75-77 London Road, Reading, Berkshire RG1 5BS, United Kingdom Phone: +44-118-931-1500 Fax: +44-118-931-1108

#### **KYOCERA Document Solutions Italia S.p.A.**

Via Monfalcone 15, 20132, Milano, Italy Phone: +39-02-921791 Fax: +39-02-92179-600

# **KYOCERA Document Solutions Belgium N.V.**

Sint-Martinusweg 199-201 1930 Zaventem, Belgium Phone: +32-2-7209270 Fax: +32-2-7208748

# **KYOCERA Document Solutions France S.A.S.**

Espace Technologique de Saint-Aubin, Route de l'Orme, 91190 Gif-sur-Yvette, France Phone: +33-1-69852600 Fax: +33-1-69853409

#### **KYOCERA Document Solutions Espana, S.A.**

Calle Manacor, 2, Las Rozas, Madrid, 28290 Las Rozas de Madrid, Madrid, Spain Phone: +34-91-6318392 Fax: +34-91-6318219

#### **KYOCERA Document Solutions Finland Oy**

Plaza Business Park Pilke, Äyritie 16, Vantaa, Finland Phone: +358-9-47805200 Fax: +358-9-47805212

# **KYOCERA Document Solutions**

**Europe B.V. Amsterdam (NL) Zürich Branch** Hohlstrasse 614, 8048 Zürich, Switzerland Phone: +41-44-9084949 Fax: +41-44-9084950

# **KYOCERA Bilgitas Document Solutions Turkey A.S.**

Altunizade Mah. Prof. Fahrettin Kerim Gökay Cad. No:45 34662 ÜSKÜDAR İSTANBUL TURKEY Phone: +90-216-339-0020 Fax: +90-216-339-0070

# **KYOCERA Document Solutions Deutschland GmbH**

Otto-Hahn-Strasse 12, 40670 Meerbusch, Germany Phone: +49-2159-9180 Fax: +49-2159-918100

### **KYOCERA Document Solutions Austria GmbH**

Wienerbergstraße 11, Turm A, 18. OG, 1100 Wien, Austria Phone: +43-1-863380 Fax: +43-1-86338-400

### **KYOCERA Document Solutions Nordic AB**

Borgarfjordsgatan 11, 164 40 Kista, Sweden Phone: +46-8-546-550-00 Fax: +46-8-546-550-10

#### **KYOCERA Document Solutions Norge Nuf**

Olaf Helsetsv. 6, 0619 Oslo, Norway Phone: +47-22-62-73-00 Fax: +47-22-62-72-00

### **KYOCERA Document Solutions Danmark A/S**

Ejby Industrivej 60, DK-2600 Glostrup, Denmark Phone: +45-70223880 Fax: +45-45765850

### **KYOCERA Document Solutions Portugal Lda.**

Rua do Centro Cultural, 41 (Alvalade) 1700-249 Lisboa, **Portugal** Phone: +351-21-843-6780 Fax: +351-21-849-3312

#### **KYOCERA Document Solutions South Africa (Pty) Ltd.**

KYOCERA House, Hertford Office Park, 90 Bekker Road (Cnr. Allandale), Midrand, South Africa Phone: +27-11-540-2600 Fax: +27-11-466-3050

#### **KYOCERA Document Solutions Russia LLC**

Building 2, 51/4, Schepkina St., 129110, Moscow, Russia Phone: +7(495)741-0004 Fax: +7(495)741-0018

# **KYOCERA Document Solutions Middle East**

Dubai Internet City, Bldg. 17, Office 157 P.O. Box 500817, Dubai, United Arab Emirates Phone: +971-4-4330412

# **KYOCERA Document Solutions**

**Czech, s.r.o.**  Harfa Office Park, Českomoravská 2420/15, Praha 9 Czech Republic Phone: +420-222-562-246

# **KYOCERA Document Solutions Inc.**

1-2-28 Tamatsukuri Chuo-ku Osaka 540-8585 Japan Phone: +81-6-6764-3555 https://www.kyoceradocumentsolutions.com